# **ECUMASTER ADU-5/ADU-7 Instrukcja użytkownika**

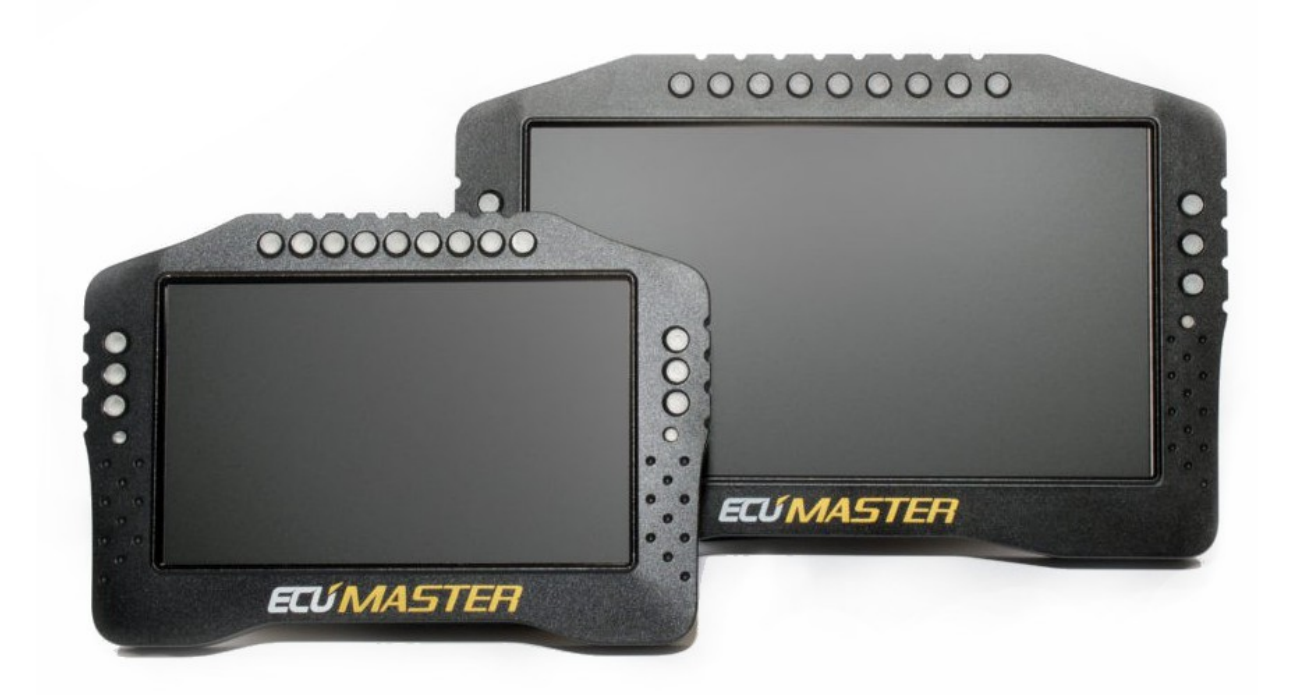

(9.04.2020, version 1.206)

# Spis treści

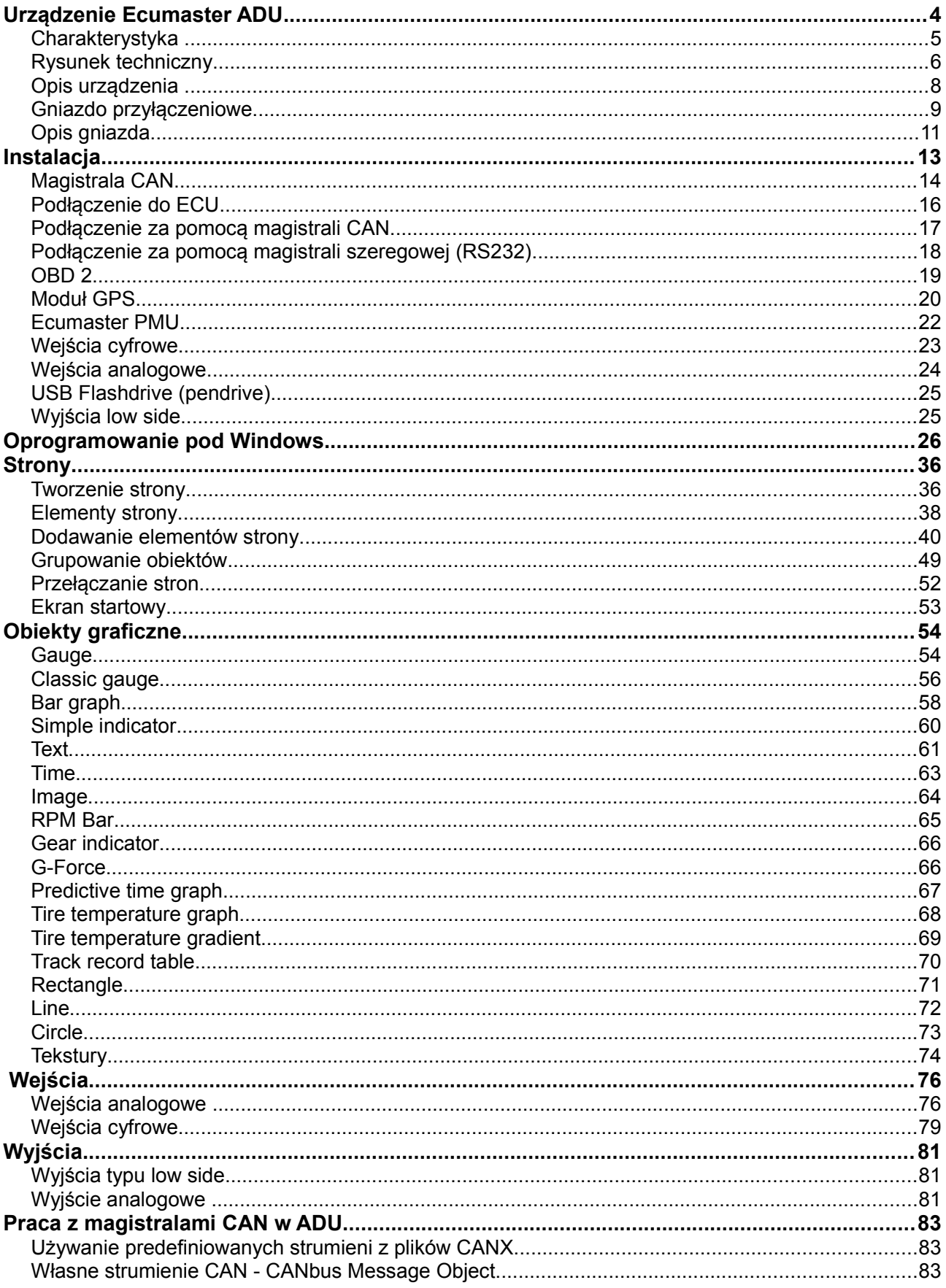

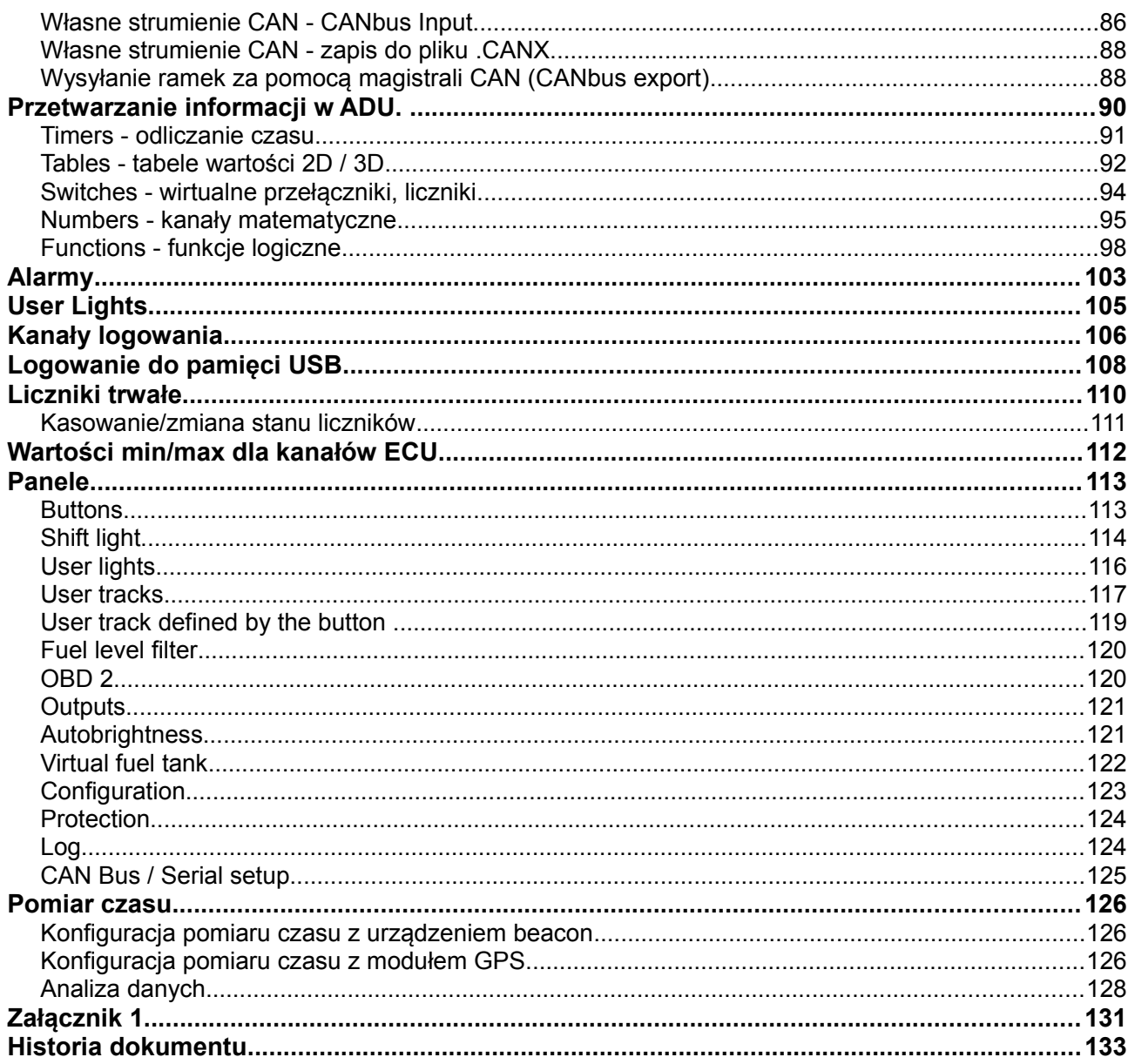

#### **Urządzenie Ecumaster ADU**

ECUMASTER ADU (*Advanced Display Unit)* jest uniwersalnym wyświetlaczem do zastosowań w sportach motorowych. W przeciwieństwie do podobnych urządzeń dostępnych na rynku, charakteryzuje się on bardzo dużymi możliwościami dostosowania wyświetlanych informacji do potrzeb użytkownika jak i elastycznym systemem przetwarzania sygnałów wejściowych. Dzięki wyposażeniu w dwie magistrale CAN BUS wyświetlacz może w prosty sposób komunikować się z innymi urządzeniami (np. ECU, GPS, ABS, etc.). Dodatkowo istnieje możliwość podłączenia zewnetrznych czujników do 8 wejść analogowych (np. czujniki ciśnienia, temperatury) i 8 wejść cyfrowych ( sygnały z czujników częstotliwościowych, *beacon'a*, itp.).

Alternatywną metodą przekazywaniu kierowcy informacji o stanie pojazdu jest zestaw 15 trójkolorowych diod LED, których działanie jest w pełni kontrolowane przez użytkownika (np. informacja o za niskim stanie oleju, progresywny shift light, itp.).

Aby zapewnić komfort użytkowania wyświetlacza w rożnych warunkach oświetleniowych zastosowano wysokiej klasy wyświetlacz LCD o jasności 600 cd/m2 w przypadku wyświetlacza 5" i 1000 cd/m2 w przypadku wyświetlacza 7". W celu zmniejszenia odbić i refleksów światła, pokryty jest on warstwą anty-refleksyjną. W celu adaptacji do zmiennych warunków oświetlenia, na froncie obudowy znajduje się czujnik natężenia światła, umożliwiający automatyczne dostosowanie jasności wyświetlanego obrazu do otoczenia.

ADU może być także zastosowane jako centralny *data logger*. Wszystkie informacje gromadzone przez wyświetlacz mogą być zapisywane do pamięci USB (*Pendrive*, *Flashdrive*) z prędkością do 500Hz / kanał. Data i czas tworzonych plików odczytywana jest z wbudowanego zegara czasu rzeczywistego. Dane zapisane na pamięci USB, mogą być następnie analizowane z wykorzystaniem dedykowanego oprogramowania na komputerze PC.

Urządzenie umożliwia także pomiar czasów okrążeń na torze wyścigowych (z wykorzystaniem zewnętrznego modułu GPS), *predictive timing* oraz późniejszą analizę czasów w sektorach z wykorzystaniem oprogramowania do analizy danych.

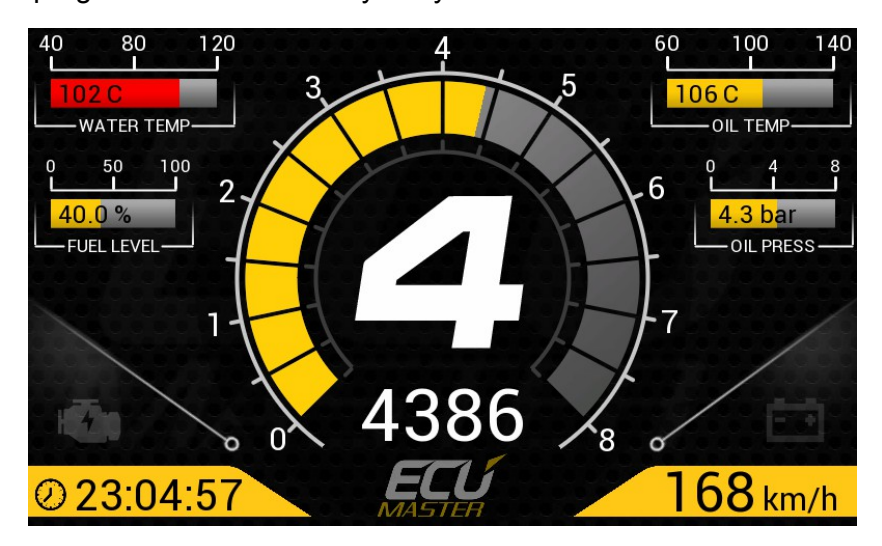

# **Charakterystyka**

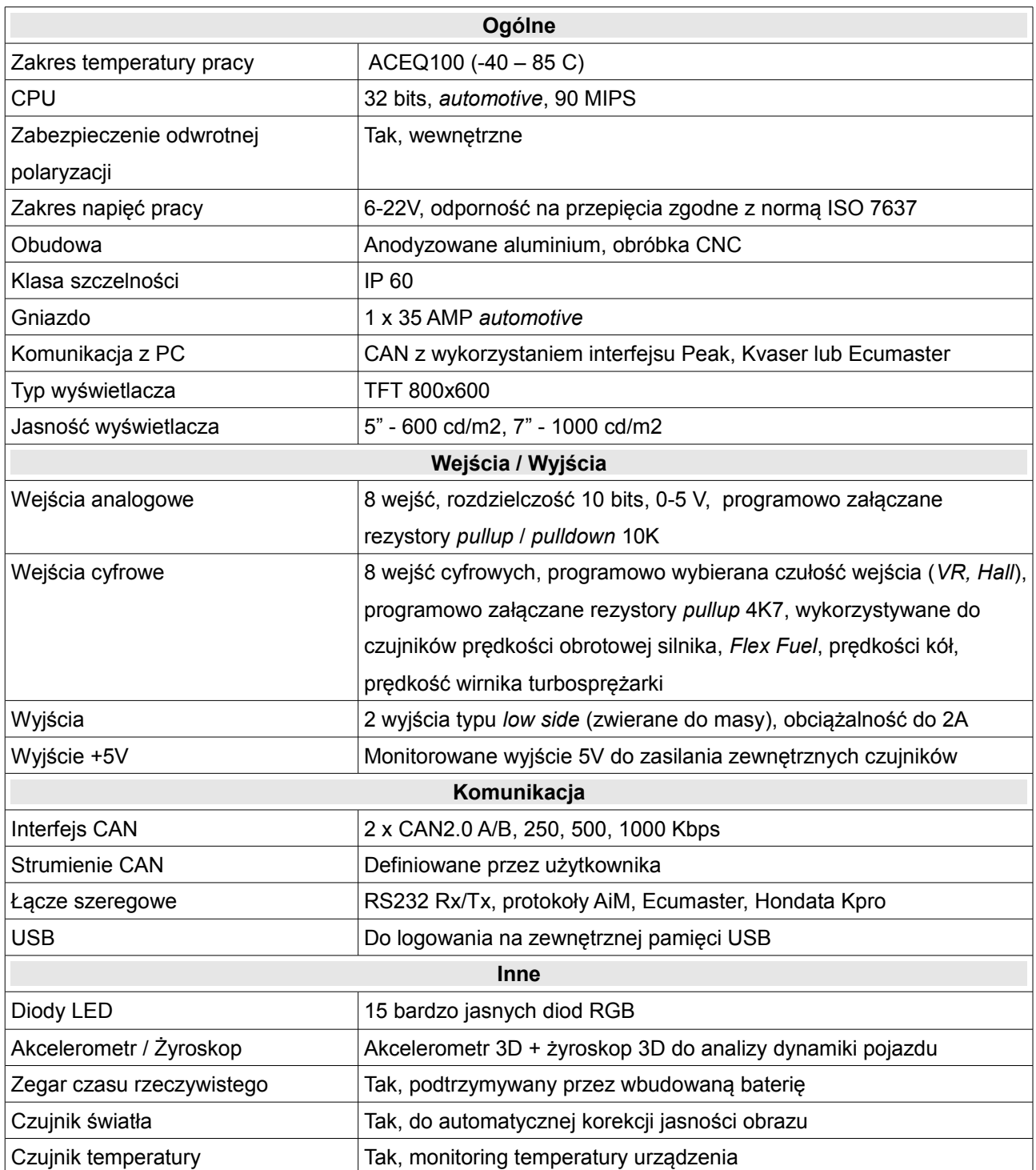

# **Rysunek techniczny**

**ADU 5** (wszystkie wymiary podano w mm)

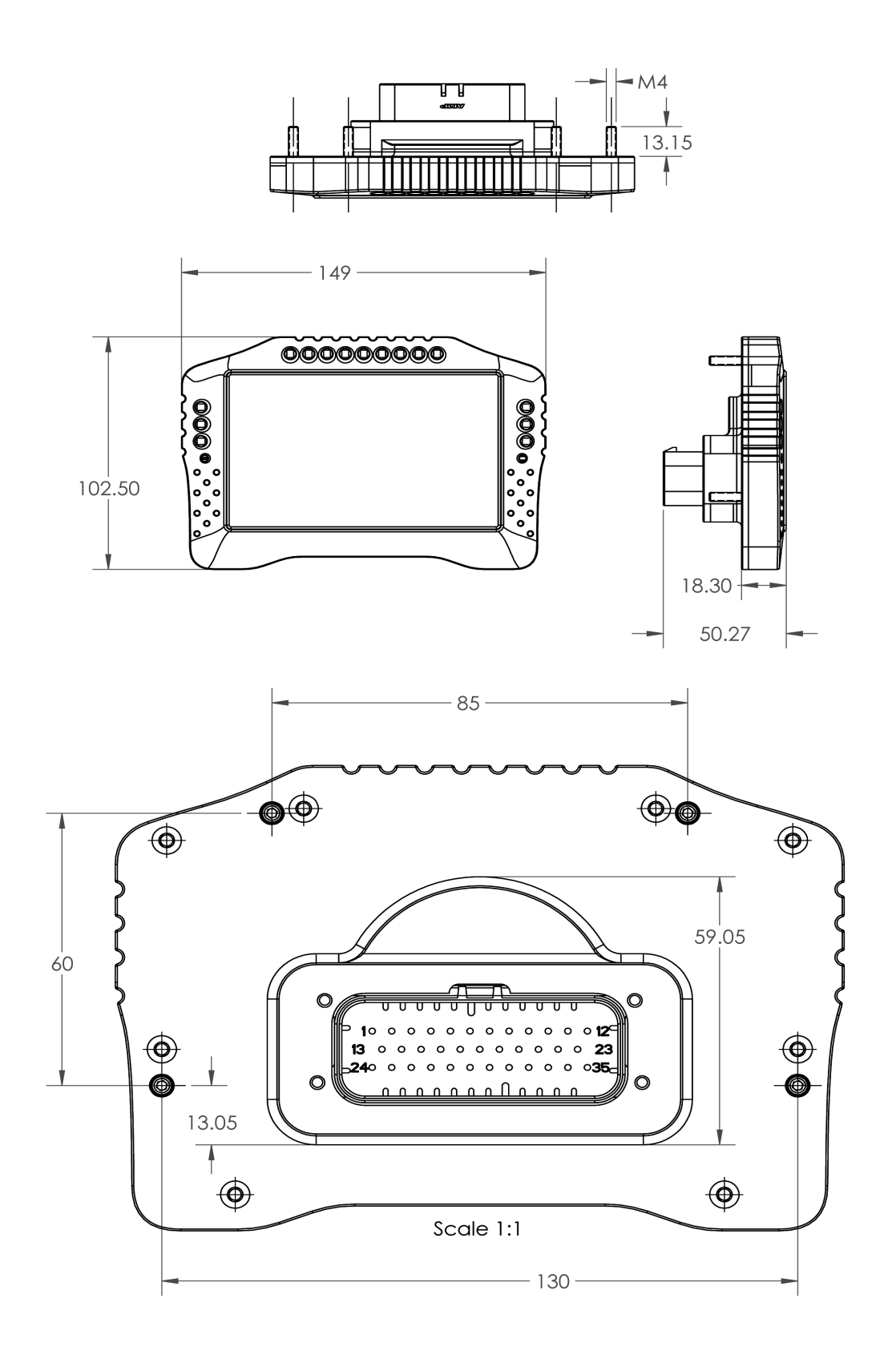

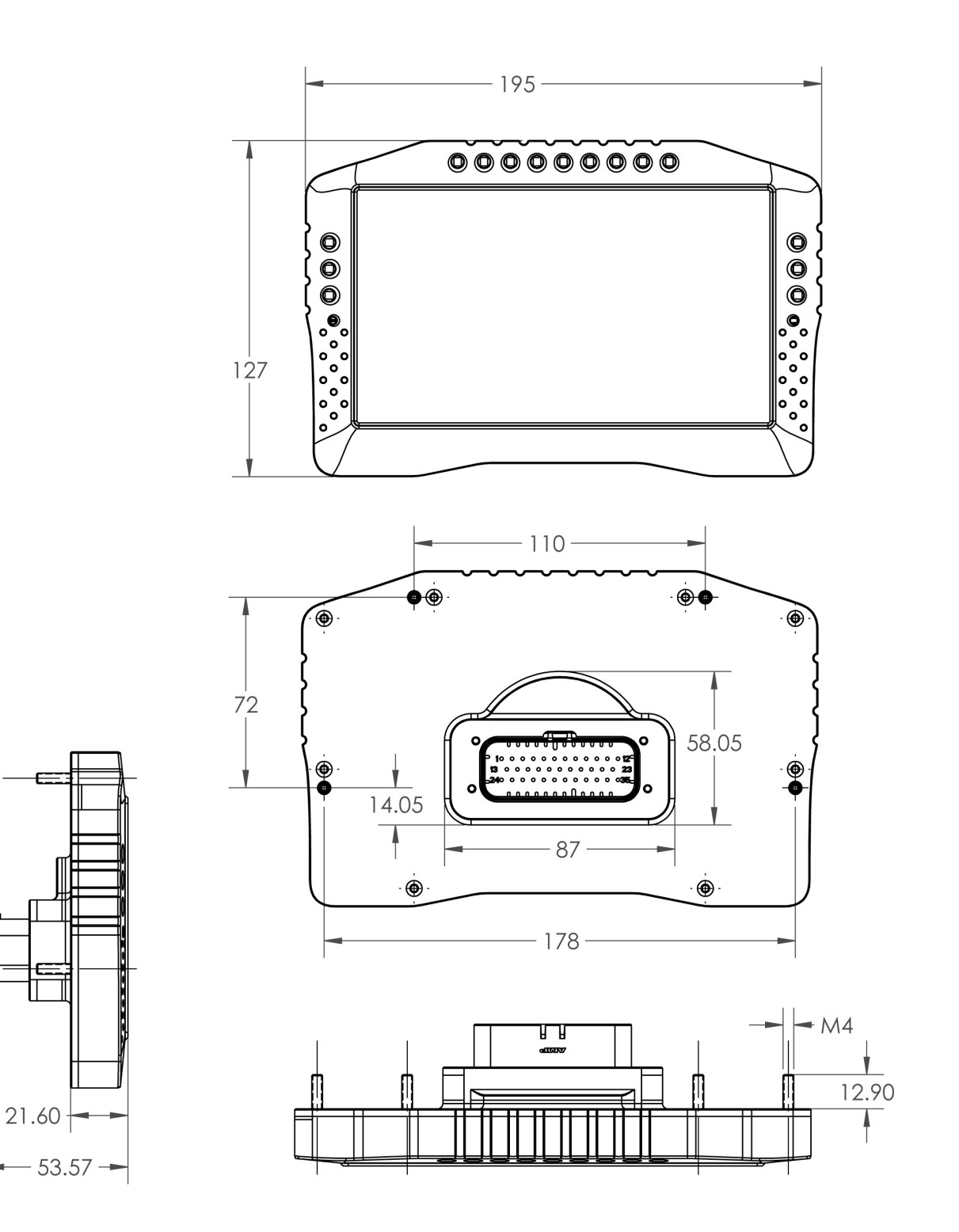

# **Opis urządzenia**

#### **Widok od frontu**

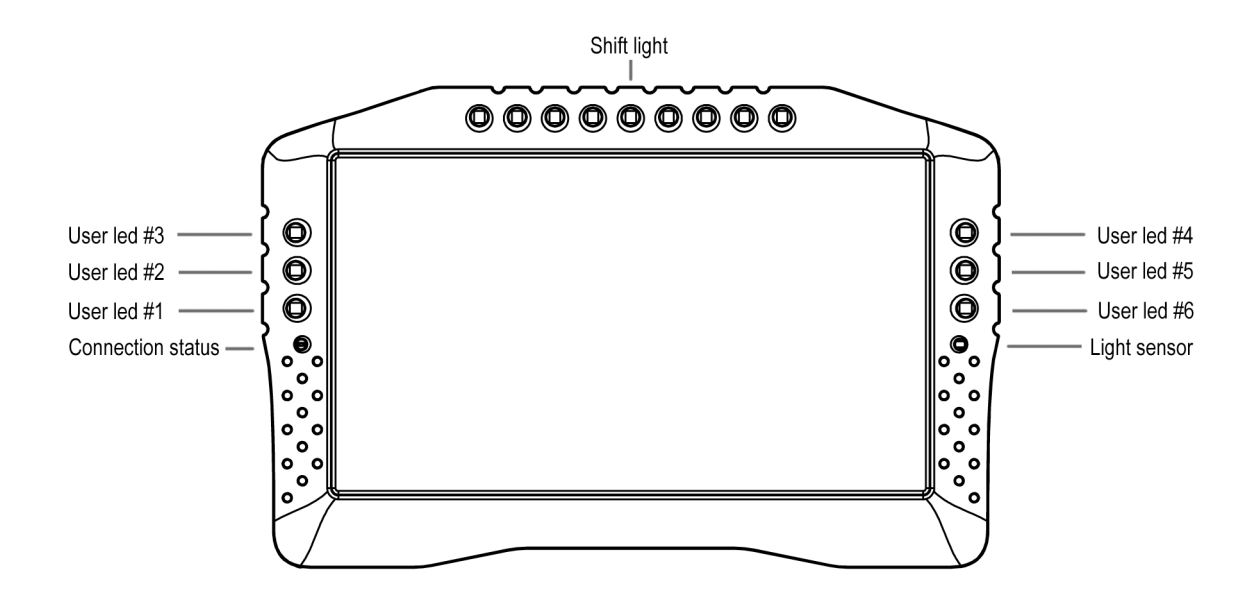

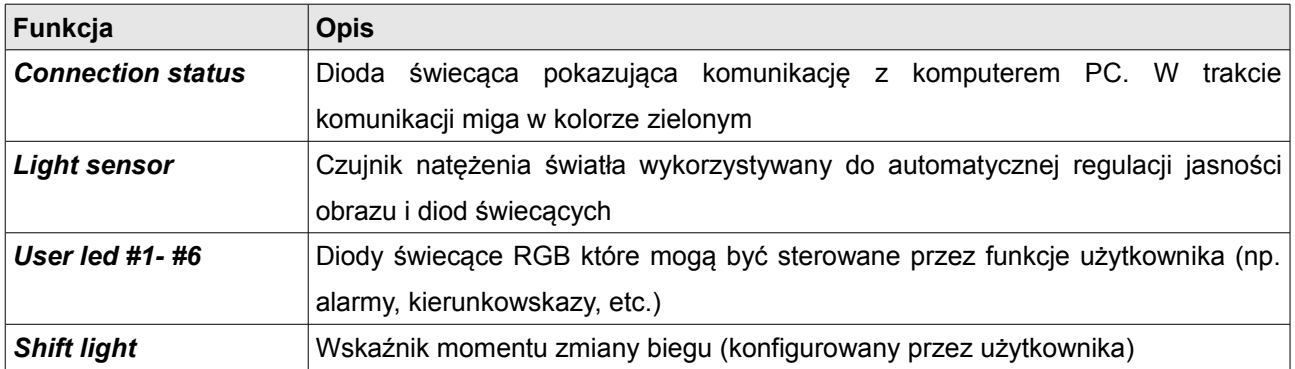

#### **Gniazdo przyłączeniowe**

Wyświetlacz w tylnej części obudowy posiada 35-pinowe gniazdo AMPSEAL. Służy ono do podłączenia zasilania, magistral CAN oraz dodatkowych czujników czy przycisków.

W zestawie z urządzeniem dołączona jest komplementarna wtyczka oraz terminale. W celu zaciśnięcia przewodu na dołączonym terminalu należy zastosować odpowiednią zaciskarkę. Nie zaleca się lutowania przewodu z terminalem! Terminal pasujące do gniazda to AMP 770520-1.

Poprawne zaciskanie terminali jest bardzo ważne, gdyż nieprawidłowe zaciśnięcie przewodu może spowodować problemy z umieszczeniem terminalu we wtyczce i trudnością z jej późniejszym zablokowaniem. Podczas zaciskania nie używaj zbyt dużej siły, unikaj wyginania się terminala. Część trzymająca izolacje musi być okrągła i mieć średnice równą lub mniejsza od średnicy terminala.

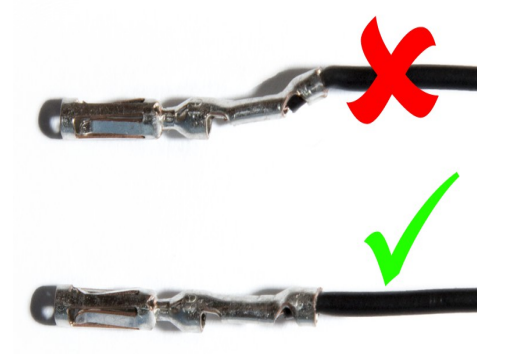

W celu umieszczenia terminali we wtyczce należy odblokować czerwoną część (blokadę). Aby wysunąć czerwoną część wtyczki, należy ostrym narzędziem podważyć dwa blokujące czarne zęby i delikatnie pociągnąć blokadę. Blokada powinna wysunąć się około 0.5 cm. Zęby nie pozwolą na całkowite wyciągnięcie czerwonej części z wtyczki. W tej pozycji wtyczka jest gotowa do umieszczania terminali.

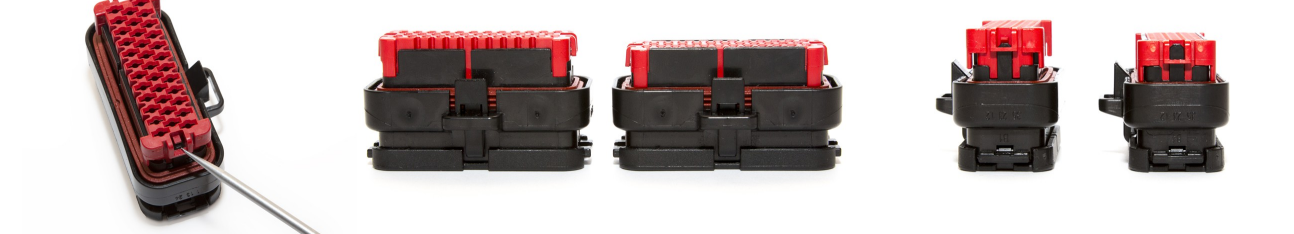

Aby umieścić terminal we wtyczce, nie należy rozbierać wtyczki od strony przewodów. Silikonowa uszczelka umożliwia łatwe przeciśniecie terminalu.

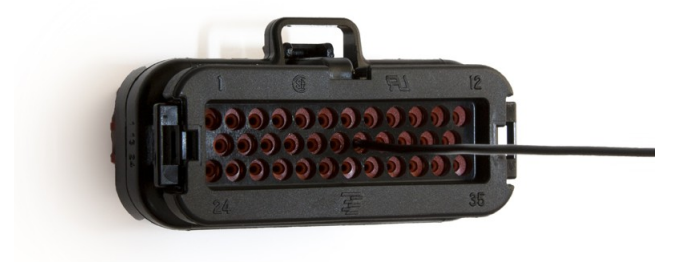

Page 9/133

Terminal należy wkładać aż do momentu usłyszenia "kliknięcia". Kiedy wtyczka jest odblokowana, terminal nie może dotykać powierzchni blokady.

Po zablokowaniu wtyczki, poprawnie osadzony terminal, wyrównuje się z powierzchnią czerwonego elementu blokującego.

W celu usunięcia terminala z wtyczki należy w pierwszej kolejności wysunąć czerwony element blokujący. Następnie należy chwycić przewód idący do terminala blisko wtyczki, i przekręcić nim w lewo i prawo o około połowę obrotu aby go odblokować. Po odblokowaniu można wyciągnąć terminal z wtyczki.

Wideo pokazujące poprawny montaż terminali w gnieździe AMPSEAL można znaleźć pod adresem: *https://www.youtube.com/watch?v=uXTkm\_XV2OY*

# **Opis gniazda**

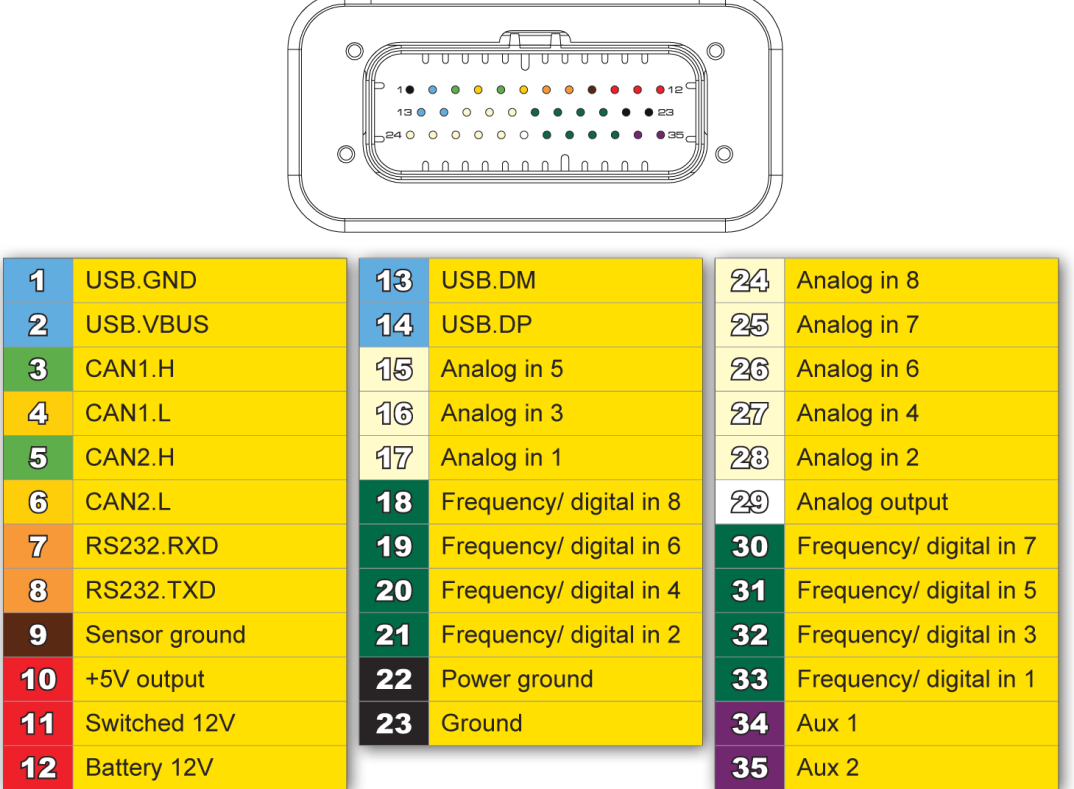

 $\overline{\phantom{0}}$ 

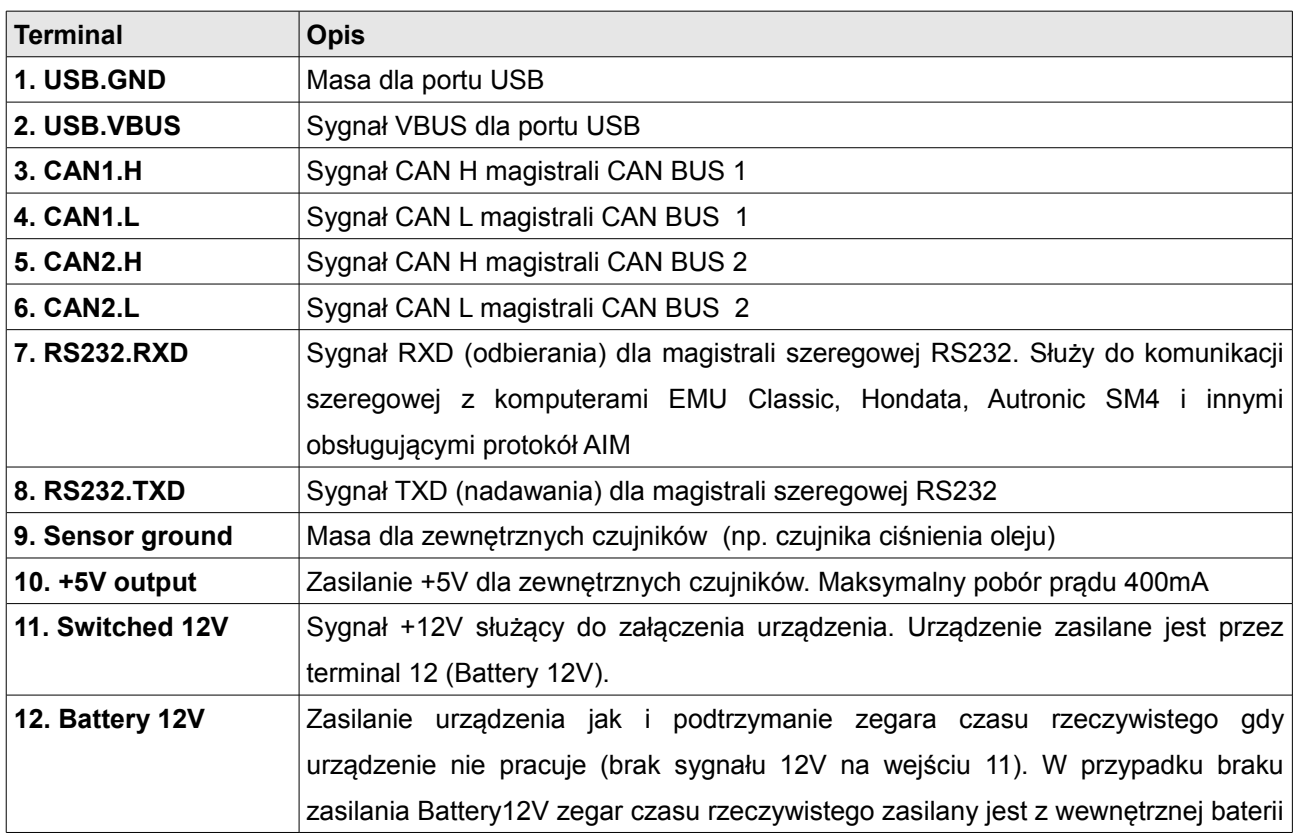

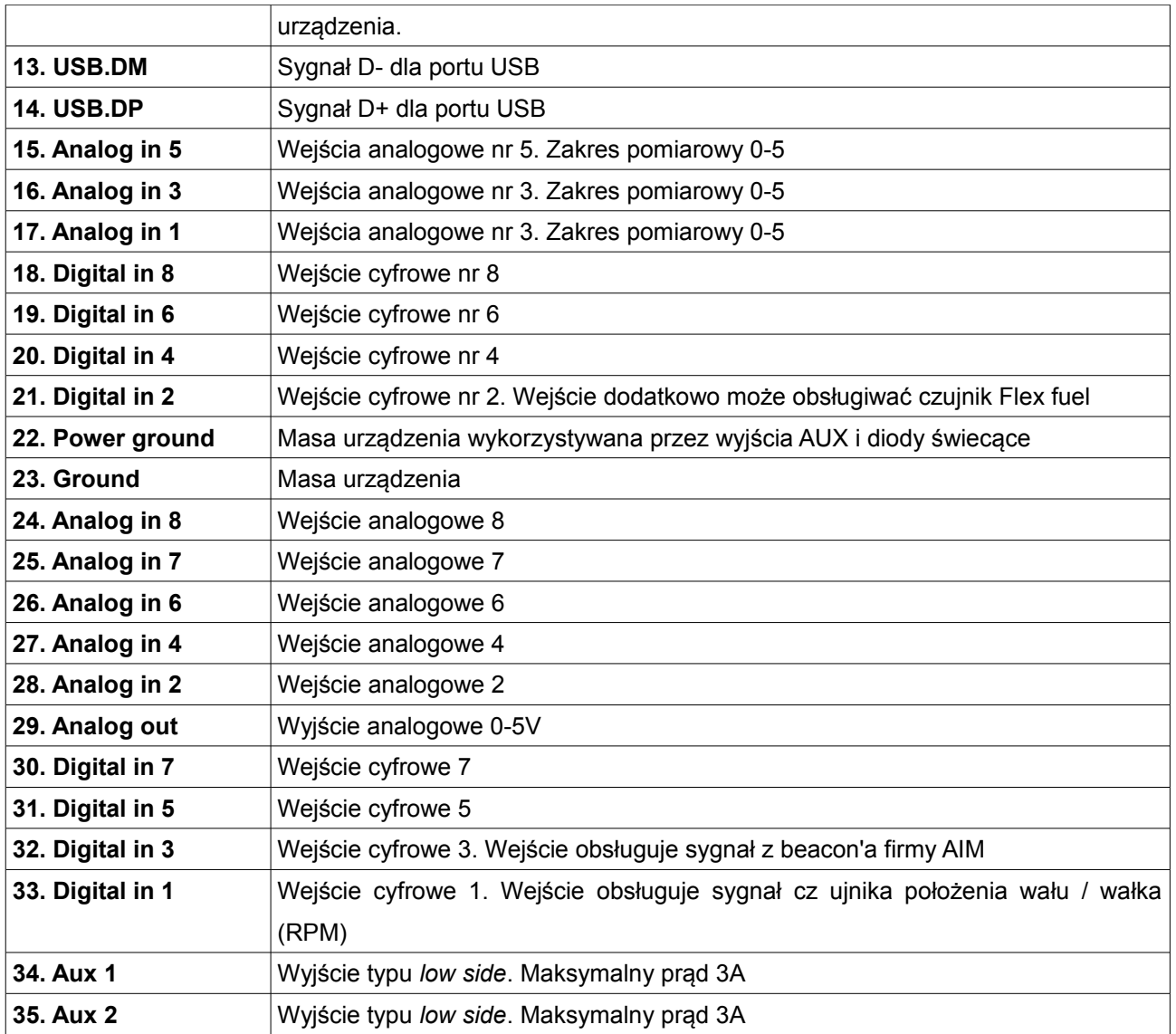

#### **Instalacja**

W celu uruchomienia urządzenia oraz komunikacji z komputerem PC należy podłączyć zasilanie urządzenia oraz interfejs USB2CAN to magistrali CAN1.

Magistrala ta ma stałą prędkość 1Mbps i jedną z jej funkcji jest komunikacja z komputerem PC.

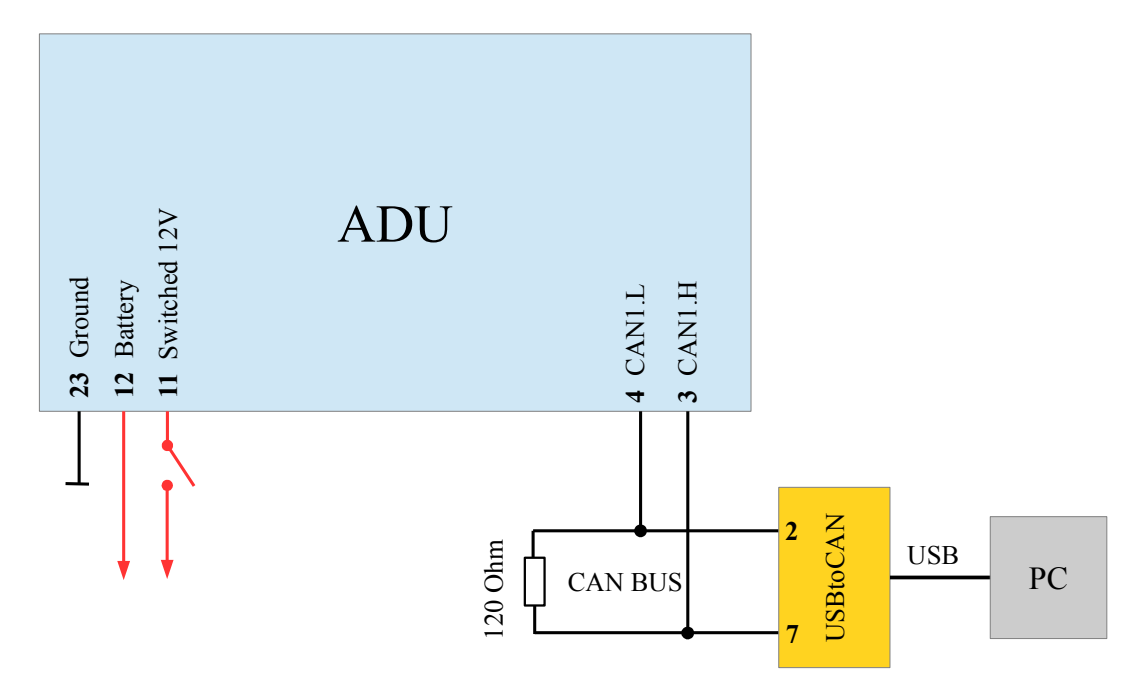

Na powyższym rysunku przedstawiono podłączenie "minimalne" umożliwiające komunikację z urządzeniem.

Podłączenie do magistrali CAN odbywa się za pomocą specjalnego interfejsu USB2CAN. Oprogramowanie umożliwia korzystanie z interfejsów:

- Ecumaster USBtoCAN (*www.ecumaster.com*)
- Peak Systems PCAN USB (*www.peak-system.com*)
- Kvaser USBcan (*[www.kvaser.com\)](http://www.kvaser.com/)*

Wszystkie te interfejsy wyposażone są w złącza DB9, gdzie sygnały CANL i CANH są odpowiednio na terminalach nr.2 i nr.7.

Na schemacie znajduje się także terminator 120Ohm, konieczny do poprawnego działania magistrali (więcej informacji dotyczących terminatorów znajduje się w sekcji CAN-BUS).

## **WAŻNE !**

**Nie należy podłączać wyjścia +5V z interfejsu CAN do +5V urządzenia ADU!**

Sugerujemy także stosowanie interfejsów z izolacją galwaniczną. Magistrala CAN jest magistralą z sygnałem różnicowym i w większości przypadków nie zachodzi potrzeba podłączania masy interfejsu do masy pojazdu / ADU. W przypadku gdy chcemy podłączyć masę interfejsu należy sprawdzić miernikiem różnicę potencjałów masy interfejsu i pojazdu. Zbyt duża różnica potencjałów może doprowadzić do jego uszkodzenia.

#### **Magistrala CAN**

Magistrala CAN bus (C*ontrol Area Network*) opracowana została w celu komunikacji pomiędzy urządzeniami w aplikacjach motoryzacyjnych. Charakteryzuje się bardzo prostą budową (tylko dwa przewody) oraz bardzo wysoką odpornością na zakłócenia. We współczesnym samochodzie może się znajdować do kilkudziesięciu różnych modułów elektronicznych komunikujących się z wykorzystaniem magistrali CAN.

Urządzenie ADU posiada dwie magistrale CAN przy czym magistrala CAN 1 wykorzystywana jest do komunikacji z komputerem PC (wymagany jest dodatkowy interfejs).

Ramki z danymi przesyłane są za pomocą sieci której topologia powinna wyglądać jak na poniższym schemacie:

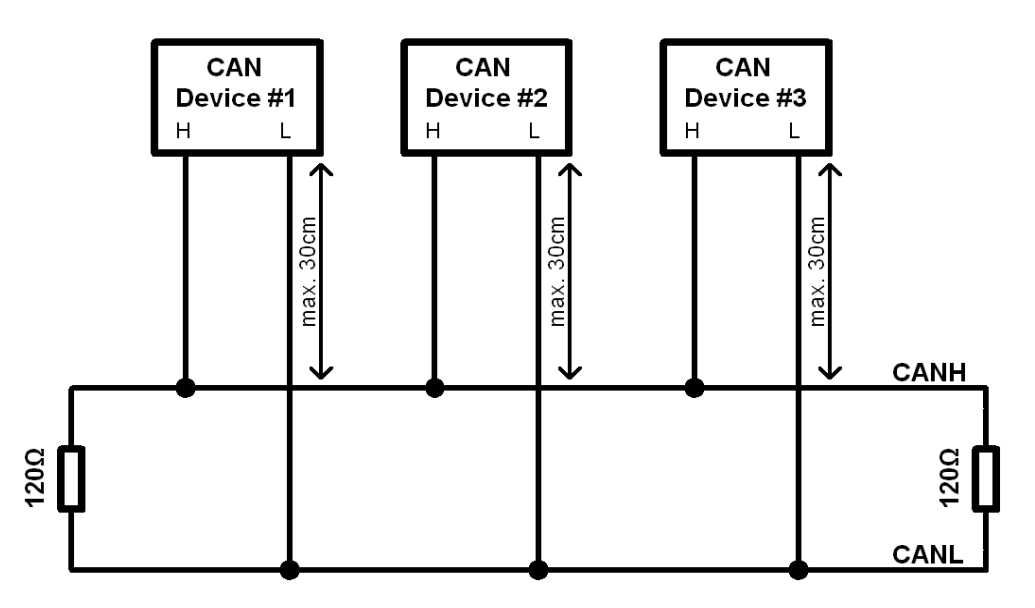

W aplikacjach *automotive* typowymi prędkość transmisji danych na szynie CAN są 1Mbps, 500kbps i 250kbps. W zależności od prędkości muszą być spełnione poniższe warunki:

Dla prędkości 1Mbps:

- maksymalna odległość przewodu połączeniowego pomiędzy magistralą a nodem musi być mniejsza niż 30cm
- maksymalna długość magistrali to 40m
- maksymalna ilość nodów to 30

Dla prędkości 500kbps:

- maksymalna odległość przewodu połączeniowego pomiędzy magistralą a nodem musi być mniejsza niż 30cm
- maksymalna długość magistrali to 100m
- maksymalna ilość nodów to 30

Niezależnie od prędkości magistrala CAN musi posiadać terminację w postaci rezystorów 120Ohm na obu końcach. Dodatkowo wszystkie połączenia w obszarze magistrali muszą być wykonane za pomocą przewodów skręcanych (*twisted pair)*.

Należy także podkreślić iż prędkość przesyłu danych na jednej magistrali musi być identyczna dla wszystkich urządzeń.

## **WAŻNE !**

# **Nie przestrzeganie powyższych zasad prowadzić będzie do nieprawidłowego działania magistrali CAN oraz problemami z komunikacją**

Ramka CAN składa się z identyfikatora (ID), ilości przesyłanych bajtów (DLC) oraz samych danych. W zależności od typu magistrali identyfikator może być 11 bitowy (0x0-0x7ff) lub 29 bitowy (0x0-0x1fffffff). Ilość bajtów danych może wynosić od 0-8.

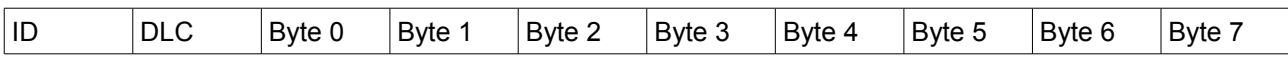

Poniżej znajduje się przykładowa ramka CAN urządzenia CAN switch board.

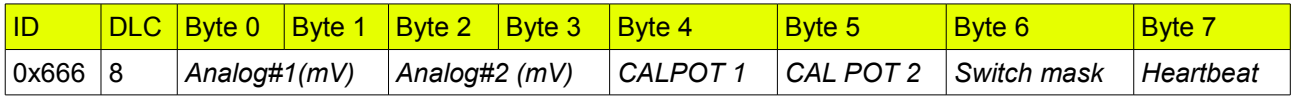

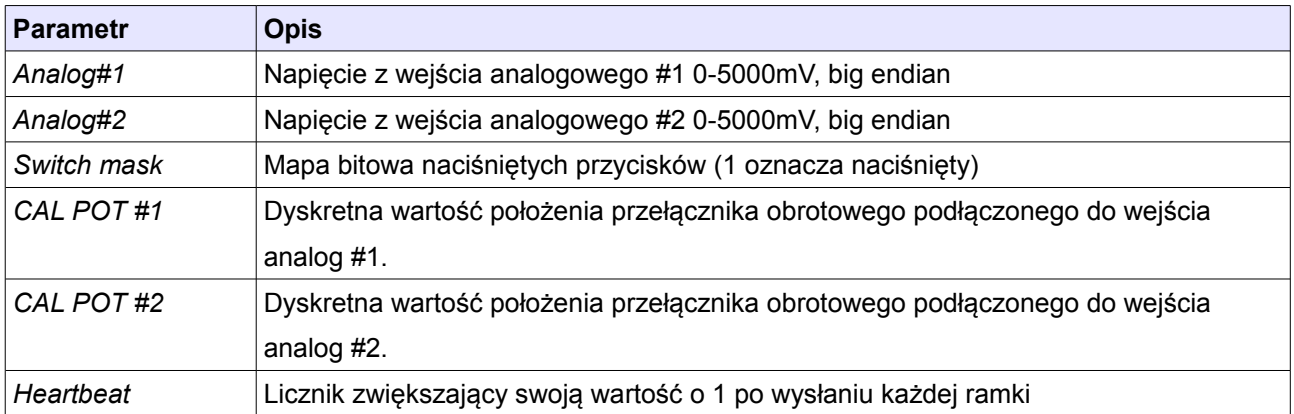

#### **Podłączenie do ECU**

Aby mieć możliwość wyświetlania i logowania danych z komputera sterującego pracą silnika należy podłączyć ADU do magistrali CAN komputera lub do jego portu szeregowego.

W przypadku magistrali CAN mamy możliwość podłączenia ECU do magistrali CAN1 (w przypadku gdy prędkość magistrali CAN ECU jest 1 Mbps) lub do CAN2 gdzie możemy zdefiniować prędkość magistrali CAN.

W przypadku sterowników seryjnych, z reguły pracują one z prędkością 500kbps (rzadziej występują komputery z magistralą o prędkości 250kbps) co wymusza podłączenie do magistrali CAN2.

Niektóre komputery stosowane w sportach motorowych nie posiadają magistrali CAN, natomiast wyposażone są wyjście szeregowe. Przykładem może być EMU CLASSIC czy Hondata. ADU obsługuje następujące formaty szeregowe: *AIM, Ecumaster serial protocol, Hondata serial protocol.* Dodatkowe informacje znajdują się w rozdziale *Transmisja szeregowa*.

W przypadku sterowników fabrycznych wyposażonych w złącze OBD 2 korzystające z magistrali CAN BUS (wszystkie auta od 2008 roku) istnieje możliwość wykorzystania złącza OBD do odczytywania podstawowych parametrów pracy silnika. Więcej informacji można znaleźć w rozdziale *OBD 2*.

Wykorzystując wejścia cyfrowe i analogowe wyświetlacza możemy podłączyć do nich zewnętrzne czujniki (np. TPS, czujniki temperatury i ciśnienia oleju / paliwa, czujnik położenia wału korbowego, itp.). Dzięki temu możemy mieć możliwość monitorowania i logowania parametrów nieobsługiwanych przez oryginalny sterownik silnika.

#### **Podłączenie za pomocą magistrali CAN**

Poniższy schemat przedstawia przykładowe podłączenie ECU do wyświetlacza za pomocą magistrali CAN1.

#### **WAŻNE !**

**Prędkość magistrali CAN sterownika silnika musi wynosić 1Mbps. Wynika to z faktu iż magistrala CAN1 ADU obsługuje tylko i wyłącznie tą prędkość.** 

W przypadku gdy prędkość magistrali CAN jest inna niż 1Mbps, lub chcemy odizolować ECU od magistrali CAN1 ADU, należy wykorzystać magistralę CAN2. Poniższy schemat przedstawia przykładowe połączenie komputera EMU BLACK

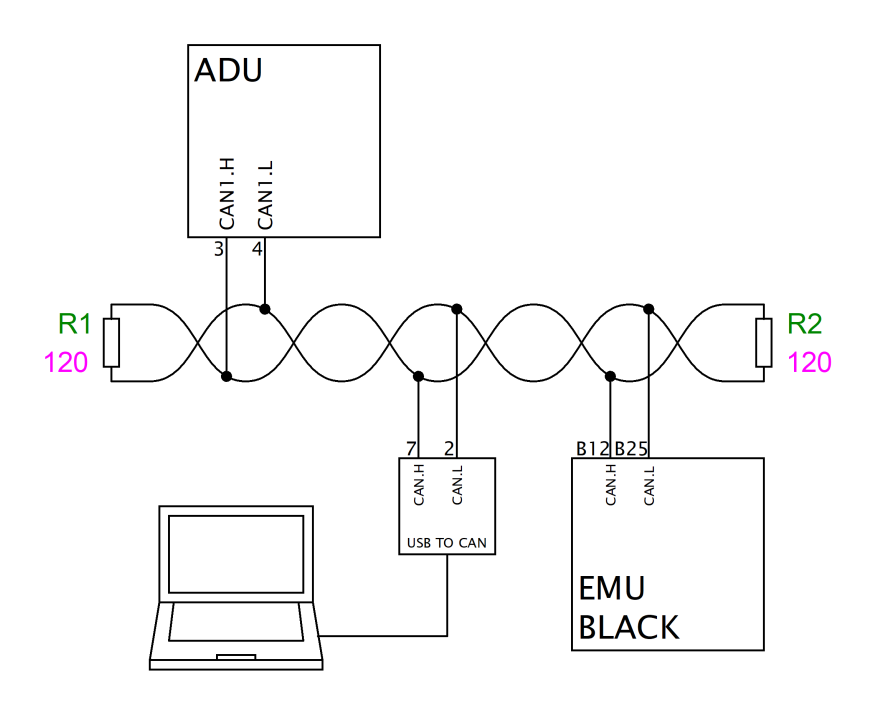

#### **WAŻNE !**

**Należy zadbać o poprawną topologię magistrali jak też właściwą jej terminację. Więcej informacji znajduje się w rozdziale** *Magistrala CAN BUS*

Szczegółowe informacje dotyczące podłączania konkretnych marek ECU do ADU można znaleźć w notach aplikacyjnych na stronie [www.ecumaster.com.](http://www.ecumaster.com/)

Informacje o konfiguracji kanałów z danymi ze strumienia CAN można znaleźć w rozdziale *CAN inputs.*

#### **Podłączenie za pomocą magistrali szeregowej (RS232)**

Wyświetlacz ADU posiada wbudowaną magistralę szeregową (RS232). W celu podłączenia ECU za pomocą magistrali szeregowej należy połączyć wyjście ECU (Tx), z wejściem ADU (Rx).

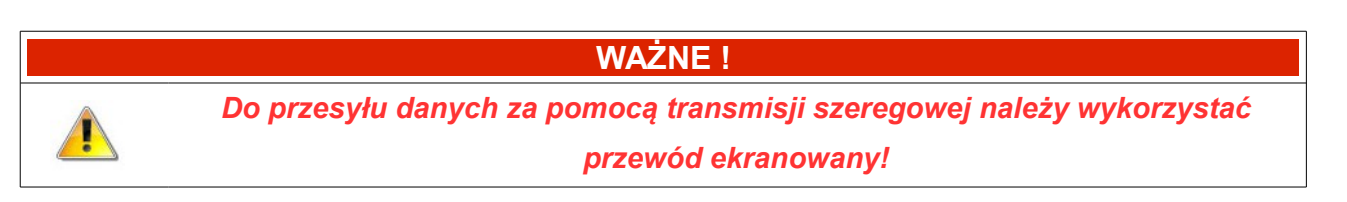

Poniższy schemat przedstawia przykładowe połączenie.

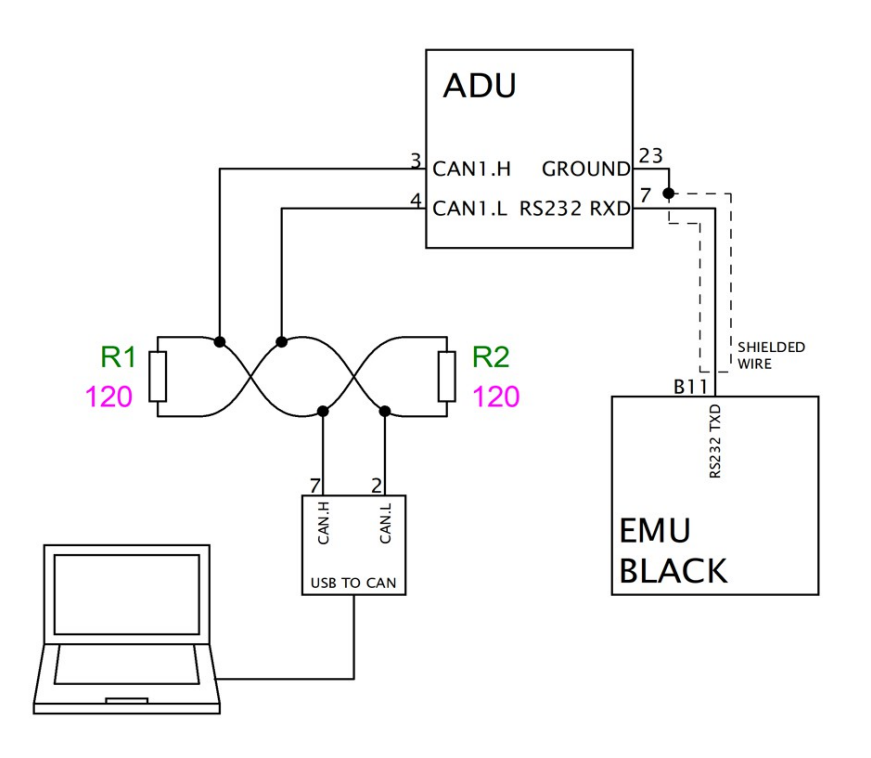

Szczegółowe informacje dotyczące podłączania konkretnych marek ECU do ADU można znaleźć w notach aplikacyjnych na stronie [www.ecumaster.com.](http://www.ecumaster.com/)

W celu konfiguracji protokołu szeregowego (zależy on od podłączonego ECU) należy w oknie CAN Bus / Serial wybrać odpowiedni protokół (*Ecumaster serial protocol, AIM, Hondata, Autronic SM4*)

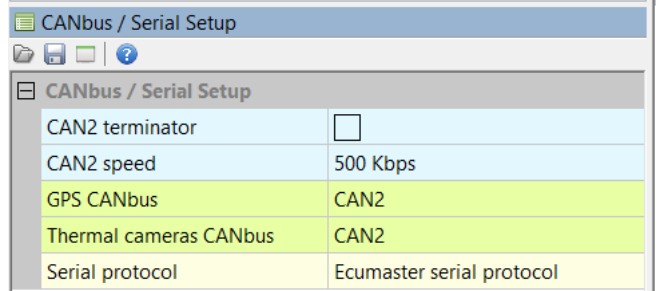

Poniższy schemat przedstawia podłączenie magistrali CAN2 do magistrali OBD 2 samochodu.

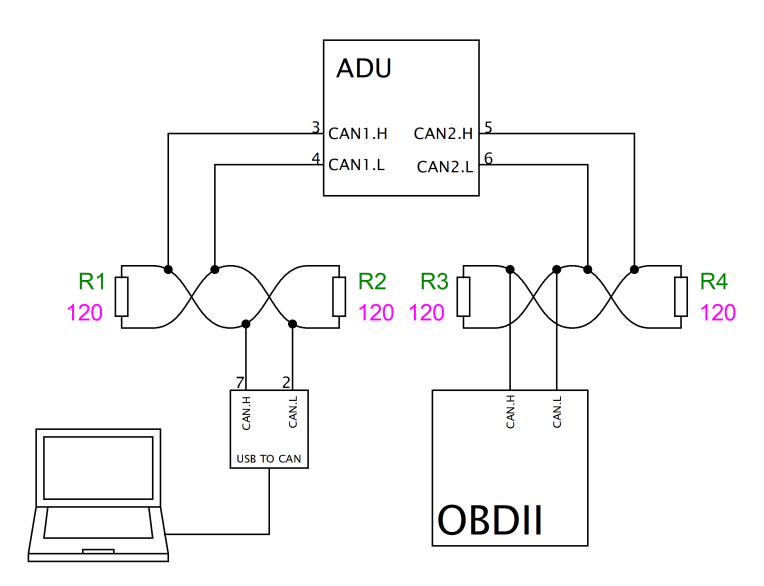

W oknie *CAN Bus / Serial setup* należy ustawić poprawną prędkość magistrali CAN (zazwyczaj jest to 500Kbps).

Następnie należy wybrać interesujące nas kanały w oknie OBD 2. Kanały podzielone są na dwie grupy: szybkie (kolor zielony) i wolne (kolor łososiowy). Na kanały szybkie przeznaczone jest 66% pasma (*update rate),* natomiast na kanały wolne 34%. Oznacza to iż w przypadku wartości *Update rate* równej 100Hz (dane pobierane są przez OBD2 z prędkością 100Hz) i przy wybranym kanale RPM, będzie on odświeżany 66 razy

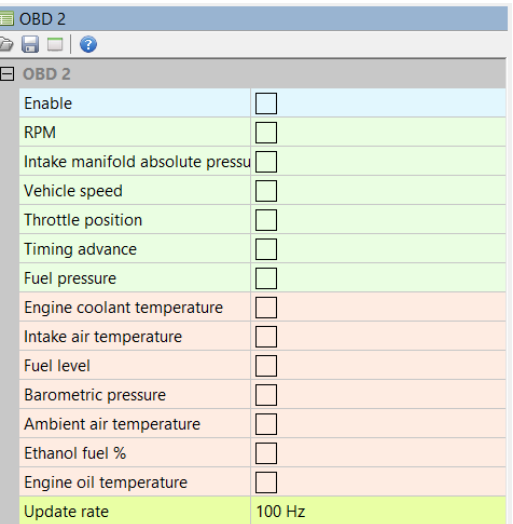

na sekundę (66 Hz), Gdy wybierzemy dodatkowy kanał (np. *Throttle position*) odświeżanie obu kanałów będzie wynosiło 33Hz. Należy podkreślić iż nie wszystkie sterowniki są w stanie odświeżać dane z częstotliwością 100Hz i może być konieczne zmniejszenie wartości *Update rate*.

## **WAŻNE !**

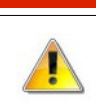

*Nie wszystkie wymienione w oknie OBD2 kanały logowania są dostępne w różnych sterownikach.* 

Istnieje też możliwość mieszanego odczytu parametrów dla sterowników seryjnych, Np. *throttle position* i *RPM* mogą być czytane bezpośrednio z magistrali CAN, a pozostałe parametry za pomocą OBD2. Więcej informacji znajduje się w rozdziale *CAN inputs.*

#### *Moduł GPS*

Wyświetlacz ADU umożliwia wykorzystanie modułu *GPS Ecumaster* do pomiarów czasu na torach wyścigowych, jak również umożliwia analizę danych w oparciu o pozycję na torze.

Do ustalenia aktualnej pozycji moduł wykorzystuje informacje z satelitów GPS / Glonass oraz wbudowany akcelerometr i żyroskop. Pozycja odświeżana jest z częstotliwością 20Hz.

Fabrycznie prędkość magistrali CAN modułu GPS ustawiona jest na 1Mbps. Z tego też powodu sugerujemy podłączenie modułu GPS do magistrali CAN1.

Poniżej znajduje się przykładowy schemat podłączenia:

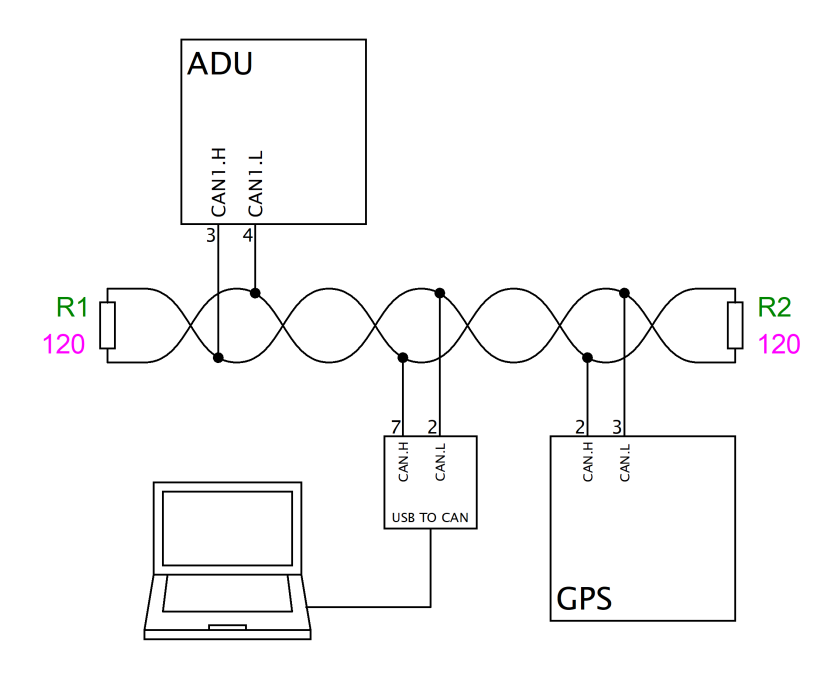

Należy również skonfigurować ADU. W opcjach CAN Bus / Serial setup należy wybrać magistralę CAN do której podłączony jest moduł GPS (*GPS CANBus*).

Bardzo ważny jest sposób zainstalowania modułu GPS do karoserii a także jego późniejsza kalibracja. Z powodu wykorzystania żyroskopu jak i akcelerometru w celu zwiększenia dokładności pomiaru, moduł GPS powinien być zamontowany z wykorzystaniem dostarczonych podkładek antywibracyjnych. Kierunek instalacji modułu nie gra roli, ale po instalacji musi nastąpić jego kalibracja. Odbywa się ona automatycznie podczas pierwszych kilkuset metrów jazdy. Jeżeli zmienimy położenie skalibrowanego modułu należy wykonać krótka jazdę kalibracyjną.

*Więcej informacji dotyczących wyznaczania czasów okrążeń za pomocą GPS znajduje się w rozdziale Czasy okrążeń.*

# Lista dostępnych kanałów GPS

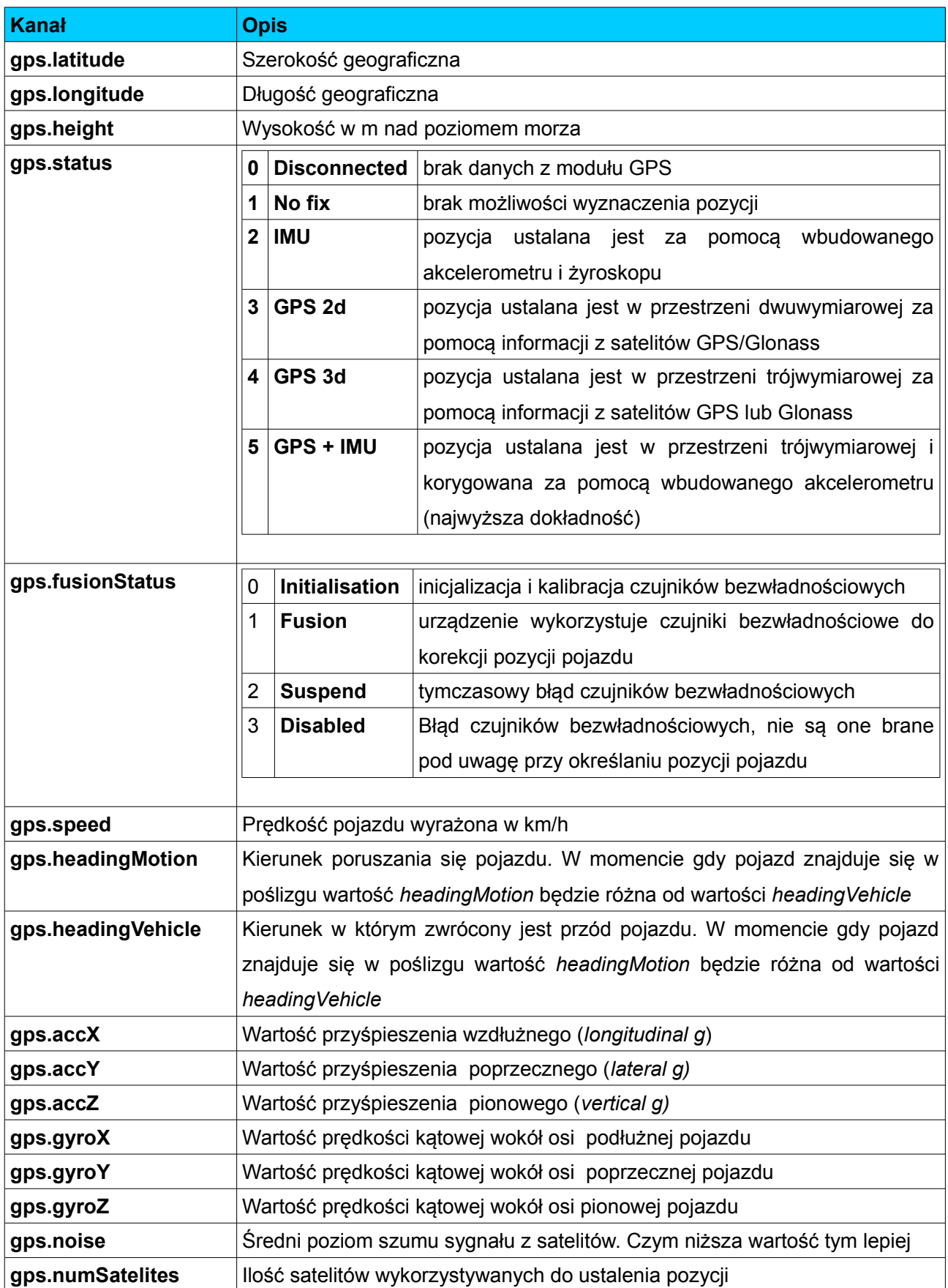

#### **Ecumaster PMU**

W przypadku podłączenia ADU do systemu w którym znajduje się PMU sugerujemy połączenie CAN1 urządzenia PMU z magistrala CAN1 wyświetlacza. Umożliwi to łatwą komunikacje z komputerem PC, jak i komunikację pomiędzy urządzeniami.

Poniżej przedstawiono przykładowy schemat podłączenia

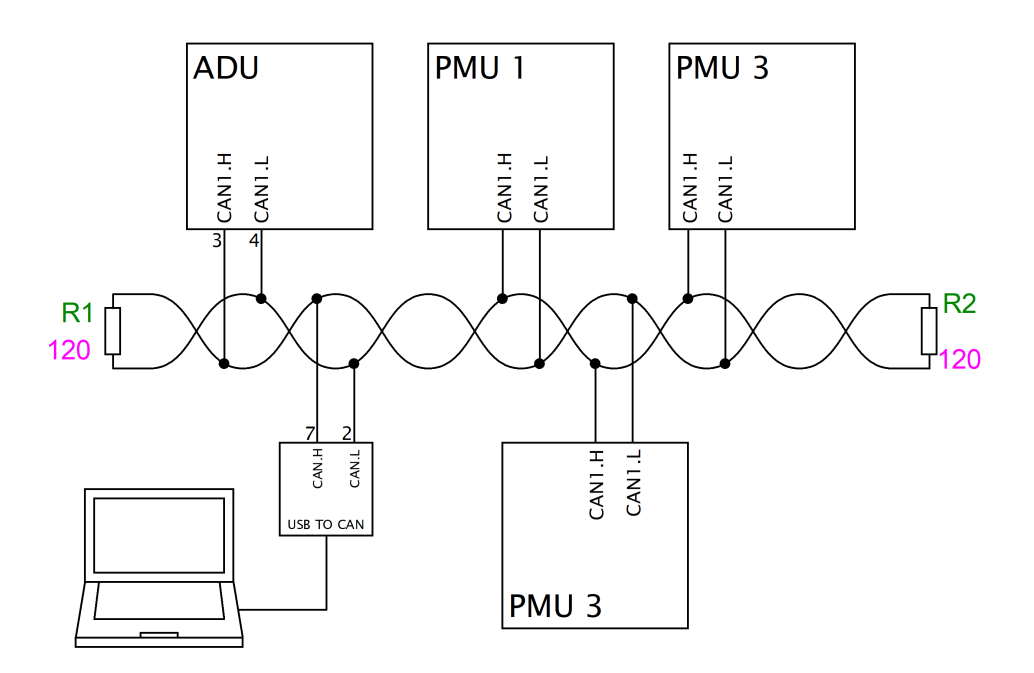

#### **Wejścia cyfrowe**

Wejścia cyfrowe (*Digital input*) służą do przetwarzania sygnałów częstotliwościowych (np. sygnał z czujnika prędkości obrotowej silnika, turbosprężarki, czujnik Flex Fuel), beaconów jak i umożliwiają podłączenie włączników (*Switches).* 

Możliwy jest odczyt sygnałów z czujników indukcyjnych (*VR sensors), Hall'a,* optycznych. Wejścia te posiadają wbudowane załączane programowo rezystory pullup 2k2 (do +5V), co umożliwia bezpośrednie podłączanie czujników Halla lub przełączników zwieranych do masy.

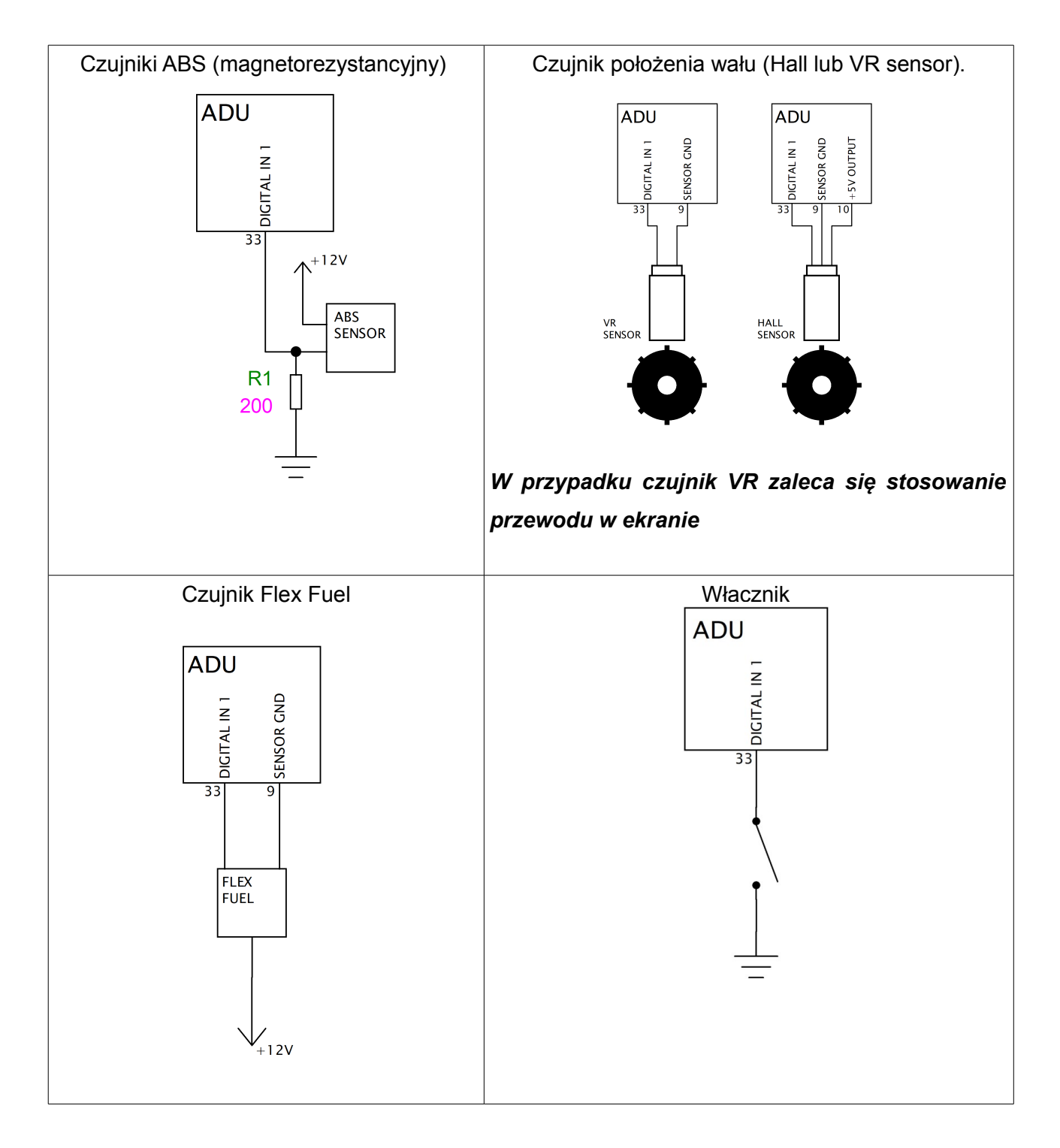

#### **Wejścia analogowe**

Wejścia analogowe urządzenia ADU potrafią przetwarzać napięcia z przedziału 0-5V (napięcia powyżej 5V są widziane jako 5V) z częstotliwością 500Hz.

Podstawowym zastosowaniem tych wejść jest wyświetlanie i logowanie sygnałów z czujników analogowych jak czujniki ciśnienia (oleju, paliwa, wody, etc.) czy z czujników rezystancyjnych (np. czujnik temperatury oleju, poziomu paliwa).

Wejścia te można także wykorzystać do podłączenia włączników (*Switches).*

Napięcie z wszystkich wejść analogowych może być przesłane za pomocą magistrali CAN do innych urządzeń (np. EMU BLACK).

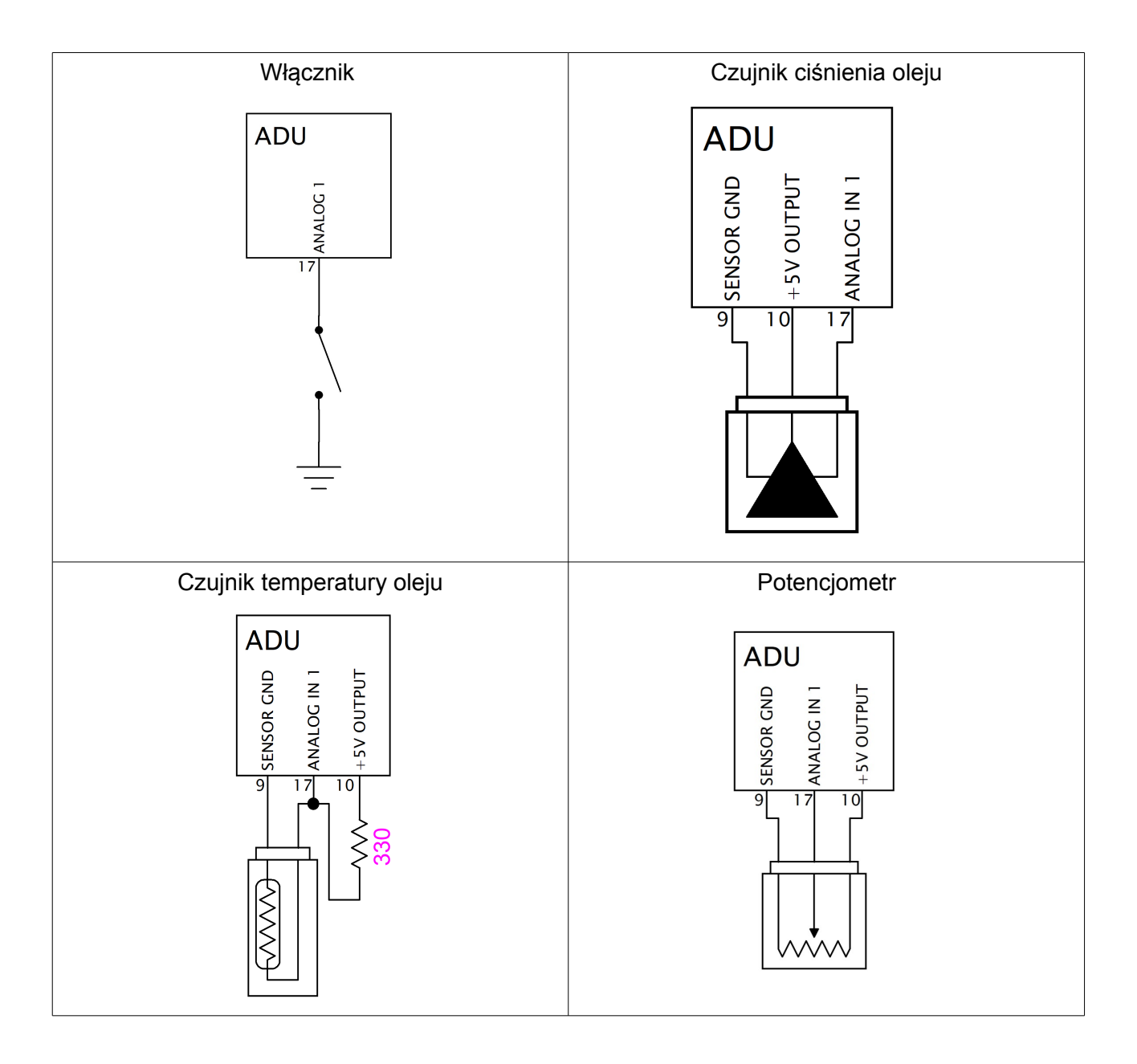

#### **USB Flashdrive (***pendrive***)**

W celu logowania parametrów do zewnętrznej pamięci należy do urządzenia ADU podłączyć gniazdo USB. Umożliwi to wykorzystanie popularnych pamięci typu pendrive. Wbudowany zegar czasu rzeczywistego (podtrzymywany bakteryjnie) służy do poprawnego ustawiania daty plików. Obsługiwany system plików to FAT32. Rozmiar pliku zależy od zdefiniowanej ilości kanałów jak i częstotliwości z jaką są one zapisywane. Więcej informacji dotyczącej logowania znajduje się w rozdziale logowanie. Sugerujemy użycie markowych pendrivów zgodnych ze standardem USB 3.0 (np. Sandisk Ultra, Sony USM8W3, USM16W3, USM32W3). Stosowanie pamięci o słabych parametrach zapisu może prowadzić do przerywania zapisu logowanych danych. Przykładowy schemat podłączenia gniazda USB

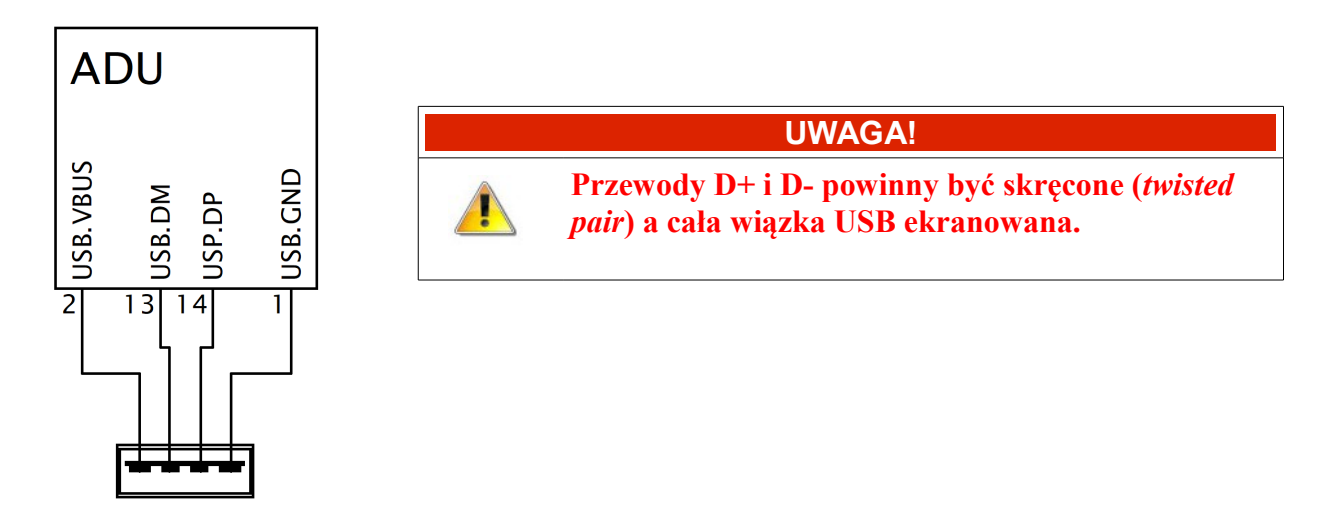

#### **Wyjścia low side**

Wbudowane wyjścia *low side* (zwierające do masy) mogą być wykorzystane do załączania zewnętrznych odbiorników prądu (np. dioda LED, elektrozawór) w zależności od funkcji zdefiniowanych przez użytkownika (np. załączanie wentylatora chłodnicy, sygnalizowanie

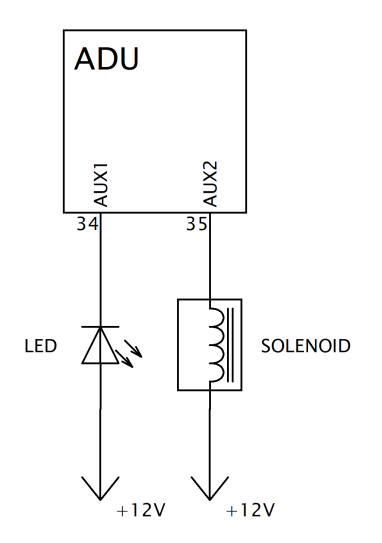

Page 25/133

#### **Oprogramowanie pod Windows**

W celu konfiguracji wyświetlacza konieczne jest oprogramowanie pod Windows, które znajduje się na stronie [www.ecumater.com.](http://www.ecumater.com/)

Wymagania sprzętowe odnośnie oprogramowania:

- Windows XP, VISTA, 7 and 8 (32 and 64 bits)
- minimalna rozdzielczość ekranu 1366x768
- karta graficzna wspierająca Open GL
- 2GB RAM
- port USB

Po zainstalowaniu i uruchomieniu aplikacji ekran komputera powinien wyglądać jak na rysunku poniżej:

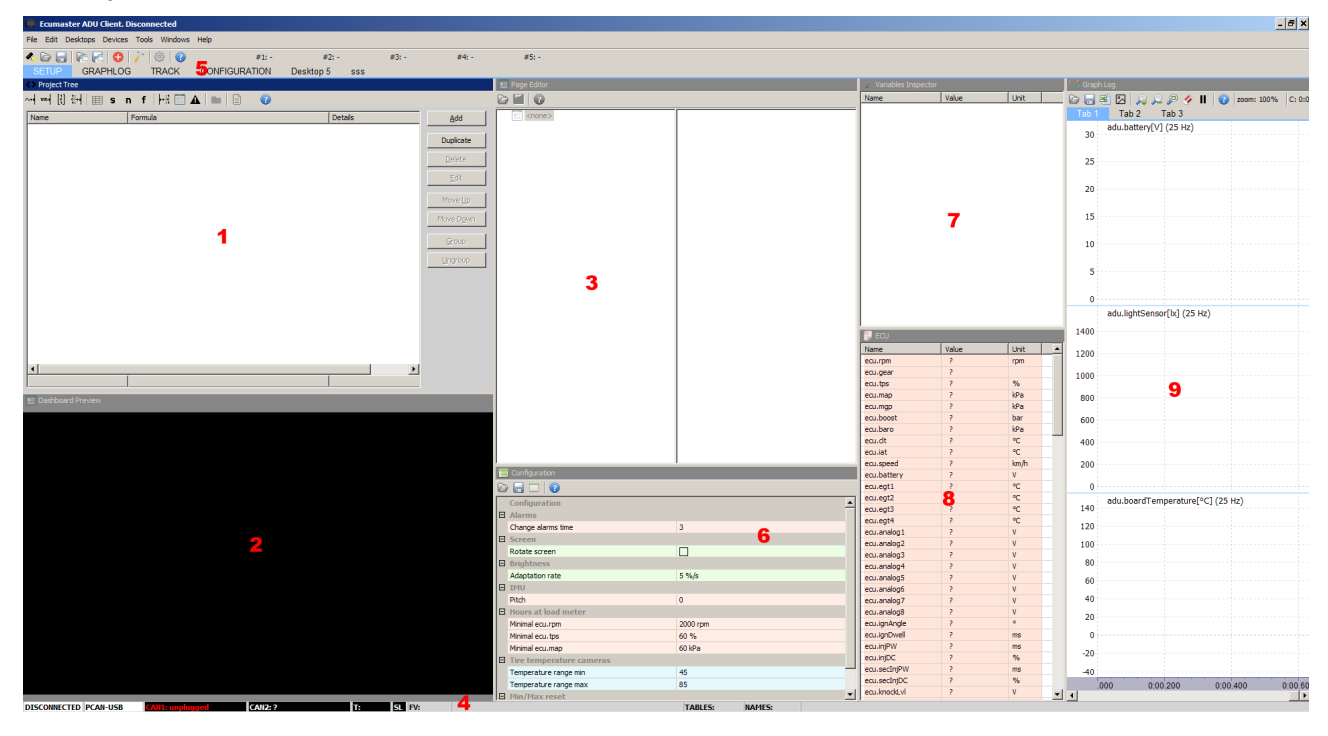

Głównym oknem gdzie zdefiniowany jest projekt jest okno *Project tree* (1). W oknie tym definiujemy wszystkie obiekty projektu. Aby dodać nowy obiekt należy nacisnąć przycisk *Add.*

Do wyboru mamy:

- *Analog input* obiekt wejścia analogowego gdzie możemy zdefiniować jego parametry jak numer wejścia, nazwę zmiennej, typ, pullup, itp.
- *Digital input* obiekt wejścia cyfrowego gdzie możemy ustawić jego właściwości (jak typ, czułość, nazwę zmiennej, pullup itp.)
- *CAN Bus message object* obiekt wiadomości CAN, gdzie możemy zdefiniować przychodzącą ramkę CAN
- *CAN Bus input*  obiekt definiujący zmienne przychodzące w ramkach CAN
- *Table* obiekt definiujący tablicę, która może służyć do przekształcania danych (np. możemy przekształcić napięcie z wejścia analogowego na temperaturę)
- *Switch* obiekt definiujący przełącznik
- *Number* umożliwia zdefiniowanie funkcji matematycznej w celu przeliczenia wartości zmiennych (np. można zmienić napięcie z wejścia analogowego na ciśnienie)
- *Function* umożliwia tworzenie rozbudowanych funkcji logicznych
- *CAN Bus export* umożliwia wysłanie ramek CAN z wartościami zmiennych i stałymi
- *Page* pojedyncza strona z wyświetlanymi danymi. Jeżeli zostanie zdefiniowane więcej stron, można je przełączać za pomocą funkcji jak i przycisków
- *Alarm* obiekt wyświetlający zdefiniowane alarmy, niezależnie od aktualnej strony
- *Group –* funkcja służąca grupowaniu obiektów. Umożliwia to wprowadzenie hierarchii do projektu co ułatwia pracę, szczególnie w przypadku skomplikowanych projektów
- *Import .CANX file* funkcja służąca do wczytania predefiniowanych strumieni CAN dla różnych urządzeń (np. EMU BLACK, MoTeC M1, itp.)

Dokładając obiekty do projektu warto stosować obiekt *Group* w celu ich grupowania w logiczne zbiory. Należy także dbać o nadawanie poprawnych nazw obiektom i zmiennym. Ułatwi to w przyszłości zarządzanie projektem.

Istnieje także możliwość duplikowania obiektów w projekcie za pomocą przycisku *Duplicate.*

Poniżej znajduje się przykładowy projekt

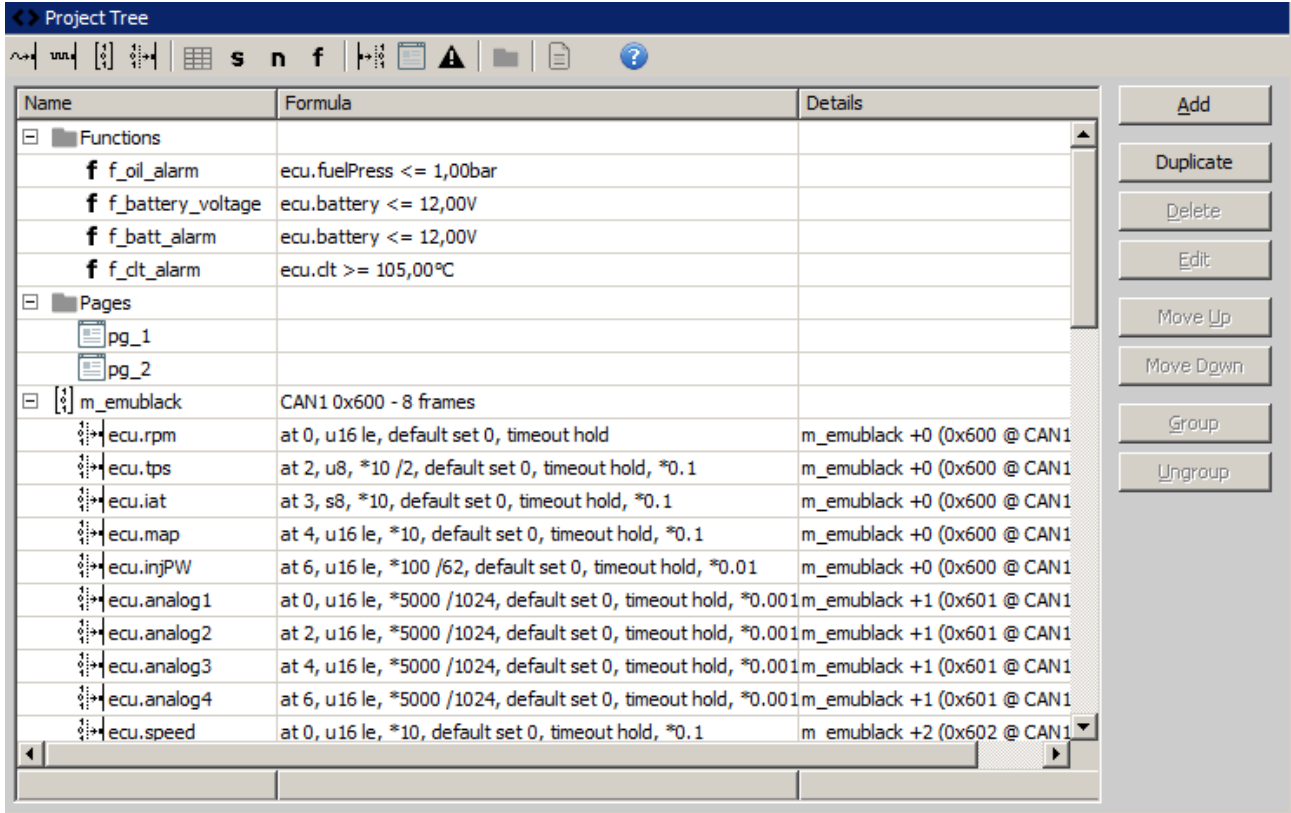

Ekran podglądu strony (2) umożliwia wizualizację aktualnie zaznaczonej strony jak i jej edycję. W przypadku gdy aplikacja podłączona jest interfejsem CAN to USB do ADU, wszystkie zmiany dokonywane na stronie są w czasie rzeczywistym przesyłane do urządzenia.

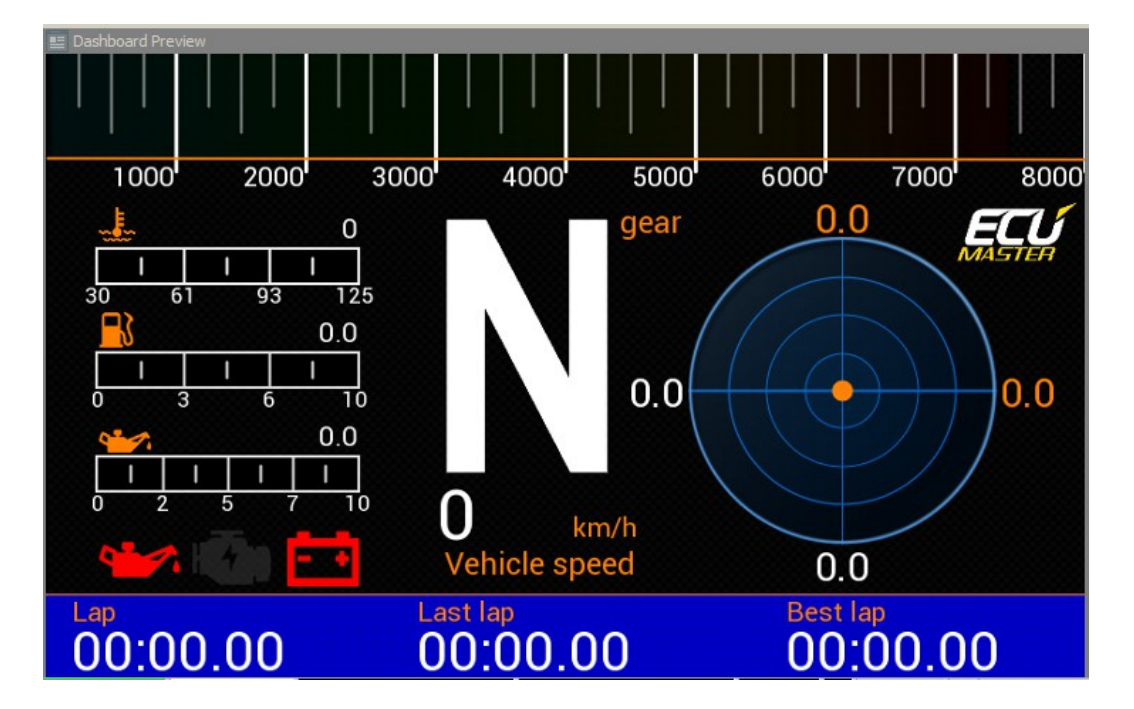

Z ekranem podglądu strony związany jest edytor stron (3). Z jego użyciem można dodawać obiekty graficzne strony jak i dokonywać ich parametryzacji. Więcej informacji o stronach znajduje się w rozdziale *Strony.*

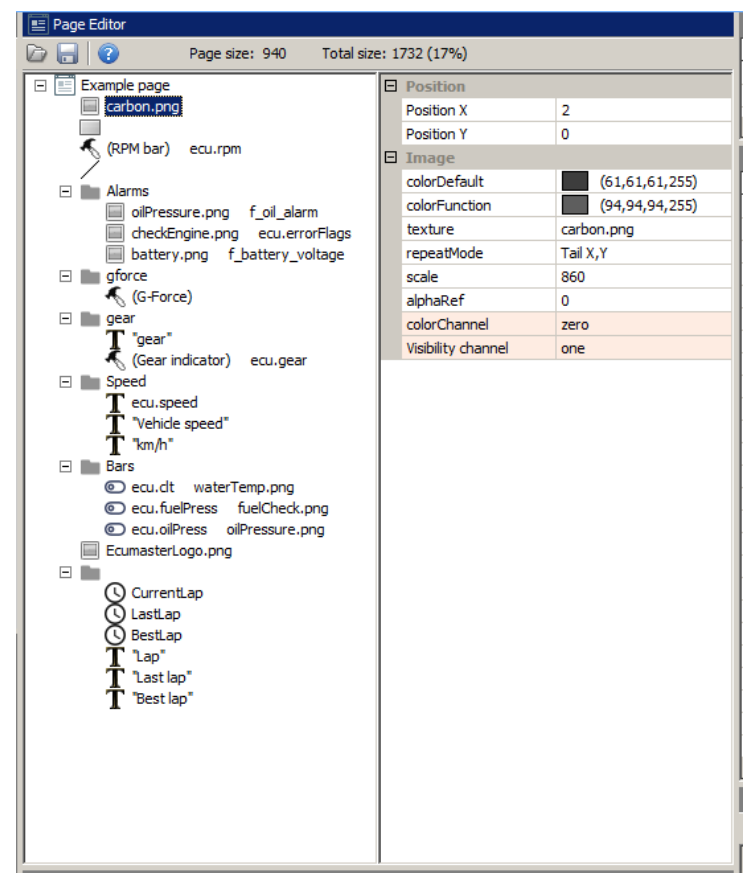

Kolejnym ważnym elementem interfejsu jest pasek statusu (4). Zawiera on istotne informacje o stanie podłączonego urządzenia.

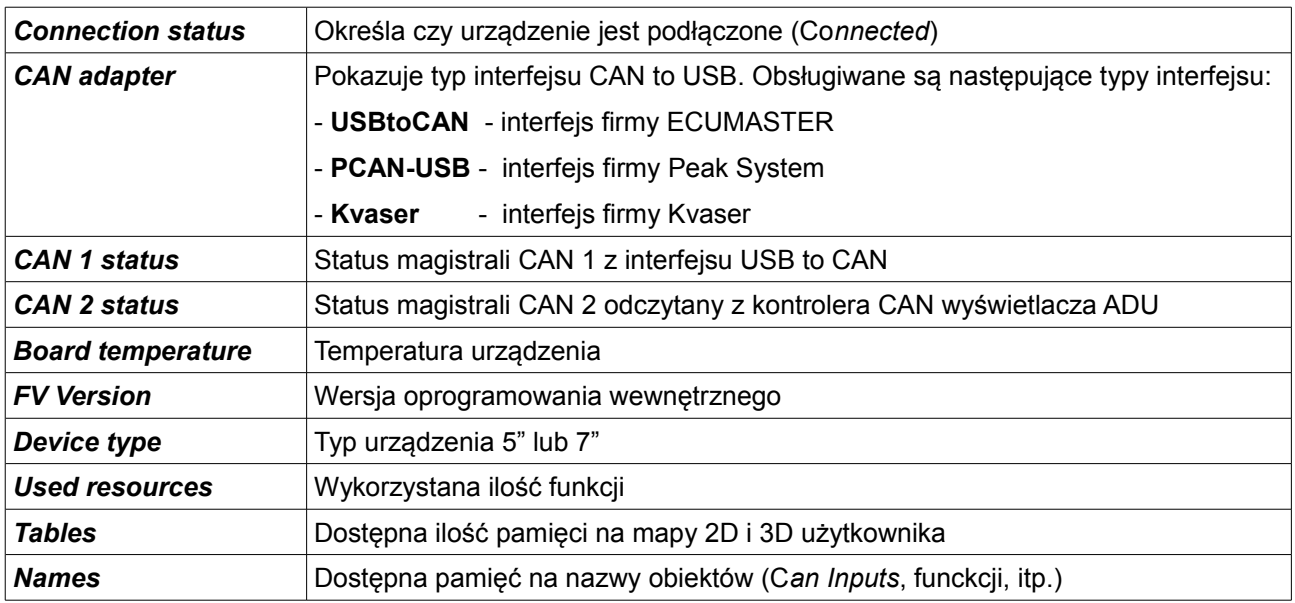

Jeżeli status magistrali CAN (1 lub 2) różny jest od OK, oznacza to że na magistrali pojawiają się błędy. Najczęstszymi problemami są:

- 1) Błędna prędkość urządzeń na magistrali CAN
- 2) Brak podłączenia urządzenia do magistrali CAN
- 3) Zamienione miejscami CANL i CANH
- 4) Brak terminacji sieci
- 5) Uszkodzenie magistrali (zwarcie CANL z CANH, zwarcie któregoś z przewodów do masy lub zasilania)

Bardzo ważnym elementem aplikacji są zakładki (5). Umożliwiają one tworzenie własnych zestawów okien, co ułatwia i przyśpiesza obsługę oprogramowania. Po naciśnięciu prawego przycisku myszki na zakładce pojawia się następujące menu:

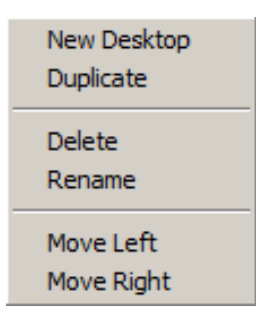

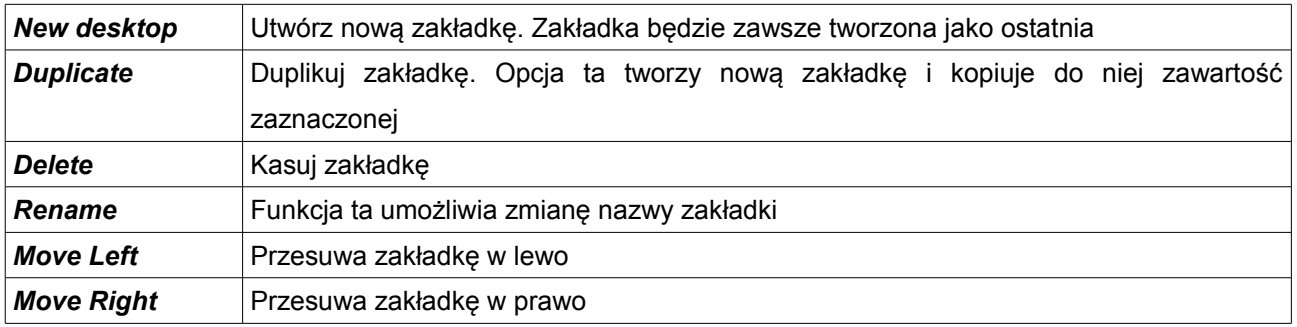

Zakładki zapisują się na dysk w przypadku naciśnięcia przycisku F2 (*Make permanent)* lub w przypadku wyjścia z aplikacji. Mogą być także zapisane do pliku i wczytane na innym komputerze. W tym celu w menu należy wybrać opcję *Desktops/Save desktops template.* Aby przywrócić fabryczne ustawienie należy wybrać *Desktops/Open desktop template* i wczytać plik *programDefault.adulayout.*

Kolejnym elementem interfejsu są panele (*panes*) z wszelkiego rodzaju parametrami. Możemy tam konfigurować urządzenie. W celu dołożenia nowego panelu z parametrami należy nacisnąć przycisk F9 (lub kliknąć w ikonkę + na pasku narzędzi). Wyświetlić powinno się okienko z wszystkimi dostępnymi konfiguracjami.

W celu szybszego wyszukiwania można wpisać poszukiwaną opcję w polu filtrowania (1).

Kliknięcie myszką na wybranym panelu, spowoduje iż pokaże się on na pulpicie. Nowe panele pokazują się zawsze po jego prawej stronie. Można je przemieszczać na pulpicie naciskając lewy przycisk myszy na belce tytułu (*Title bar)* i przenosząc je myszką w nową pozycję. W celu usunięcia panelu z pulpitu należy nacisnąć prawy przycisk myszy na jego belce. Pojawi się menu z którego można go usunąć (*Close pane).*

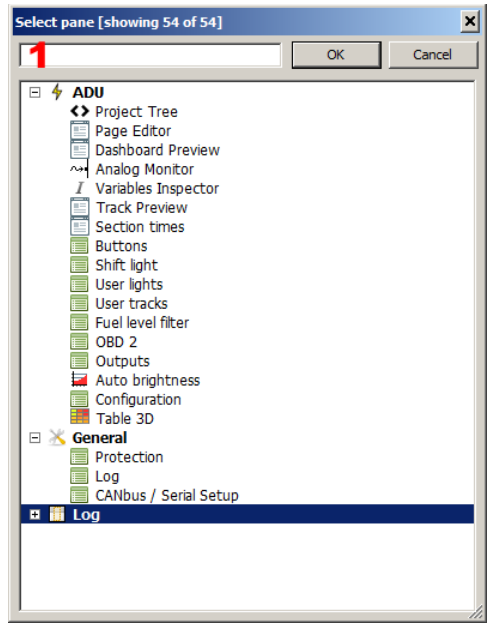

Możemy rozróżnić kilka typów paneli. Pierwszym z nich są omawiane wcześniej panele konfiguracyjne. Innym typem są panele służące do podglądu zmiennych takie jak inspektor zmiennych (*Variables inspector) (*7), podgląd kanałów loga (*8)* czy graficzny log (9) pokazujący przebieg kanałów logowania w czasie.

Panel *Variable inspector* służy do podglądu wartości zmiennych zdefiniowanych w urządzeniu. Zmiennymi takimi są np. funkcje, numery, wejścia CAN (*CAN inputs*), itp.

W przypadku gdy wartość nie jest liczbą tylko znakiem *?*, oznacza to iż ten kanał nie jest logowany (logowanie jest wyłączone). Aby włączyć logowanie lub zmienić częstotliwość logowania danego kanału, należy na zadanej zmiennej nacisnąć prawy przycisk myszki i z pojawiającego się menu należy wybrać *Set log freqency* i interesującą nas częstotliwość. Istnieje możliwość wyświetlenia wartości zmiennych danej klasy przez otwarcie okien takich jak: *Analog inputs* (wyświetla wartości wejść analogowych), *Digital inputs* (wyświetla wartości wejść cyfrowych), *CAN BUS message objects*, *CAN BUS inputs* (wartości zmiennych z magistrali CAN), *Tables* (wartości z tabel), *Numbers* (wartości funkcji matematycznych) czy *Functions* ( wartości funkcji logicznych).

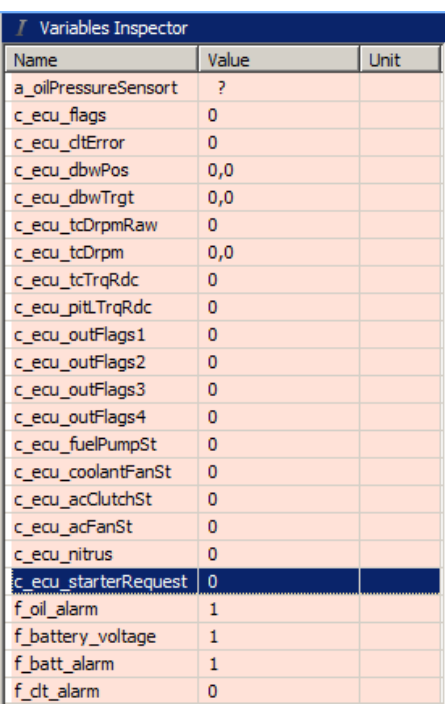

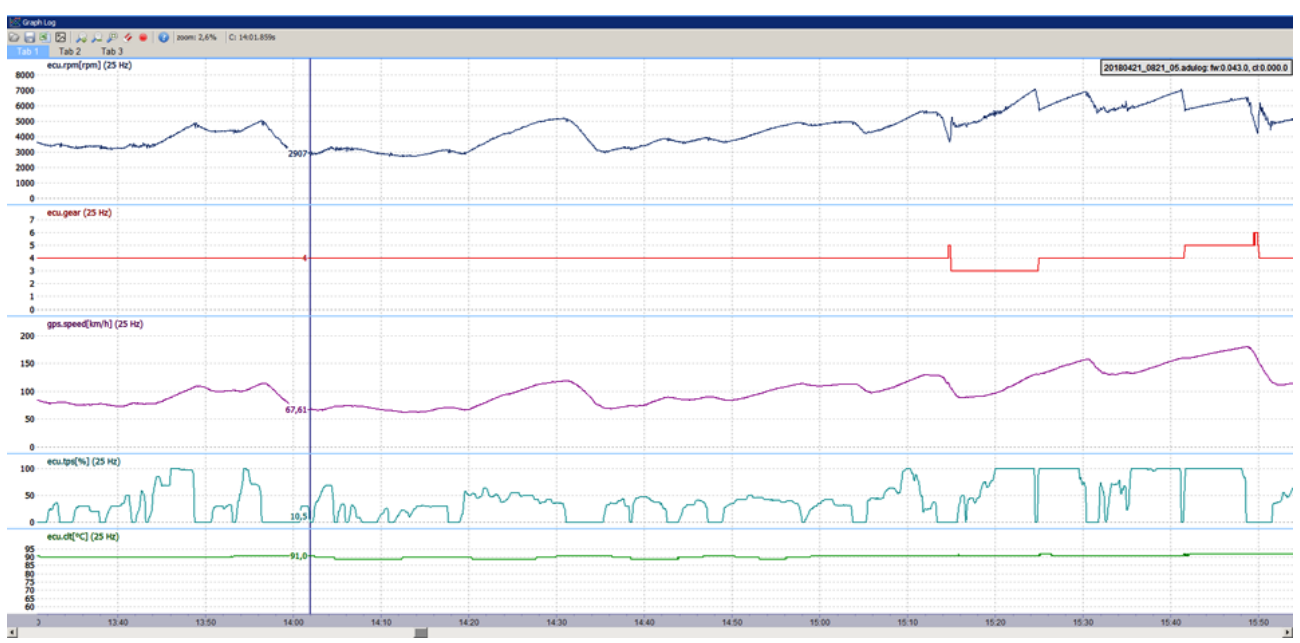

Następnym typem panelu jest wykres graficzny kanałów logowania (*Graph log*). Możemy wyświetlić w nim interesujące nas kanały i przeglądać je w funkcji czasu.

Po naciśnięciu prawego przycisku myszki na obszarze loga, pojawia się poniższe menu.

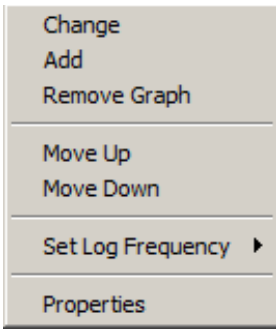

W menu tym można dodać nowy kanał logowania (*Add*), usunąć istniejący kanał logowania (*Remove Graph*), zmienić kanał (*Change*), zmienić pozycje wykresu (*Move Up, Move Down).* Można też zmienić częstotliwość logowania (*Set log freqency*), oraz zmienić ustawienia wyświetlania dla danego kanału (*Properties*).

Okno logowania, podobnie jak główny pulpit aplikacji posiada zakładki za pomocą których można tworzyć różne grupy kanałów logowania (np. engine, track, etc.). Obsługa zakładek nie różni się

od obsługi zakładek głównego pulpitu aplikacji. Ustawienia wyświetlania kanału logowania dostępne są po wybraniu z menu opcji *Properties*. Umożliwia to nam wybór koloru wyświetlanej linii (*Graph color),* zakresu wartości danego kanału (*Min i max value*)*.* Opcja *Autoscale* powoduje iż zakres wartości obliczany jest automatycznie na podstawie zalogowanych danych. Możliwe jest także filtrowanie przebiegu za pomocą opcji *Filter samples.* Oznacza ona z jak wielu próbek ma być

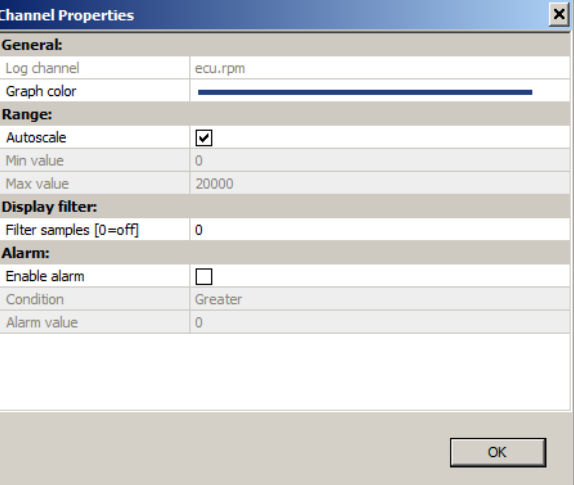

wyznaczana wartość w danym punkcie. Wartość 0 oznacza brak filtrowania.

Na pasku narzędzi panelu znajdują się ikony umożliwiające zapis / odczyt pliku loga z dysku, zapisu wyświetlonych kanałów do pliku cvs, zapis aktualnie wyświetlanego loga do pliku png, zmianie skali oraz zatrzymaniu / wznowieniu logowania. Obsługa okienka loga graficznego jest także możliwa za pomocą klawiatury. Poniżej znajdują się klawisze skrótów.

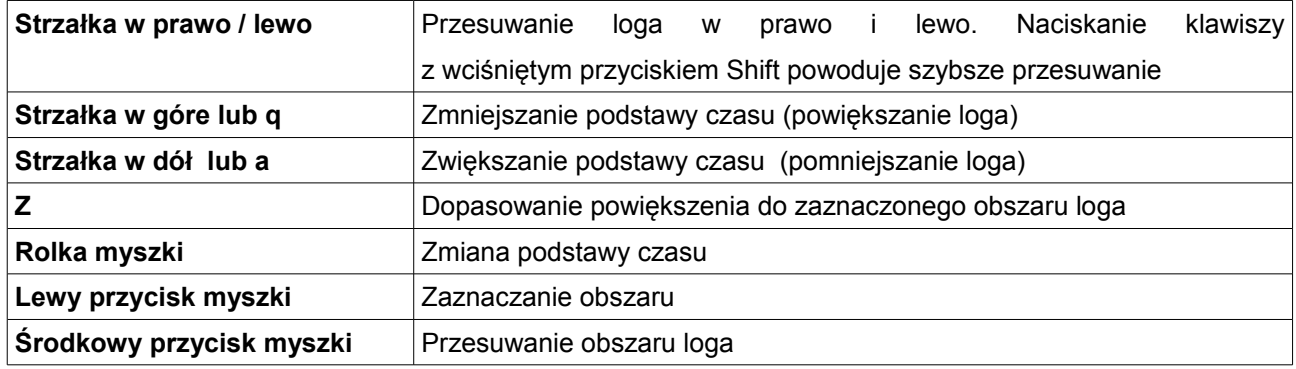

W przypadku zmiany lub dodania nowego kanału na wykres pojawia się okno wybierania kanału. W celu łatwiejszego wyszukiwania, nazwę kanału można wpisać w dolne pole okna, co spowoduje filtrowanie dostępnych kanałów. Np. wpisanie słowa **gps** spowoduje że wyświetlą się tylko kanały zawierające słowo **gps**.

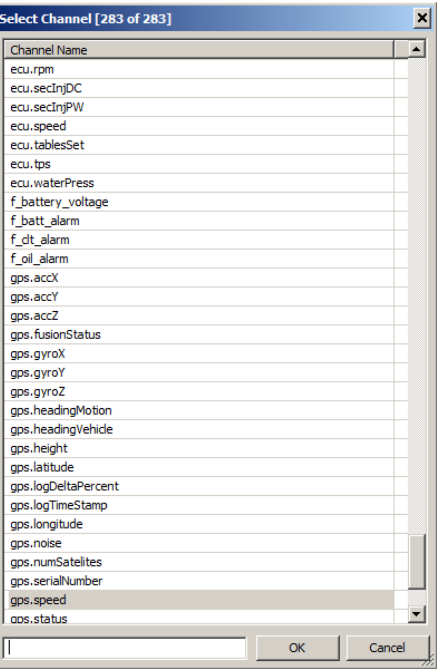

Część funkcji dostępna jest z menu aplikacji. Poniżej znajduje się opis wszystkich dostępnych funkcji Menu

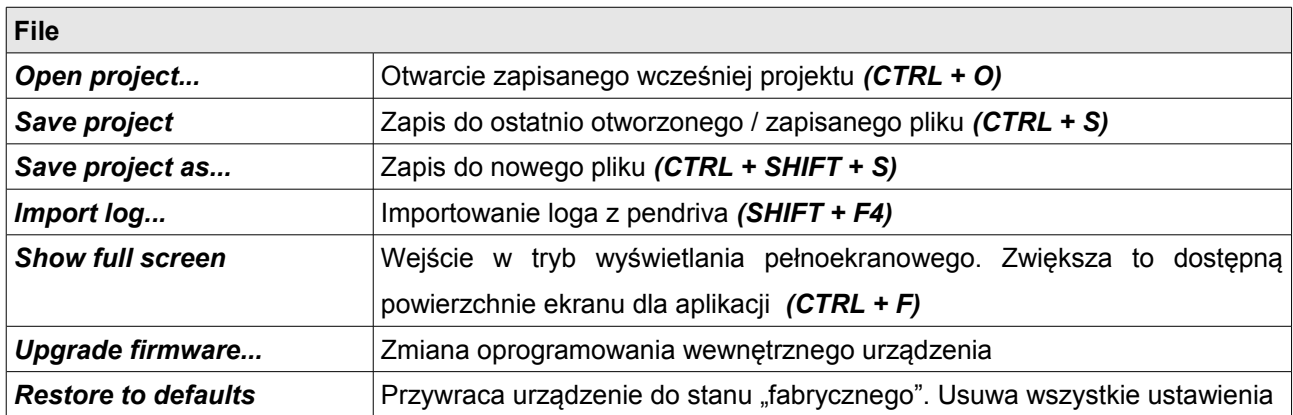

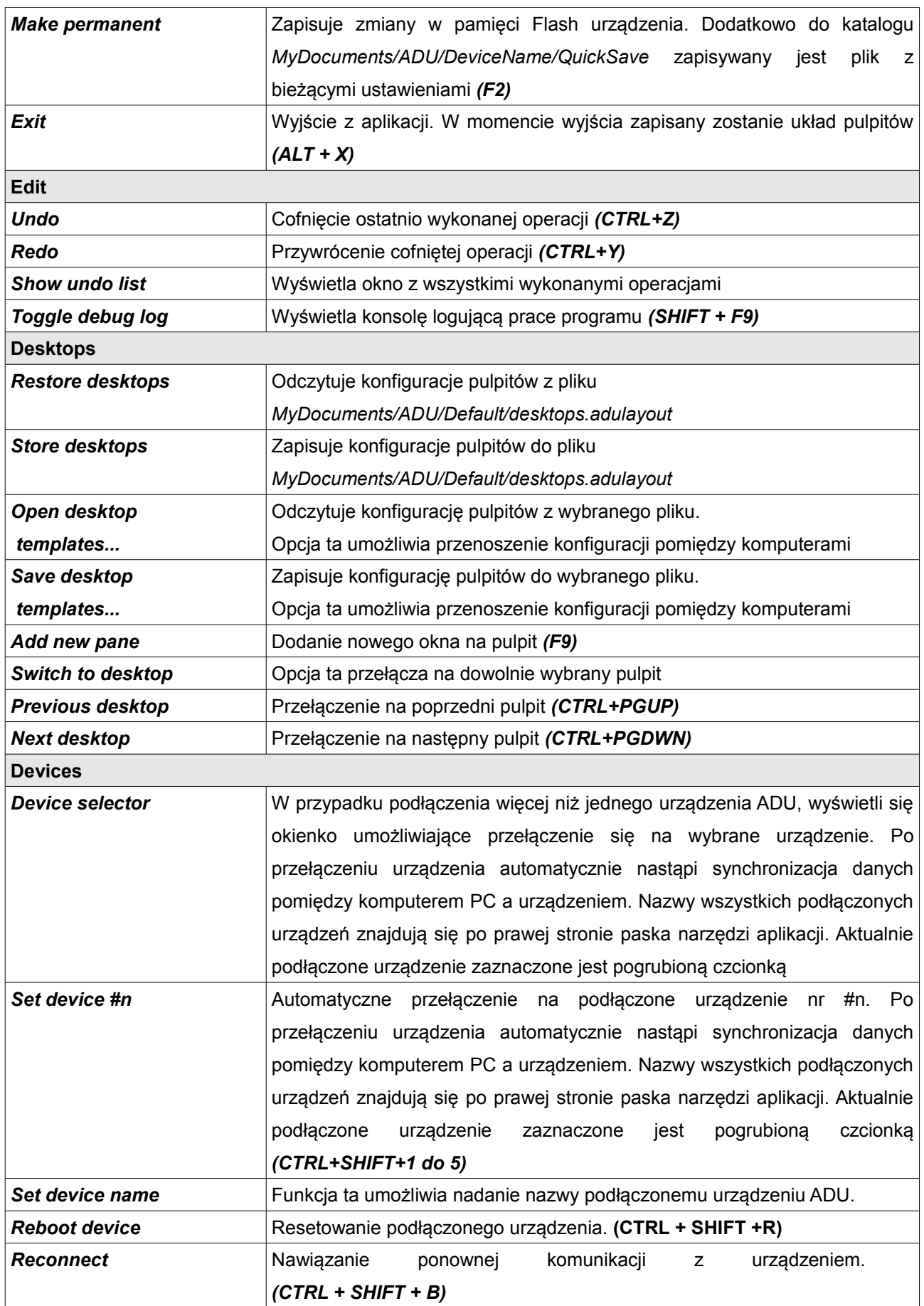

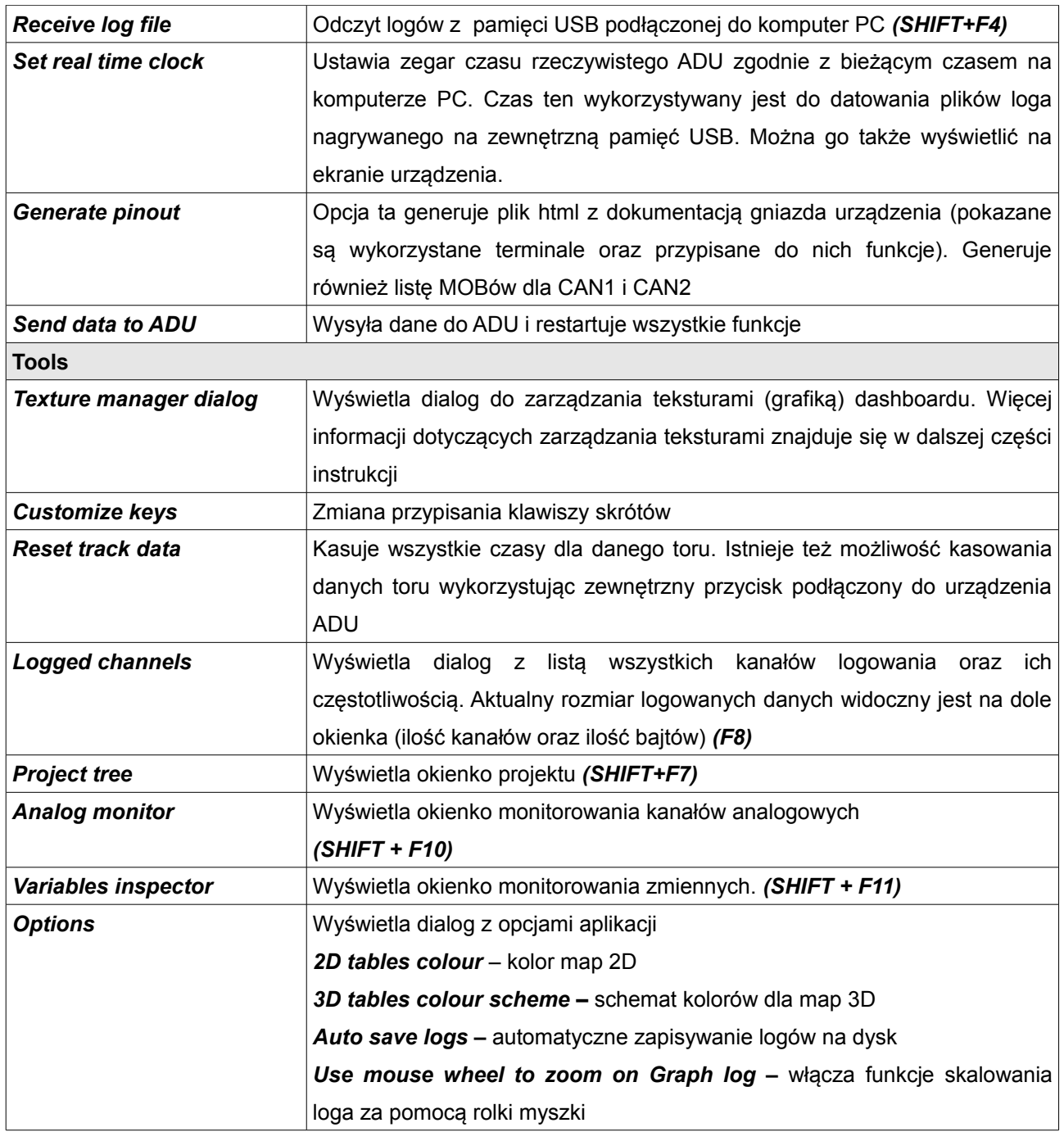

#### **Strony**

Strony są podstawowym elementem który definiuje wyświetlany obraz. ADU umożliwia zdefiniowanie wielu stron (ilość stron zależy od poziomu ich skomplikowania i zużycia pamięci urządzenia).

Strony mogą być przełączane zewnętrznym przyciskiem lub za pomocą funkcji (np. gdy auto stoi, wyświetla się inna strona niż gdy auto się porusza).

Wyróżniamy 3 rodzaje stron:

- *Page* standardowa strona
- *Overlay* strona która może być nałożona na inną stronę.
- *Overlay with background* strona która może być nałożona na dowolną stronę całkowicie ją zakrywając.

Dodatkowo niezależnie od strony może być wyświetlony alarm lub ostrzeżenie (więcej informacji w rozdziale *Alarmy i ostrzeżenia*).

#### **Tworzenie strony**

Aby dodać stronę należy w *Project tree* nacisnąć przycisk *Add* i wybrać *Page*. W projekcie powinna pojawić się strona *pg\_1 (1)*.

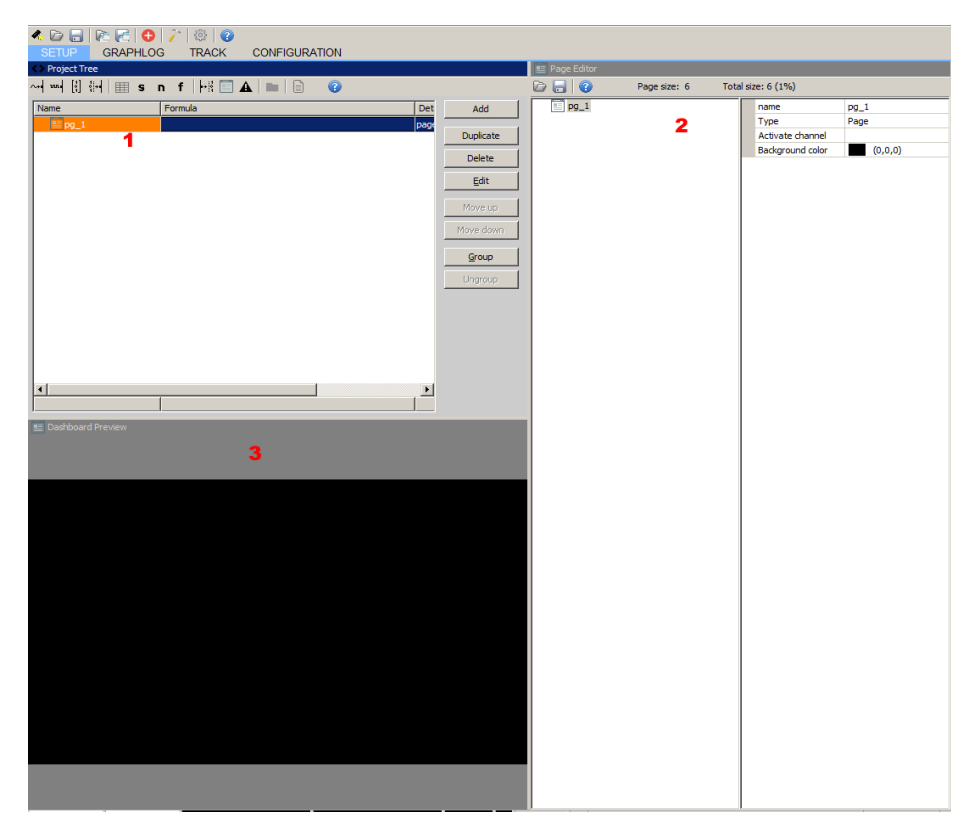

W oknie *Page editor (2)* pojawi się aktualnie wybrana strona wraz z jej elementami i konfiguracją. Dla przykładowej strony nie mamy jeszcze żadnych zdefiniowanych elementów ale mamy
możliwość ustawienia atrybutów strony takich jak:

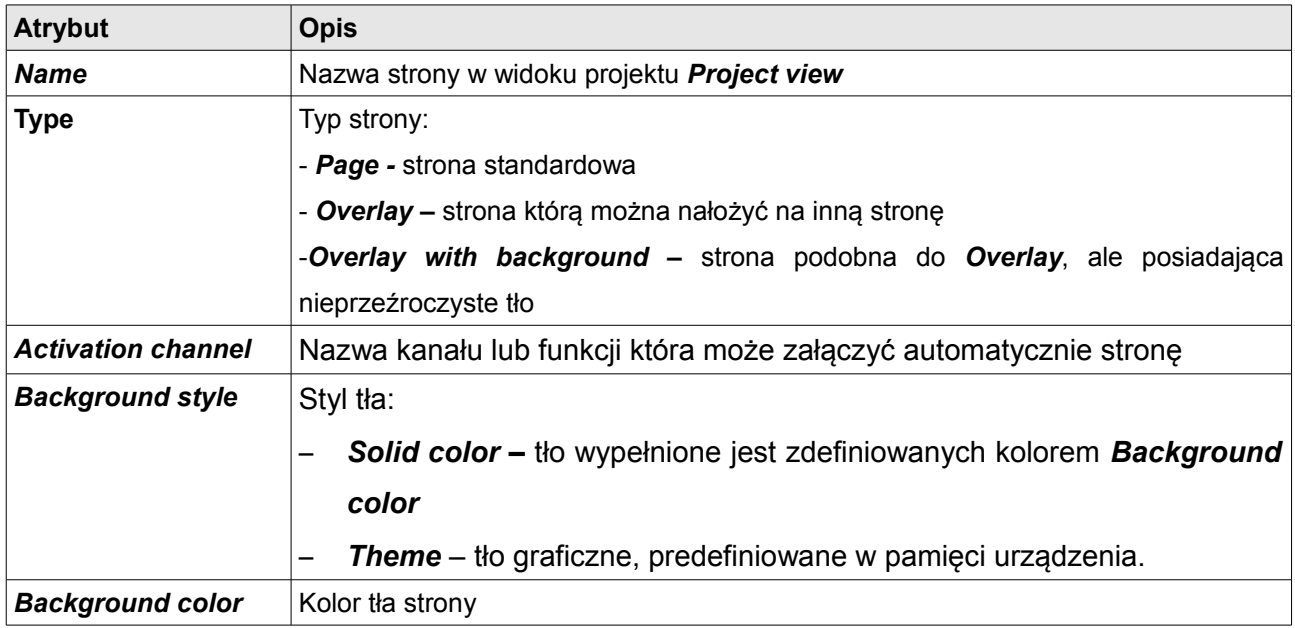

Aby dodać element do strony należy nacisnąć prawy przycisk myszy na nazwie strony w edytorze stron i z menu wybrać *Add control* i interesujący nas element. Można także wywołać menu dodawanie elementów za pomocą klawisza skrótu *Alt + A.*

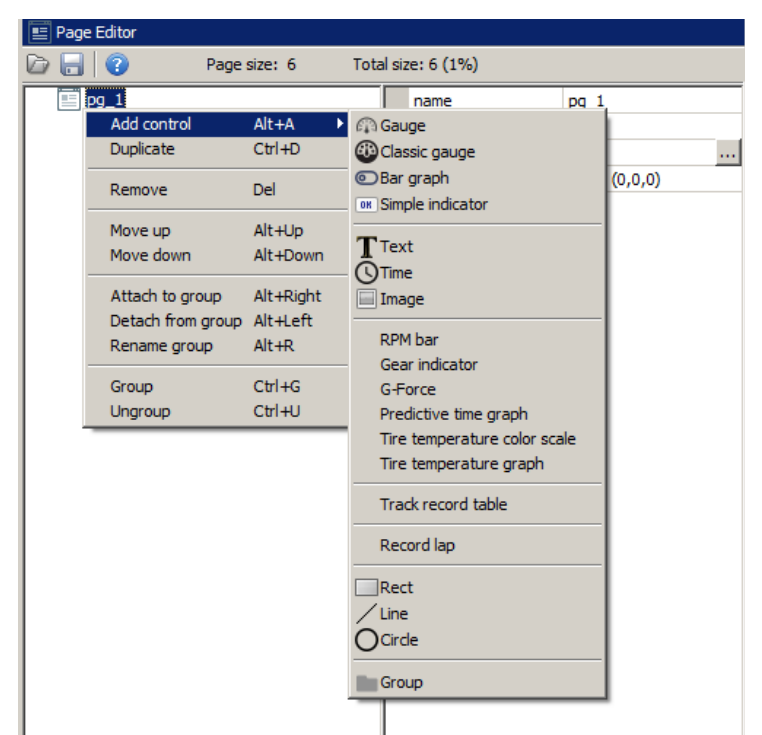

# **Elementy strony**

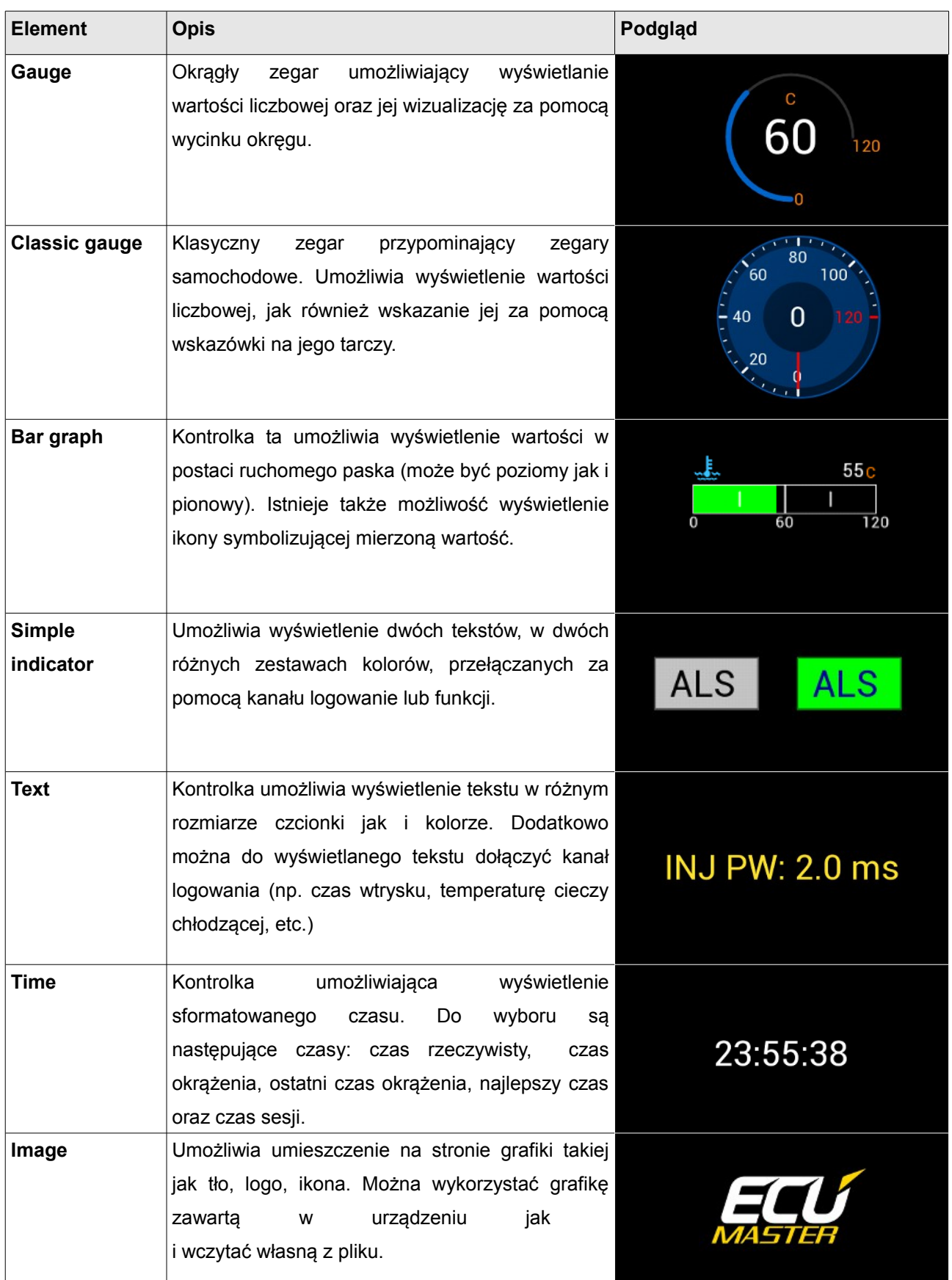

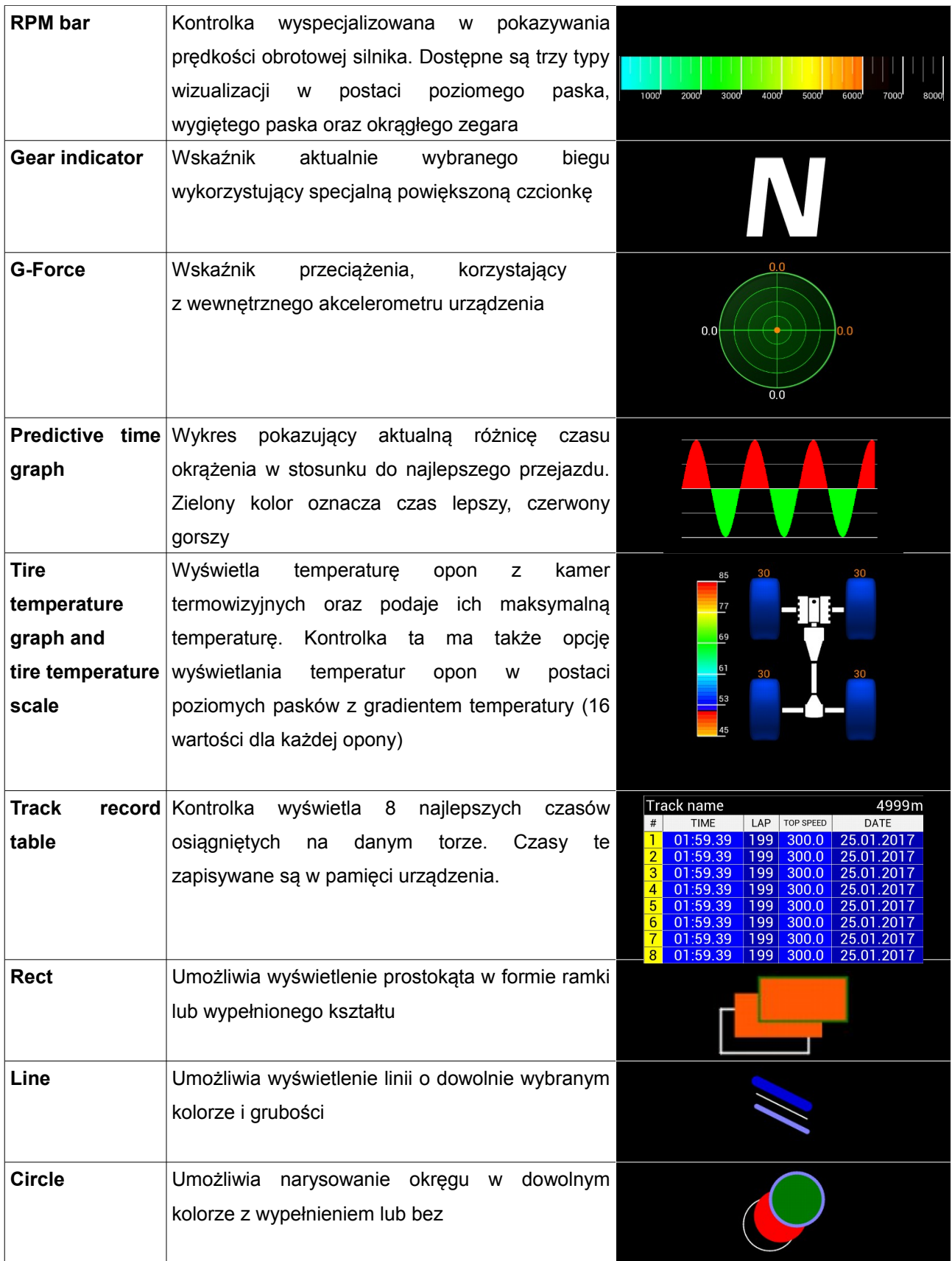

#### **Dodawanie elementów strony**

W celu omówienia koncepcji tworzenia stron, w dalszej części tekstu utworzymy przykładową stronę. Zaczniemy od umieszczenia na niej obiekt typu **Rect**. Naciskając lewy przycisk myszki na obiekcie możemy go przesuwać. Jeżeli jesteśmy połączeni z urządzeniem ADU obiekt w tym samym momencie będzie przemieszczał się na ekranie wyświetlacza. W oknie edytora stron (*Page editor*) możemy zmienić parametry obiektu **Rect**. Po wprowadzeniu parametrów jak na poniższym obrazku powinniśmy uzyskać następujący wygląd strony:

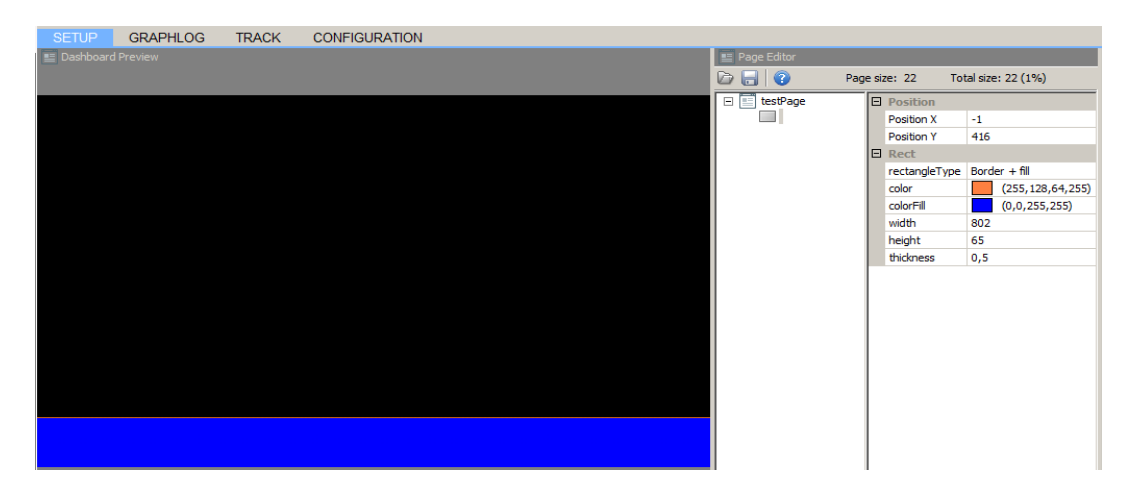

W następnym kroku dodamy informację o aktualnym czasie okrążenia. Aby to zrobić należy dodać obiekt typu **Time**.

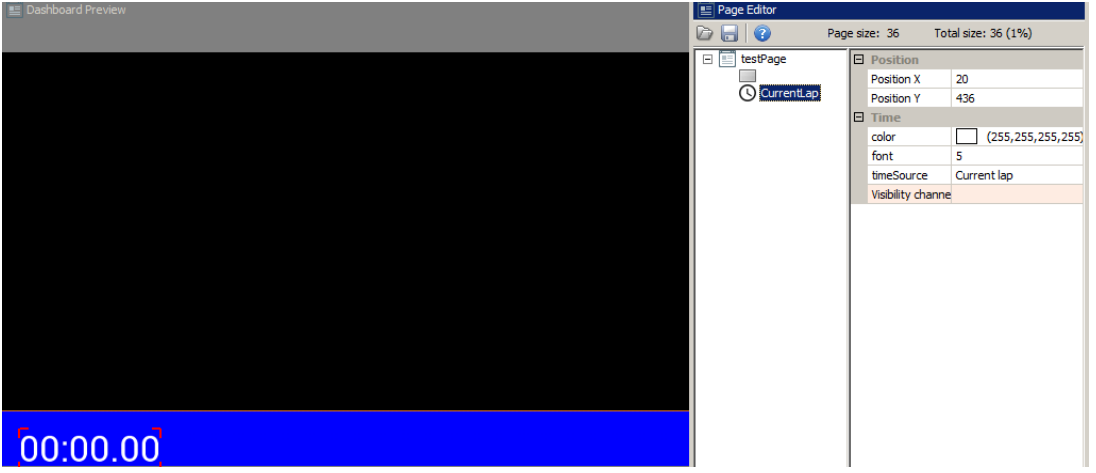

Aby opisać czego dotyczy wstawiona kontrolka czasu, użyjemy obiektu *Text***.** W polu *Text* możemy wpisać tekst który wyświetli się na ekranie. Możemy też wybrać jego kolor. Obiekt ten umożliwia wyświetlenie zarówno statycznego tekstu jak i wartości kanałów i zmiennych, co będzie omówione w dalszej części rozdziału.

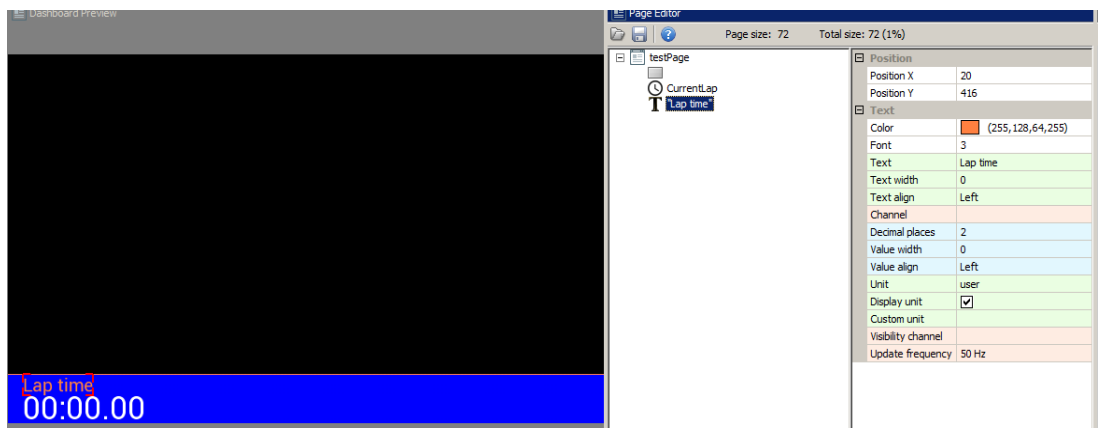

Istnieje możliwość duplikowania obiektów na stronie. W tym celu należy zaznaczyć obiekt w edytorze stron i następnie nacisnąć CTRL+D. W niniejszym przykładzie *z*duplikujemy obiekt *Current lap* oraz *Lap time*, aby pokazać obok czas ostatniego okrążenia.

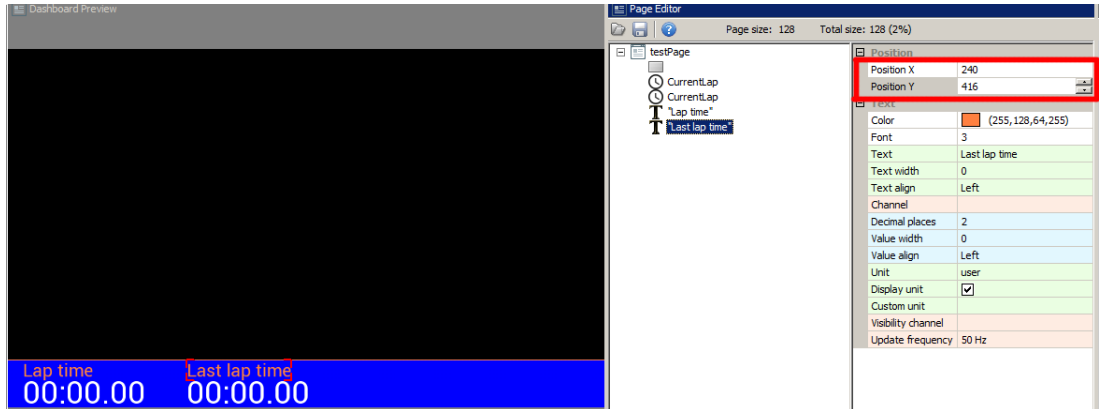

W celu precyzyjnego ustawienia pozycji na stronie można wpisać wartości do pól *Position X* i *Position Y*. Bardzo przydatną funkcją jest grupowanie obiektów. Dzięki temu możemy operować na całej grupie (np. przesuwając ja na obszarze strony). Możemy też automatycznie aranżować położenie obiektów względem siebie (będzie to omówione w późniejszej części instrukcji). W celu zgrupowania obiektów należy zaznaczyć je w edytorze, a następnie nacisnąć *CTRL+G*. Grupie możemy nadać nazwę w celu ułatwienia dalszej edycji. W naszym przykładzie utwórzmy grupę z tekstów oraz z czasów i nazwiemy ją *Times*.

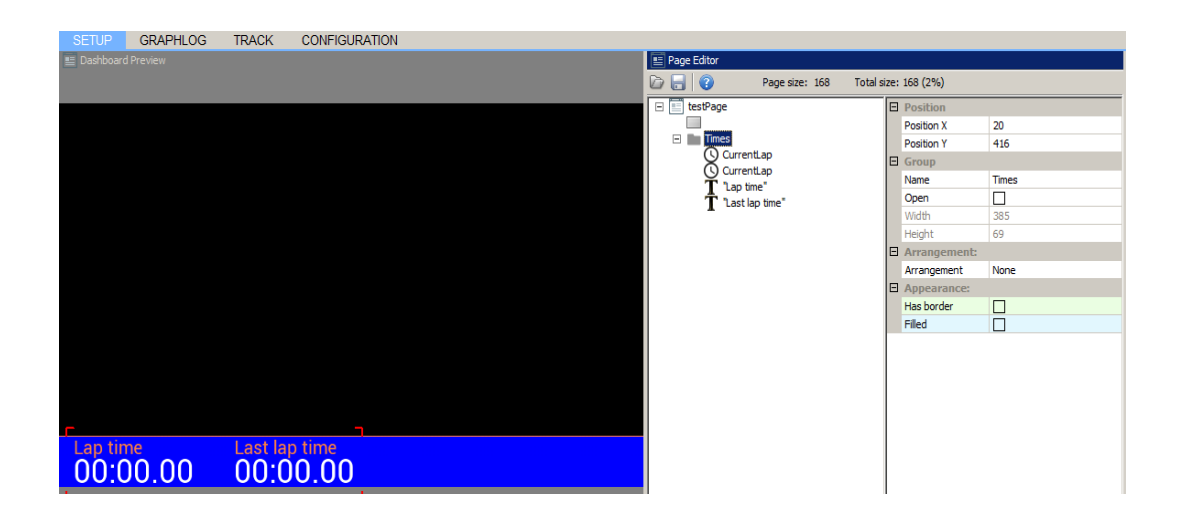

Kolejnym elementem który dodamy na stronę będzie wskaźnik prędkości obrotowej silnika. W tym celu należy dodać na stronę obiekt *RPM Bar***.** 

W przypadku kontrolki która ma pokazywać zmieniający się stan, bardzo ważnym elementem konfiguracji jest wybór kanału który definiuje tą wartość. Może to być informacja z magistrali CAN, funkcja, wartość z wejścia analogowego, cyfrowego lub stała. W przypadku obrotów silnika będzie to informacja pochodząca z komputera sterującego jego pracą przesłana za pomocą magistrali CAN lub komunikacji szeregowej. Większość kanałów dla komputerów dostępnych na rynku jest podobna (np. RPM, lambda, temperatura cieczy chłodzącej, etc.) i są one reprezentowane w ADU poprzez kanały *ecu.\**.

W momencie załadowania odpowiedniego dla podłączonego komputera pliku CANX lub konfiguracji połączenia szeregowego część kanałów *ecu.\** będzie pokazywała wartości przesyłane przez ECU. Więcej informacji o podłączeniu dostępnych na rynku komputerów znajduje się w notach aplikacyjnych. Jest tam także informacja o tym które kanały logowania są dostępne.

Jeżeli ECU wysyła specyficzne kanały które nie zawierają się w kanałach *ecu.\**, mają one wtedy unikalne nazwy. Można je podglądnąć w *Project tree* lub znaleźć w nocie aplikacyjnej. Dodając element *RPM Bar* jednym z jego parametrów jest *channelRPM*. W to pole należy wpisać nazwę kanału. Można także nacisnąć ikonę **'…'** lub nacisnąć przycisk **F4** w celu otwarcia okienka pokazującego wszystkie dostępne kanały. Wpisując w polu wyszukiwania frazę '*ecu*' wyświetlą się wszystkie dostępne kanały zawierające słowo ecu.

Zbiór kanałów *ecu.\** ma tą zaletę, iż wcześniej przygotowane strony będą działały poprawnie niezależnie od podłączonego komputera (obroty zawsze będą *ecu.rpm*, temperatura cieczy chłodzącej *ecu.clt*, itd.).

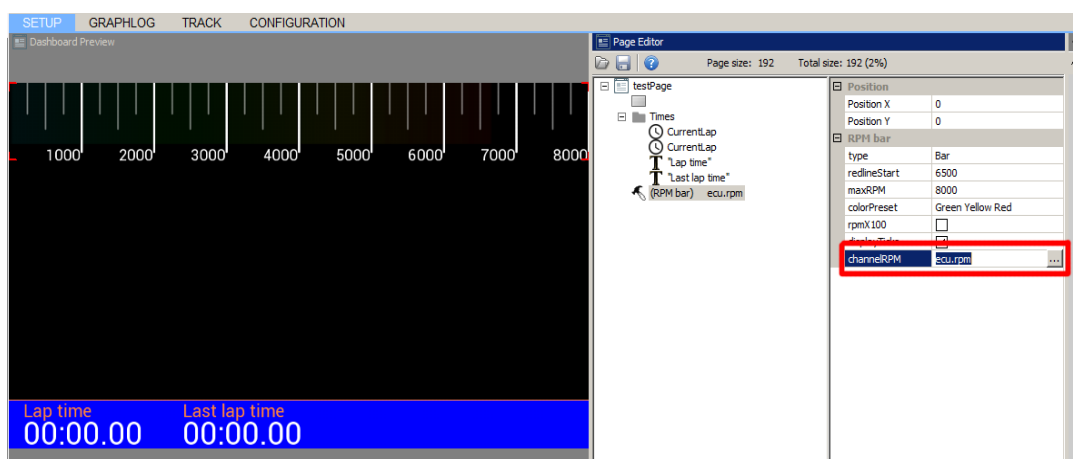

W celu przetestowania działania kontrolki można w pole *Channel* wpisać wartość liczbową (tylko wartości całkowite). W naszym przypadku gdy wpiszemy w pole *channelRPM* wartość 6500, wskaźnik prędkości obrotowej powinien wyglądać jak na poniższym obrazku.

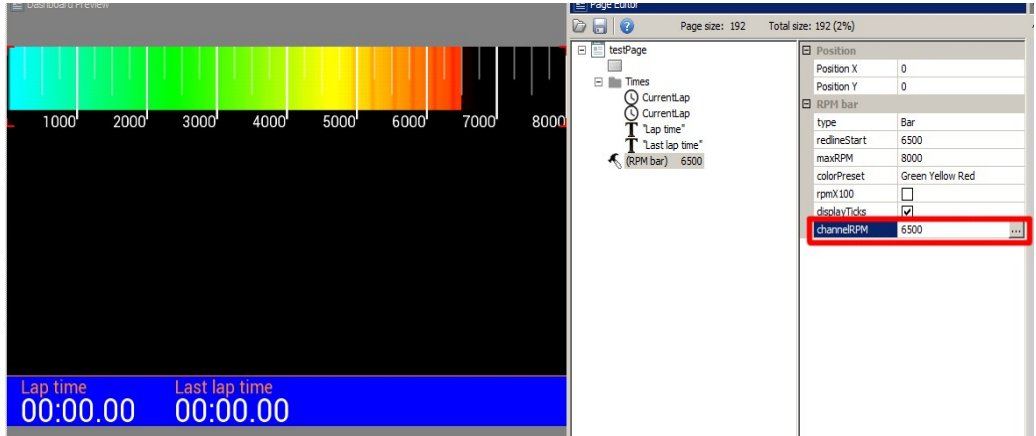

W następnym kroku dodamy do naszej strony poziomy wskaźnik temperatury cieczy chłodzącej. Wykorzystamy do tego kontrolkę *Bar graph*. Kontrolka ta ma znacznie więcej opcji niż te które były stosowane dotychczas. Bardzo istotnym parametrem jest parametr *Update frequency (1).* Ogranicza on odświeżanie wartości na ekranie do zadanej częstotliwości. Urządzenie ADU odświeża ekran z częstotliwością 50Hz. Wartości kanałów które wykazują dużą zmienność (np. pulsujące ciśnienie oleju) są bardzo trudne do odczytania gdyż zmieniają się z dużą częstotliwością. Dzięki ograniczeniu częstotliwości odświeżania wprowadzamy swoistego rodzaju filtr. Kolejną bardzo ważną funkcja są jednostki miary. W naszym przypadku wyświetlić chcemy temperaturę w stopniach Celsjusza. Jeżeli w polu *Units* zmienimy jednostki na stopnie Farenthaita, wyświetlane wartości zostaną automatycznie przeliczone. Następną istotną funkcją jest funkcja "redline" *(3)* która umożliwia zmianę wyglądu wskaźnika w przypadku gdy wartość przekroczy zadaną. W polu *redlineWhen* możemy wybrać warunek, a w polu *redlineStart* wartość przy której zmieni się wygląd kontrolki. Sam wygląd w stanie "redline" jest definiowany za pomocą koloru *colorRedline.*

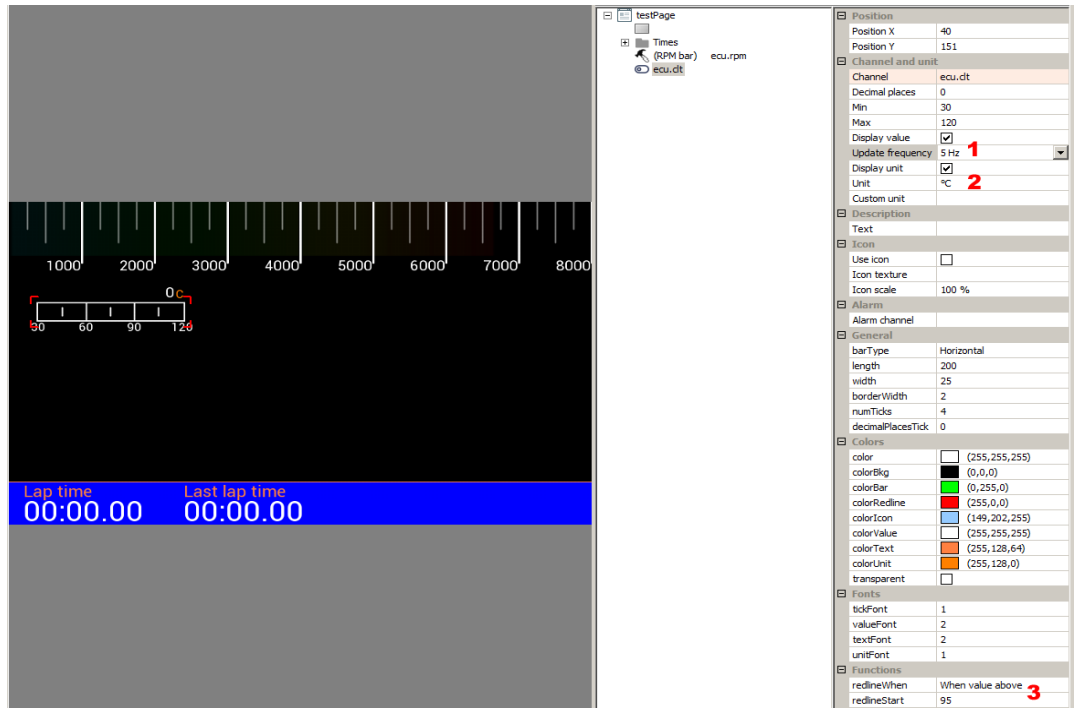

Istnieje możliwość wyświetlenia ikony w polu wskaźnika *Bar graph***.** W tym celu należy zaznaczyć

opcję *Use icon* i w polu *Icon texture* wybrać interesującą nas ikonę (poprzez nienaciśnięcie ikonki '...'). Pokaże się okno wyboru grafiki w którym możemy wybrać ikonę lub wczytać własną (więcej informacji o ikonach znaleźć można w dalszej części instrukcji). Po wybraniu ikony *waterTemp.png* wskaźnik będzie wyglądał jak poniżej.

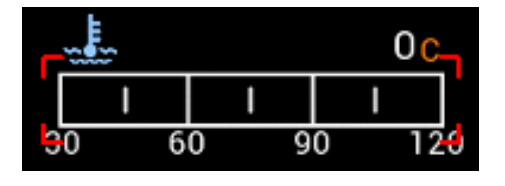

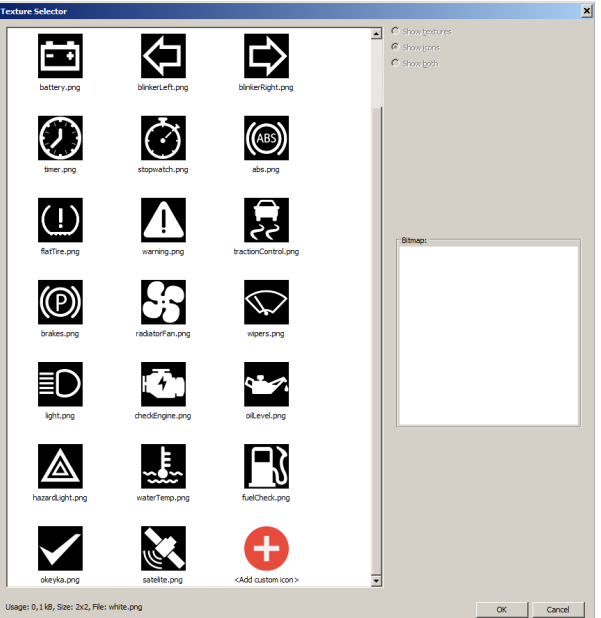

W kolejnym kroku skopiujemy utworzony wskaźnik dwa razy, aby utworzyć wskaźnik poziomu paliwa i ciśnienia oleju. Po skopiowaniu należy ustawić jego nową pozycję, wybrać odpowiednie ikony, oraz przypisać odpowiednie kanały w polu *Channel.* Będą to odpowiednio *ecu.fuelLevel* dla poziomu paliwa oraz *ecu.oilPress* dla ciśnienia oleju. Warto także zgrupować wskaźniki w celu łatwiejszej ich edycji w przyszłości. Po skopiowaniu strona powinna wyglądać jak na poniższym rysunku.

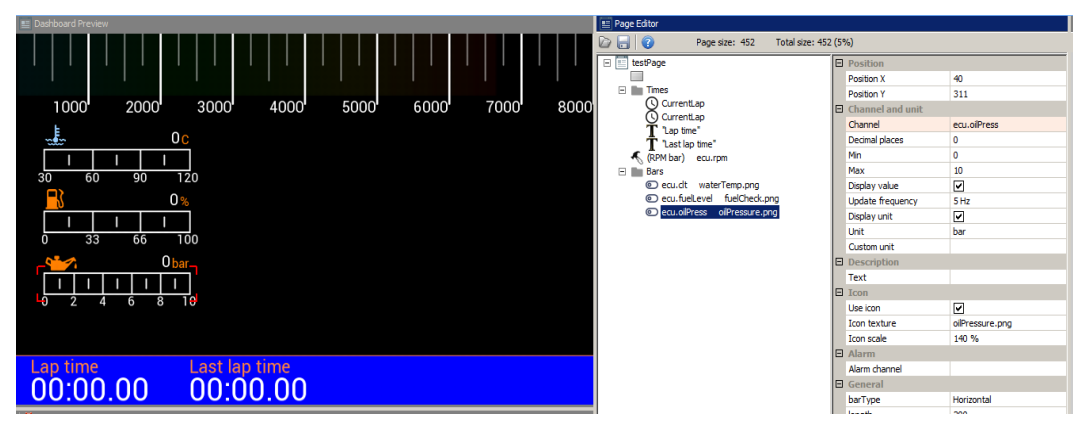

Istnieje możliwość dodanie tekstury tła. W naszym przykładzie stworzymy tło o wyglądzie włókna karbonowego. Aby to zrobić należy wykorzystać obiekt *Image,* dla którego wybieramy teksturę *carbon.png*. W celu powielenia jej na całej powierzchni należy wybrać opcję *Repeat mode Tile X,Y* oraz ustawić *Scale* na 900% aby pokryć teksturą cały ekran. Inną możliwością stworzenia tła jest wybór przedefiniowanego tła w konfiguracji strony (*Background style*).

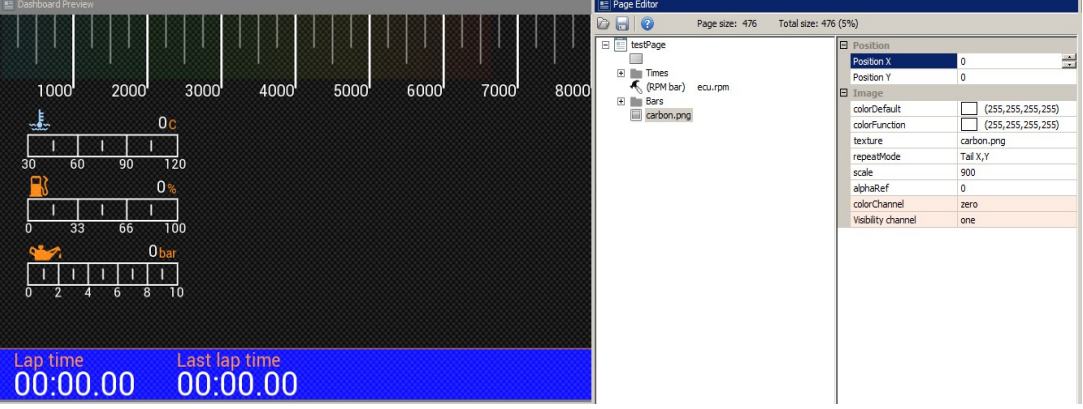

Należy zauważyć iż nasza tekstura wyświetla się "nad" dotychczasowymi elementami. Aby przesunąć ją na "spód" należy umieścić ją jako pierwszy element strony. Kolejność rysowania elementów jest wyznaczona przez ich kolejność na liście. Aby zmienić ich pozycję na liście należy zaznaczyć element i przesuwać go wykorzystując kombinację klawiszy *ALT + Strzałka w gorę* lub *ALT + Strzałka w dół.* Zmieńmy również kolor dla naszego tła na ciemno niebieski.

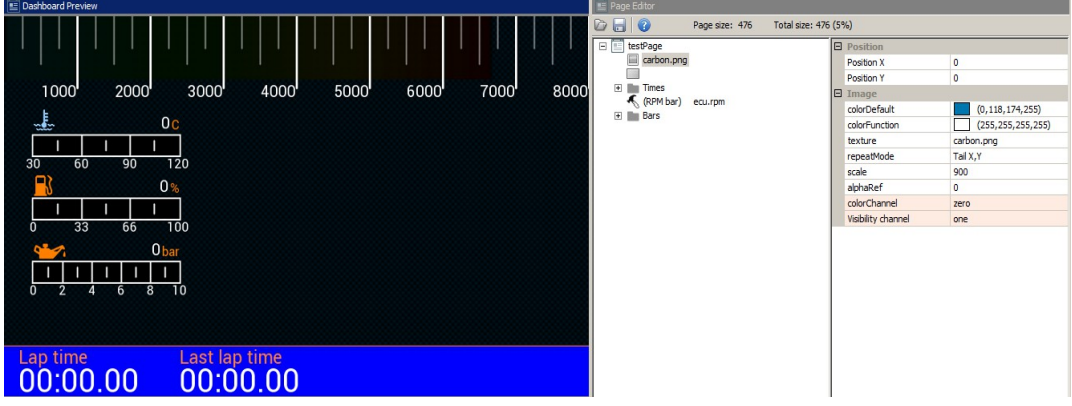

Aby wstawić wskaźnik aktualnie wyświetlanego biegu należy wykorzystać kontrolkę *Gear indicator*. Należy wybrać kanał (w naszym przypadku *ecu.gear*) oraz rozmiar czcionki. Kontrolka aktualnie wybranego biegu posiada specjalną czcionkę umożliwiająca wyświetlanie dużych cyfr.

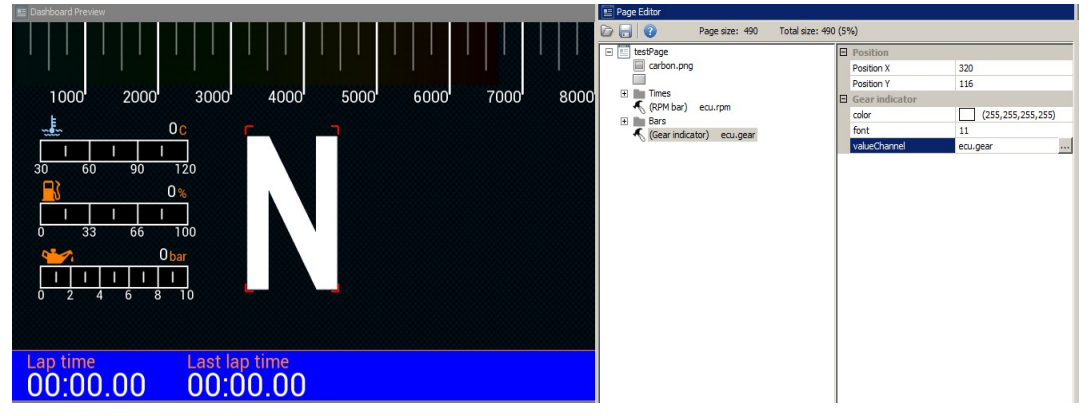

Pod wskaźnikiem biegu, wyświetlimy teraz liczbową wartość reprezentującą prędkość pojazdu. W tym celu umieścimy kontrolkę *Text.* Oprócz wyświetlania statycznych tekstów, można za ich pomocą wyświetlić wartości kanałów i zmiennych. Nazwę kanału lub zmiennej należy wpisać w

pole *Channel*. Dodatkowo wybierając kanał pojawi się jego jednostka którą także można wyświetlić. Bardzo ważą rzeczą związaną z formatowaniem tekstu, jest zdefiniowanie maksymalnej szerokości (w pikselach) wyświetlanej wartości. Na poniższym przykładzie wyświetlać będziemy prędkość w km/h. Aby uniknąć przesuwania się tekstu wraz ze zmianą wartości liczbowej (np. z 7 km/h na 11km/h) zdefiniowaliśmy szerokość tekstu wyświetlanej

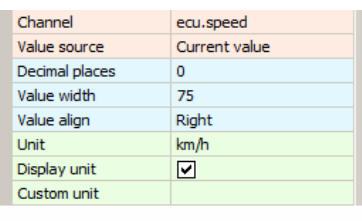

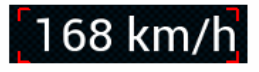

wartości na 75 pikseli. Aby zmienić jednostkę z km/h na mile/h (mph), należy wybrać ją w polu *Unit.* Automatycznie zostanie też dokonana konwersja wartości aby odpowiadała nowej jednostce. Pod prędkością dodajmy też opis co przedstawia nasz kanał.

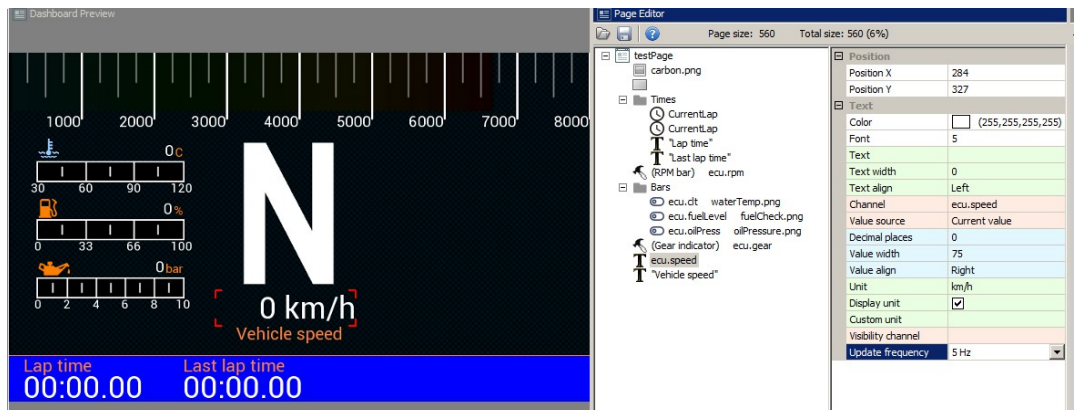

Kolejnym elementem który umieścimy na stronie będzie wskaźnik przeciążenia (*G-Force*). Pokazuje on nam aktualne przeciążenie działające na pojazd. Urządzenie ADU posiada wbudowany akcelerometr, który może wymagać kalibracji po zainstalowaniu urządzenia w samochodzie (ustalenia punktu 0g). Więcej informacji o akcelerometrze znaleźć można w dalszej części instrukcji.

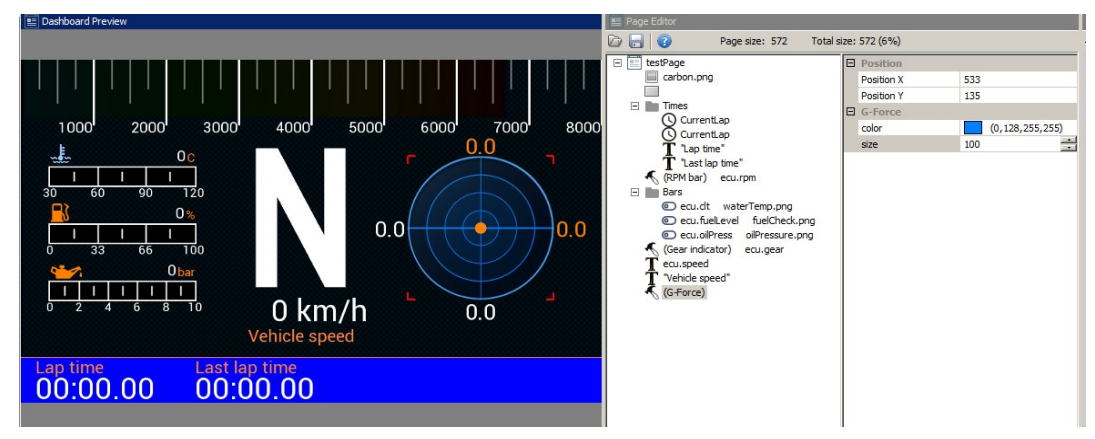

W przypadku wykorzystania modułu GPS, ważne jest aby użytkownik mógł zobaczyć jego status. W tym celu zbudujemy wskaźnik statusu GPS. Wykorzystamy dwa kanały *gps.status* który mówi nam o tym w jakim trybie działa GPS, oraz *gps.numSatelites* aby pokazać ile satelitów aktualnie jest wykorzystywanych przez moduł.

Pierwszym krokiem będzie wykorzystanie ikony satelity (s*atelite.png)*, umieszczonej na stronie za pomocą kontrolki *Image.* Kontrolka ta ma możliwość zmiany koloru w zależności od przypisanego kanału / funkcji. Ustawmy kolor czerwony jako domyślny (GPS nie działa) i kolor zielony na który zmieni się nam ikona gdy GPS będzie działał poprawnie. Musimy także stworzyć funkcje która sprawdzi czy wartość kanału *gps.status* jest większa od 1. Wartość 1 wynika z faktu iż 0 – oznacza iż GPS jest odłączony, 1- brak synchronizacji z satelitami. Wartość 2 – oznacz już iż GPS wyznacza pozycję. Funkcję dodajemy w *Project tree* za pomocą przycisku *Add* (*function*).

Nazwijmy ją *f\_isGPSValid* i dodajmy warunek za pomocą przycisku *Add*. Jako *Operation* wybieramy *Greater* (większe), jako *Channel gps.status, a* wartość z którą będziemy porównywać (*Constant)* ustawiamy na 1. Stworzyliśmy warunek f\_isGPSValid = gps.status > 1. Więcej informacji o funkcjach znajduje się w dalszej części instrukcji.

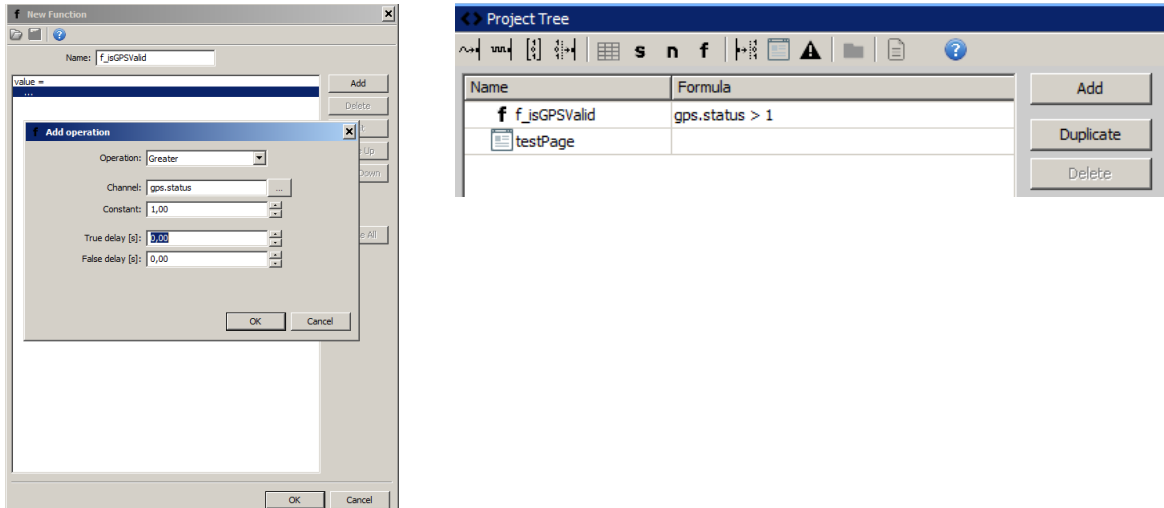

W polu *colorChannel* naszej ikony satelity wpisać należy *f\_isGPSValid*. Możemy przetestować także działanie zmiany koloru wpisując tam wartości 0 (kolor podstawowy) lub 1 (kolor alternatywny).

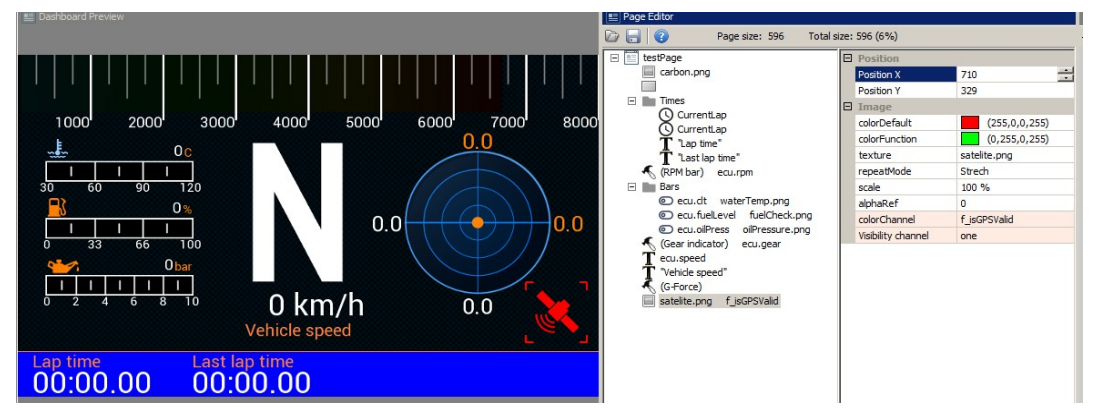

Nad i pod ikonką umieścimy jeszcze dwa pola tekstowe. Pole na górze będzie pokazywało ilość satelitów (kanał *gps.numSatelites*), natomiast pole pod ikoną będzie wyświetlało nam aktualny status modułu GPS. W przypadku kanału *gps.status*, pole tekstowe automatycznie przekształci nam jego wartość w tekst (np. disconnected, gps 3D itd.). Dodatkowo zgrupujemy wszystkie elementy wskaźnika w grupę *GPS status*.

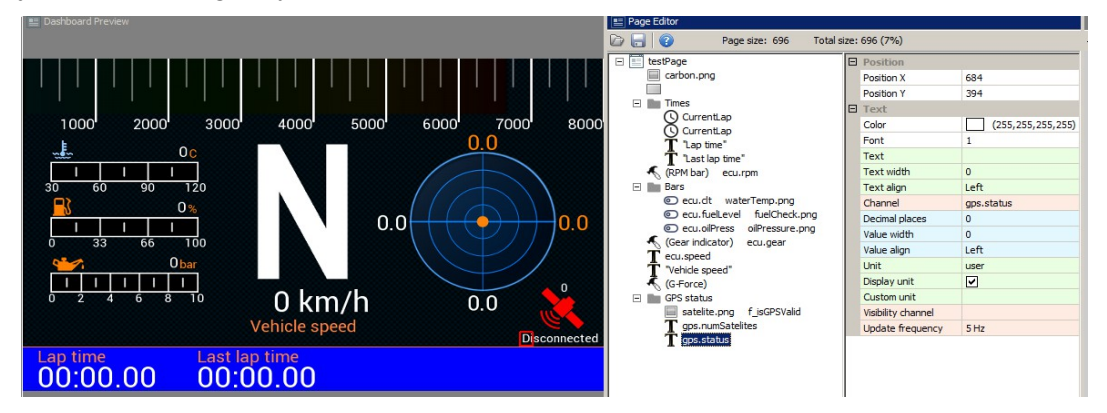

Ostatnim elementem dodanym na stronę będzie logo firmy. W przykładzie zastosujemy logo Ecumaster wbudowane w urządzenie, istnieje jednak możliwość dołożenia własnej grafiki i wyświetlenie logo własnej firmy. Więcej informacji na ten temat znajduje się w dalszej części instrukcji. W celu wstawienia grafiki wybieramy kontrolkę *Image,* a następnie interesujące nas logo (w polu *Texture*).

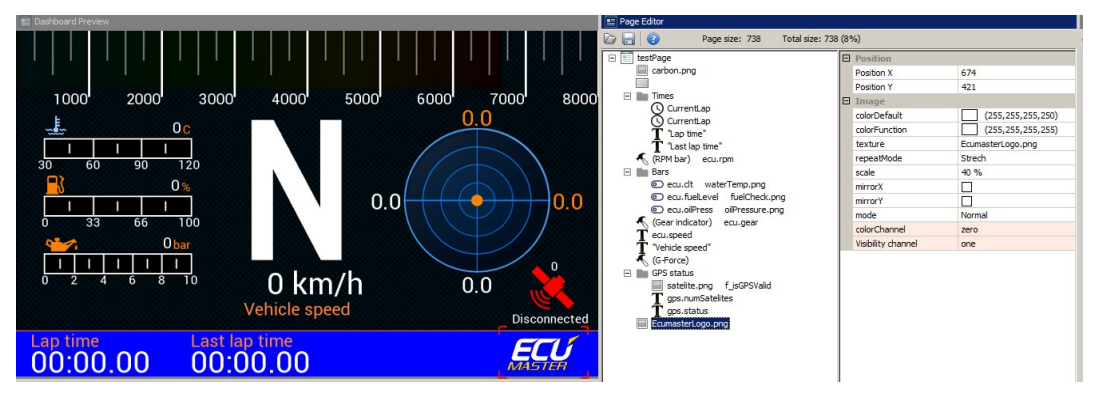

#### **Grupowanie obiektów**

Obiekt *Group* spełnia dwie funkcje. Pozawala grupować obiekty co ułatwia ich zarządzanie, oraz umożliwia automatyczną aranżację obiektów w obrębie grupy. Na rysunku obok pokazane są wszystkie opcje obiektu grupy. Część z opcji jest normalnie ukryta i pojawi się po aktywowaniu opcji (np. po zaznaczeniu opcji *Has border*)

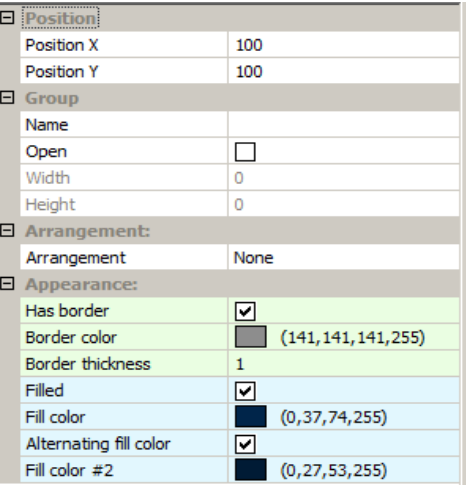

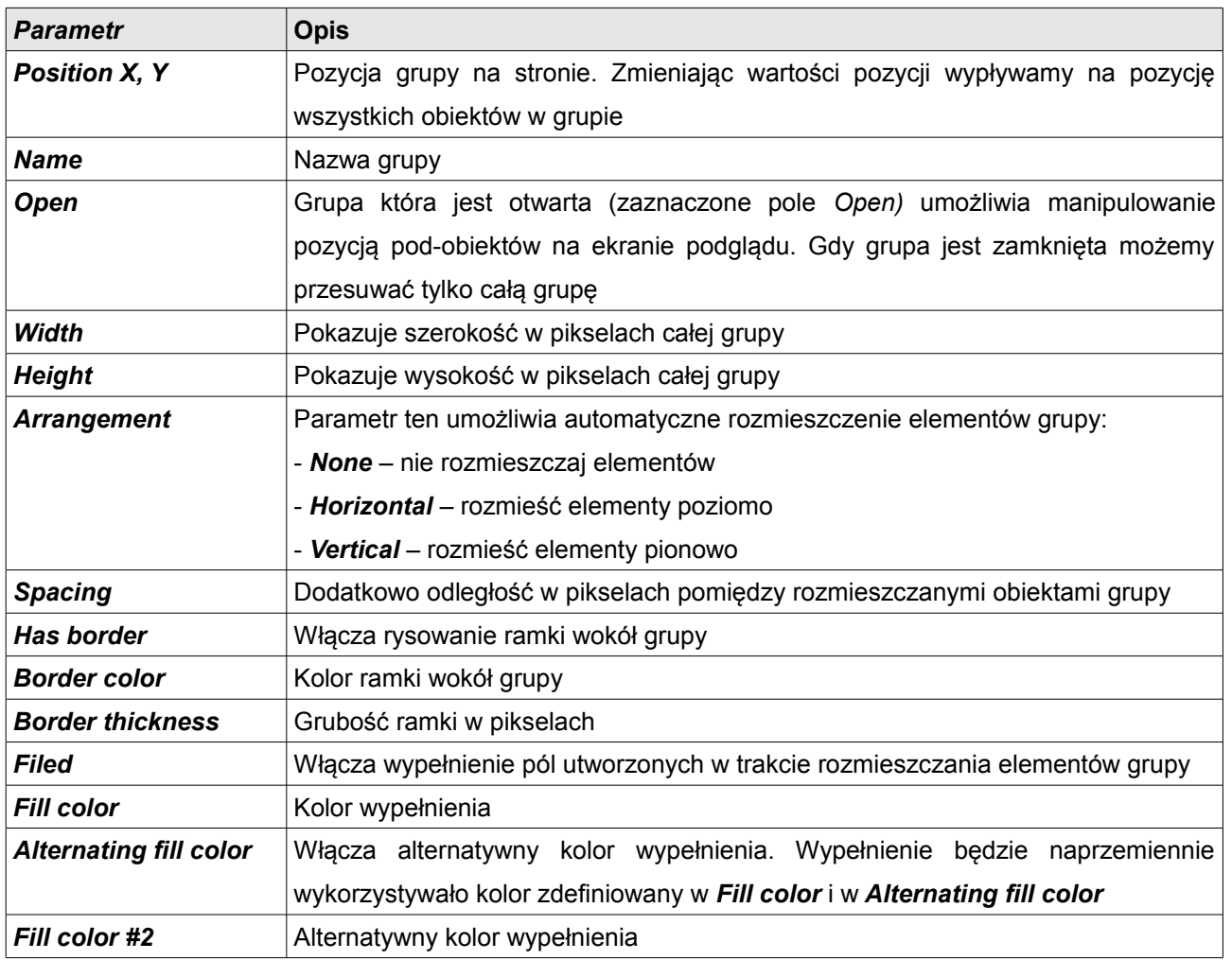

Aby pokazać możliwości aranżacji elementów z wykorzystaniem grupy utworzymy przykład tabeli wyświetlającej parametry pracy silnika. W naszym przykładzie wyświetlimy wartości ciśnienia oleju (*ecu.oilPress*), temperatury oleju *(ecu.oilTemp),* temperatury cieczy chłodzącej (*ecu.clt*) oraz

#### temperatury zasysanego powietrza (*ecu.iat*).

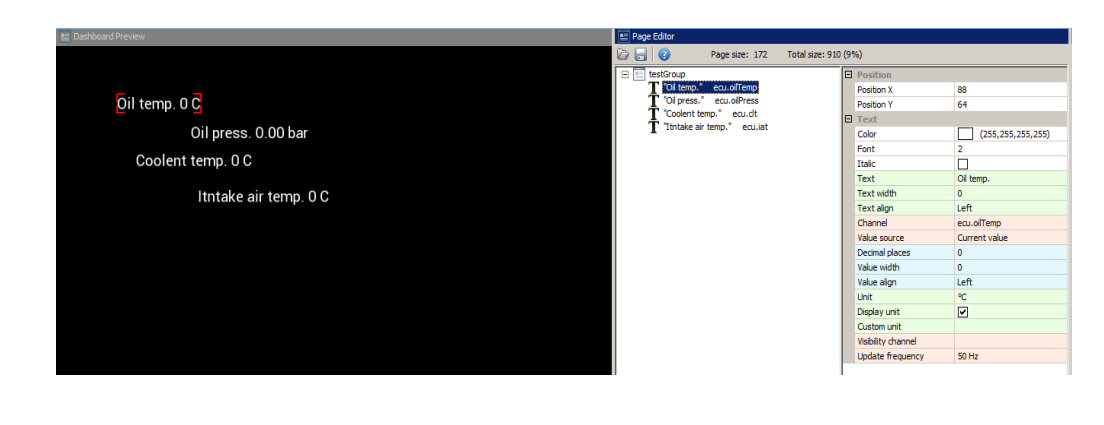

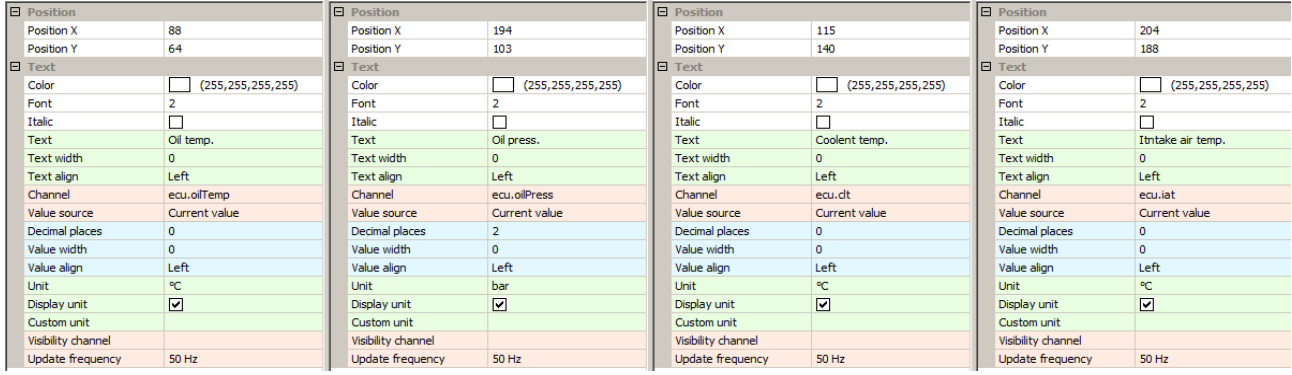

Zaznaczmy teraz wszystkie 4 obiekty tekstu i wybierzmy opcję *Group (CTRL+G).* W opcjach grupy ustawmy nazwę na '*Parameters*', oraz *Arrangement* na *Vertical.* Spowoduje to automatyczne uporządkowanie obiektów w osi pionowej. Zmieniając parametr *Spacing* możemy zwiększyć odległość pomiędzy elementami. Strona powinna wyglądać następująco.

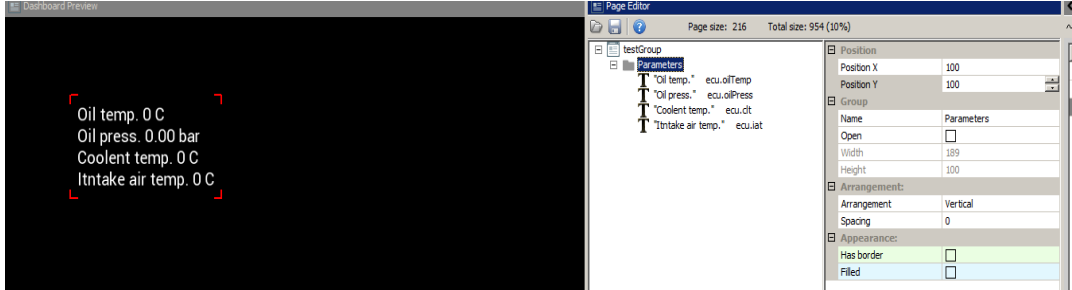

Jak widać tekst został uporządkowany, ale ciągle jest nie czytelny w związku z faktem iż wyświetlane wartości liczbowe znajdują się w różnych miejscach. Aby to rozwiązać należy we wszystkich obiektach *Text* ustawić stałą szerokość tekstu aby utworzyć dwie kolumny, jedną dla opisu i jedną dla wartości. Aby tego dokonać należy zaznaczyć wszystkie cztery obiekty *Text* i w polu *Text width* wpisać 160. Spowoduje to zmianę tego parametru we wszystkich zaznaczonych obiektach. Dodatkowo w naszej grupie ustawmy parametr *Has border* i wybierzmy biały kolor ramki.

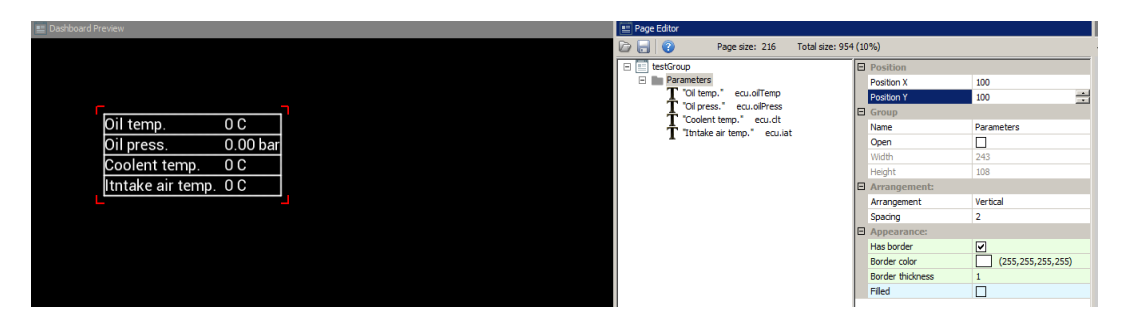

Wykorzystując opcję *Filled* możemy zmienić kolor tła naszej 'tabeli'.

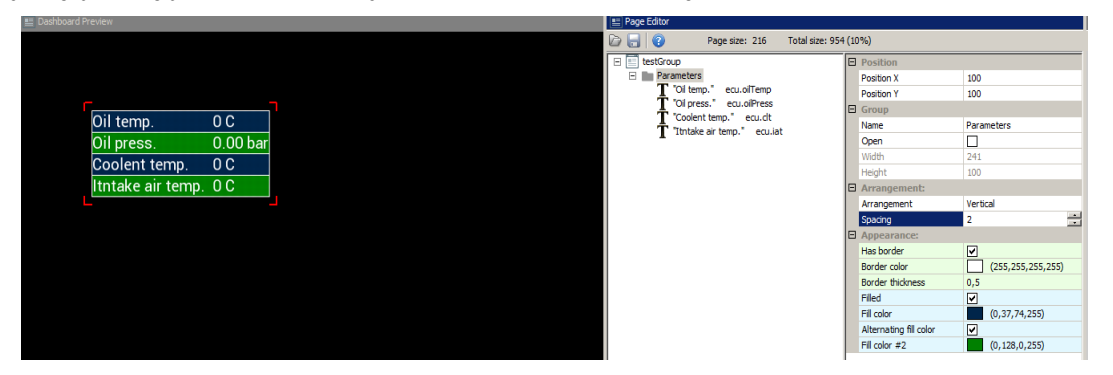

Aby usunąć grupę ze strony (pozostawiając obiekty) należy ją zaznaczyć i z menu kontekstowego (prawy przycisk myszy) wybrać opcję *Ungroup* (*CTRL+U*). Aby wyłączyć obiekt(y) z grupy należy je zaznaczyć i wybrać z menu kontekstowego *Detach from group (ALT+Lewa strzałka).* Aby dołączyć obiekt do istniejącej już grupy, należy przenieść obiekt w hierarchii pod interesującą nas grupę a następnie wybrać opcję *Attach to group* (*ALT + Prawa strzałka*).

#### **Przełączanie stron**

Istnieją dwie metody przełączania pomiędzy stronami. Podstawową metodą jest wykorzystanie przycisku, który może być podłączony bezpośrednio do ADU (z wykorzystaniem wejść analogowych lub cyfrowych), lub podłączony do innego urządzenia (np. CAN switch board) i następnie przesłany za pomocą magistrali CAN do ADU. Przycisk który ma być wykorzystany do przełączania stron definiujemy w panelu *Buttons.*

Poniższy przykład pokazuje jak podłączyć i skonfigurować przycisk do przełączania stron. Przycisk podłączony jest do wejścia analogowego Analog #1 i zwierany jest do masy.

W oknie projektu (*Project tree*) musimy zdefiniować nasz przycisk jako wejście analogowe. W tym celu naciskamy przycisk *Add* a następnie wybieramy *Analog input.*

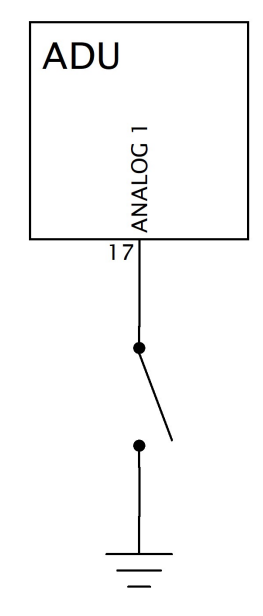

Powinno wyświetlić się poniższe okno:

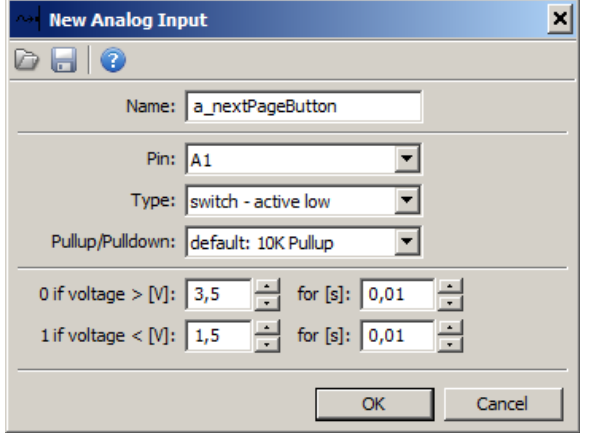

Nazwa (*Name)* określa nazwę wejścia jaka będzie widoczna w projekcie. W polu *Pin* definiujemy wejście analogowe do którego podłączony jest przycisk (w naszym przypadku Analog #1). Jako typ wejścia analogowego wybieramy *Swich – active low* (co oznacza iż jest to przycisk aktywowany stanem niskim). Musimy także załączyć rezystor pullup 10K.

W celu podglądu stanu przycisku należy otworzyć panel *Analog inputs* w którym będziemy mogli śledzić stan

wszystkich wejść analogowych (*Analog inputs).* Wartość przycisku powinna wynosić 0 gdy nie jest naciśnięty i 1 gdy zostanie wciśnięty.

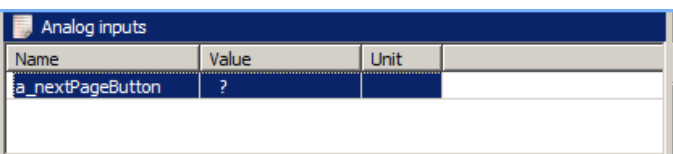

Aby wykorzystać zdefiniowany przycisk należy go przypisać w panelu *Buttons* do przełączania strony na następną (*Next page - channel)*. Należy zaznaczyć iż ostatnia strona po wciśnięciu przycisku zmienia się na pierwszą. Przełączać za pomocą przycisków można tylko strony typu *Page.* Strony typu *Overlay* są ignorowane.

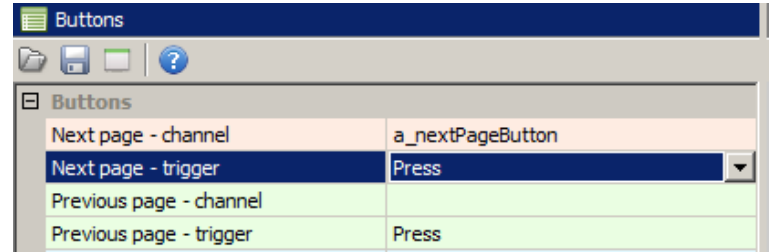

Analogicznie można podłączyć drugi przycisk i przypisać go do funkcji przełączania na poprzednią stronę (*Previous page)*

Drugą metodą przełączania stron jest wykorzystanie atrybutu strony *Activation channel.* Jest on dostępny po wybraniu strony w edytorze (*Page editor*) wraz z atrybutami takimi jak jej nazwa, kolor tła czy typ.

Głównym zastosowaniem tego typu przełączania stron są nakładki (*Overlays*). Umożliwiają one nałożenie na aktualnie wyświetlaną stronę nakładki (innej strony) w momencie gdy zaistnieje jakieś zdarzenie. W tym celu należy stworzyć funkcje która aktywuje tą stronę. Będzie ona widoczna, dopóki wynik funkcji jest różny od 0. Inną możliwością jest zastosowanie przełącznika obrotowego (*Rotary switch)* do przełączania pomiędzy stronami. Dla każdego jego położenia możemy zdefiniować funkcję i przypisać ja do atrybutu *Actvation channel*.

### **Ekran startowy**

Istnieje możliwość stworzenia ekranu startowego, który będzie pokazywał się zaraz po starcie urządzenia, przez zdefiniowany przez użytkownika czas. W tym celu w panelu *Configuration* należy skonfigurować parametry *Startup Screen* 

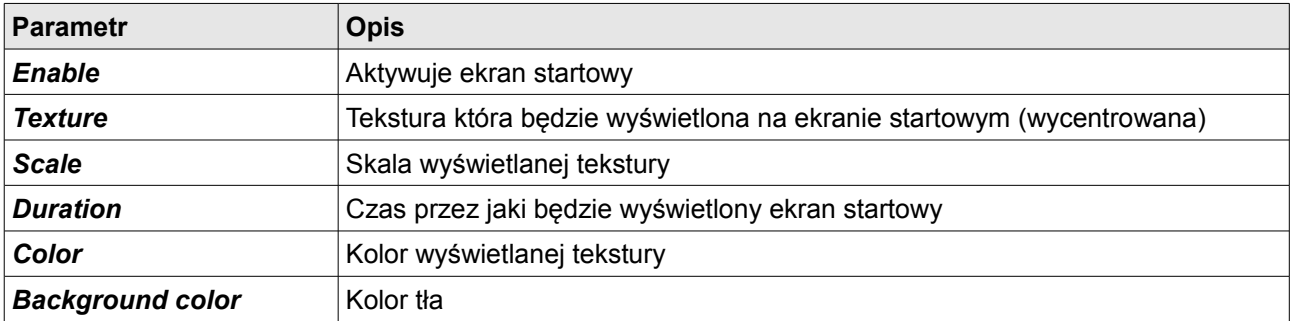

### **Obiekty graficzne**

### **Gauge**

Obiekt ten umożliwia wyświetlanie wartości liczbowej za pomocą wycinku okręgu. Na wskaźniku można umieścić także wartość liczbową, opis lub ikonę oraz jednostkę w jakiej wyrażana jest wartość.

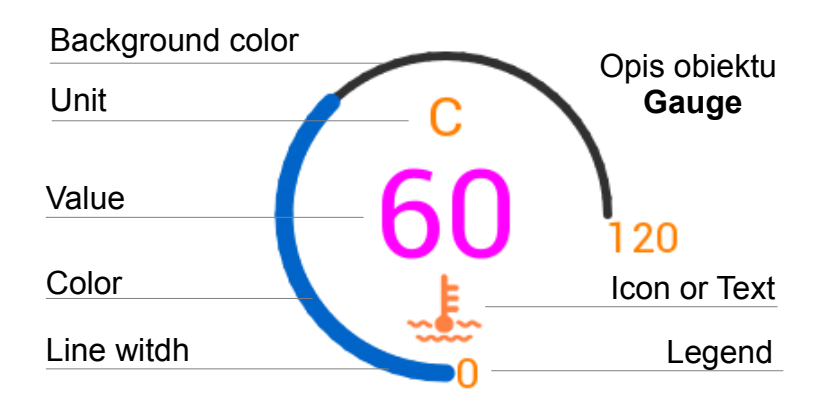

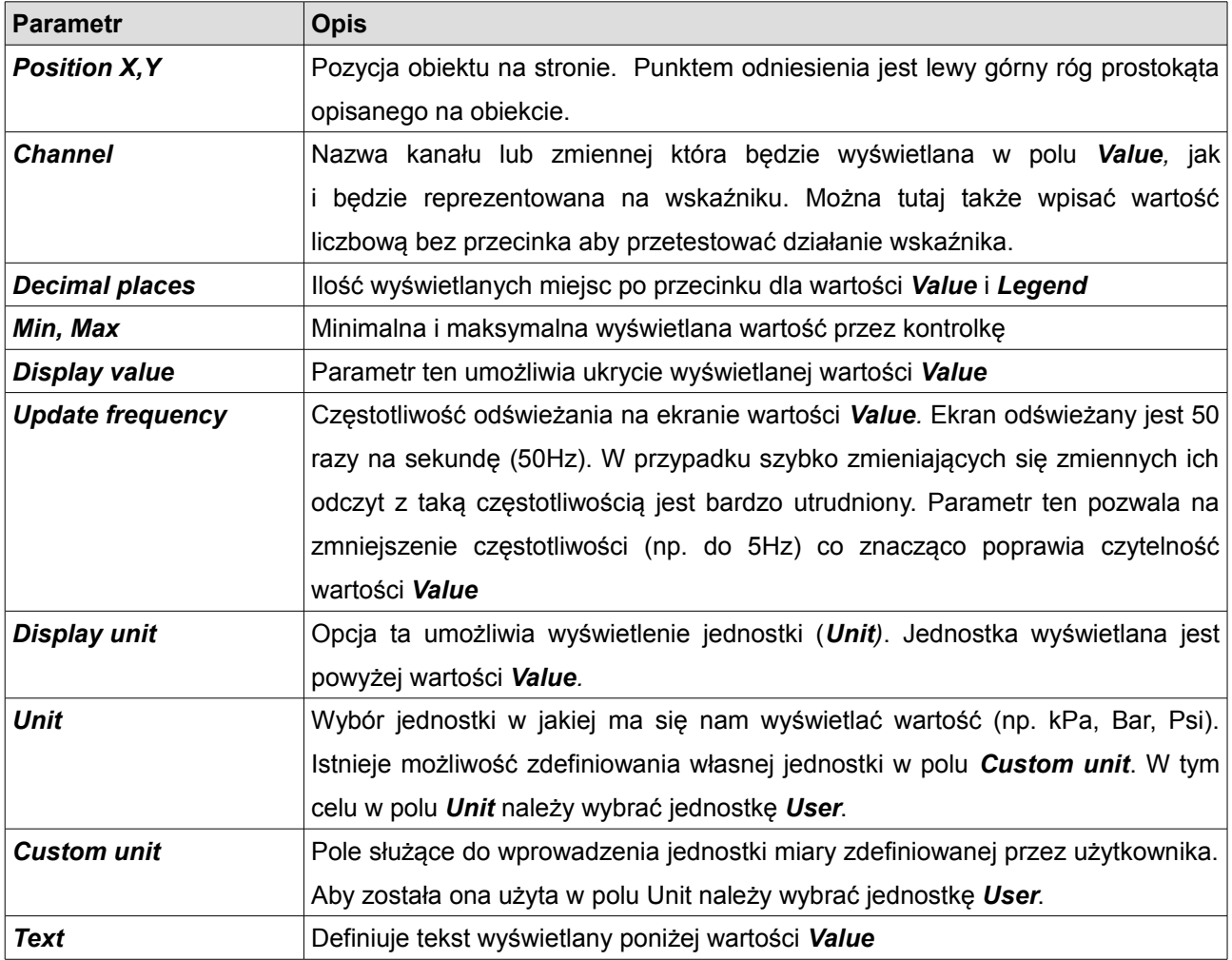

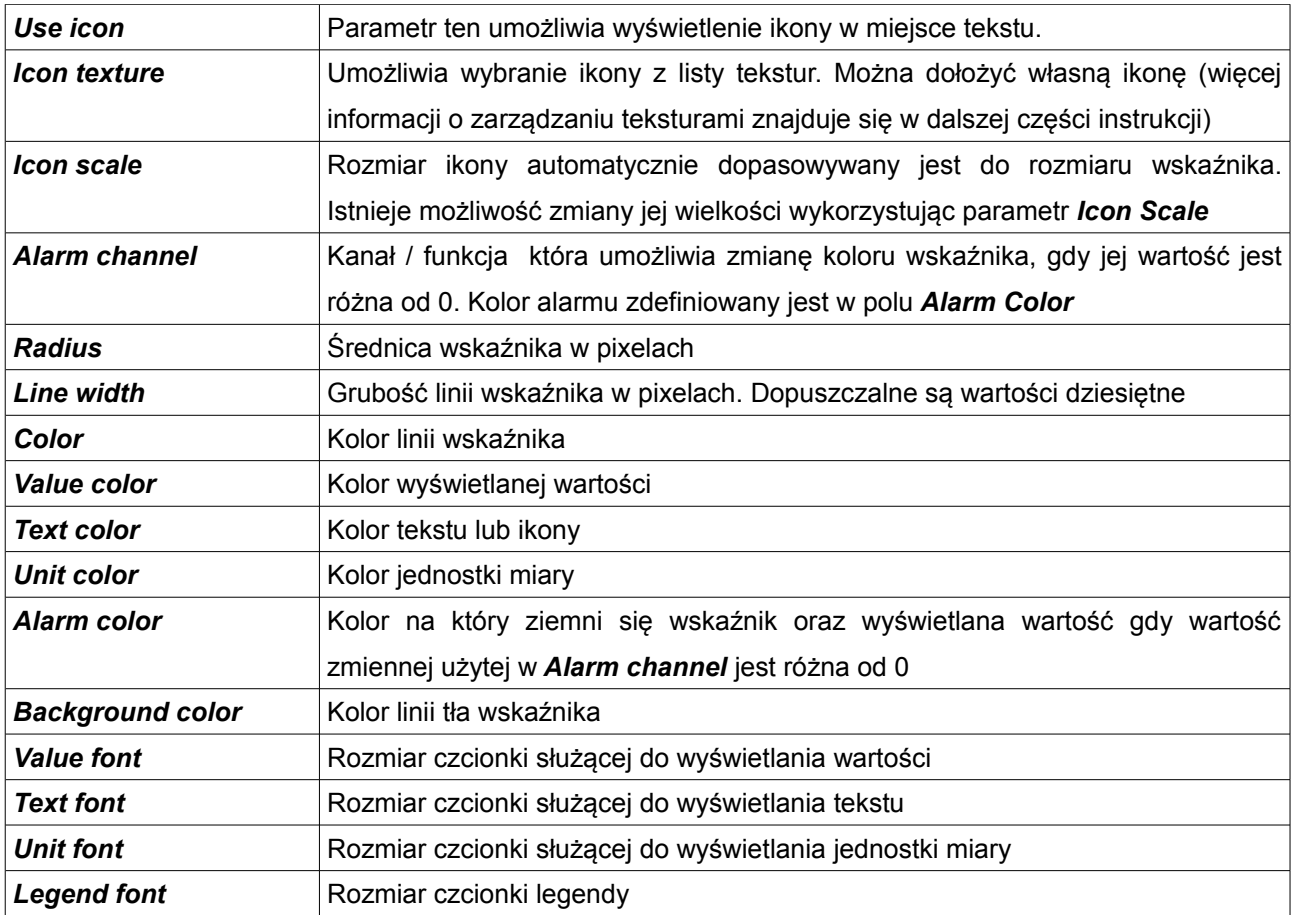

### **Classic gauge**

Obiekt ten umożliwia wyświetlanie wartości liczbowej w podobny sposób jak klasyczne zegary samochodowe. Umożliwia wyświetlenie wartości liczbowej, jak również wskazanie jej za pomocą wskazówki na jego tarczy.

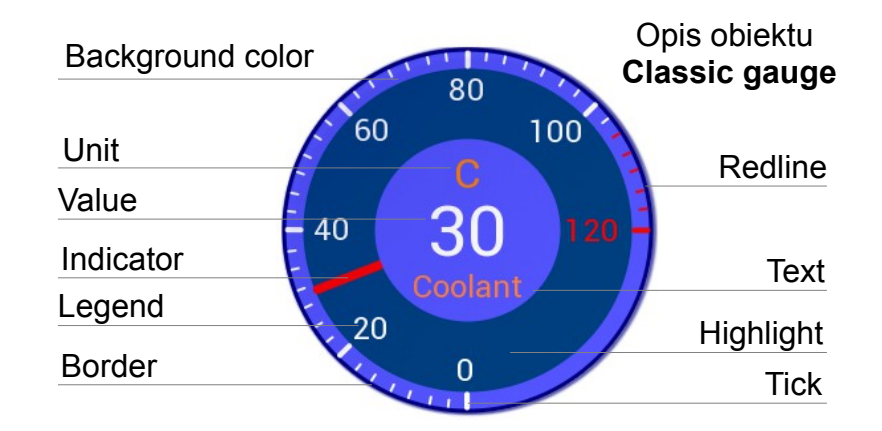

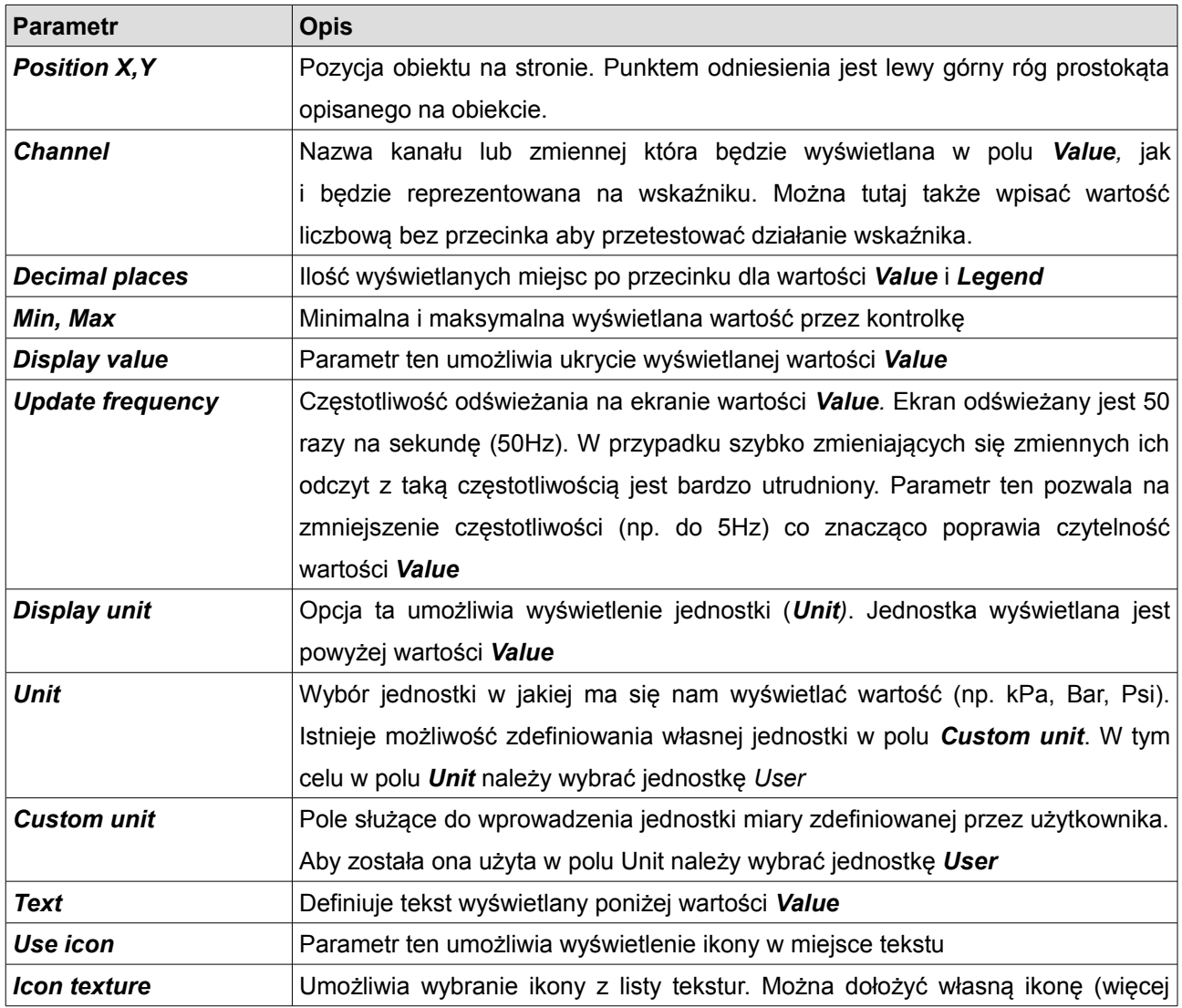

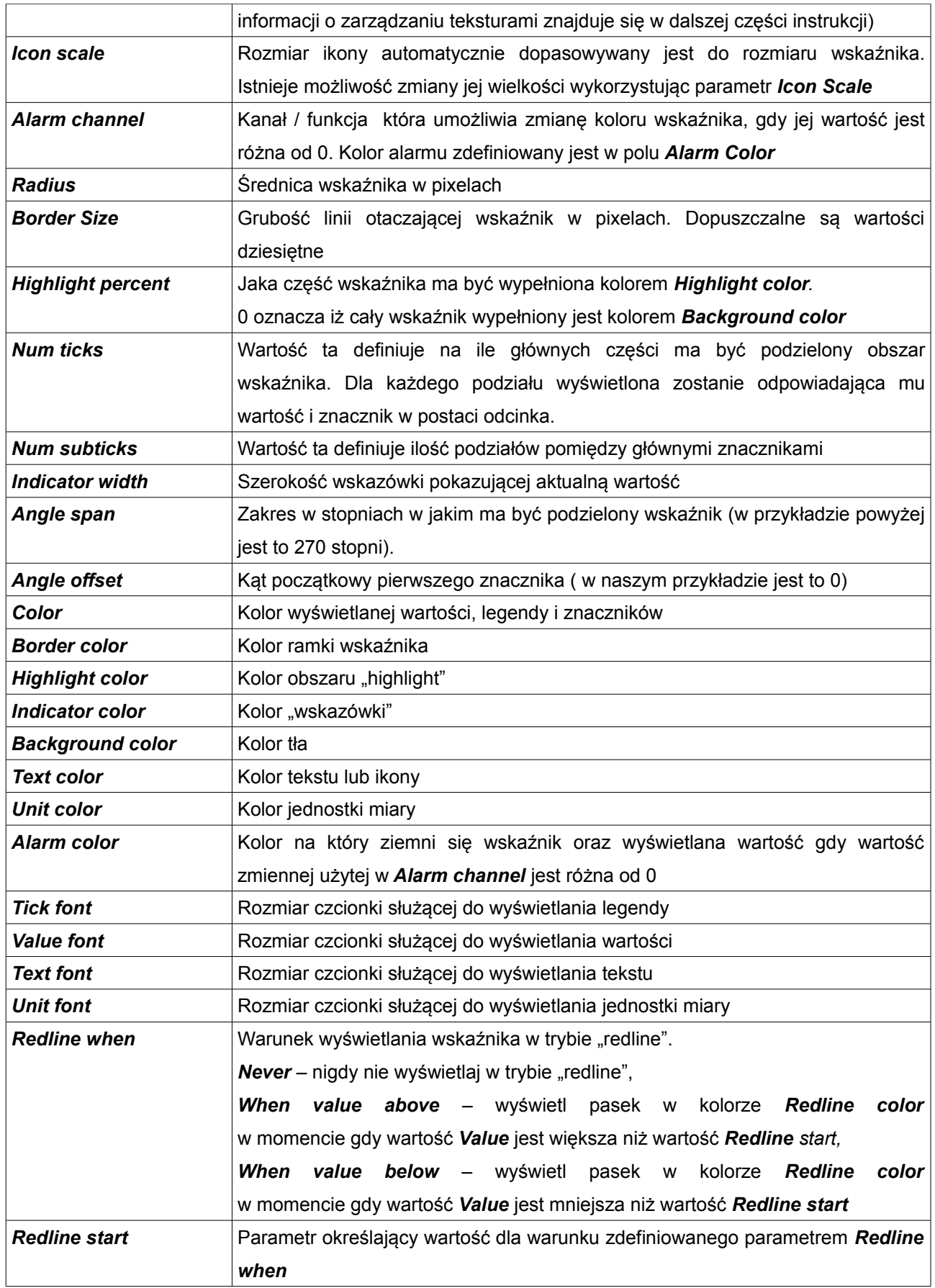

# **Bar graph**

Kontrolka ta umożliwia wyświetlenie wartości w postaci ruchomego paska (może być poziomy jak i pionowy). Istnieje także możliwość wyświetlenie ikony symbolizującej mierzoną wartość.

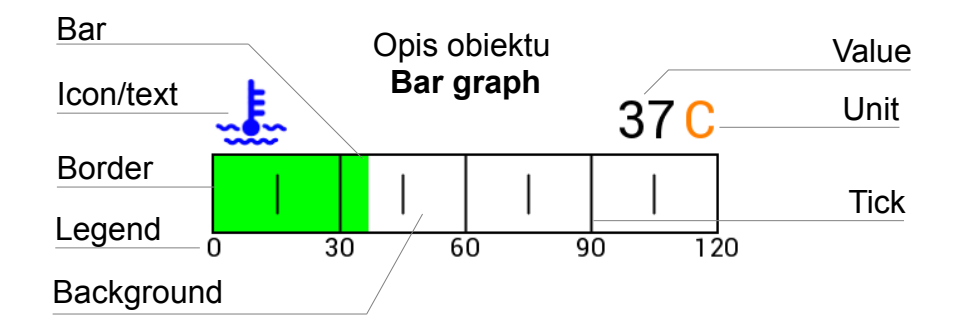

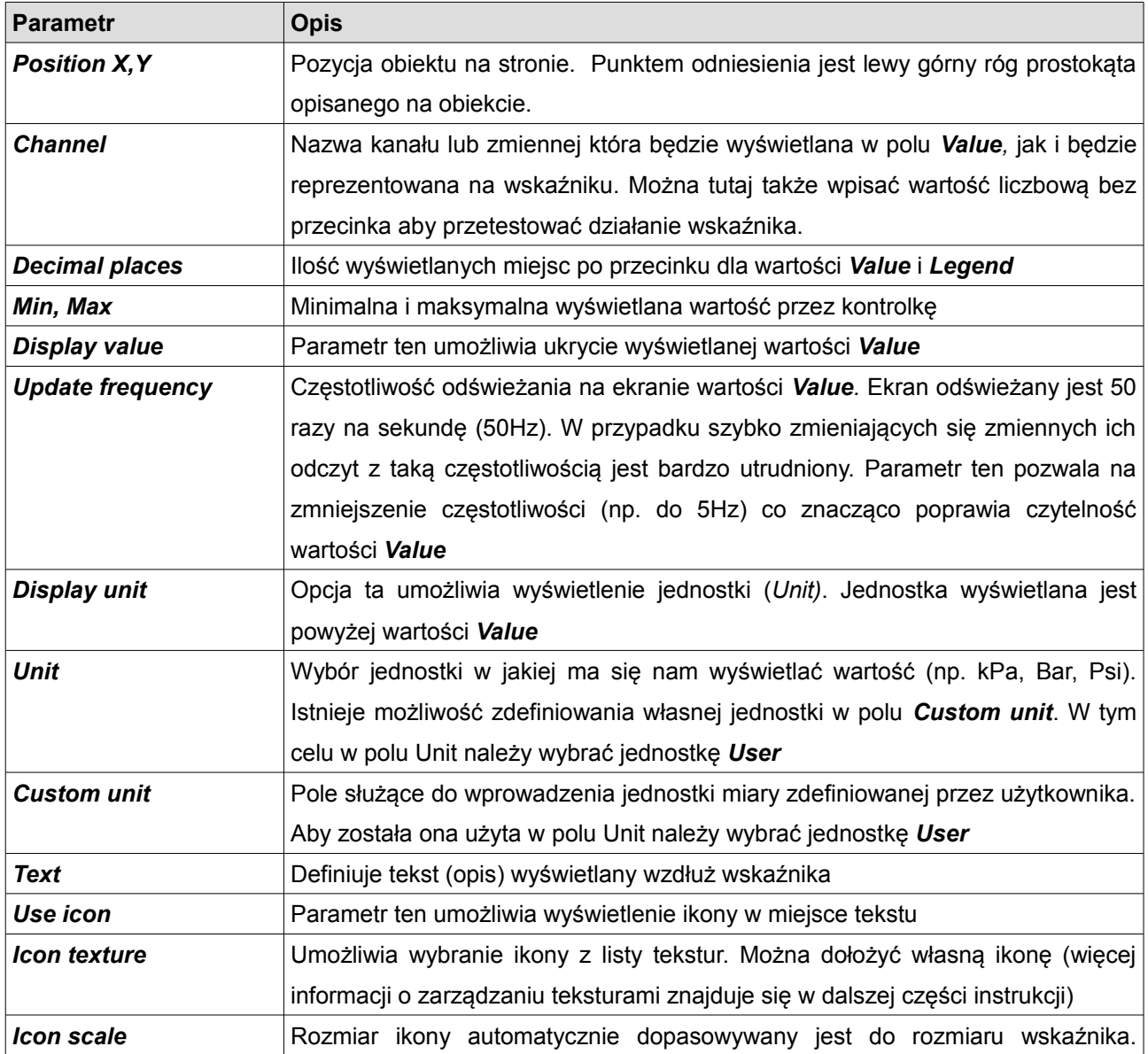

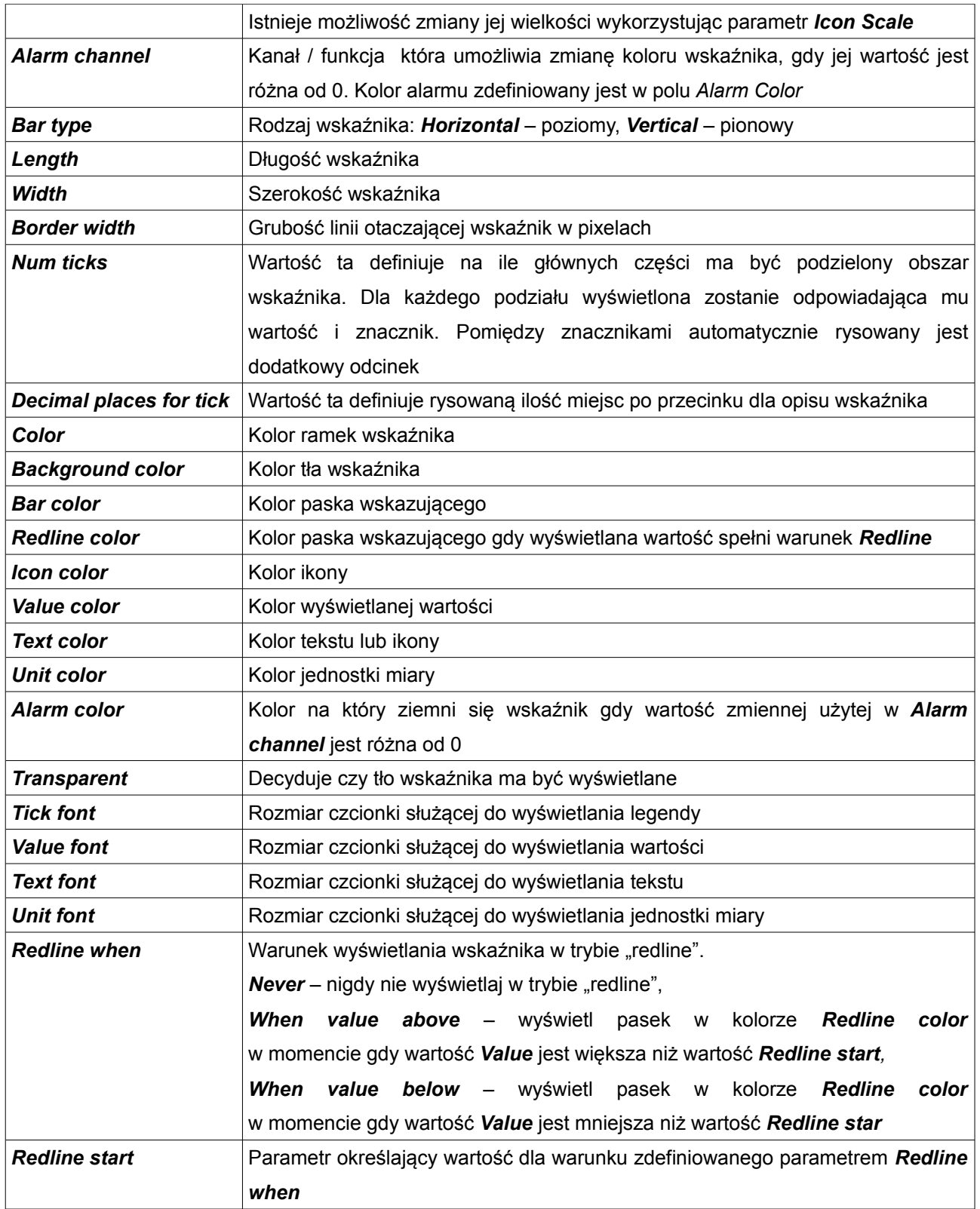

### **Simple indicator**

Kontrolka ta umożliwia wyświetlenie wskaźnika załączonej funkcji (np. ALS). Umożliwia ona zdefiniowania dwóch różnych tekstów, na różnych kolorach tła w zależności od wartości przypisanej funkcji w polu *Channel active.*

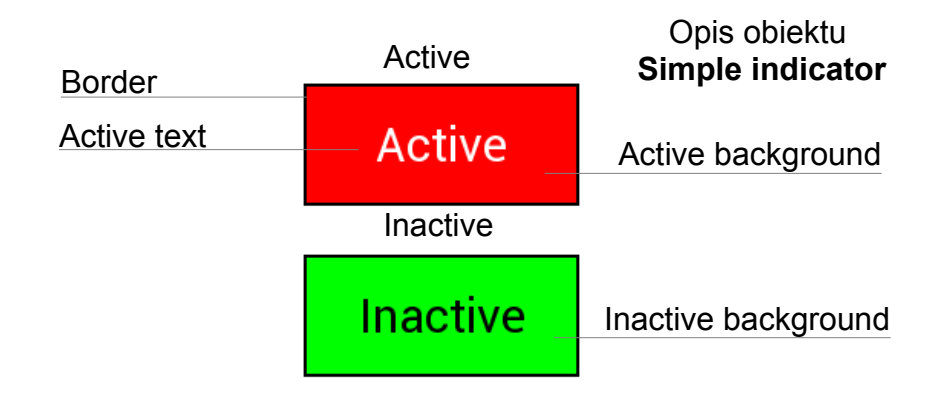

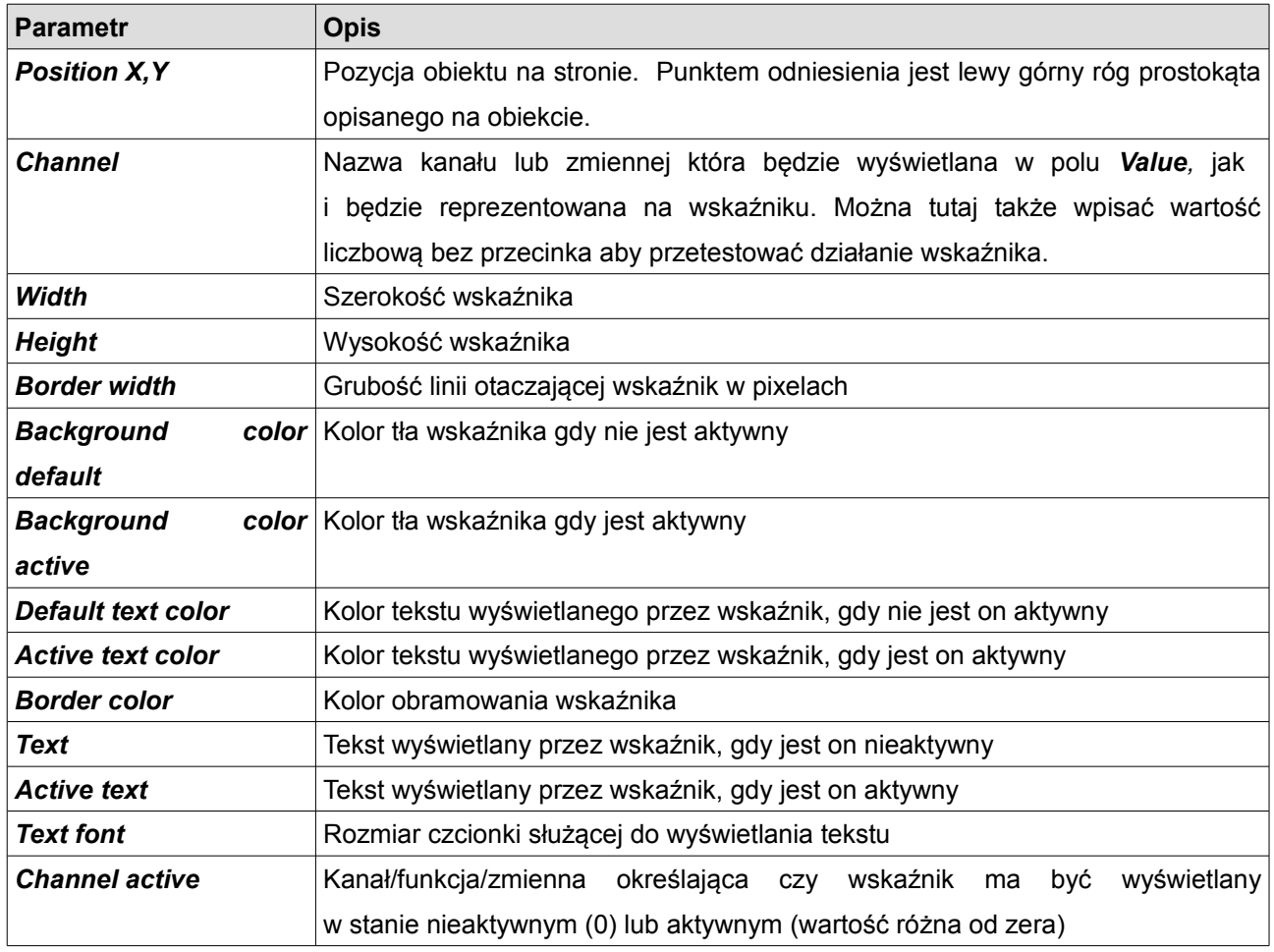

## **Text**

Kontrolka ta umożliwia wyświetlenie tekstu wraz z wartością odczytaną z kanału loga lub funkcji, oraz jednostką miary. Użytkownik może też ukrywać obiekt wykorzystując funkcję lub kanał logowania.

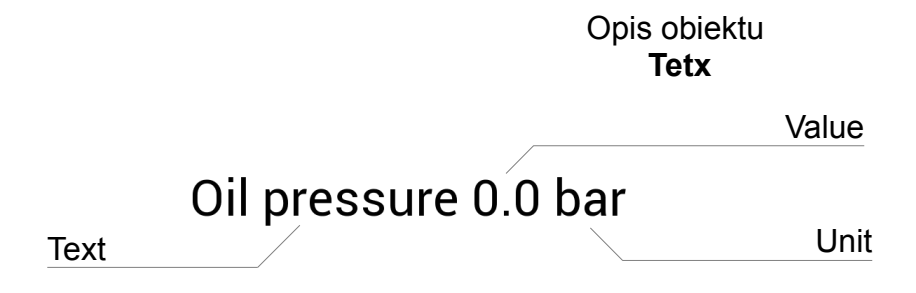

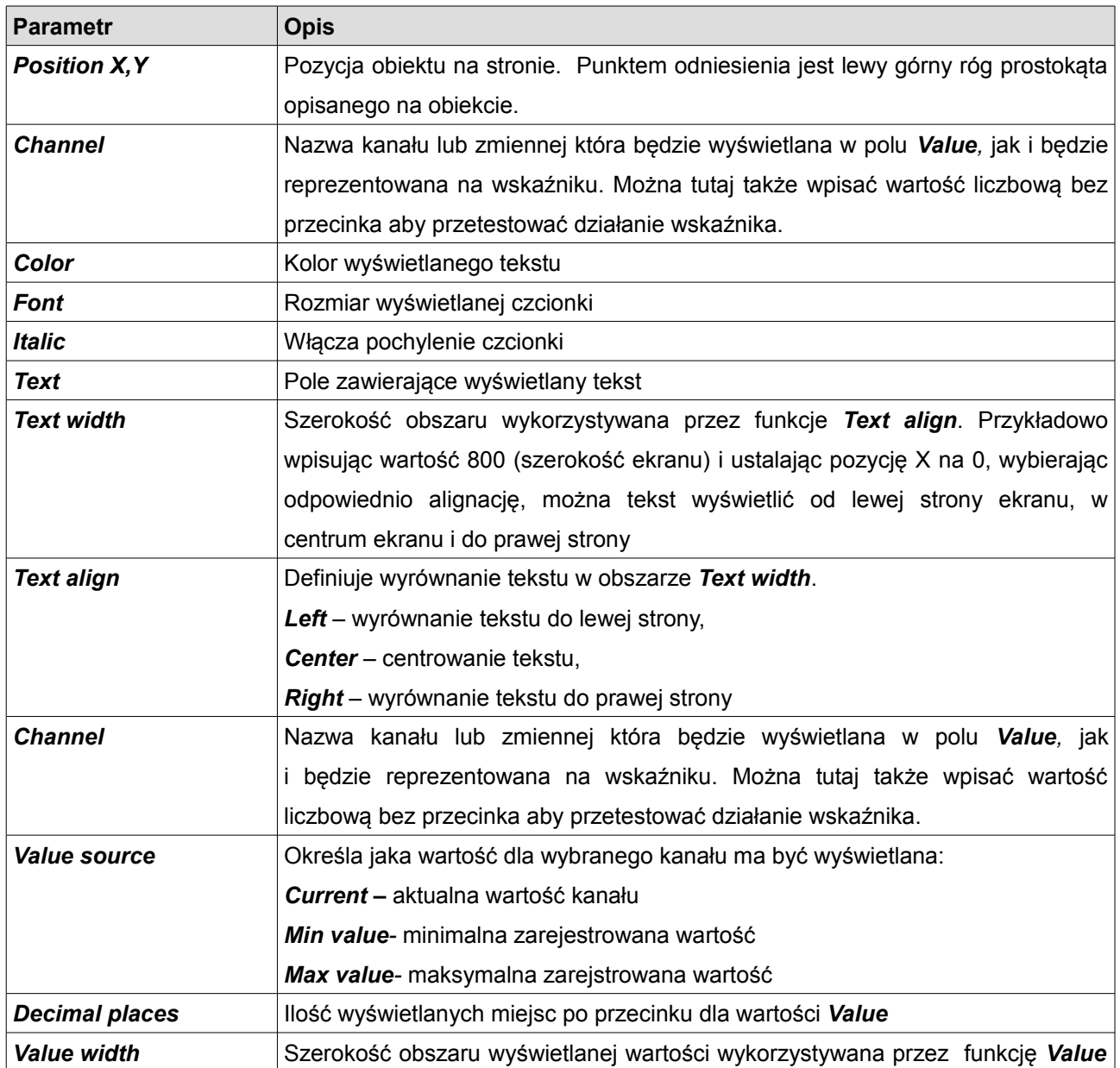

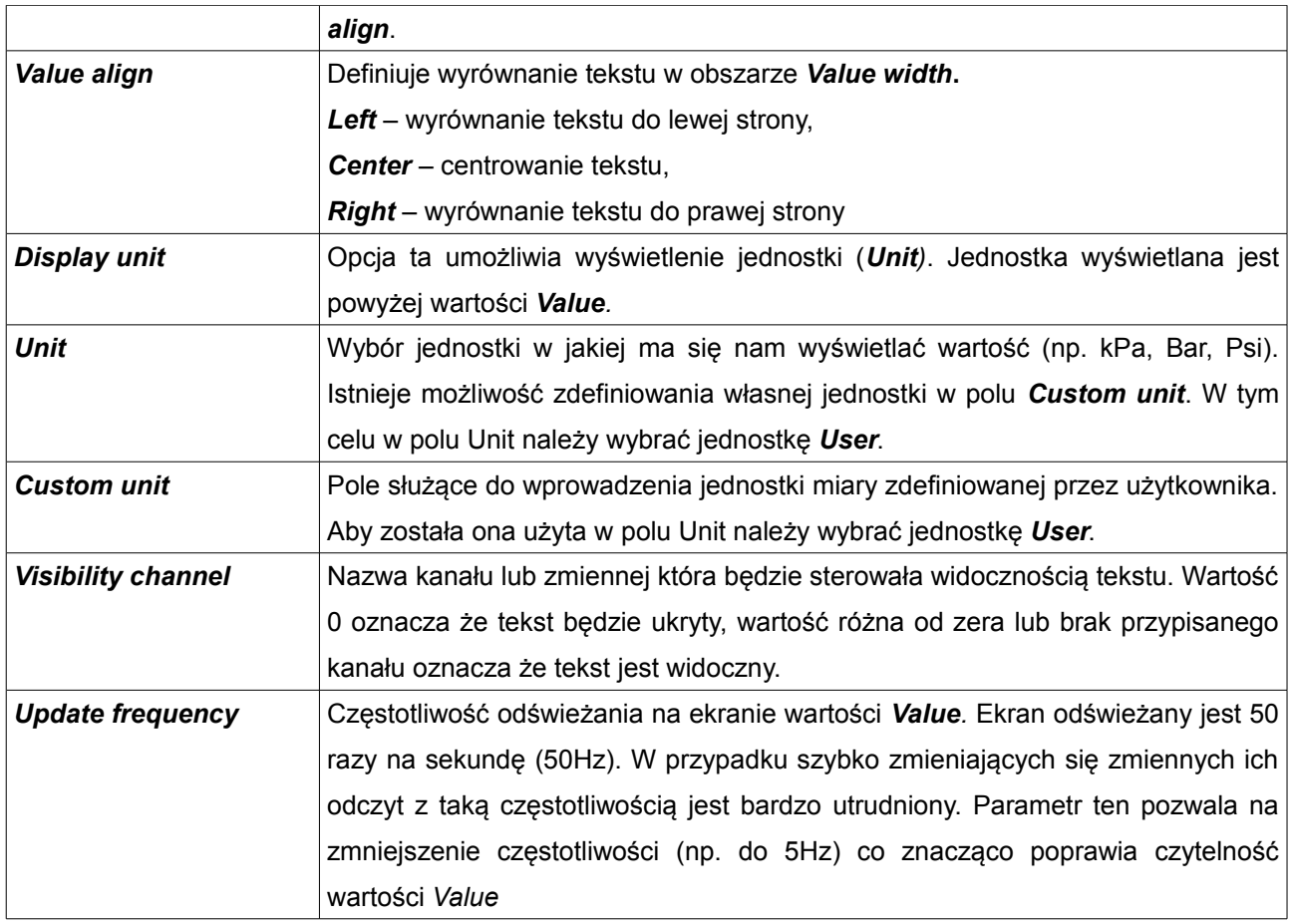

## **Time**

Kontrolka ta umożliwia wyświetlenie wbudowanych "zegarów" urządzenia takich jak czas rzeczywisty, czas okrążenia, najlepszy czas, itp.

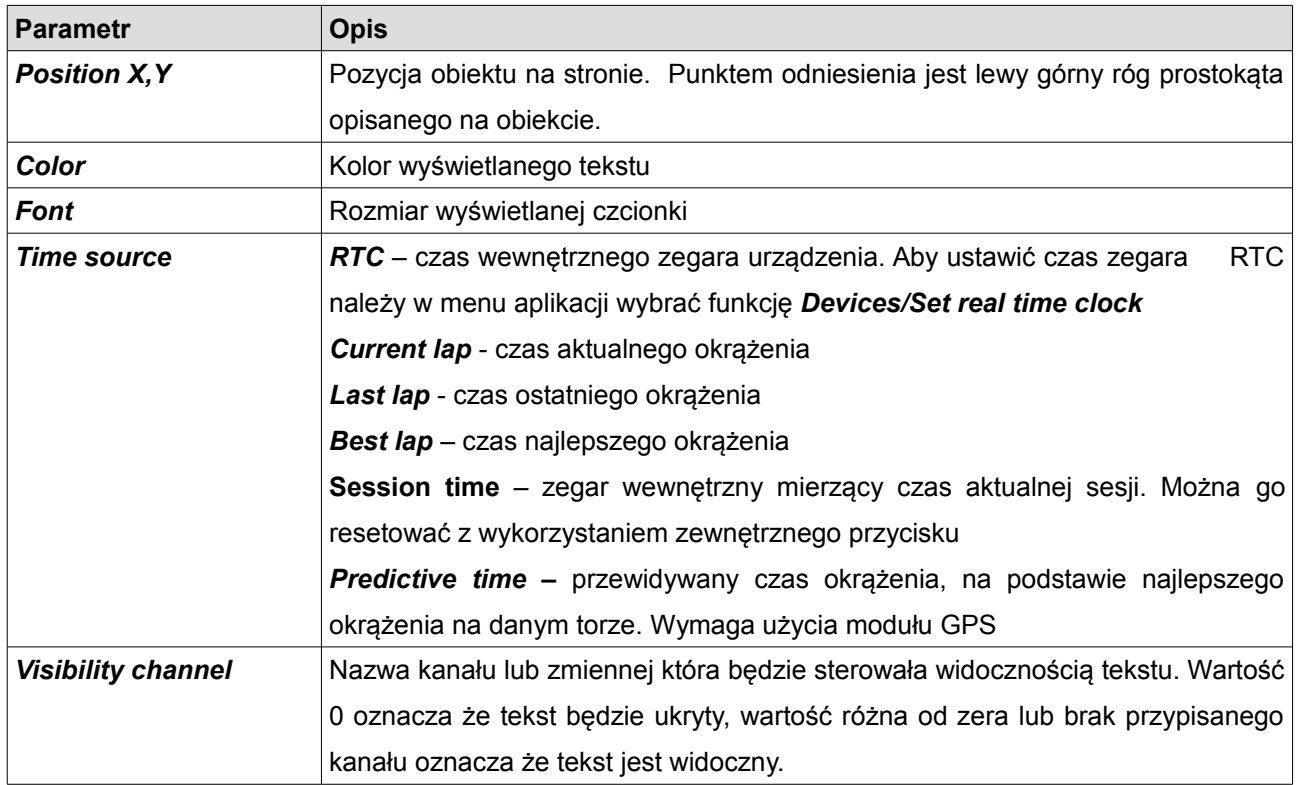

### **Image**

Obiekt ten umożliwia wyświetlenie tekstury (obrazu) lub ikony na ekranie. Umożliwia jej skalowaniem, wybór koloru, odbicie lustrzane oraz powtarzanie. Oprócz tekstur zawartych w pamięci urządzenia, możliwe jest wgranie swoich tekstur / ikon.

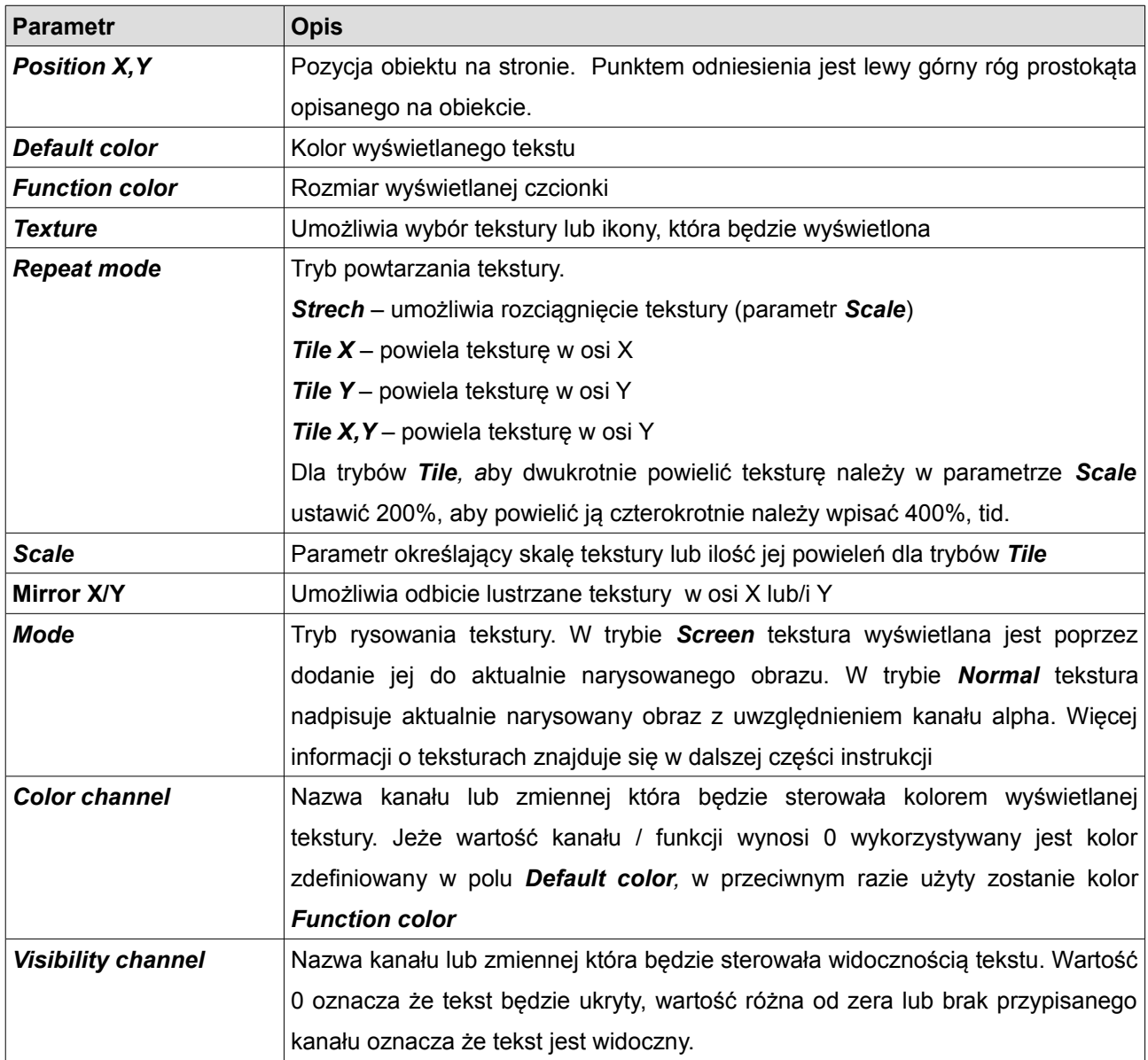

### **RPM Bar**

Obiekt ten umożliwia wyświetlenie prędkości obrotowej silnika w postaci poziomego paska lub okrągłego wskaźnika.

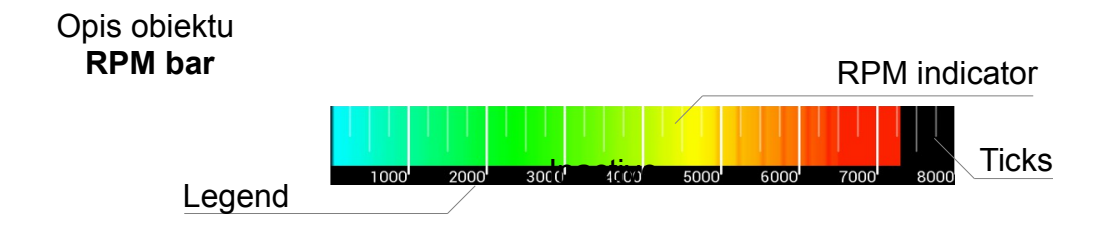

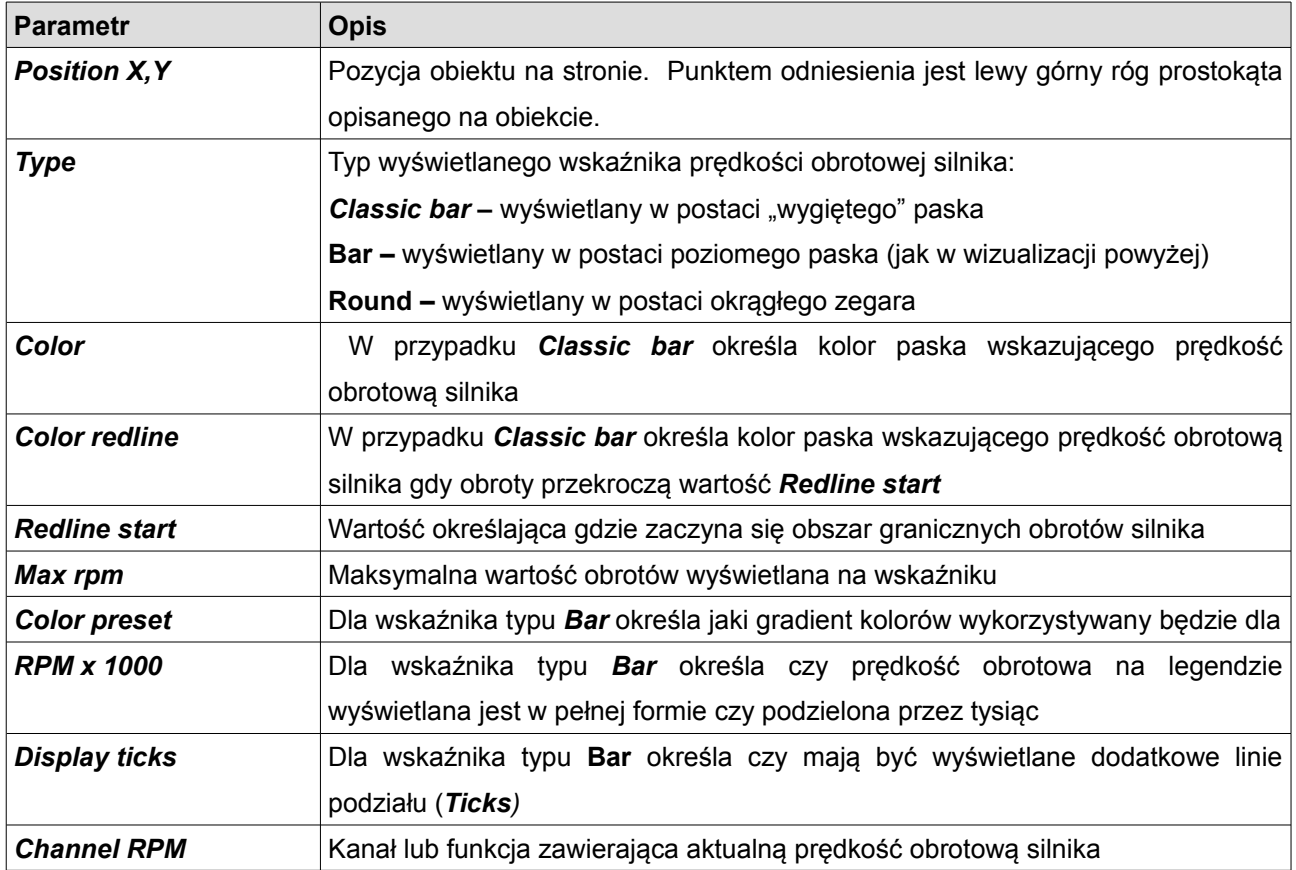

### **Gear indicator**

Obiekt ten przeznaczony jest do wyświetlania aktualnie wybranego biegu. Charakteryzuje się tym iż posiada specjalnie przygotowaną czcionkę o zwiększonej wielkości zawierająca liczby oraz znaki R (*Reversre*) i N (*Neutral*). Wartość wyświetlanego biegu jest odpowiednio, -1 dla biegu wstecznego, 0 dla biegu jałowego, 1 dla biegu pierwszego, itd.

Opis obiektu **Gear indicator**

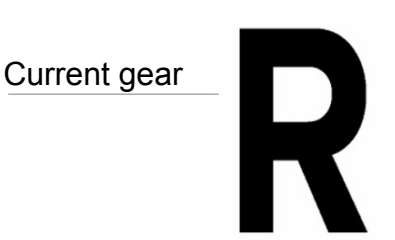

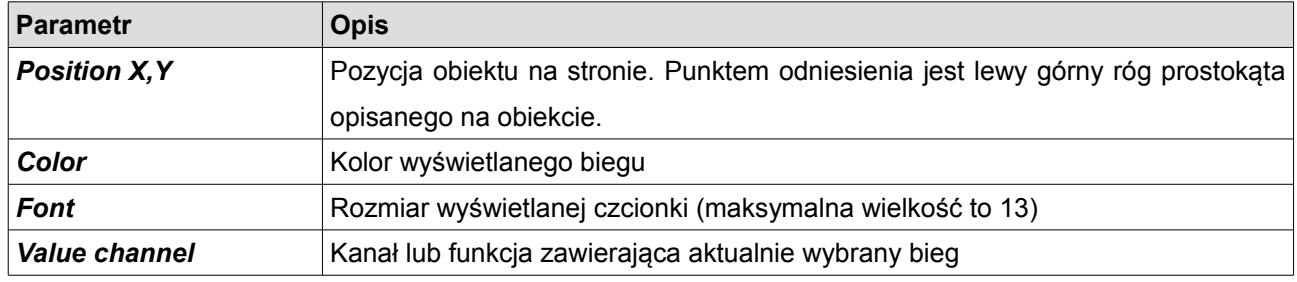

### **G-Force**

Obiekt G-Force wskazuje aktualne przeciążenie działające na pojazd. Wykorzystuje do tego wbudowany w wyświetlacz akcelerometr. Po zainstalowaniu urządzenia, należy dokonać kalibracji akcelerometru.

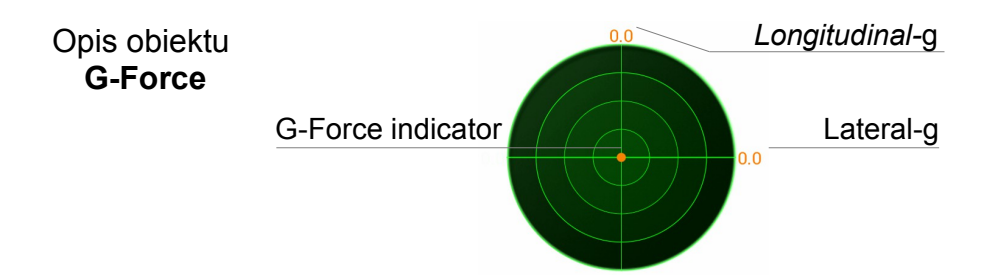

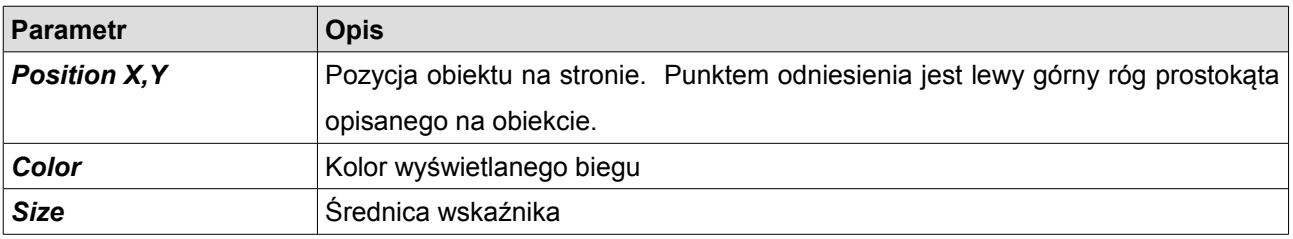

### **Predictive time graph**

Obiekt *Predictive time graph* wskazuje różnice czasową pomiędzy najlepszym okrążeniem referencyjnym, a aktualną pozycją na torze. Obiekt ten wymaga modułu GPS, oraz poprawnej konfiguracji toru wyścigowego.

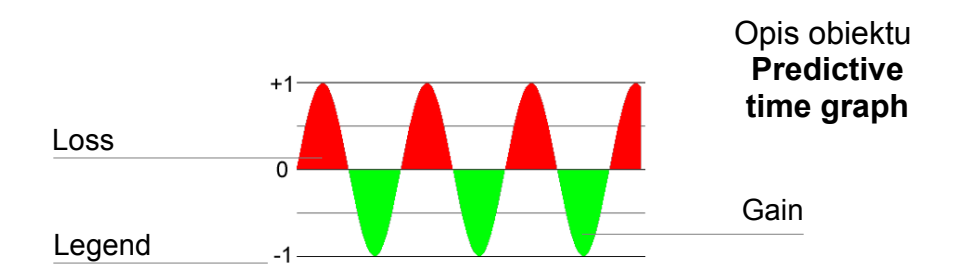

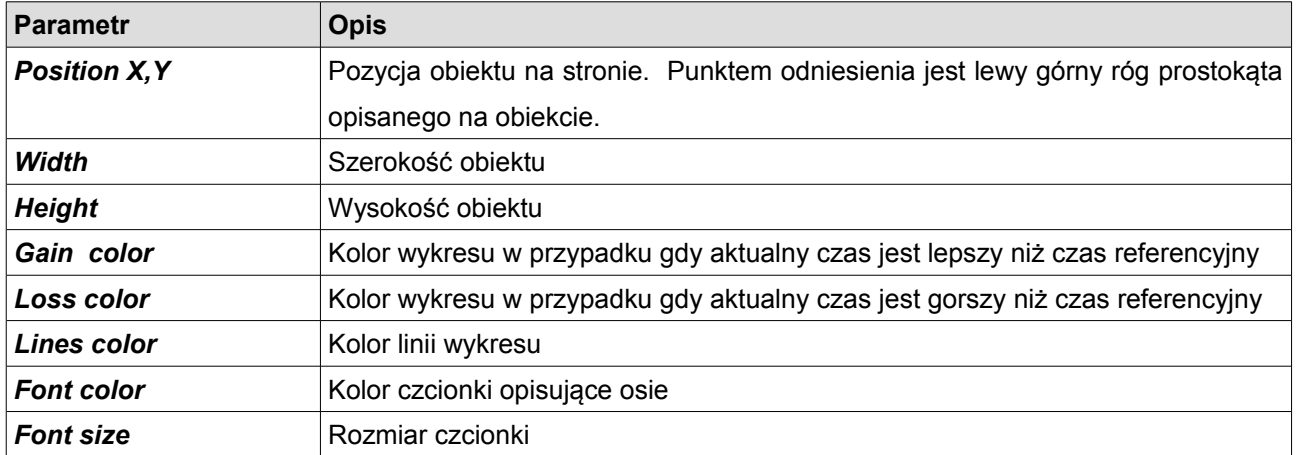

### **Tire temperature graph**

Obiekt *Tire temperature graph* wyświetla gradient temperatury opon z kamer termowizyjnych. Możliwa jest prezentacja za pomocą gradientów lub opon. Konfiguracja zakresu pomiarowego kamer znajduje się w panelu *ADU/Configuration/Tire temperature cameras.*

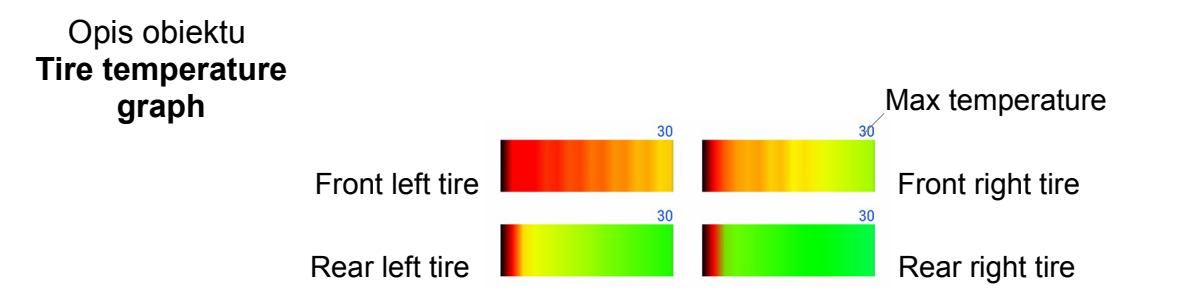

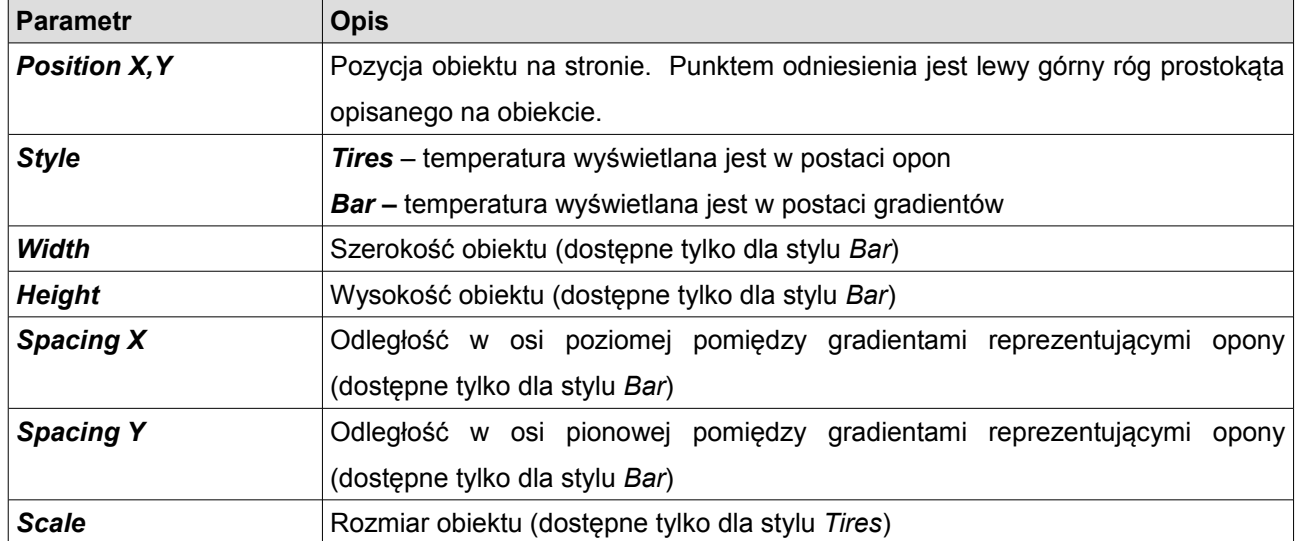

### **Tire temperature gradient**

Obiekt *Tire temperature gradient* wyświetla gradient temperatury i przypisane dla danego koloru wartości temperatury. Konfiguracja zakresu pomiarowego kamer znajduje się w panelu *ADU/Configuration/Tire temperature cameras.*

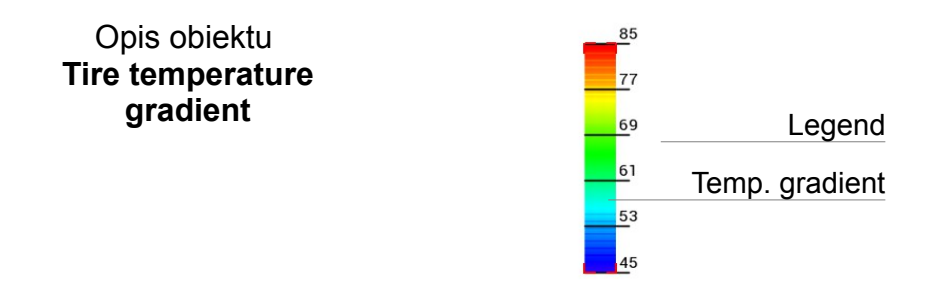

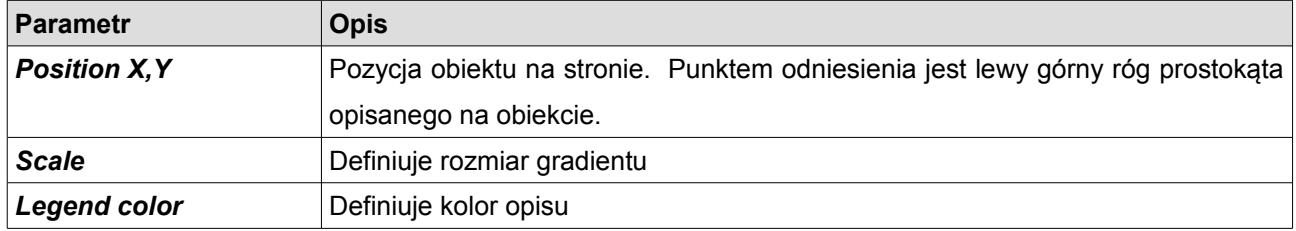

### **Track record table**

Obiekt *Track record table* umożliwia wyświetlenie 8 najlepszych czasów dla danego toru wyścigowego. Tor jest rozpoznawany za pomocą pozycji GPS. Więcej informacji o wykorzystaniu moduły GPS znajduje się w dalszej części instrukcji.

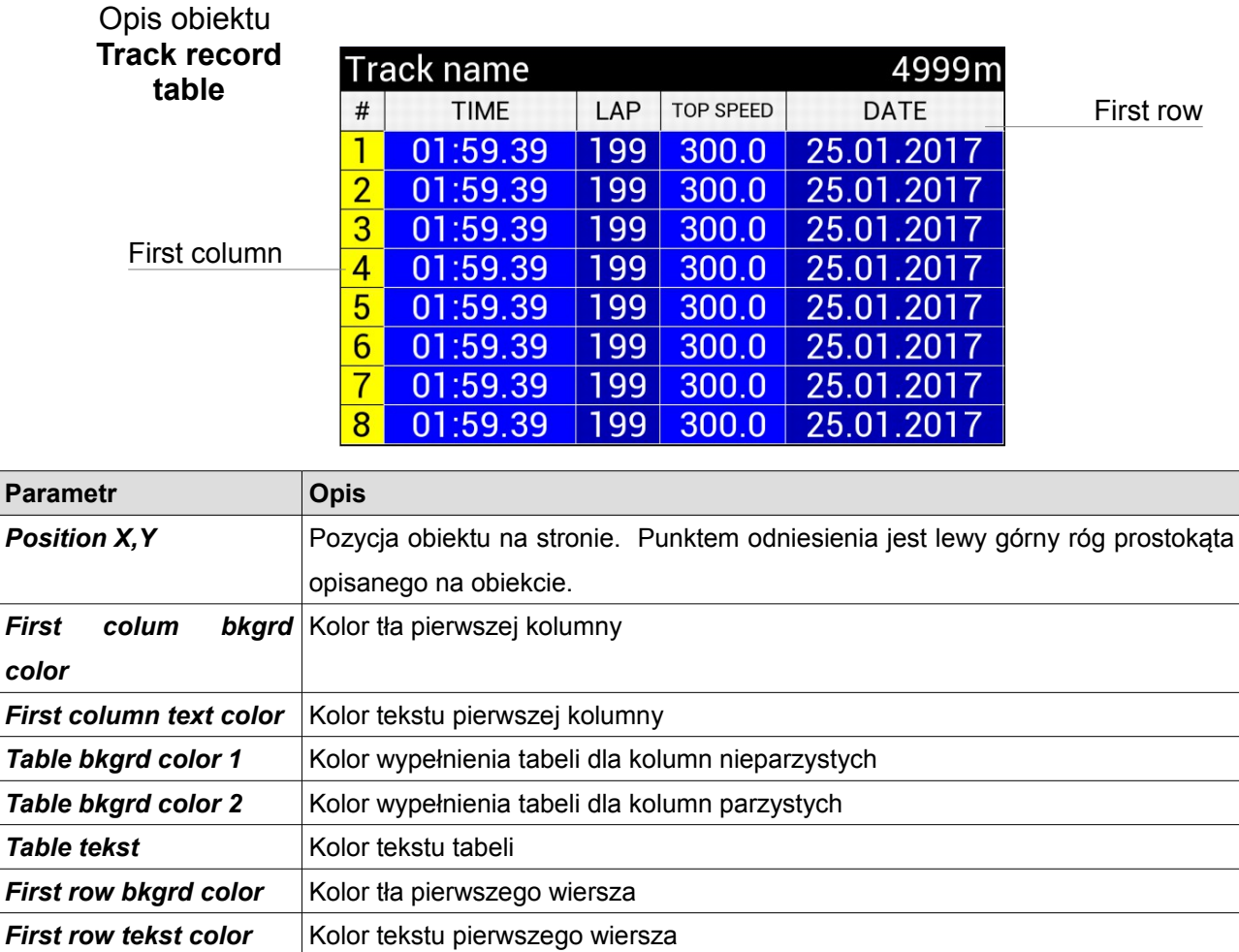

# **Rectangle**

Obiekt *Rectangle* służy do rysowania na stronie prostokąta. Możemy w nim zdefiniować szerokość linii ramki oraz kolor wypełnienia.

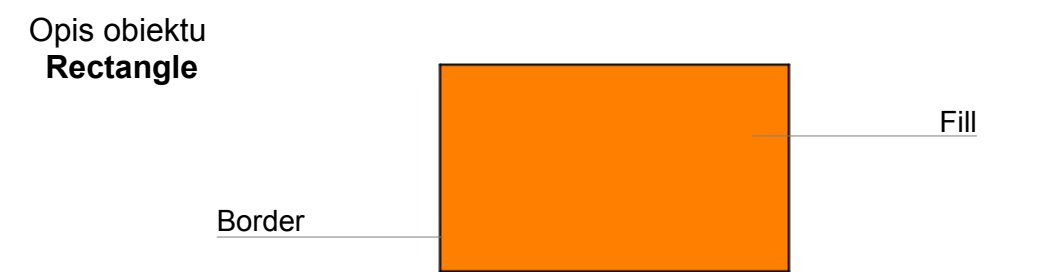

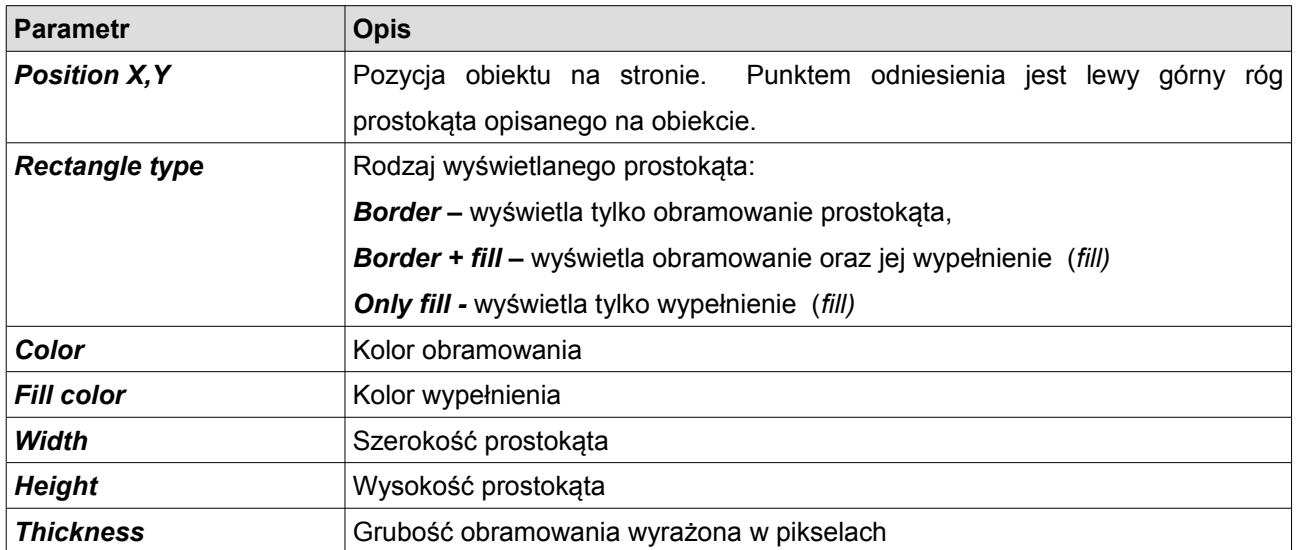

# **Line**

Obiekt *Line* służy do rysowania na stronie linii.

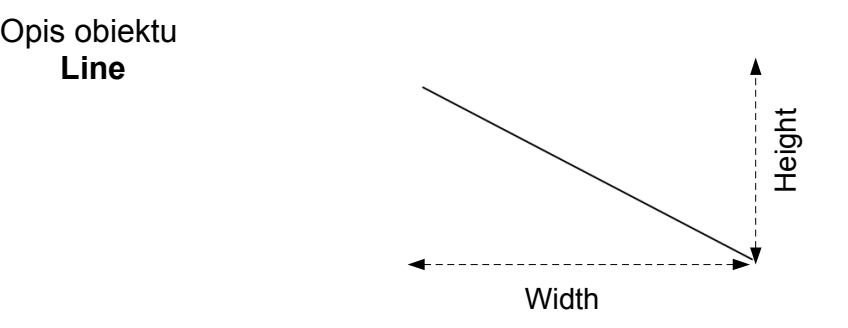

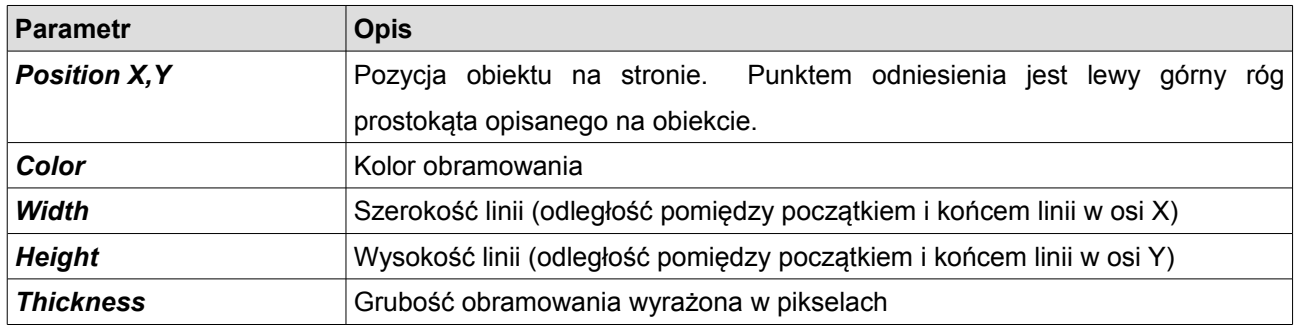
# **Circle**

Obiekt *Cricle* służy do rysowania na stronie okręgu. Możemy w nim zdefiniować szerokość linii oraz kolor wypełnienia.

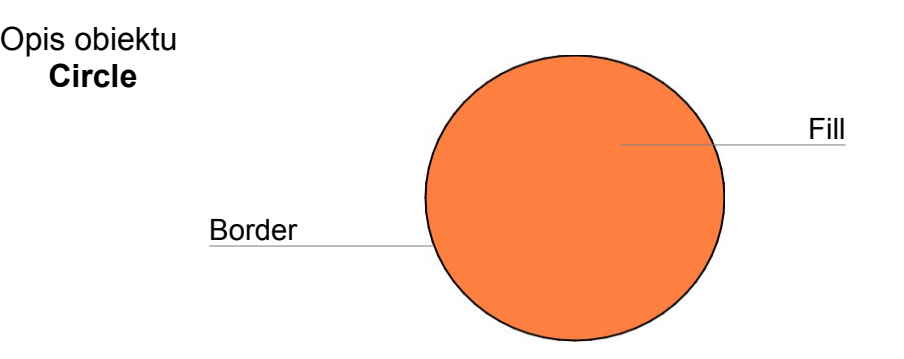

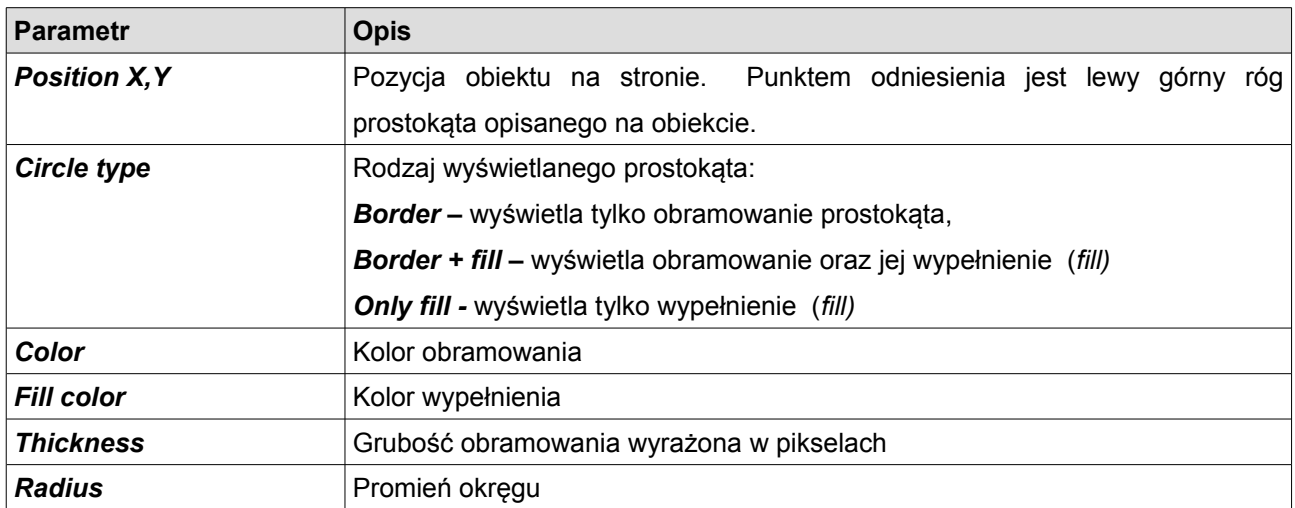

#### **Tekstury**

Teksturami (*textures)* nazywamy mapy bitowe (obrazy) definiujące grafikę którą możemy wyświetlić za pomocą obiektu *Image*. Urządzenie ADU posiada fabrycznie wbudowany tekstury przeznaczone do wyświetlania jako ikony oraz tła. Użytkownik ma także możliwość dołożenia własnych tekstur (np. tło, logo, ikonę, etc.).

Zarządzanie teksturami odbywa się za pomocą *Texture Managera* (*Menu/Tools/Texture manager dialog).* Dialog ten wyświetla się także gdy wybieramy teksturę dla obiektów które je wyświetlają (np. *Image, Bar graph, itd.).* Wykorzystując *Texture manager'a* możemy przeglądać dostępne tekstury (*1*). Po zaznaczeniu tekstury w dolnej części okna wyświetla się informacja na temat wybranego obiektu (*3*), oraz jego podgląd (*4*). Dodatkowo możemy filtrować aby wyświetlały się tylko tekstury lub tylko ikony (*5*). Ikona różni się od tekstury tym iż musi mieć rozmiar 64x64 piksele. Aby dodać własną ikonę lub teksturę należy wybrać *Add custom texture* lub *Add custom icon.* Po wybraniu pliki z grafiką (obsługiwane są formaty

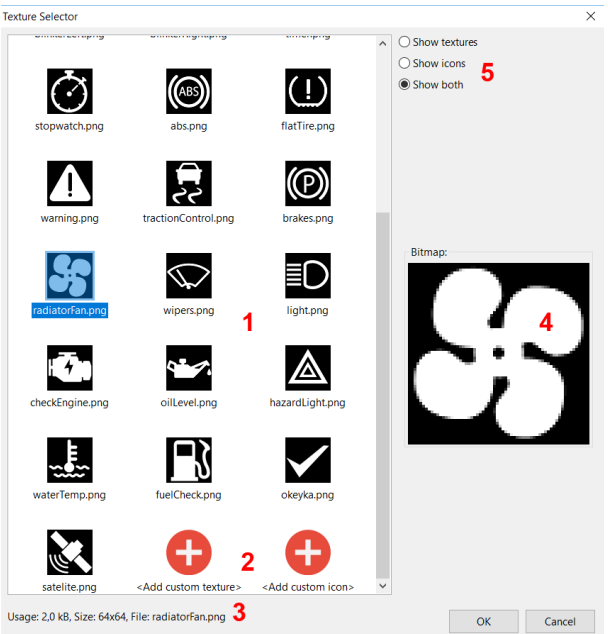

png, jpg, bmp), wyświetlony zostanie dialog umożliwiający skonfigurowanie tekstury.

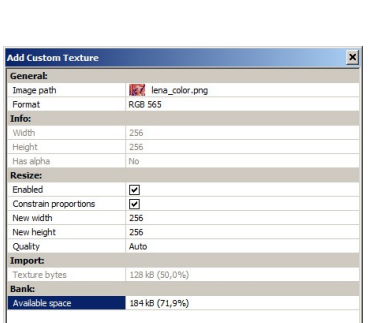

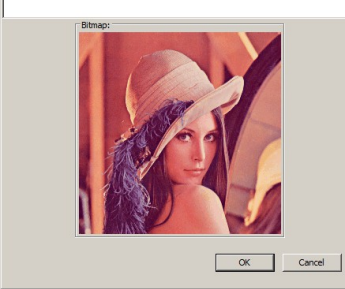

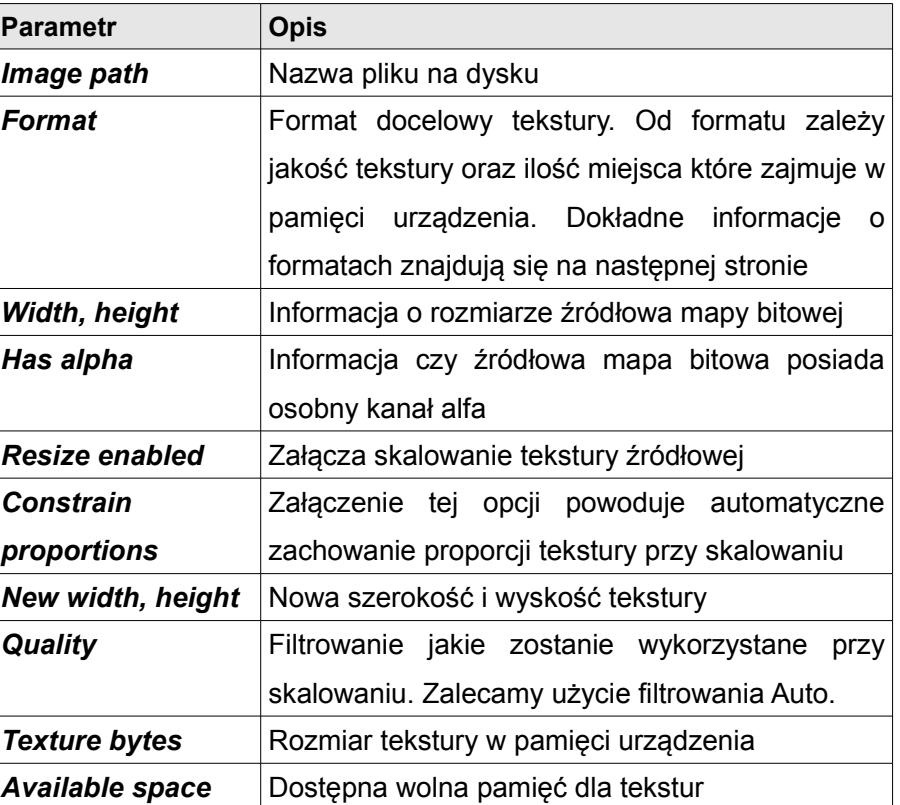

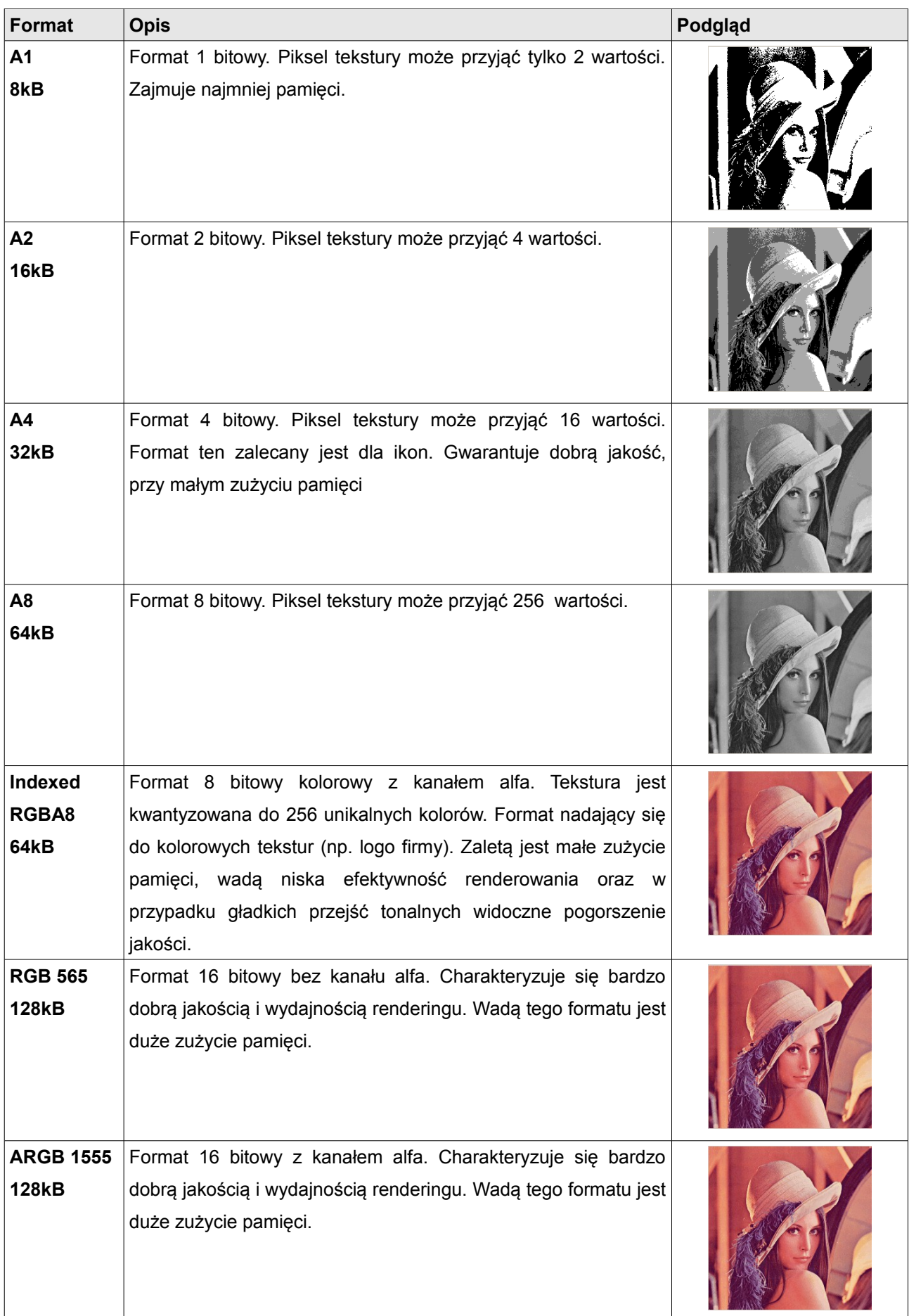

# **Wejścia**

Jak zostało wspomniane na początku instrukcji urządzenie ADU wyposażone jest w 8 wejść analogowych oraz 8 wejść cyfrowych.

#### **Wejścia analogowe**

Wejścia analogowe wykorzystywane są do mierzenia napięć z czujników (np. czujnik ciśnienia oleju) lub też mogą zostać wykorzystane jako wejścia dla przycisków. W celu dodania wejścia analogowego należy w projekcie (*Project tree*) dodać obiekt *Analog input.* Okno konfiguracyjne składa się z następujących opcji:

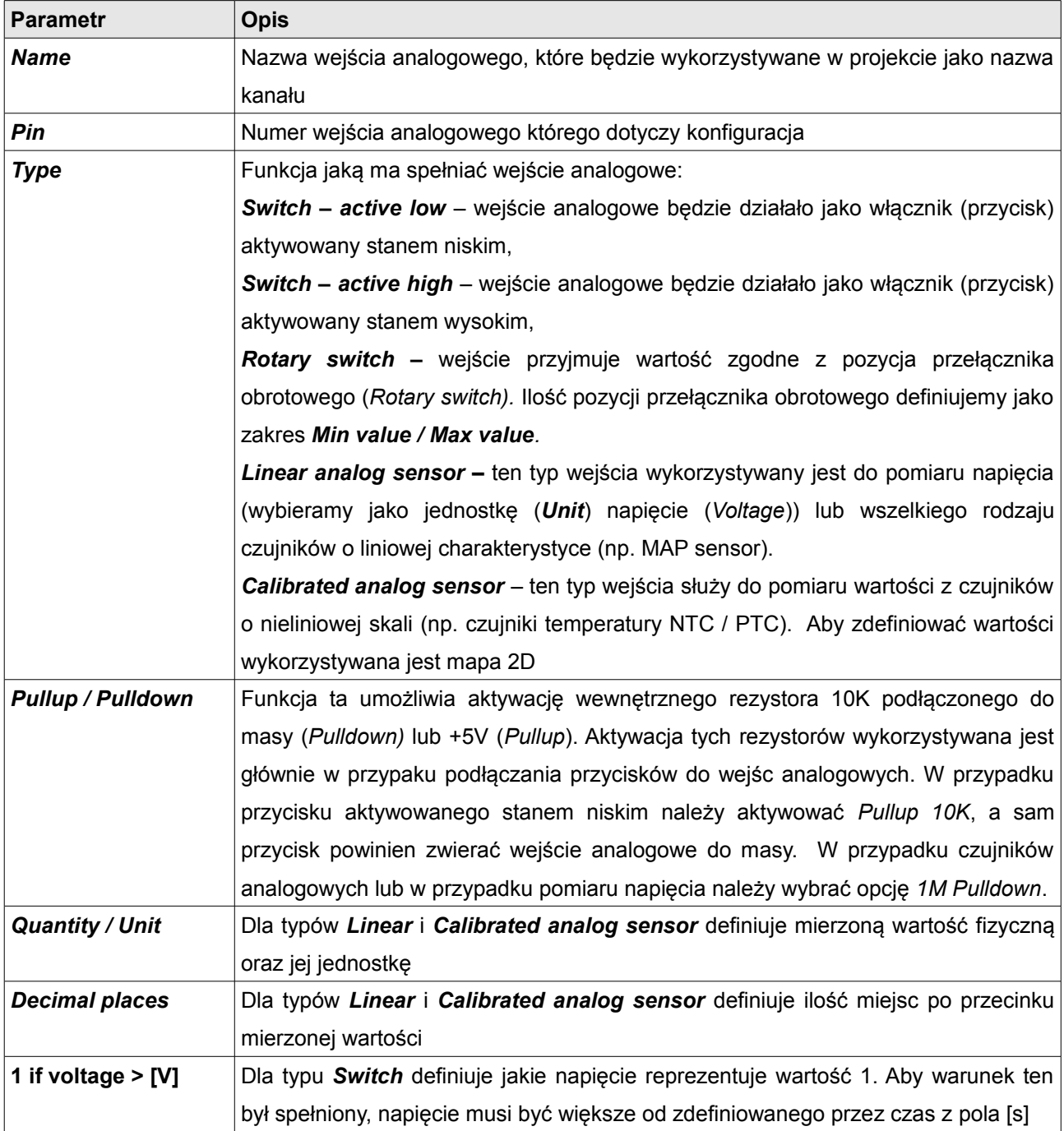

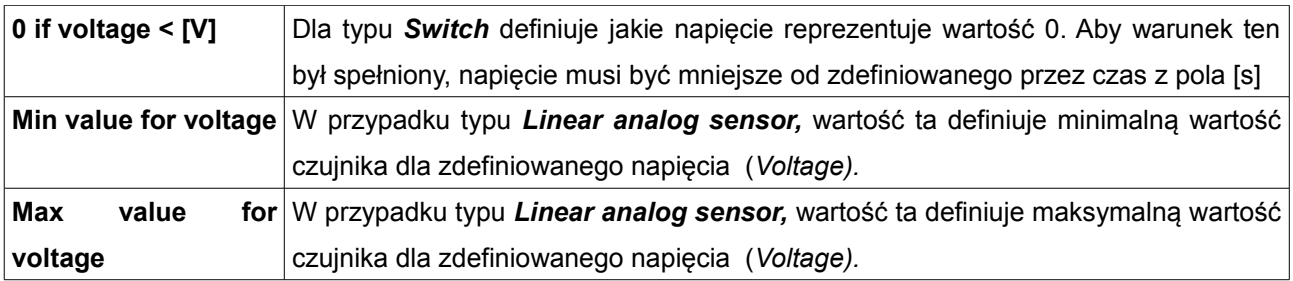

#### Przykładowe konfiguracje:

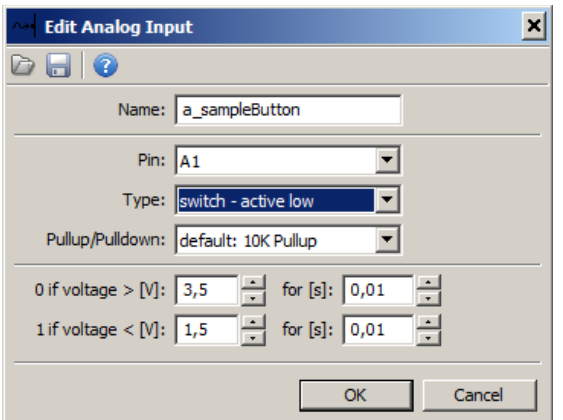

Konfiguracja dla przycisku zwieranego do masy i podłączonego do wejścia analogowego 1. Wartość *a\_sampleButton* będzie wynosić 0 gdy przycisk nie jest wciśnięty i 1 w przypadku jego naciśnięcia

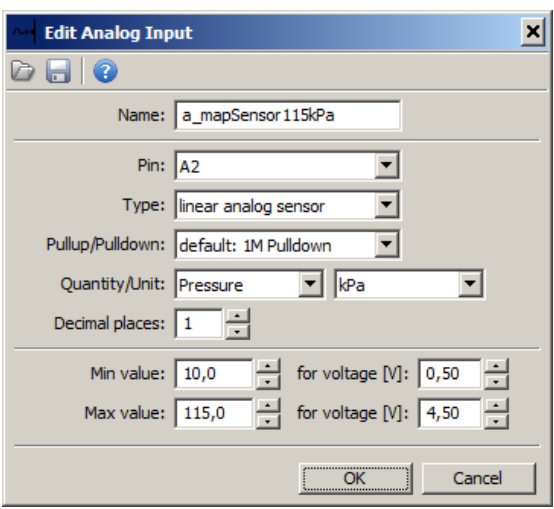

Konfiguracja dla czujnika ciśnienia w kolektorze ssącym (MAP) podłączonego do wejścia analogowego 2. Wartość *a\_mapSensor115kPa* będzie przyjmowała wartości od 10.0kPa do 115.0kPa

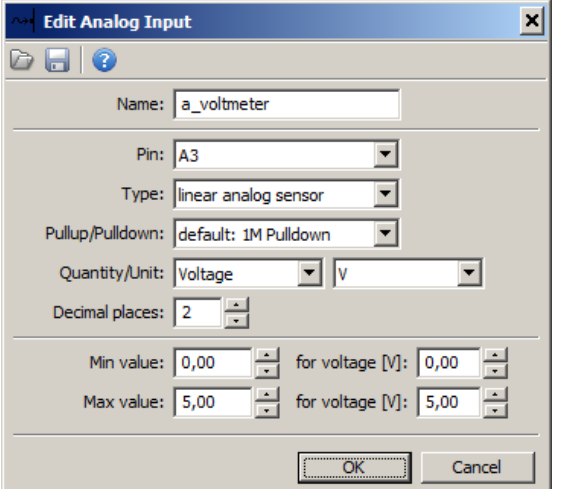

Konfiguracja dla pomiaru napięcia 0-5V, sygnału podłączonego do wejścia analogowego 3.

Wartość *a\_voltmeter* będzie przyjmowała wartości od 0.00V do 5.00V.

W przypadku czujników nieliniowych temperatury najprostszą metodą jego kalibracji jest wykorzystanie kreatora (*Wizard).* Po naciśnięciu przycisku *Wizard* pojawi się okno umożliwiające zdefiniowania czujnika za pomocą 3 wartości temperatury i odpowiadającym im rezystancją czujnika. W polu *Predefined sensor* istnieje możliwość wyboru zdefiniowanego czujnika.

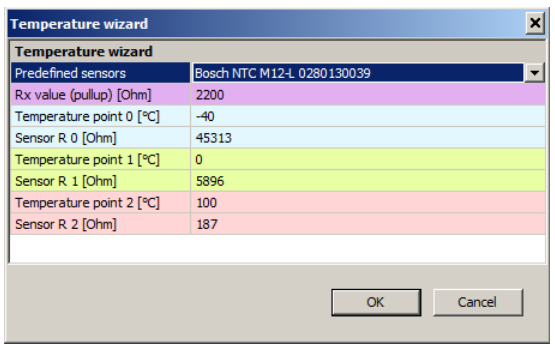

Pole **Rx value** oznacza wartość rezystora pullup wykorzystanego przy podłączeniu czujnika. Jeżeli dane charakteryzujące czujnik były podane poprawnie, zostanie automatycznie wygenerowana mapa 2D opisująca charakterystykę czujnika:

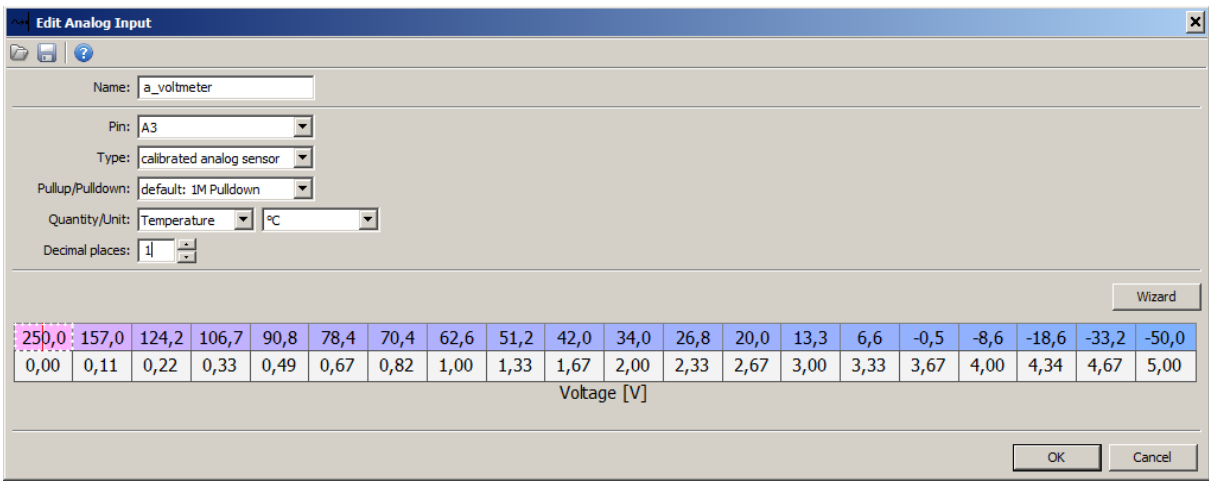

W przypadku gdy chcemy stworzyć mapę kalibracyjną ręcznie należy można wpisywać wartości do poszczególnych komórek. Aby zmienić rozmiar tabeli, należy nacisnąć na niej prawy przycisk myszki i wybrać jedną z opcji *Modify bins.*

Podgląd wartości wejść analogowych możliwy jest w panelu *Analog monitor* gdzie widać wartość kanału, jego napięcie, oraz informację o załączonym rezystorze pullup.

### **Wejścia cyfrowe**

Wejścia cyfrowe (*Digital inputs)* służą do przetwarzania sygnałów cyfrowych takich jak sygnał z czujnika położenia wału, czujnik prędkości obrotowej koła czy czujnika zawartości etanolu w paliwie (*FlexFuel*). Można także wykorzystać je jako wejścia przycisków zwieranych do masy.

W celu dodania wejścia cyfrowego należy w projekcie (*Project tree*) dodać obiekt *Digital input.* Okno konfiguracyjne składa się z następujących opcji:

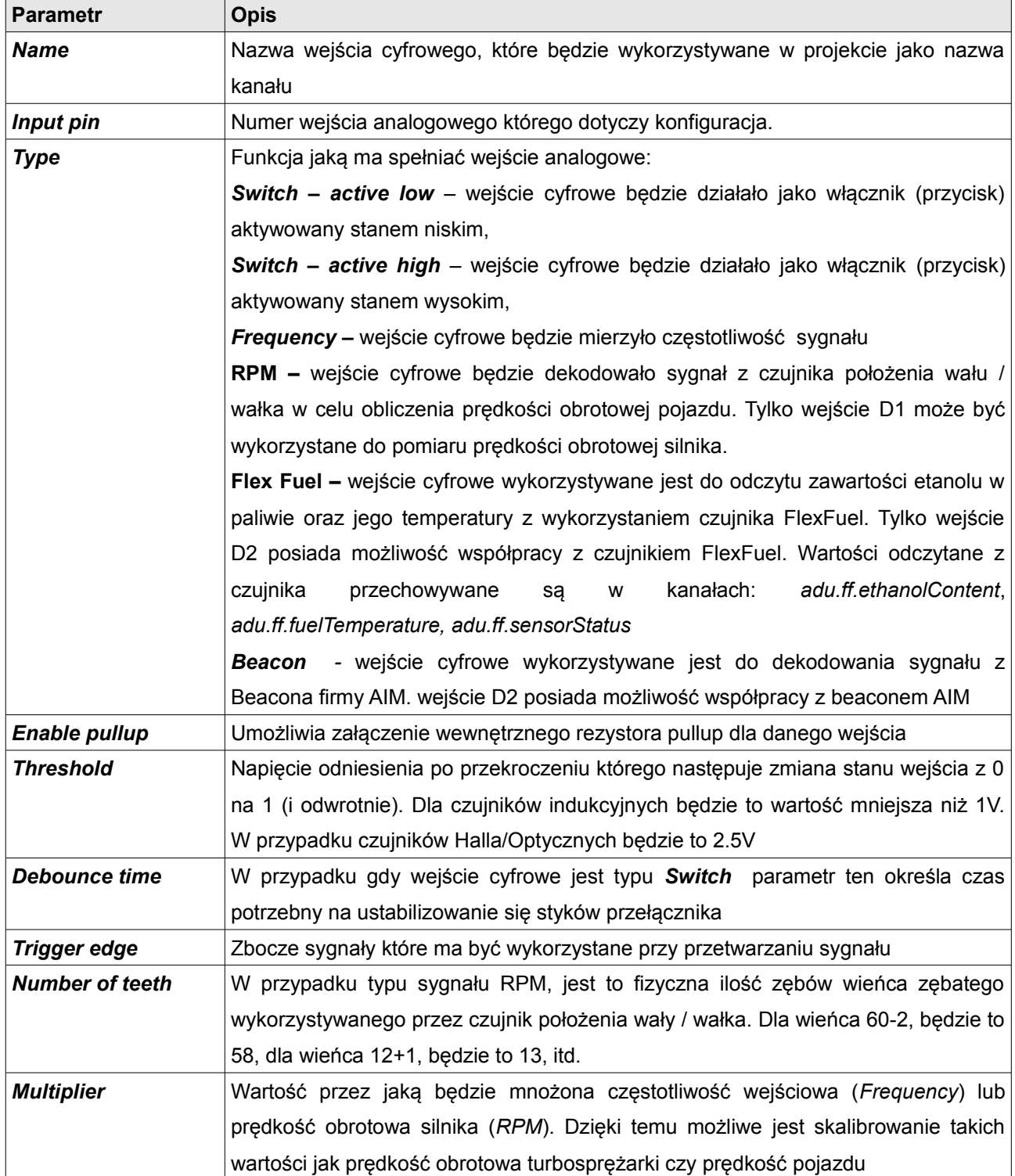

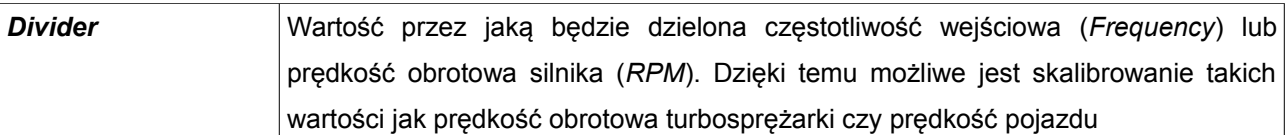

#### Przykładowe konfiguracje:

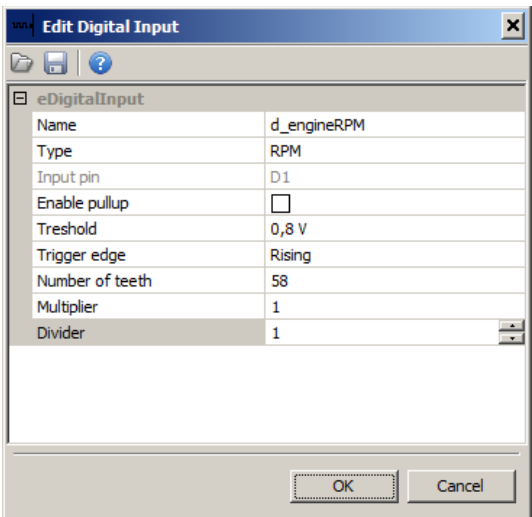

Konfiguracja odczytu prędkości obrotowej silnika (RPM) z indukcyjnego czujnika położenia wału i wieńca zębatego 60-2. W przypadku odczytu obrotów czujnik musi być podłączony do wejścia *Digital input 1*

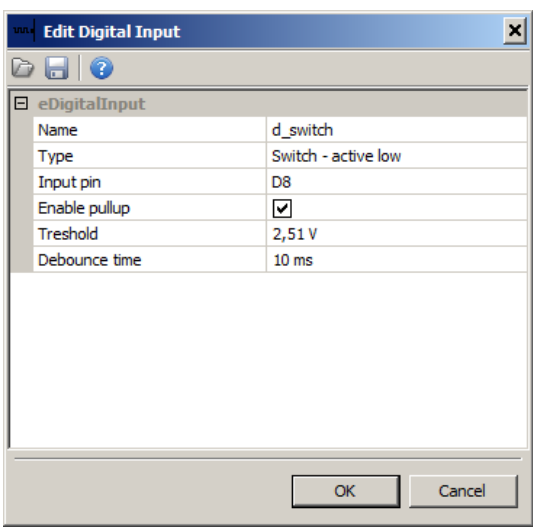

Konfiguracja odczytu stany przycisku podłączonego do wejścia *Digital input 8.* Przycisk musi zwierać sygnał do masy. Wartość zmiennej *d\_switch* przyjmuje wartość 0, gdy przycisk nie jest naciśnięty oraz 1 gdy jest.

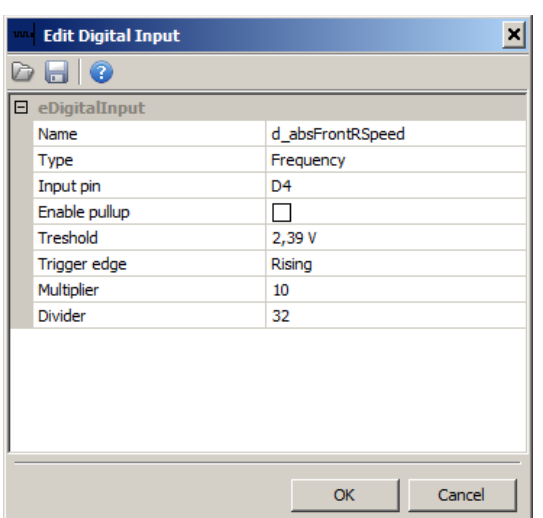

Konfiguracja odczytu prędkości koła z czujnika ABS podłączonego do wejścia *Digital input 4*. Wartość zmiennej *d\_absFrontRSpeed* równa jest częstotliwości wejściowej pomnożonej przez 10, a następnie podzielonej przez 32 (*multiplier, divider*).

### **Wyjścia**

Urządzenie ADU wyposażone jest w dwa wyjścia zwierane do masy (low side) o obciążalności 2A każde. Dodatkowo dostępne jest wyjście analogowe z sygnałem od 0 do 5V, które może zostać wykorzystane przesyłania sygnału napięciowego do innego urządzenia.

#### **Wyjścia typu** *low side*

Konfiguracja wyjść low side znajduje się w panelu *Outputs.* Do dyspozycji mamy dwa kanały wyjściowe *Aux1.channel* oraz *Aux2.channel,* gdzie możemy zdefiniować jakie zmienne/funkcje będą sterowały wyjściem. Gdy ich wartość wynosi 0, dane wyjście jest nie aktywne (rozwarte), gdy wartość jest różna od 0, wyjście jest aktywne (zwarte do masy)

#### **Wyjście analogowe**

Kanał sterujący wyjściem analogowym dostępny jest w panelu *Outputs* i oznaczony jest jako *AOout.channel*. Należy do niego przypisać zmienną reprezentującą wartość w V z precyzją 0,001V, co daje rzeczywisty zakres wartości od 0-5000 (0-5V).

W poniższym przykładzie zaprezentujemy jak zmienić sygnał z wejścia analogowego 0-5V na sygnał 5-0V i ustawienie aktualnego napięcia na wyjściu *Analog output.* 

Wykorzystamy do tego mapę 2D. W celu jej stworzenia w projekcie należy wybrać przycisk *Add,* a następnie *Table*. Dialog konfiguracyjny powinien wyglądać jak poniżej:

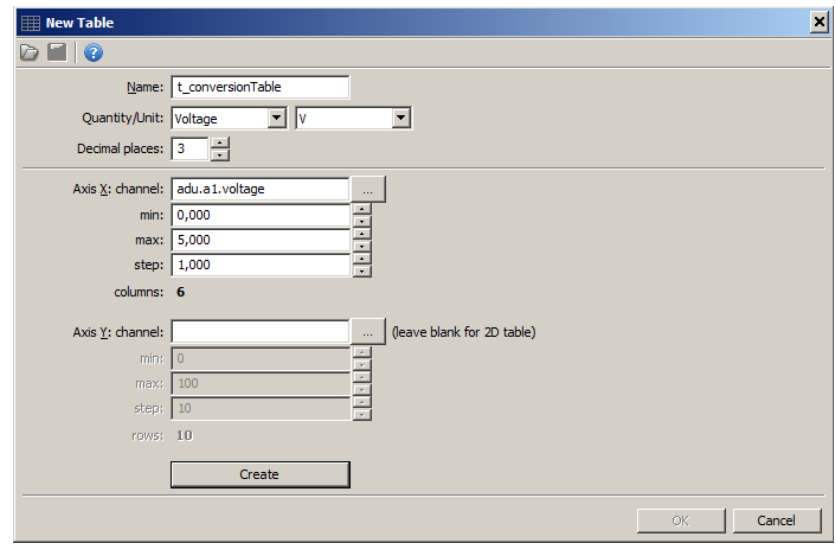

Po naciśnięciu przycisku *Create* zostanie utworzona Tabela 2D. Tabelę należy zmodyfikować aby dla 0V, odczytana wartość z tabeli wynosiła 5V, a dla 5V wynosiła 0V.

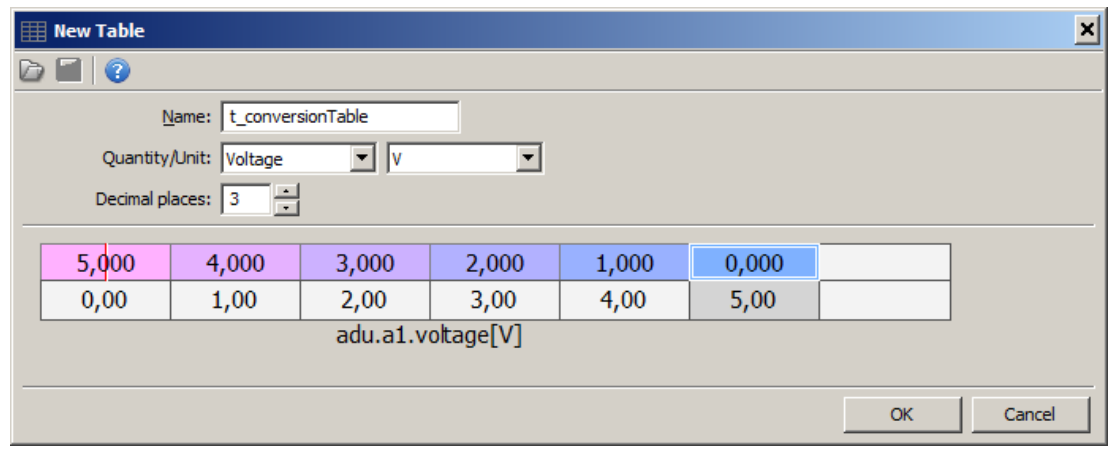

Wartość tabeli *t\_conversionTable* należy przypisać do pola *Aout.channel* w panelu *Outputs.*

#### **Praca z magistralami CAN w ADU.**

#### **Używanie predefiniowanych strumieni z plików CANX.**

Najprostszy sposób pracy z magistralą CAN to użycie gotowych strumieni dostarczonych wraz z ADU Client. Strumienie te dostarczone są w plikach z rozszerzeniem CANX.

Po wybraniu z *Project tree / Add / Import .CANX file* i wskazaniu pliku z .CANX otworzy się okienko z ustawieniami importu. Na początek należy wybrać magistralę CAN, z której będziemy odbierać dane. W urządzeniu ADU dostępne są dwie magistrale CAN - CAN1 oraz CAN2. Następnie należy zaznaczyć kanały, które mają zostać zaimportowane.

Można skorzystać z filtru, aby wybrać tylko poszczególne kanały. Można też zaznaczyć wszystko używając przycisku '*Select all*'.

Należy przy tym pamiętać, że urządzenie ADU obsługuje do 100 kanałów CAN na obu magistralach.

Po zatwierdzeniu przyciskiem OK wybrane kanały zostaną dodane do *Project tree*. Zostanie także utworzony jeden lub

kilka *CANbus Massage Object***,** które odpowiadają za odbiór grup ramek.

#### **Własne strumienie CAN - CANbus Message Object.**

Dostęp do magistrali CAN w urządzeniu ADU jest całkowicie otwarty. Można tworzyć własne strumienie lub modyfikować istniejące dostarczone wraz z programem.

Konfigurację rozpoczyna się od stworzenia w *Project tree* elementu **CANbus Message Object** (**Mob**). Każdy mob odbiera 1, 2, 4 lub 8 ramek CAN. Po wybraniu magistrali CAN należy wybrać bazowy ID *(Base ID*) oraz typ (**Type**) i ilość odbieranych ramek - parametr *Size*. Jeżeli urządzenie jest podłączone (*connected*) zostanie pokazany podgląd strumienia w czasie rzeczywistym (**Live Capture**), ułatwia to diagnostykę i przyspiesza pracę.

### **WAŻNE !**

Aby *Live Capture* działał prawidłowo konieczne jest aktywne logowanie. Innymi słowy logowanie nie może być w trybie pauzy

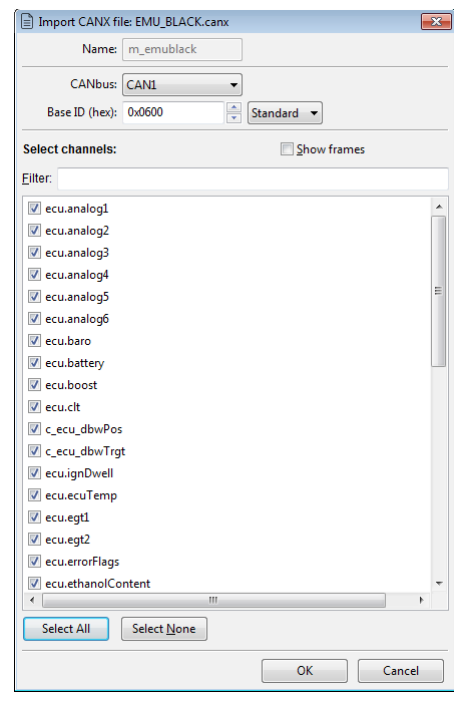

### **WAŻNE !**

Identyfikatory ramek CAN ID w programie ADU Client są zawsze prezentowane w zapisie szesnastkowym (zwykle rozpoczynają się od przedrostka *0x*, który jest symbolem zapisu szesnastkowego).

Poniżej znajdują się przykładowe konfiguracje Mob'a.

#### **Odbiór jednej ramki ID 0x123 Standard**

- **Base ID:** 0x123 Standard
- **Type:** Normal

Ţ

• **Size:** 1 frame

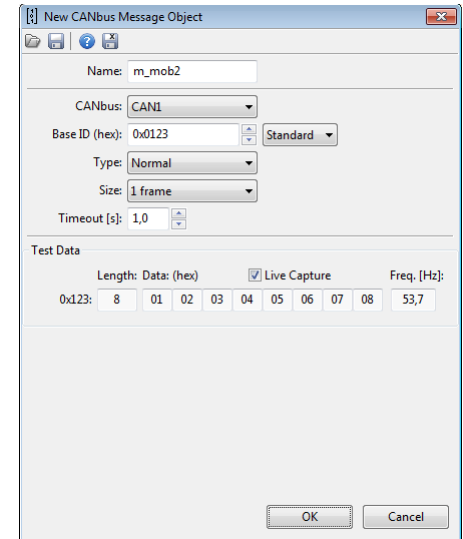

#### **Odbiór 8 ramek z zakresu ID 0x600 - 0x607 Standard**

- **Base ID:** 0x600 Standard
- **Type:** Normal
- **Size:** 8 frames

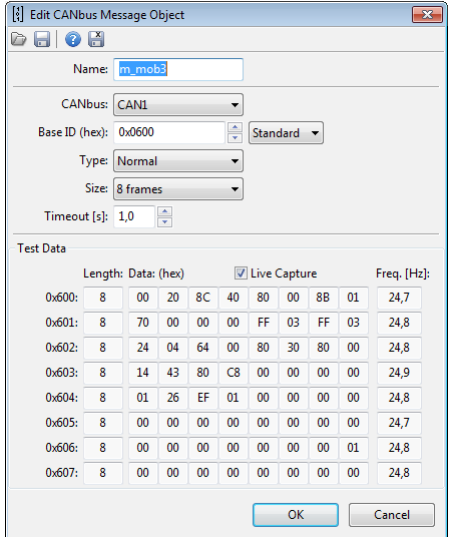

Należy pamiętać, że dla zwykłych ramek (Type: *Normal*), adres bazowy Base ID musi być podzielny bez reszty przez rozmiar *Size*. Na przykład można odebrać 8 ramek z zakresu 0x600..607 przy użyciu jednego Mob'a. Natomiast niedozwolone jest odbieranie przy pomocy jednego mob'a ramek z zakresu 0x601..608. W takim przypadku należy podzielić to na dwa moby 0x600..607 oraz 0x608.

Aby sprawdzić, czy Base ID jest odpowiedni wystarczy sprawdzić ostatnią cyfrę w zapisie szesnastkowym:

- jeżeli jest to cyfra 0 lub 8 to jest podzielny przez 8 (Size: 8).
- jeżeli jest to cyfra 0, 4, 8, C to jest podzielny przez 4 (Size: 4)
- jeżeli jest to cyfra 0, 2, 4, 6, 8, A, C, E jest podzielny przez 2 (Size: 2)
- każda liczba jest podzielna przez 1 (Size: 1)
- –

# **Odbiór trzech ramek Compound 8 bit spod ID 0x111 Standard.**

- **Base ID:** 0x111 Standard
- **Type:** Compound 8 bit (+0)
- **Size: 4** frames

W przypadku ramek Compound adres Base ID nie musi być podzielny przez Size. Wynika to z faktu, że komunikacja odbywa się przy użyciu tylko jednego CAN ID.

Ramki Compound cechują się tym, że zawierają na pierwszych 4, 8 lub 16 bitach indeks (odpowiednio dla typów *Compund* 4 bit, 8 bit i 16 bit). Na oknie dialogowym obok widać pierwszy bajt kolejno 00, 01, 02.

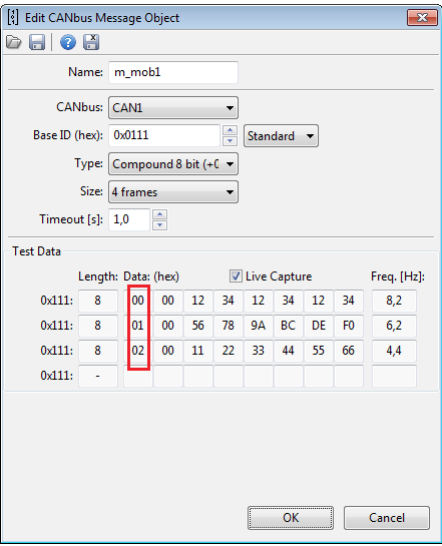

### **Własne strumienie CAN - CANbus Input.**

Gdy *CAN Message Object* jest już utworzony można przystąpić do definiowania kanałów *CANbus Input*.

Na początek należy wybrać, czy będzie tworzony nowy kanał (opcja: *Create new channel*) czy też będzie nadpisywany istniejący kanał (opcja: **Override existing**) (1).

W przypadku tworzenia nowego kanału należy wybrać unikalną nazwę, aby można było go zidentyfikować.

W przypadku nadpisywania konieczne jest wybranie istniejącego kanału z grupy "*ecu.*" (np. *ecu.rpm*). Dodatkowo należy dopasować miejsca dziesiętne i jednostkę do tego wybranego kanału.

Następnie należy wybrać przygotowanego mob'a oraz wybrać offset w ramkach z listy wybieranej oznaczonej znakiem '+'. Zakres tego parametru jest zależny od wybranego *Size* w parametrach używanego *Message object* (2).

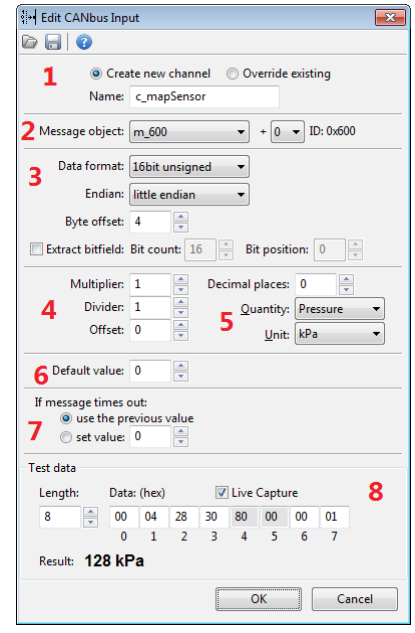

Kolejnym krokiem jest ustawienie parametru *Byte offset* (3). Oznacza on pozycje naszej wartości w ramce CAN (0-7)

Należy wybrać jaka jest interpretacja liczby:

- **signed/unsigned** *signed* liczba ze znakiem (może przyjmować wartości dodatnie, ujemne i zero). Przykładem takiej wartości jest wartość z czujnika temperatury cieczy chłodzącej. *Unsigned –* liczby dodatnie lub zero. Przykładem może być prędkość obrotowa silnika (RPM)
- 8 bit / 16 bit szerokość liczby w bitach; odpowiednio 1 bajt / 2 bajty
	- **signed** 8 bit zakres liczb -128..127
	- **unsigne** 8 bit zakres liczb 0..255
	- **signed** 16 bit zakres liczb -32768..32767
	- **unsigned** 16 bit zakres liczb 0..65535
- *big endian / little endian* czyli "kolejność" bajtów dla liczb 16 bitowych. Oznacza jak ma być interpretowana liczba zapisana na dwóch kolejnych bajtach. Np. liczby np. 0x12, 0x34 mogą być interpretowane jako 0x1234 dla *big endian*, lub 0x3412 dla *little endian***.**
- Można także zdefiniować "**Extract bitfield**", czyli z liczby 8 lub 16 bitowej pobrać tylko jej fragment. Dla przykładu, aby sprawdzić ustawienie bitu o masce 0x80 należy użyć ustawień: Bit count: 1, Bit position: 7.

Następnym krokiem skalowanie / przesuwanie wartości o miejsca dziesiętne (4) .

"Surowa" (*raw*) wartość, która została zinterpretowana w polu formatu (3) może zostać przeskalowana.

Dla przykładu Lambda w strumieniu EMU jest zapisana jako wartość 0..255, gdzie:

- wartość surowa 0 oznacza Lambda=0.0,

- wartość surowa 128 oznacza Lambda=1.0,

- wartość surowa 255 oznacza Lambda około 2.0.

Tak więc należy taką wartość przeskalować. Można użyć *Multiplier*=1000, *Divider*=128 oraz przesunąć miejsca dziesiętne używając *Decimal places*=3. W taki sposób dla wartości surowej 128 uzyskamy wartość końcową 1.000.

Wybór wartości fizycznej i jednostki (5). Dostępne są do wyboru typowe jednostki z układu SI jak i spotykane w przemyśle motoryzacyjnym. Dostępna jest także jednostka *User*, którą można użyć w przypadku braku jednostki na liście.

Po wyborze jednostki, należy ustawić wybór wartości domyślnej(6).

Wartość domyślna jest używana od momentu startu urządzenia do odebrania pierwszej ramki, zawierającej ten kanał.

**WAŻNE !**

Należy uwzglednić miejsca dziesietne **Decimal places** w tej stałej. Dla przykładu, jeżeli wybrano **Decimal places**=2, a wartością domyślną ma być 1.0, należy wpisać do pola wartość 100. Ten sam wymóg tyczy się następujących pól: **Offset** oraz **Timeout value**.

Definiowanie zachowania w przypadku zaniku odbioru ramek na magistrali CAN odbywa się w polu *If message time out* (7).

Gdy nie uda się odebrać danej ramki przez więcej niż czas zdefiniowany w konfiguracji *Message Object* (parametr *Timeout* w sekundach) dostępne są dwie możliwości:

a) może pozostać ostatnia wartość (ewentualnie domyślna, jeżeli nie odebrano nigdy ramki) (*Use previous value)*

b) można ustawić konkretną wartość (*Set value)*

Ostatnim elementów okna definiowania *CANbus input* to pola *Test data* (8). Pola te używane są tylko podczas edycji. Można obserwować odbieraną ramkę w czasie rzeczywistym (*Live capture* aktywny), lub też wpisywać testowe dane (*Live capture* wyłączony). W obu przypadkach widoczna jest policzona końcowa wartość, co przyspiesza konfigurację.

#### **Własne strumienie CAN - zapis do pliku .CANX**

Skonfigurowany *Message Object* wraz ze wszystkimi kanałami *CANbus input* można zapisać do pliku .CANX używając przycisku na toolbarze.

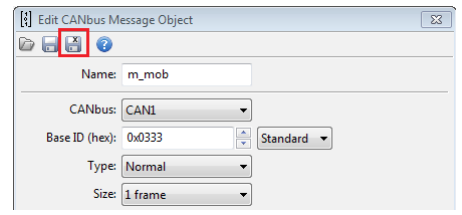

### **Wysyłanie ramek za pomocą magistrali CAN (CANbus export)**

Dostęp do magistrali CAN w urządzeniu ADU jest całkowicie otwarty co umożliwia wysłania dowolnego dostępnego kanału urządzenia. Można wysłać ramki o dowolnym CAN ID na jedną z dwóch magistrali **CAN** 

Okno konfiguracyjne *CANbus Export* składa się z następujących sekcji:

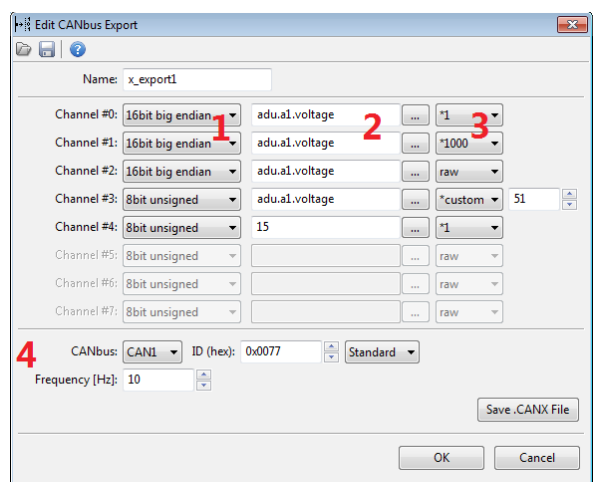

### **Wybór typ wysyłanej danej** (1)

Dostępne są 4 możliwości:

- *8bit unsigned* wartość kanału jest ograniczana do zakresu 0..255 i wysyłana jako jeden bajt w ramce
- *8bit signed* wartość kanału jest ograniczana do zakresu -128..127 i wysyłana jako jeden bajt w ramce
- *16bit big endian* wartość jest wysyłana jako starszy bajt, młodszy bajt (dla przykładu wartość 0x1234 zostanie wysłana jako dwa kolejne bajty 0x12, 0x34)
- **16bit little endian** wartość jest wysyłana jako młodszy bajt, starszy bajt (dla przykładu wartość 0x1234 zostanie wysłana jako dwa kolejne bajty 0x34, 0x12)

#### **Wybrane kanały lub stałe** (2)

Należy wybrać kanał z listy lub wpisać stałą. Prócz stałej w zapisie decymalnym można zapisać także liczby w zapisie heksadecymalnym. Należy do tego celu użyć prefixu 0x (np. 0xE3 lub 0xe3).

## **Wybór mnożnika lub wartość surowa** (3)

Istnieje możliwość pomnożenia wartości rzeczywistym przez stałą z zakresu 1..1000, ewentualnie wysłania surowej wartości. Dla przykładu z powyższego rysunku:

- *Channel #0* wartość napięcia na wejściu A1 zostanie wysłana jako jedna z zakresu 0, 1, 2, 3, 4, 5 (czyli w Voltach, ale bez części ułamkowej).
- *Channel #1* wartość napięcia na wejściu A1 zostanie wysłana jako liczba z przedziału 0..5000 (czyli w miliwoltach)
- *Channel #2* wartość napięcia na wejściu A1 zostanie wysłana jako wartość surowa z przetwornika ADC, liczba z przedziału 0..1023
- *Channel #3*  wartość napięcia na wejściu A1 zostanie wysłana jako jako liczba z przedziału 0..255
- *Channel #4* zostanie wysłana wartość stała 15 w systemie dziesiętnym

Poniżej znajduje się podgląd ramki widziany w programie *ECUMATER Light Client*. Na wejściu analogowym A1 jest napięcie dokładnie 5V. Odpowiednio kanały *Channel #0 – Channel #5,* tak jak w przykładzie poniżej:

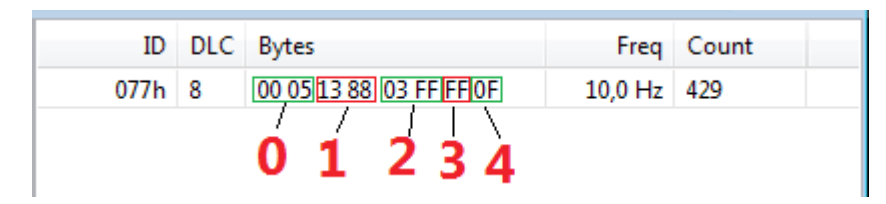

- *Channel #0* wartość 0x0005, czyli 5 [V]
- *Channel #1*  wartość 0x1388 , czyli 5000 [mV]
- *Channel #2* wartość 0x03FF, czyli 1023 [adc]
- **Channel #3** wartość 0xFF, czyli 255
- *Channel #4*  wartość 0x0F, czyli 15

# **Wybór magistrali, identyfikatora ramki CAN ID, częstotliwości wysyłania** (4)

Należy wybrać częstotliwość wysyłania w zakresie 1..100 Hz.

Należy wybrać także identyfikator ramki CAN ID. Należy przy tym pamiętać, aby nie wejść w konflikt z inną komunikacją w sieci.

# **WAŻNE !**

Niedozwolone jest w sieci CAN, aby dwa urządzenia nadawały ramki o tym samym identyfikatorze CAN ID.

### **Przetwarzanie informacji w ADU.**

W ADU jest 5 elementów, które służą do przetwarzania informacji:

- 1. *Timers* odliczanie czasu
- 2. *Tables* tabele wartości 2D lub 3D (ang. lookup tables)
- 3. *Switches* wirtualne przełączniki, liczniki
- 4. *Numbers* kanały matematyczne
- 5. *Functions* funkcje logiczne

Elementy te są przetwarzane tak jak wszystkie elementy w ADU z częstotliwością 500 Hz, czyli co 2 ms. Proces przetwarzania elementów odbywa się w kolejności jak wymieniono powyżej tj. *Timers* następnie *Tables* itd.

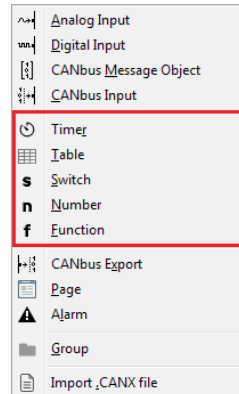

#### **Timers - odliczanie czasu**

Timery służą do odmierzania czasu.

Możliwe jest liczenie od zera do zadanej wartości (*Count up*) oraz odliczanie w dół, od zadanej wartości do zera (*Count down*).

Timery mogą przechowywać czas do 200 godzin z dokładnością do 0.01 sekundy.

Do uruchomienia timera służy kanał zdefiniowany przez *Start channel* oraz zbocze zdefiniowane przez *Start edge* (narastające *Rising* lub opadające *Falling)*.

Analogiczne do zatrzymania timera służy kanał zdefiniowany przez *Stop channel* oraz zbocze zdefiniowane przez *Stop edge* (narastające *Rising* lub opadające *Falling)*.

Gdy timer jest zatrzymany, to pojawienie się zbocza uruchomienie na kanale *Start channel* zawsze spowoduje przejście do wartości początkowej. Natomiast gdy timer jest już uruchomiony, to pojawienie się zbocza uruchomiającego jest ignorowane. Dopiero po zatrzymaniu lub doliczeniu do końca timer będzie reagował na zbocze uruchamiające. Daje to możliwość uruchamiania i zatrzymywania tym samym kanałem i zboczem.

Każdy utworzony timer posiada 3 pod-kanały:

- *.value* wartość czasu w sekundach (z dokładnością do 0.01 sekundy)
- *.elapsed* ma wartość "1", gdy upłynął czas; po kolejnym włączeniu zmieni się na "0"
- *.running* ma wartość "1", gdy timer odlicza czas

Timer może zostać użyty na stronie w kontrolce *Text*. W tym celu należy użyć pod-kanału *.value*.

Czas można sformatować używając *Unit* np. używając formatu *hh:mm:ss*. Można zmienić dokładność używając parametru *Decimal places***.**

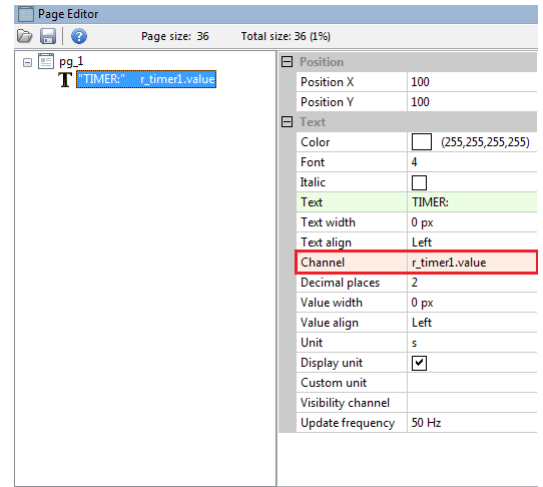

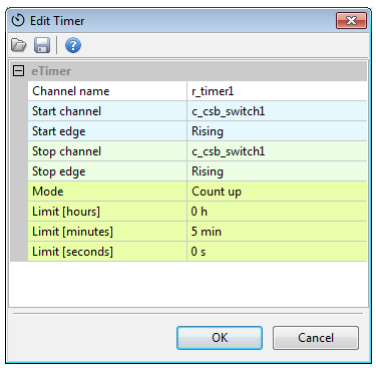

#### **Tables - tabele wartości 2D / 3D**

Konfiguracja tabeli rozpoczyna się od zdefiniowania kanałów reprezentujących osie. Jeżeli tabela ma być dwuwymiarowa należy pozostawić *Axis Y: channel* pusty. Należy również podać zakresy osi - *min* i *max*. Aby zmienić ilość elementów tabeli należy zmienić parametr *step* określający krok.

Tabele mogą mieć wielkość od 2x2 do 21x21.

Następnie należy wypełnić komórki i osie wartościami. Wartości zdefiniowane na osiach są niezależne dla każdej tabel.

Używając klawisza *Shift* można zaznaczyć klika komórek. Klawisz *Ctrl + strzałki* powoduje kopiowanie na sąsiednie komórki. Pomocne mogą być także komendy interpolacji poziomej i pionowej.

Rozmiar tabeli (liczbę kolumn czy liczbę wierszy) można zmienić w dowolnej chwili używają menu podręcznego (*popup menu*) dostępnego pod prawym przyciskiem myszy.

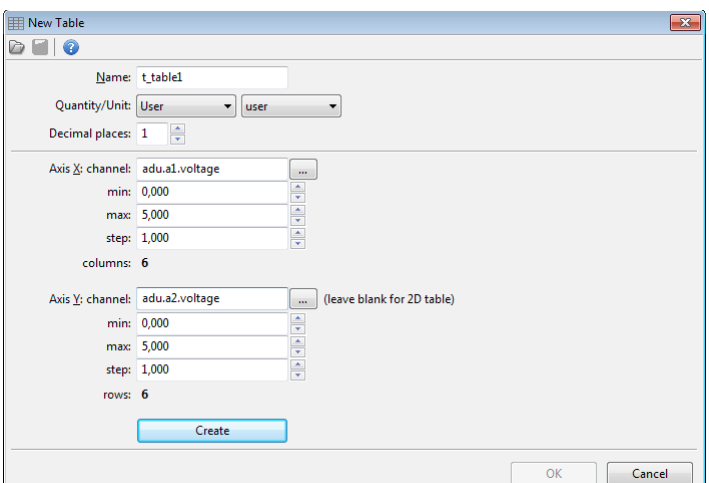

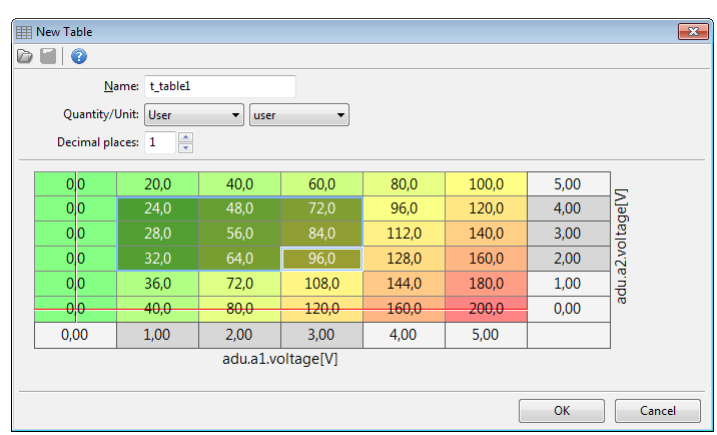

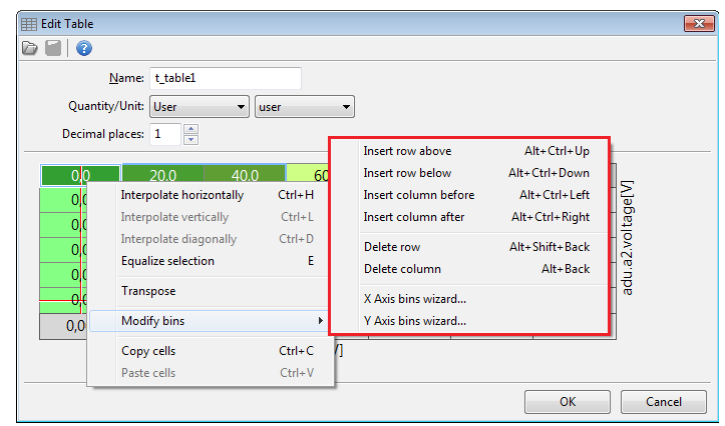

Opis komend dostępnych w menu podręcznym:

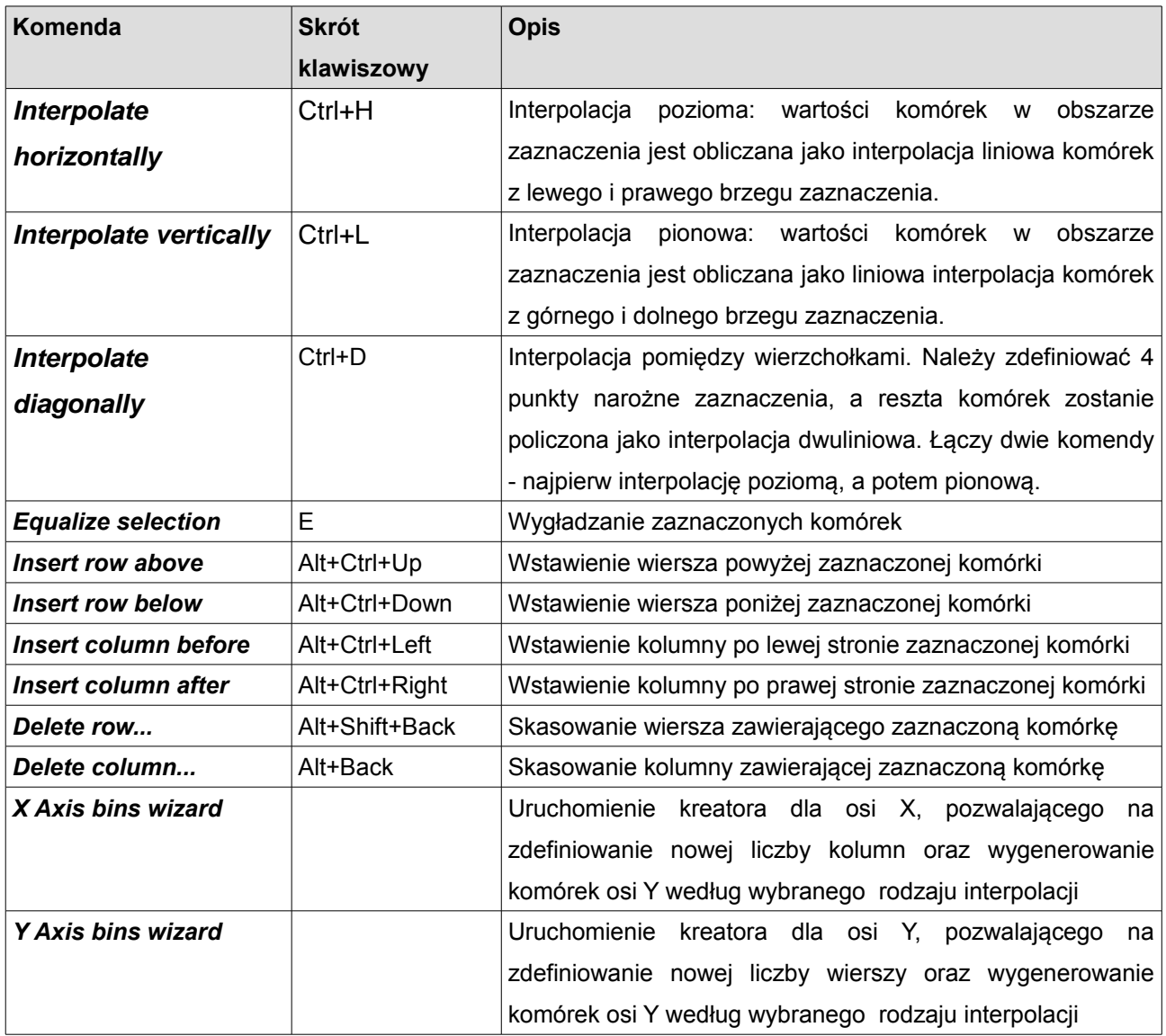

#### **Switches - wirtualne przełączniki, liczniki**

Głównym zadaniem dla tego elementu jest zamiana przycisku chwilowego (*Momentary switch / Non-latching switch*) dostępnego jako wejście analogowe lub wejście CAN na przełącznik ze stanem (*Latching switch*).

Należy zdefiniować zakres używając parametrów *First state* oraz *Last state,* jak również wartość domyślną parametrem *Default state*. Element będzie działał jak licznik. Po każdym pojawieniu się zbocza

 $\bullet\textcolor{red}{\blacksquare}\textcolor{red}{\bullet}$  $\Box$  eSwitch Channel name s switch1 Switch type latching switch Input channel c\_csb\_switch1 Trigger edge Rising First state Last state Default state  $\overline{0}$ OK Cancel

s Edit Switch

wyzwalającego *Trigger edge* na kanale *Input channel* element będzie zwiększał wartość o 1. Jeżeli element ma już wartość równą Last state i pojawi się Trigger edge to wartość "zawinie się" i przyjmie wartość *First state*.

### **Numbers - kanały matematyczne**

Kanały matematyczne służą do obliczania własnych funkcji, używając operacji matematycznych. W najprostszej postaci Number oblicza suma iloczynów (sumę mnożeń).

# **RESULT = (A \* B \* ... \* C) + ... + (D \* E \* ... \* F)**

np. RESULT =  $(A * B)$  $RESULT = (A * B) + (C * D) + E$ 

Można także użyć dzielenia całkowitego (symbol "/") lub reszty z dzielenia (symbol "*mod*")

np. RESULT =  $(A * B / C)$  $RESULT = (A mod B) + (C * D * F)$ 

### **Modyfikatory wartości kanałów.**

Wartość każdego kanału dostępnego dla operacji matematycznych może zostać zmodyfikowana na wstępie. Dostępne jest mnożenie przez 1, 10, 100 lub 1000 (cześć ułamkowa zostaje odrzucona). Jak również *raw*, które służy do pobranie wartości surowej. *Raw* ma zastosowanie np. dla napięcia z wejść analogowych, gdzie jest to wartość z przetwornika ADC w zakresie [0..1023].

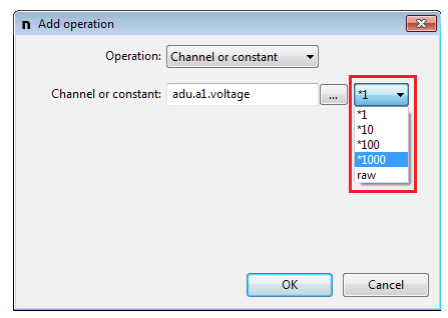

### **Obliczenie sumy prądów 3 wyjść prądowych z PMU**

Dane są trzy kanały *c\_pmu\_o1.current*, *c\_pmu\_o2.current*, *c\_pmu\_o3.current*. Zawierają one prąd przesyłany z urządzenia PMU.

Załóżmy, że chcemy mieć wynik z dokładnością do 0.01 A. Należy zapisać następującą formułę:

 $n_c = (01.current*100 + 02.current*100 + 03.current*100)$ należy przy tym "przesunąć" przecinek w lewo o 2 miejsca dziesiętne.

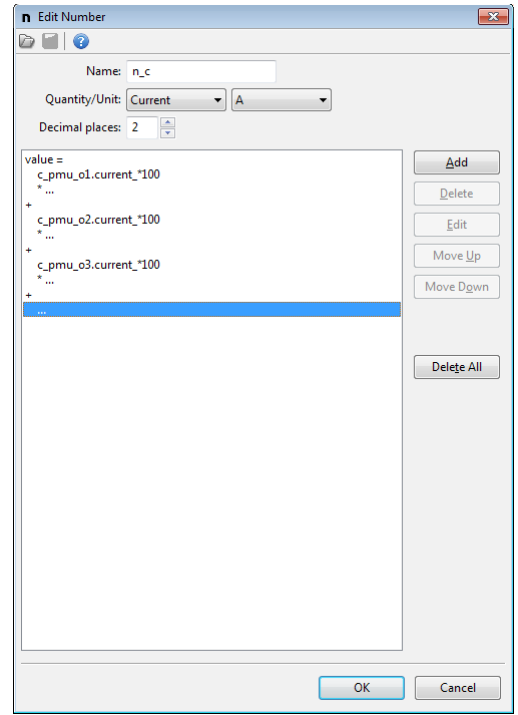

# **Miejsca dziesiętne (Decimal places)**

Każdy kanał matematyczny potrafi przechowywać wartości surowe w zakresie [-32768, +32767]. Dodatkowo można zdefiniować miejsca dziesiętne "przesuwając" przecinek o 0, 1, 2 lub 3 pozycje. Na przykład, gdy miejsca dziesiętne (*Decimal places*) będą ustawione na 1, to taki kanał może przechowywać wartości rzeczywiste w zakresie [-3276,8, +3276,7].

Obliczanie wartości odbywa się w wartości surowej na liczbach całkowitych, a następnie "przesuwany" jest przecinek o zdefiniowaną ilość miejsc dziesiętnych.

Obliczenia pośrednie są dokonywane używając szerszego zakresu liczb (około ±2\*10<sup>9</sup>). Dla przykładu można przeprowadzić obliczenia następujących wielkości 1000\*1000 / 123. Na końcu wynik jest ograniczany (*clamp*) do zakresu [-32768, +32767].

### **Obliczenie średniej prędkości tylnej osi.**

Dane są dwa kanały *c\_speedRL* i *c\_speedRR* zawierające prędkość w km/h.

Załóżmy, że chcemy mieć wynik również z dokładnością do 0.1 km/h.

Należy zapisać następującą formułę:

n\_averageRearSpeed = (c\_speedRL\*10 + c\_speedRR\*10) / 2

należy przy tym "przesunąć" przecinek w lewo o 1 miejsce dziesiętne. Operacja "/" oznacza dzielenie całkowite.

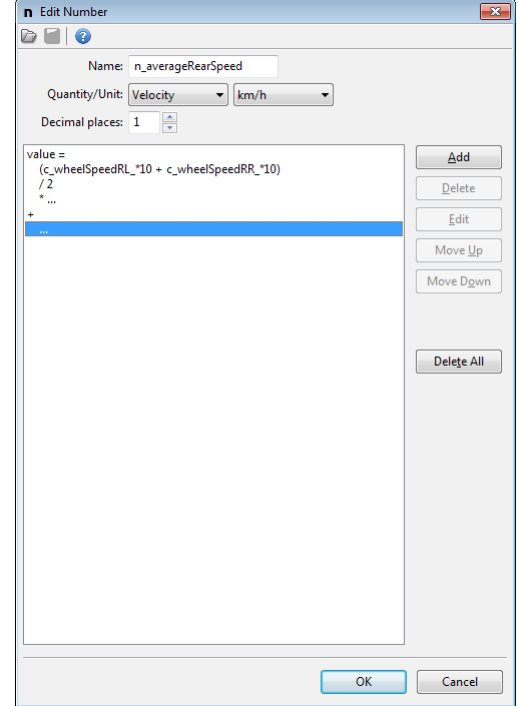

### **Lista operacji dostępnych dla kanałów matematycznych.**

**FACTOR** to pojedynczy mnożnik w zapisie A\*B\*C.

**RESULT** to obliczony wynik poprzednich mnożeń czy dzieleń/reszt z dzielenia.

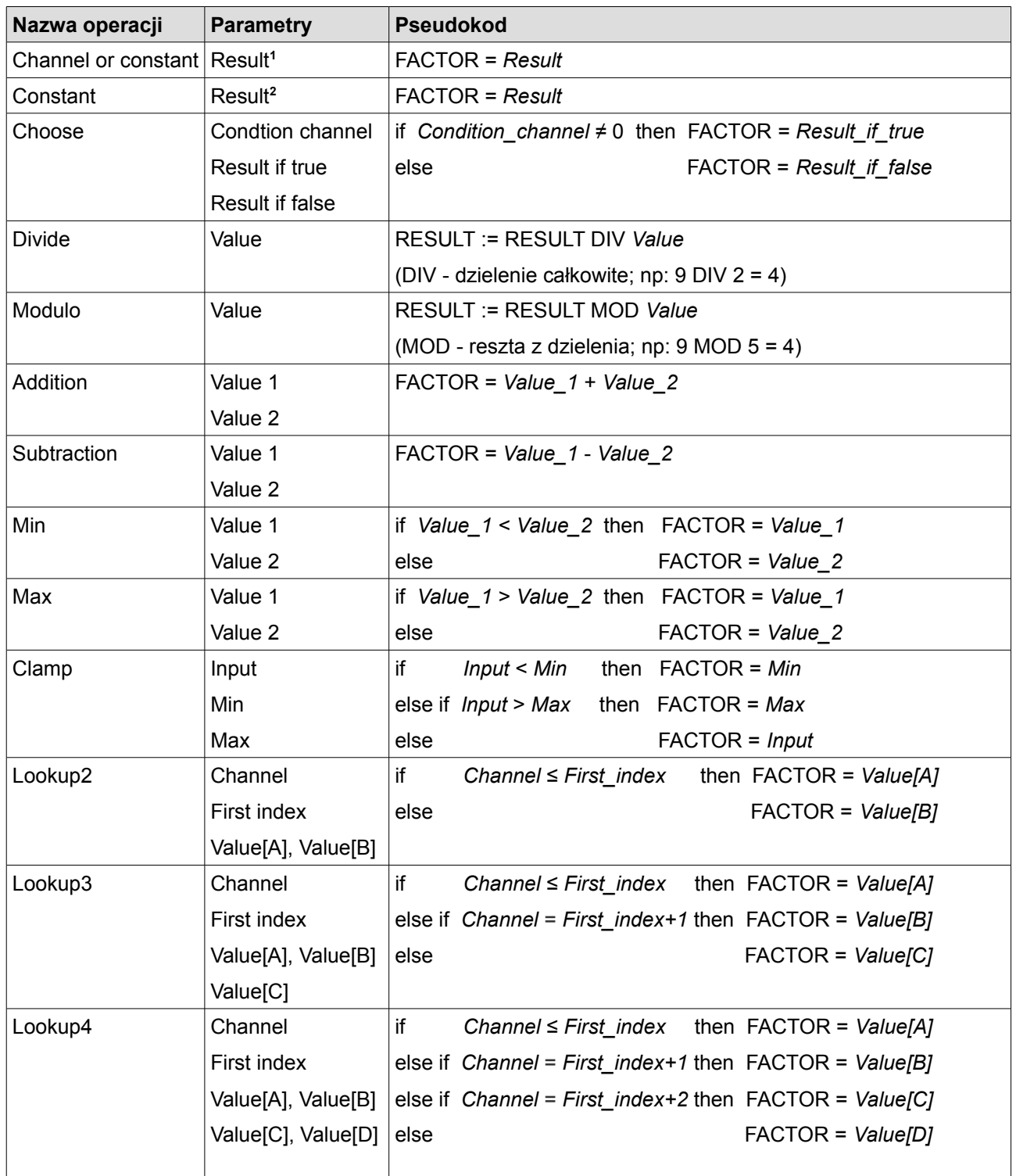

1 - Stała dla operacji *Chanel or constant* może mieć zakres [-16384, +16383]

2 - Stała dla operacji *Constant* może mieć zakres [-32768, +32767]

# **Functions - funkcje logiczne**

Funkcje logiczne służą do definiowania rozbudowanego zachowania wyświetlacza zależnego od wartości wejściowych kanałów.

### **Sterowanie świeceniem żarówki używając czujnika światła.**

Przykładowa żarówka ma zaświecać się, gdy spełniony jest co najmniej jeden z warunków:

- gdy jest ciemno i tryb automatyczny jest aktywny (przełącznik *a\_autoActiveSw* jest włączony)
- gdy trybu ręcznego świecenia jest aktywny (przełącznik *a\_forceActiveSw* jest włączony)

Oba przełączniki podłączone są do wejść analogowych urządzenia.

Poniżej przedstawiono analogię funkcji logicznej i schematu elektrycznego. Funkcja logiczna będzie prawdziwa, wtedy gdy choć jedna z gałęzi będzie prawdziwa. Gałąź z kolei jest prawdziwa gdy wszystkie operacje w tej gałęzi są prawdziwe.

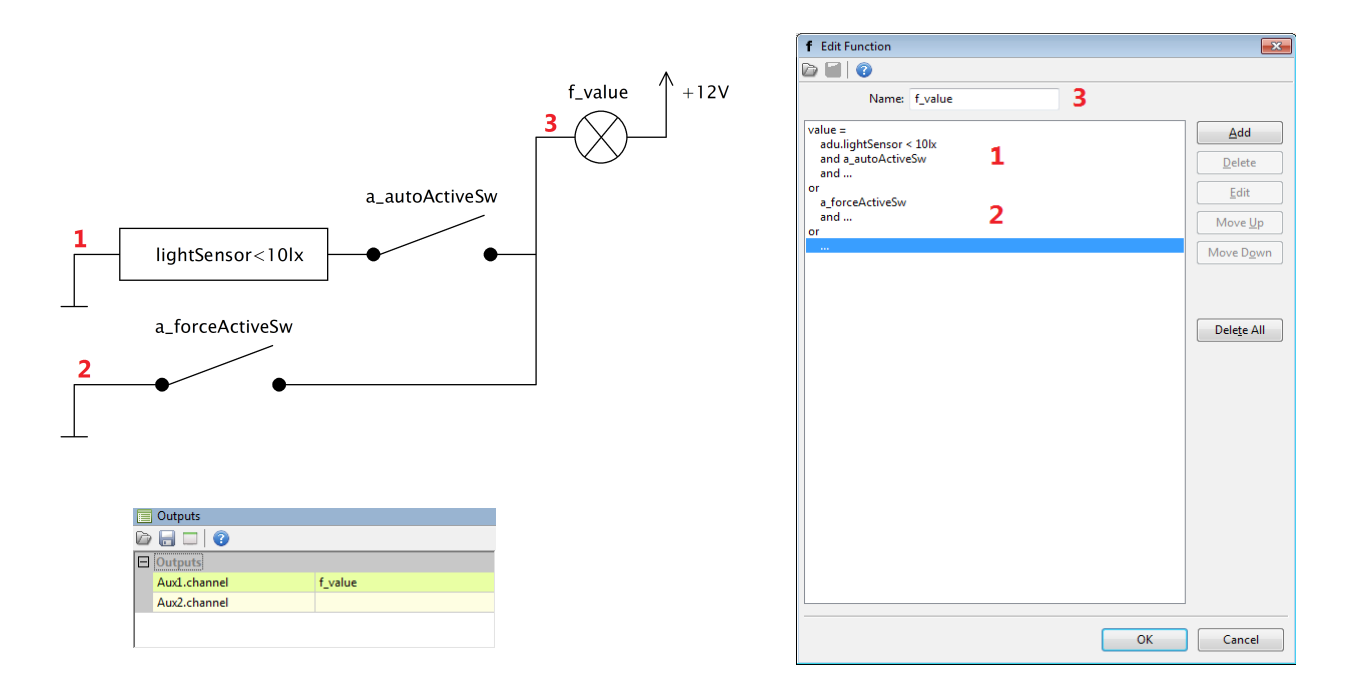

Dodatkowo należy ustawić jeszcze wyjście *Aux1*, aby kontrolowane było przez *f\_value*:

# **Lista operacji dostępnych dla funkcji logicznych.**

Operacje dla funkcji logicznych można podzielić na dwie grupy: proste i specjalne.

Operacje proste, to takie, których wynik zależy od stanu wejść (ewentualnie można wprowadzić na ten wynik opóźnienie). Do operacji prostych zaliczają się: testowanie (*Is False*, *Is True*), porównania (=, ≠, <, ≤, >, ≥) oraz operacje logiczne (*And*, *Or*, *Xor*)

# **WAŻNE !**

W poniższym opisie używane są pojęcia **false** i **true.** Przez **false** rozumiana jest wartość "**0**" (zero). Natomiast przez **true** każda wartość **inna** niż zero (np. "**1"**).

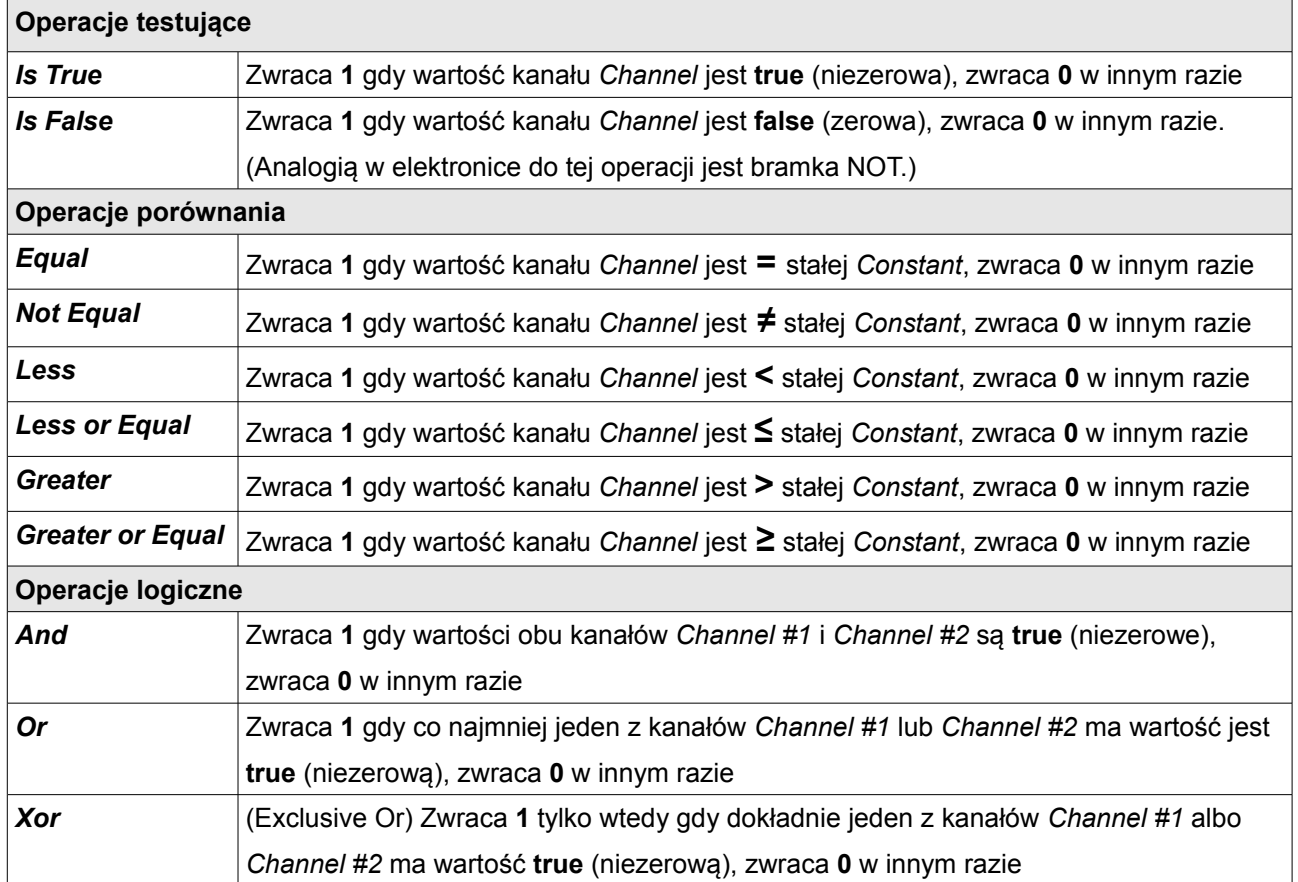

Wszystkie operacje proste mają możliwość wprowadzenia opóźnienia włączenia (*Delay true*) oraz opóźnienia wyłączenia (*Delay false*). Rysunek poniżej prezentuje sygnał oryginalny. Następnie kolejno przedstawiono jak ustawienie parametrów *Delay true* i *Delay false* wpływa na ten sygnał.

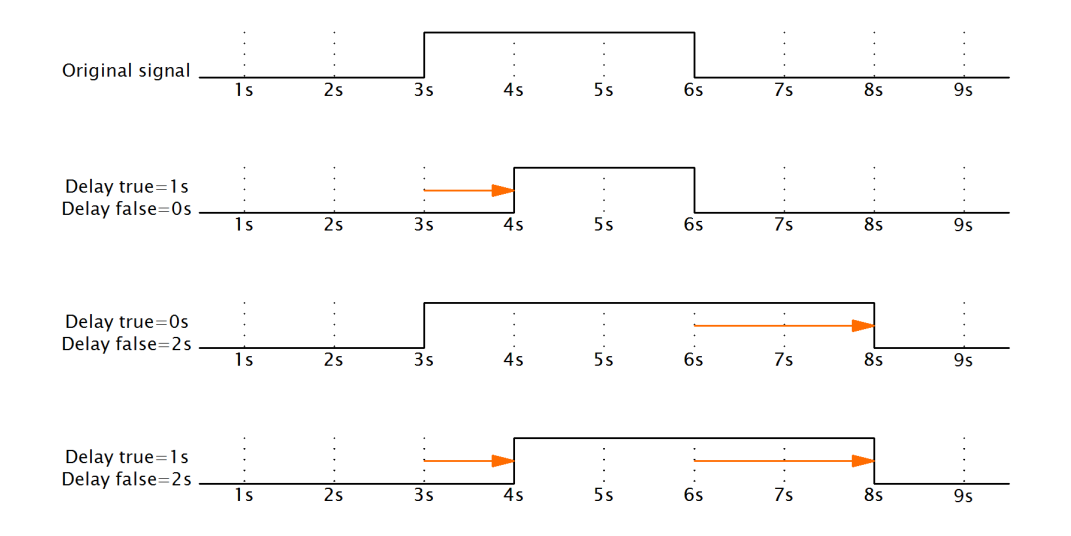

## **Żarówka zaświeca się po naciśnięciu przycisku i świeci przez kolejne 120s po puszczeniu.**

Taką funkcjonalność można osiągnąć używając operacji *Is True* z ustawionym parametrem *Delay false* = 120s.

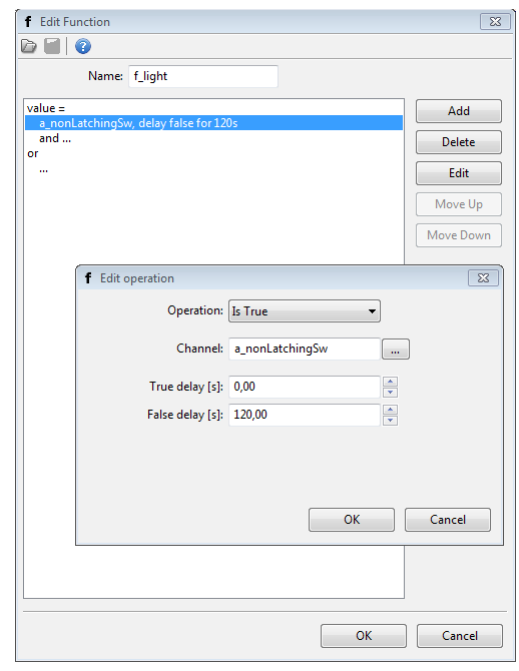

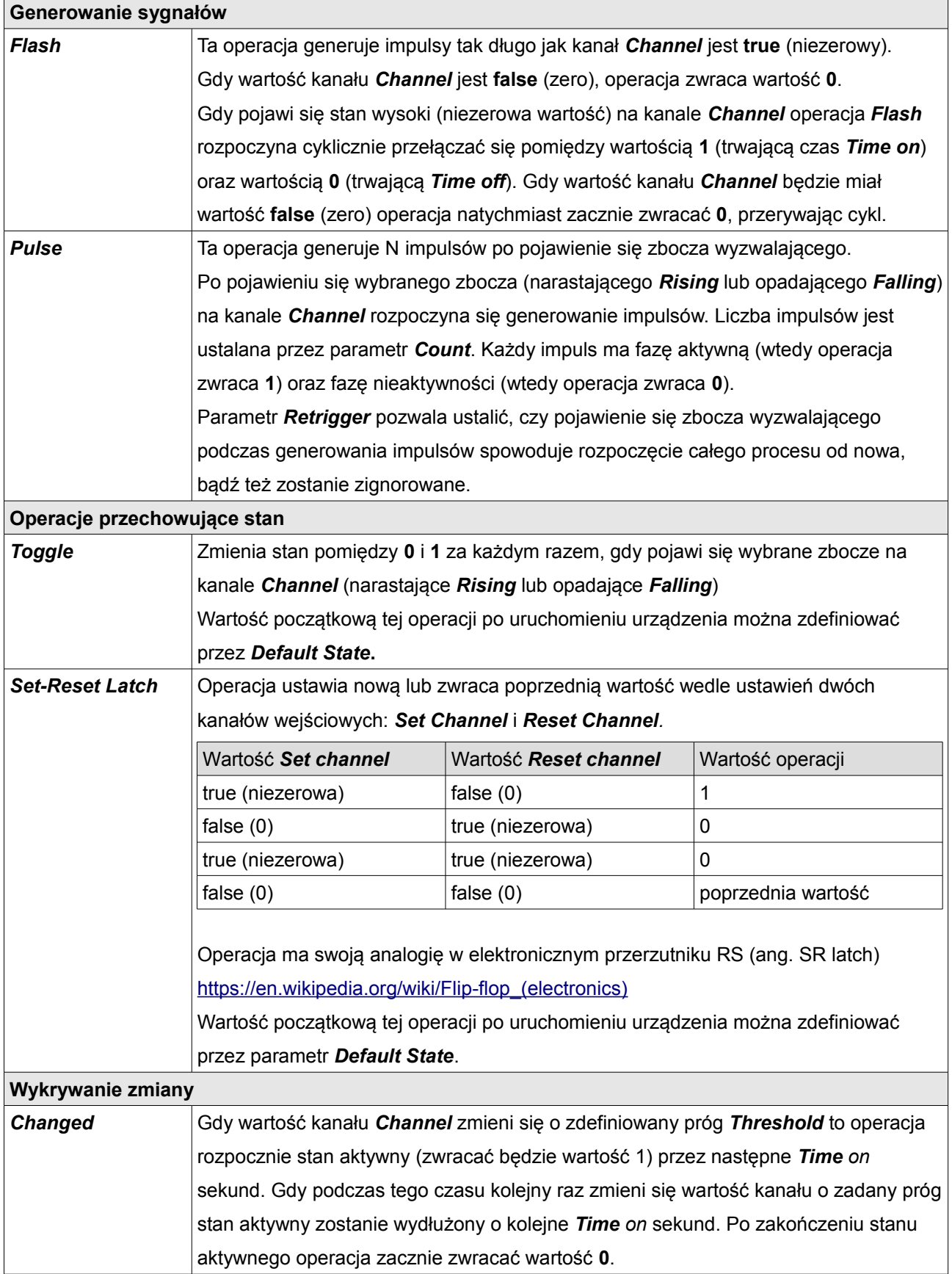

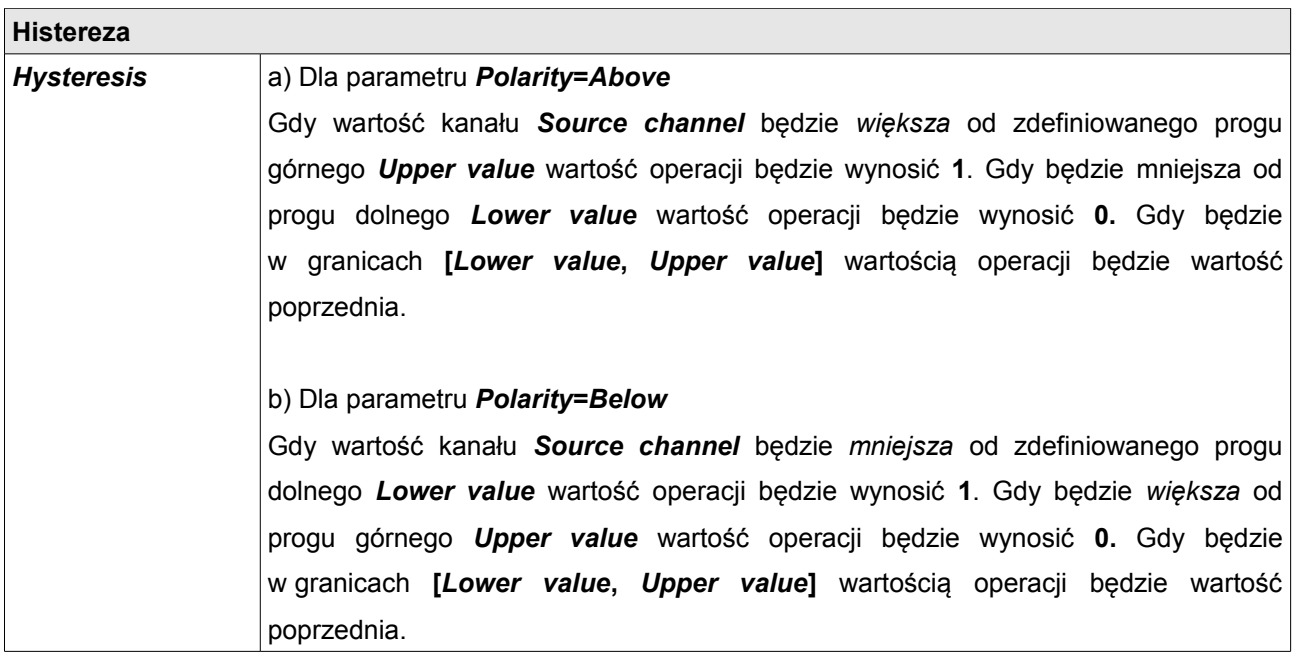

# **WAŻNE !**

Dla operacji *Pulse*, *Flash* i *Changed* ustawienie parametru *Time on* na 0s spowoduje wygenerowanie impulsu o czasie trwania 2ms

### **Alarmy**

Alarmy służą do prezentowania informacji sytuacjach alarmowych wykrytych przez urządzenie.

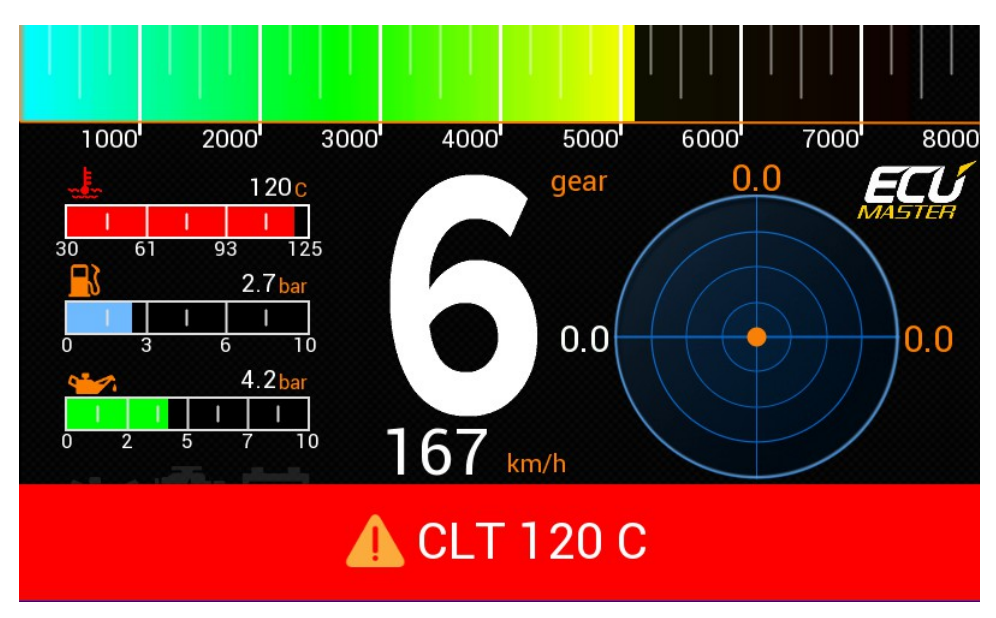

Ekran zawierający przykładowy alarm.

### 1. **Podstawowa konfiguracja.**

Konfiguracja polega na zdefiniowaniu kanału *Channel oraz* warunku *Condition / Value,* który będzie aktywował pojawianie się alarmu. Należy również zdefiniować tekst (parametr *Text).*

W tekście alarmu można wyświetlić aktualną wartość kanału. Należy umieścić znak specjalny # w miejscu gdzie ma się pojawić wartość kanału z jednostką.

W przypadku, gdy potrzebne jest wyświetlenie samego znaku # należy użyć ## (dwa znaki #).

### 2. *Qualifier*.

Dodatkowo można wprowadzić warunek wstępny tzw *Qualifier. Dla przykładu, gdy alarm ma być sprawdzany tylko przy wysokich obrotach można użyć następujący warunek wstępny: ecu.rpm > 4000.*

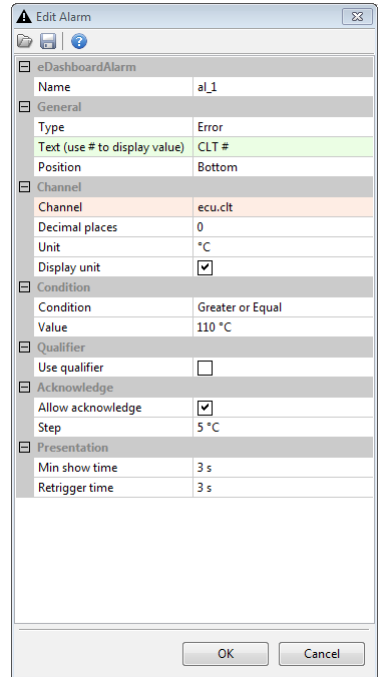

Aby zapobiec sytuacji, że alarm pojawia się i znika wprowadzając zamieszanie można zdefiniować dwa dodatkowe parametry:

- *Min show time* definiuje minimalny czas, przez który alarm będzie widoczny. Przez ten czas alarm będzie wyświetlany, nawet wtedy gdy warunek alarmu przestanie się spełniać.
- *Retrigger time* definiuje minimalny czas, na który alarm nie będzie się pojawiał po zniknięciu.

### 4. *Acknowledge*

Po zapoznaniu się z treścią alarmu kierowca ma możliwość jego zatwierdzenia (opcja *Allow acknowledge*). Wtedy alarm zniknie, a wartość progowa przesunie się w o zdefiniowany krok (*Step*).

W sekcji *Buttons w* panelu *Configuration* można zdefiniować jeden lub dwa alternatywne przyciski służące do zatwierdzania alarmu.

### **5. Ustawienie globalne.**

Można zdarzyć się tak, że dwa alarmy pojawią się jednocześnie. Taka sytuacja może być rozwiązana na dwa sposoby w zależności od ustawień *Multiple alarms mode*:

a) *Cycle active alarms* spowoduje, że aktywne alarmy będą się po kolei pojawiać na czas *Cycle alarms time*.

b) *Only one active with highest priority (last in Project tree)* spowoduje, że pojawi się tylko jeden z najwyższym priorytetem. Przez najwyższy priorytet rozumie się tutaj położenie w *Project tree*. Alarm, który jest na końcu ma najwyższy priorytet.

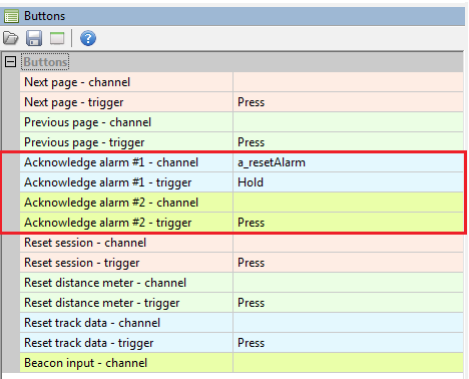

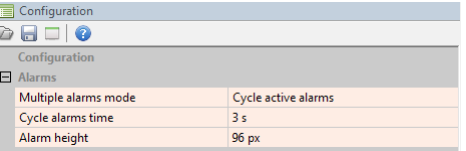

### **User Lights**

User light służą do sterowania kolorem diod LED umieszczonych po lewej i prawej stronie urządzenia.

Diody mogą służyć do informowania o stanie pojazdu lub też o sytuacjach alarmowych.

Diody LED są ponumerowane od LED1 do LED6 w kolejności zgodnej z ruchem wskazówek zegara.

Dioda LED1 może działać jako wskaźnik stanu logowania do USB. Więcej o tym w dziale Logowanie do pamięci USB.

Każda z diod ma możliwość zdefiniowania kanałów, które będą wpływać na kolor diody oraz samych kolorów.

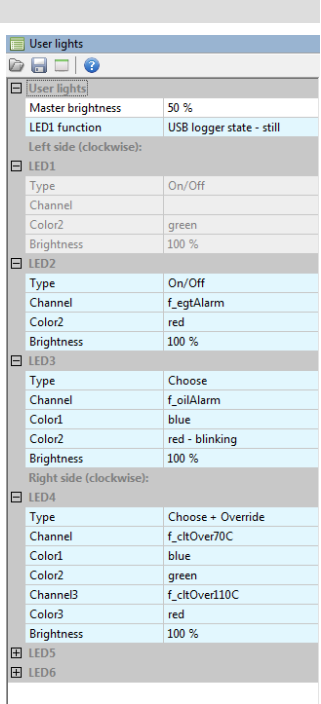

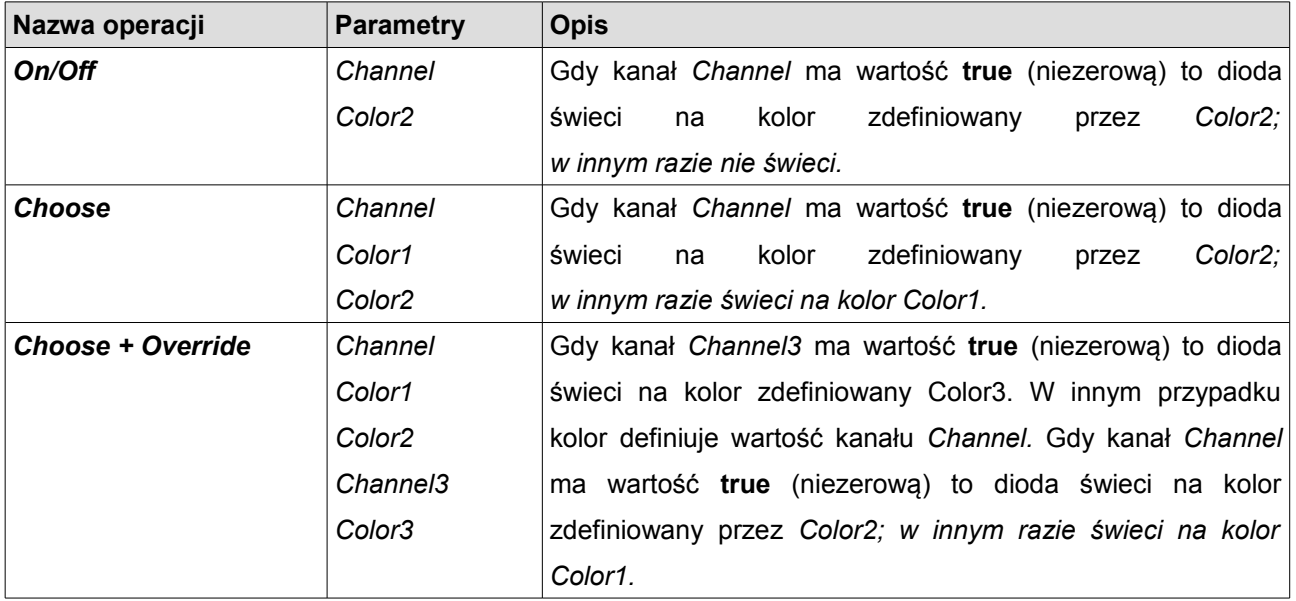

#### **Kanały logowania**

Okno *Logged Channels* definiuje częstotliwości logowania dla poszczególnych kanałów. Wartości wyrażone są w Hz.

Warto zaznaczyć, że te same częstotliwości są używane zarówno dla logowania do pamięci USB, jak i do logowania bezpośrednio do programu ADU Client na komputerze PC.

W oknie konfiguracyjnym możemy wyróżnić następujące elementy:

- Grupy(1) zawierające kanały związane z daną grupą

- Kanały(2) zawierające odpowiadające ich nazwą dane
- Częstotliwości logowania kanałów(3)

- Częstotliwości domyślne logowania dla nowych elementów(4). Gdy tworzony jest nowy element (np. Analog Input), do jego kanału zostanie przypisana ta częstotliwość

- Warunek logowania (*Log condition)*(5) po spełnieniu którego logowane są kanały z danej kolumny

- Wykorzystany budżet pasma logowania wyrażony(6) w [%] dla poszczególnych warunków logowania

- Wykorzystany budżet pasma logowania wyrażony w bajtach(7).

Konfigurowanie może odbywać się z menu podręcznego, albo przez klawisze skrótów pokazane poniżej, Jeżeli komenda/klawisz użyty jest na grupie to zmieni częstotliwość wszystkich kanałów w tej grupie. Natomiast, jeżeli zostaną użyte na kanale zmienią częstotliwość tylko tego kanału. Można także zmieniać pojedynczy warunek logowania (*Log condition***)** albo wszystkie w zależności od wybranej kolumny.

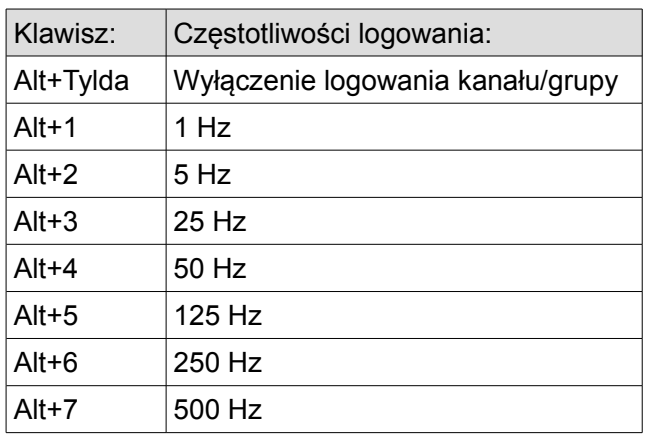

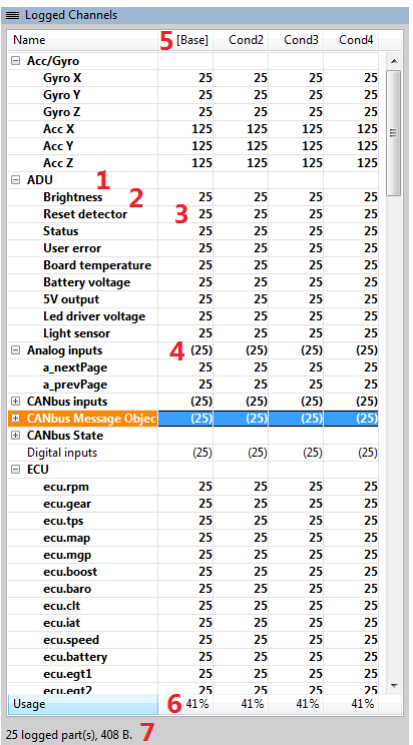

Wybór danego warunku logowania odbywa się 25 razy na sekundę. Jeżeli wartości dwóch kanały warunku są niezerowe (np. ten wybrany w polu *Log Cond2 channel* i ten wybrany w polu *Log Cond3 channel)* to zostanie wybrany pierwszy z nich*.*

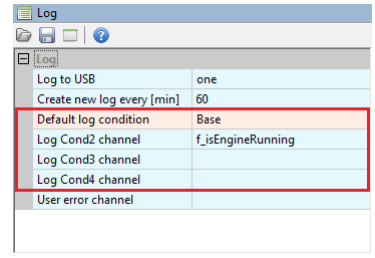

### **Logowanie do pamięci USB**

Logowanie do pamięci USB jest włączone domyślnie. Od razu po wykryciu pamięci USB podłączonej do urządzenia ADU rozpoczyna zapisywać plik loga w formacie .ADULOG. Jest to ten sam format, w którym zapisuje logi klient ADU. Pliki są tworzone cyklicznie co zdefiniowaną ilość czasu (domyślnie 1h, maksymalnie 5h). Późniejsza analiza jest prostsza, gdy pliku są stosunkowo małe.

Stan logowania można wyświetlić na diodzie LED1. Do tego celu służy parametru *LED1 function,* który ma są dostępne dwie opcje:

*-User LED1 (*dioda działa jak inne *User light LED)*

*-USB logger state - still (*zielona dioda świeci nieprzerwanie podczas całego czasu zapisywania loga)

*-USB logger state - flashing* (zielona dioda miga przy każdym zapisie do loga - przydatne do diagnozy)

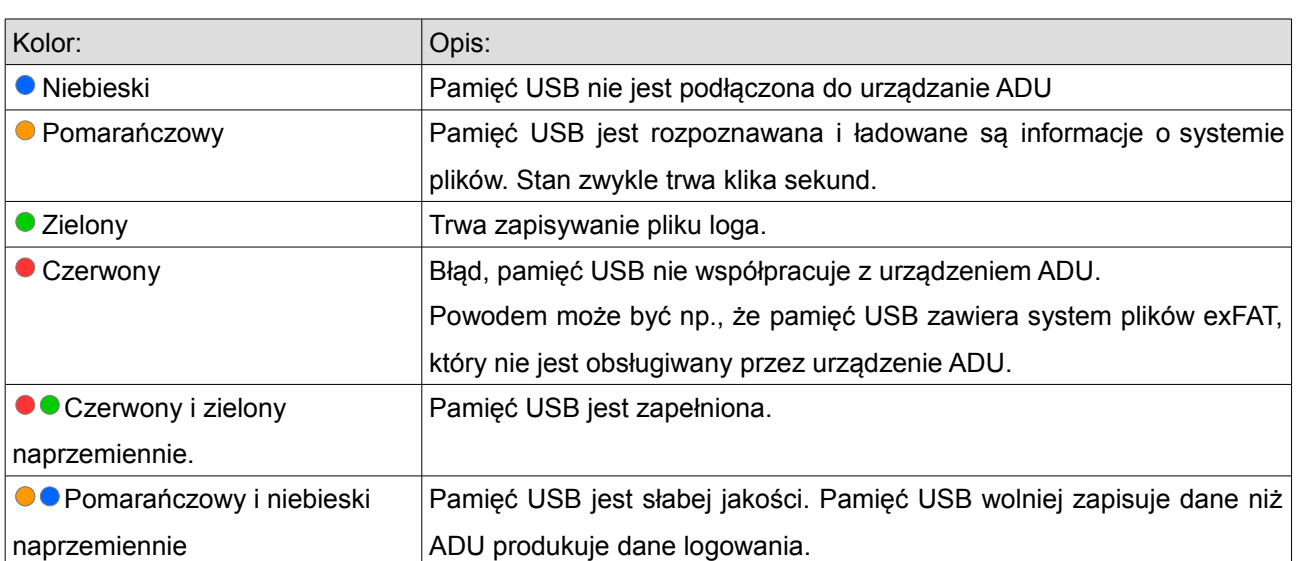

WAŻNE: Opcję *USB logger state - flashing* można wykorzystać do diagnozy problemów ze słabej jakości pamięciami USB. Po rozpoczęci nagrywania nowego loga zielona dioda będzie świecić nieprzerwanie przez kilka sekund, ale później podczas pracy kolor zielony nie powinien pozostawać widoczny dłużej niż 1 sekundę. Gdyby kolor ten utrzymywał się dużo dłużej niż ta 1 sekunda oznaczało to będzie, że pamięć nie gwarantuje poprawnej prędkości zapisu.

Gdy dane zostaną zgromadzone, pamięć USB należy wysunąć z gniazda przypiętego do ADU i przenieść do komputera PC. Po podłączeniu pamięci USB do komputera PC w programie ADU

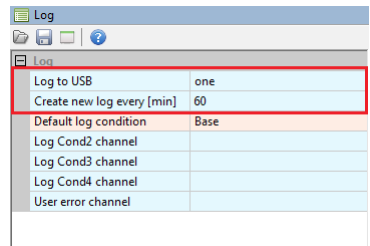

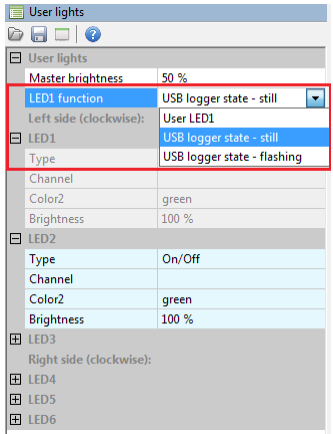
Client należy z menu *Devices* wybrać komendę *Receive logs* (klawisz Shift+F4, aby przeglądać logi zgromadzone na tej pamięci.

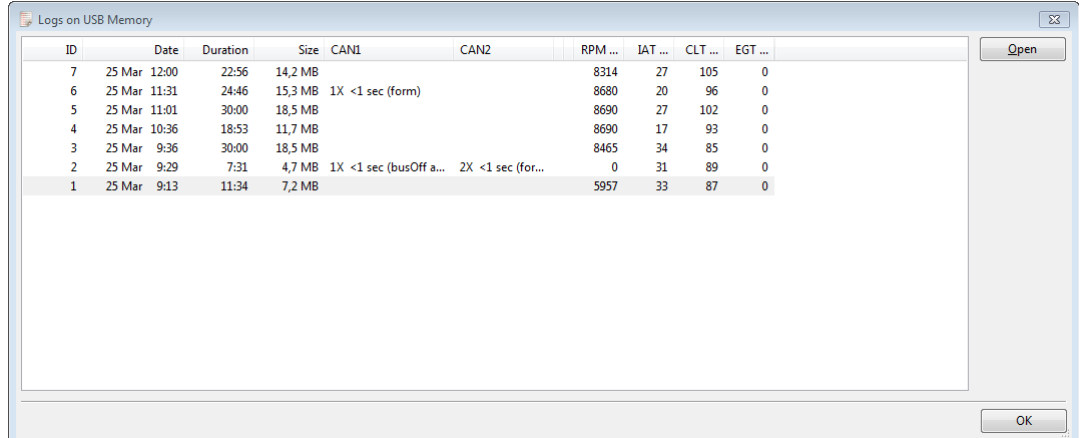

# **Liczniki trwałe**

W ADU są 4 liczniki trwałe, czyli takie, których wartość jest zapamiętywana nawet po wyłączeniu urządzenia:

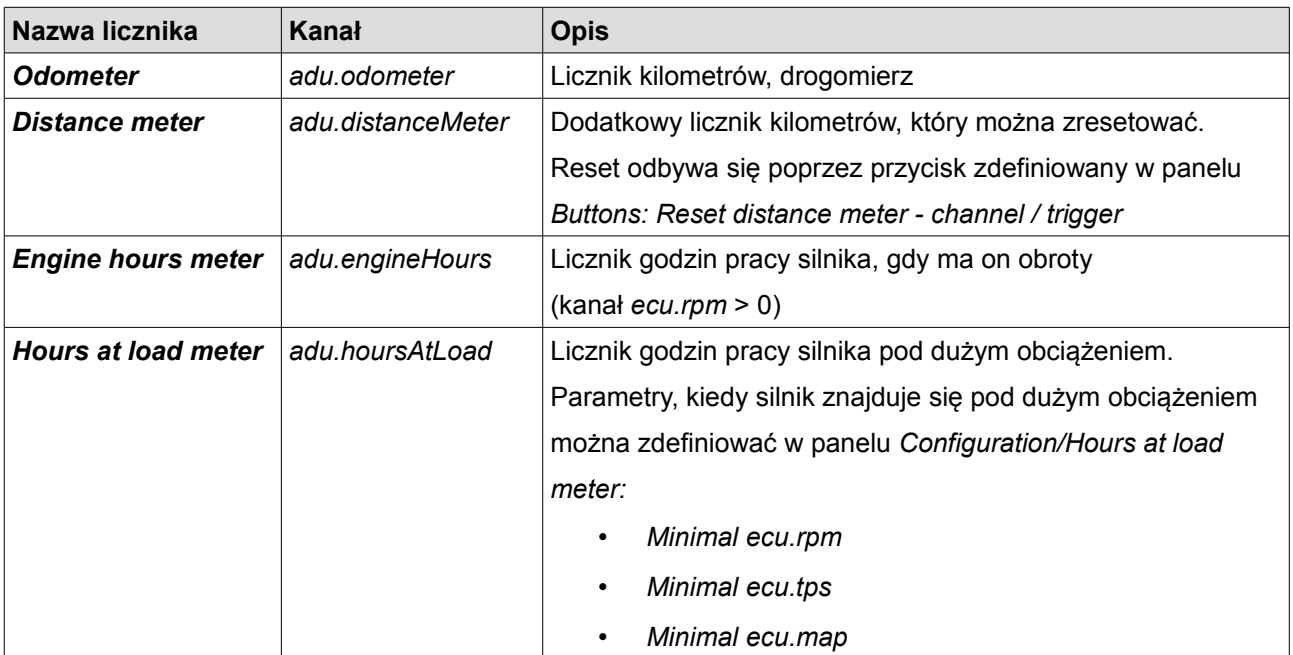

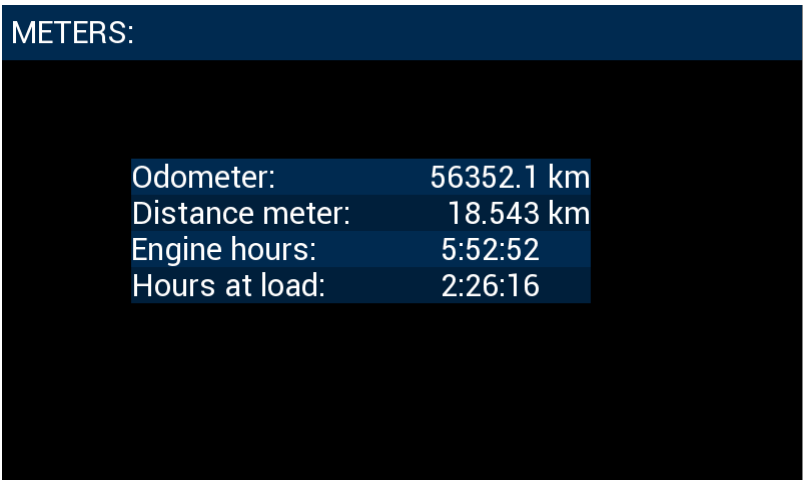

Ekran zawierający liczniki z przykładowymi wartościami.

W celu umieszczenia licznika na stronie należy wstawić obiekt *Text* i wybrać kanał z tabeli powyżej.

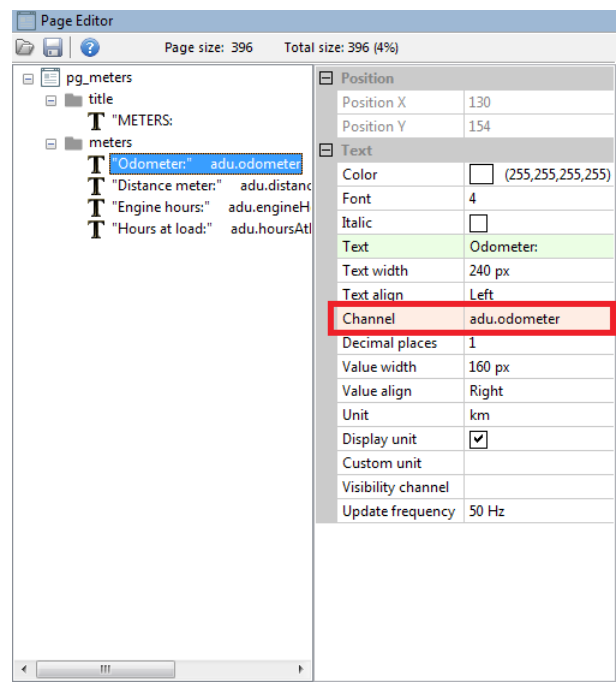

# **Kasowanie/zmiana stanu liczników**

Liczniki mogą być zmienianie z poziomu programu ADU Client. Może być to przydatne, aby ustawić początkową wartość licznika na rzeczywistą wartość, jaką do tej pory przejechał samochód.

Służy do tego komenda menu *Tools / Set meters...*

Aby ustawić konkretny licznik należy zaznaczyć pole wyboru *Set* dla danego licznika oraz wpisać nową wartość.

Aby ustawić wszystkie wartości na zero można skorzystać z przycisku *Zero all.*

Po wprowadzeniu żądanych wartości wybór należy zaakceptować przyciskiem *Set* znajdującym się na dole okna.

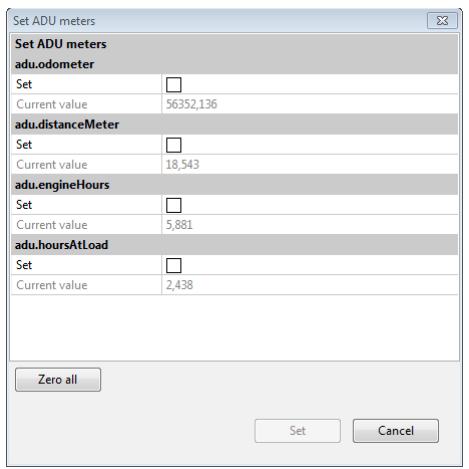

# **Wartości min/max dla kanałów ECU.**

*(znak zapytania).*

Każdy kanał z grupy *ECU* (np. *ecu.rpm*) rejestruje swoją minimalną i maksymalną wartość. Te wartości skrajne można wyświetlić na stronie używając obiektu *Text*. Należy wybrać odpowiedni kanał z grupy ECU i ustawić parametr *Value source* na *Min value* lub *Max value*. Parametr *Value source* pojawia się tylko dla kanałów z grupy ECU. Jeżeli kanał nie zarejestrował jeszcze żadnej wartości (np. nie ma żadnego elementu CANbus Input, który zapisuje dane do tego kanału), to obiekt *Text wyświetli znak "?"*

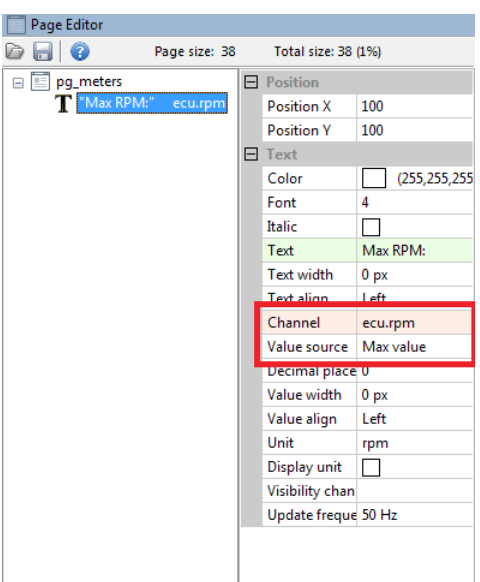

Podobnie jak liczniki trwałe, wartości min/max kanałów ECU są zapisywane do pamięci trwałej urządzenia i mogą być pamiętane nawet po ponownym włączeniu urządzenia.

Można jednak wybrać, kiedy proces rejestracji wartości min/max ma się rozpocząć od nowa (kiedy są te wartości kasowane). Służy do tego opcja *Reset min/max mode* w panelu *Configuration,* sekcja *Min/Max reset.* Są dwie możliwości do wyboru:

a) *Every firmware upgrade* **–** kasowane przy każdej wymianie wewnętrznego oprogramowania urządzenia.

b) *Every power off* **–** kasowane przy każdym uruchomieniu urządzenia.

Niezależnie od powyższej opcji można zdefiniować także przycisk manualnego kasowania, który może być dostępny dla kierowcy. Przycisk ten można zdefiniować w panelu *Buttons: Reset min/max data - channel / trigger*

## **Panele**

Panele zawierają dodatkową konfigurację urządzenia nie zawartą w głównym menu oraz w projekcie (*Project tree*).

## **Buttons**

Panel *Buttons* umożliwia przypisanie przycisków do różnych wewnętrznych funkcji urządzenia, takich jak przełączanie stron, kasowanie alarmów, kasowanie czasów dla danego toru, itp.

Konfiguracja dla danej funkcji (np. następna strona) odbywa się poprzez wybór kanału/funkcji reprezentującej przycisk, oraz sposoby w jaki przycisk ma być interpretowany (*trigger).*

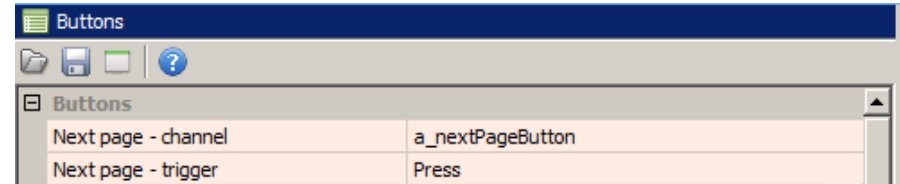

Rozróżniamy 4 typy interpretacji kanału *(trigger):*

**Press** - aktywacja funkcji następuje poprzez naciśnięcie przycisku

**Release** - aktywacja funkcji następuje poprzez puszczenie przycisku

- **Click** aktywacja funkcji następuje poprzez szybkie naciśnięcie i puszczenie przycisku
- **Hold** aktywacja funkcji następuje poprzez długie naciśnięcie przycisku

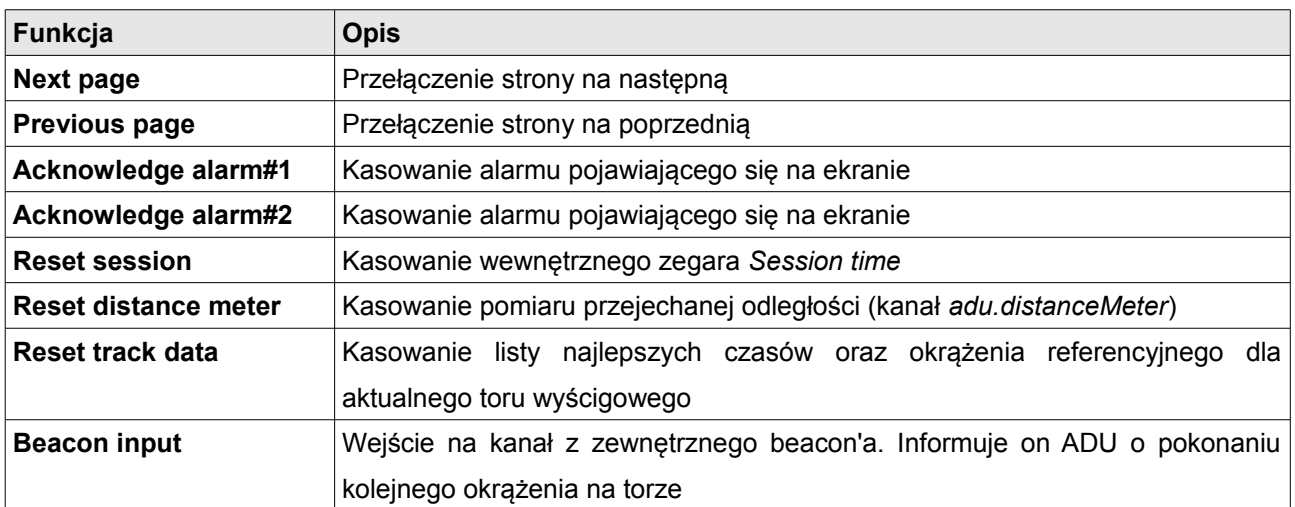

# **Shift light**

*Shift light* wykorzystuje górne diody świecące urządzenia do wskazywania optymalnego momentu zmiany biegu. Istnieją 3 możliwości sterowania diodami. Pierwszą z nich jest metoda parametryczna (*Parametric*), gdzie dla każdego biegu możemy zdefiniować moment w którym zaświeca się pierwsza dioda świecąca. Drugą metodą jest mapa 3D gdzie dla każdej diody i danego biegu możemy wpisać obroty przy jakich zostanie zaświecona. Trzecią metodą jest wysłanie informacji z ECU o stanie shift light, co przełoży się na zaświecenie się diod.

#### **Sterowanie parametryczne**

W celu aktywacji parametrycznego shift light'a należy w polu *Control type* wybrać *Parametric*

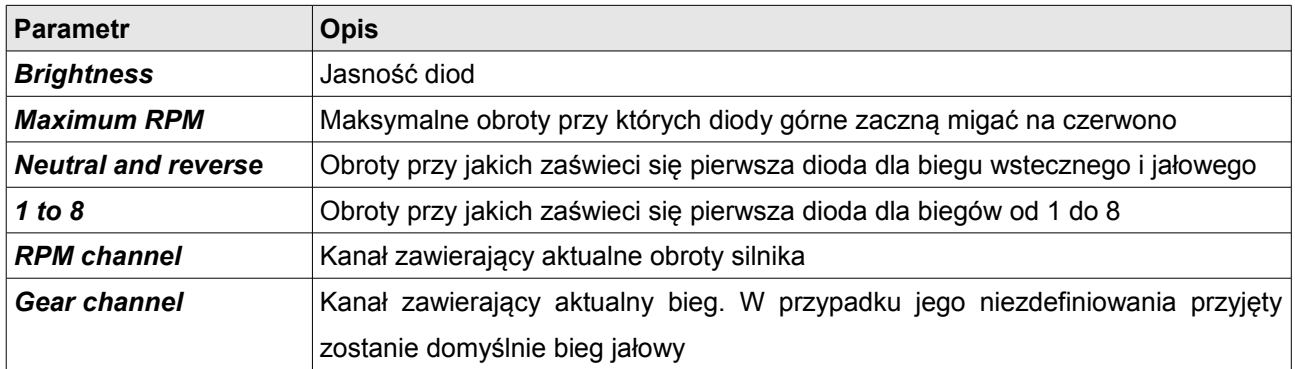

Poniżej przedstawione są obroty przy jakich zaświecą się poszczególne diody gdy *Maximum RPM zdefiniowane* jest jako 7400, a obroty początkowe dla danego biegu na 7000. Powyżej 7400 RPM wszystkie diody zaczynają migać na czerwono.

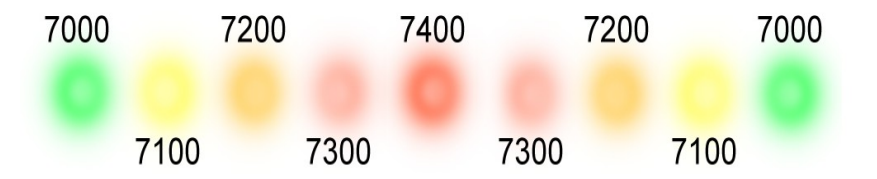

#### **Sterowanie za pomocą mapy 3D**

W celu aktywacji sterowania za pomocą mapy 3D należy w polu *Control type* wybrać *Table 3D*.

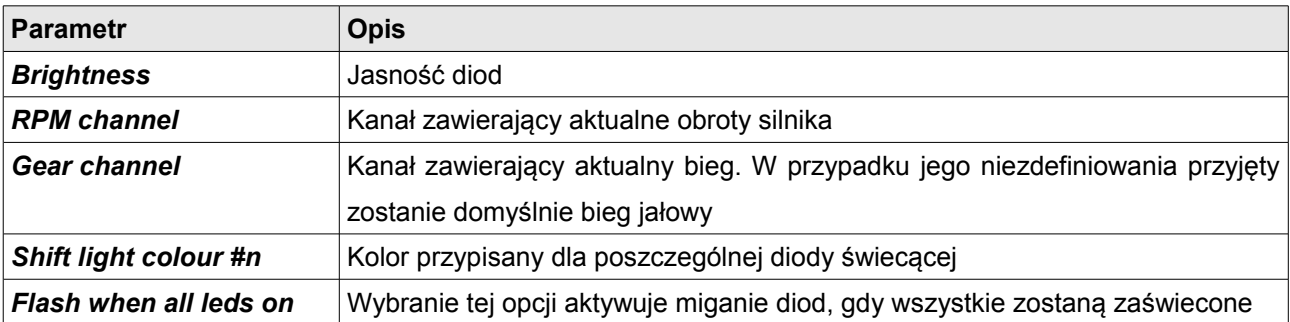

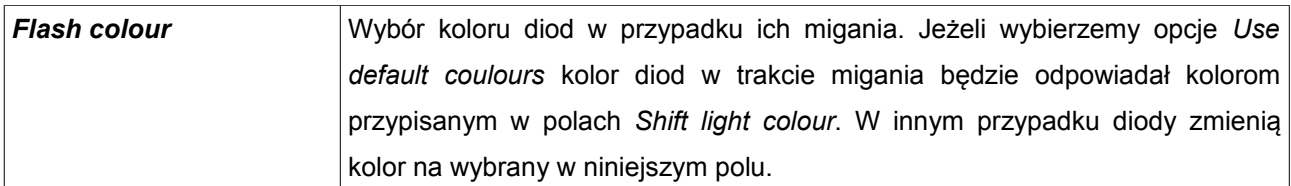

Poniższa mapa zaświeca poszczególne diody od 6100 do 6400 obrotów, z krokiem 50.

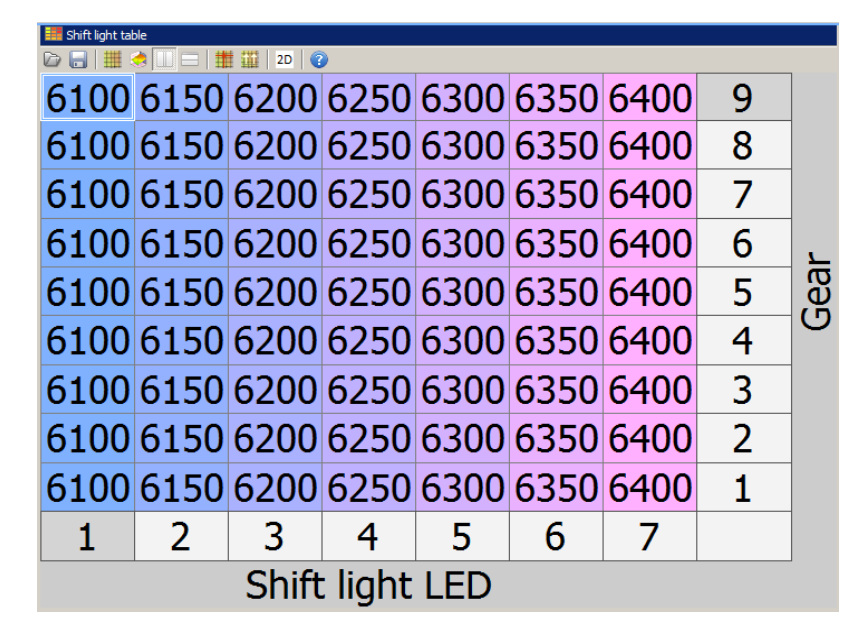

W przypadku biegu wstecznego i jałowego używane są wartości dla biegu pierwszego.

# **Sterowanie za pomocą zewnętrznego kanału (CAN-Bus)**

W celu aktywacji sterowania za pomocą kanału / zmiennej należy w polu *Control type* wybrać opcję *CAN BUS*.

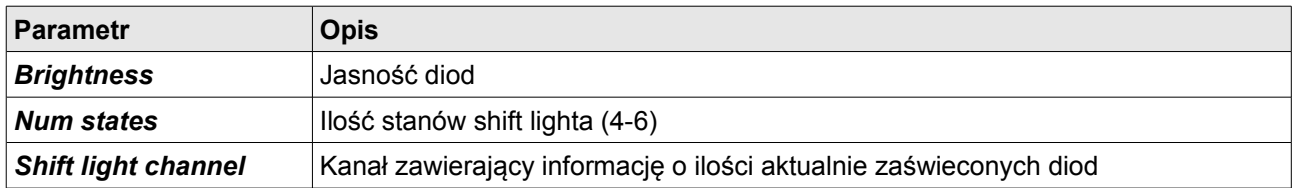

Sterowanie to zaświeca odpowiednie diody w zależności od wartości zmiennej przypisanej do pola *Shift light channel.* 

# **User lights**

Funkcje *User lights* umożliwiają kontrolę diod świecących po obu stronach urządzenia. Dzięki temu można przypisać im własne funkcje (np. kierunkowskazy, alarmy).

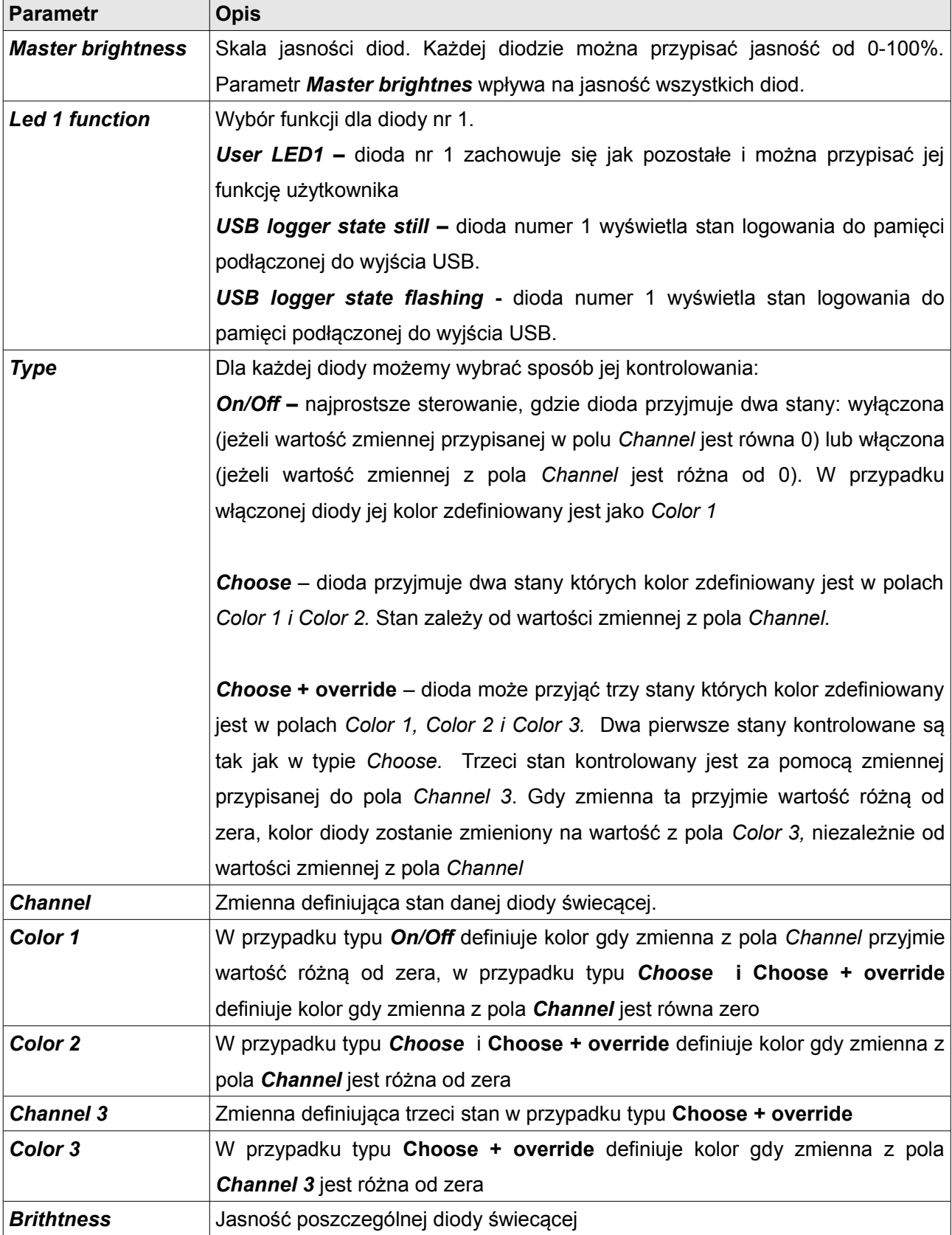

## **User tracks**

Urządzenie ADU posiada wbudowaną bazę popularnych torów wyścigowych na świecie. Baza ta jest ciągle rozbudowywana wraz z kolejnymi wersjami oprogramowania. Aktualnie dostępne tory znajdują się w załączniku 1 niniejszej instrukcji. W przypadku braku toru lub gdy konfiguracja toru jest inna niż przyjęta przez nas istnieje możliwość zdefiniowania własnego toru. Polega to na podaniu współrzędnych geograficznych (szerokość i długość geograficzna) środka linii start / meta.

Istnieje możliwość zdefiniowania 5 własnych torów. Jeżeli obszar toru pokrywa się z obszarem toru zdefiniowanym w urządzeniu, preferowany będzie tor zdefiniowany przez użytkownika.

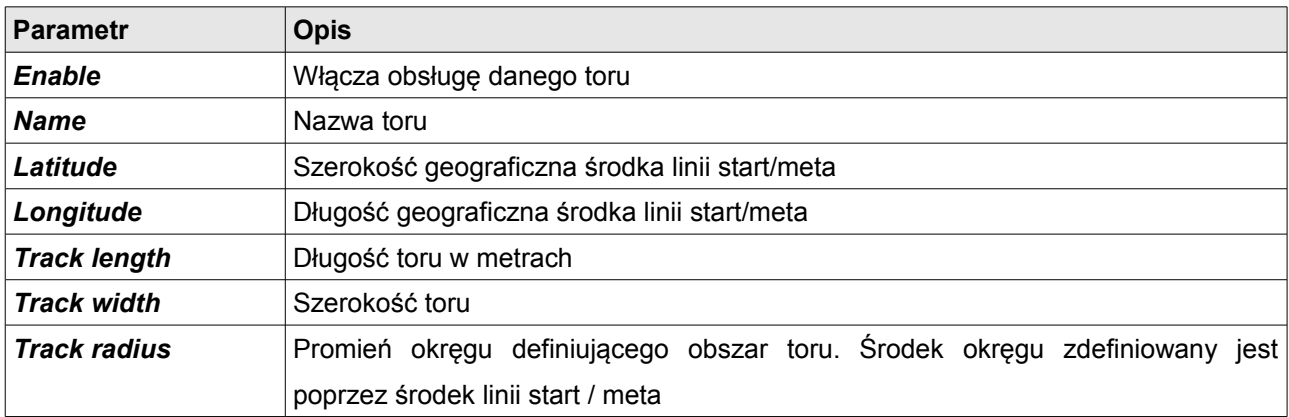

Poniższe rysunki przedstawiają w sposób graficzny definicje toru na przykładzie Toru Poznań.

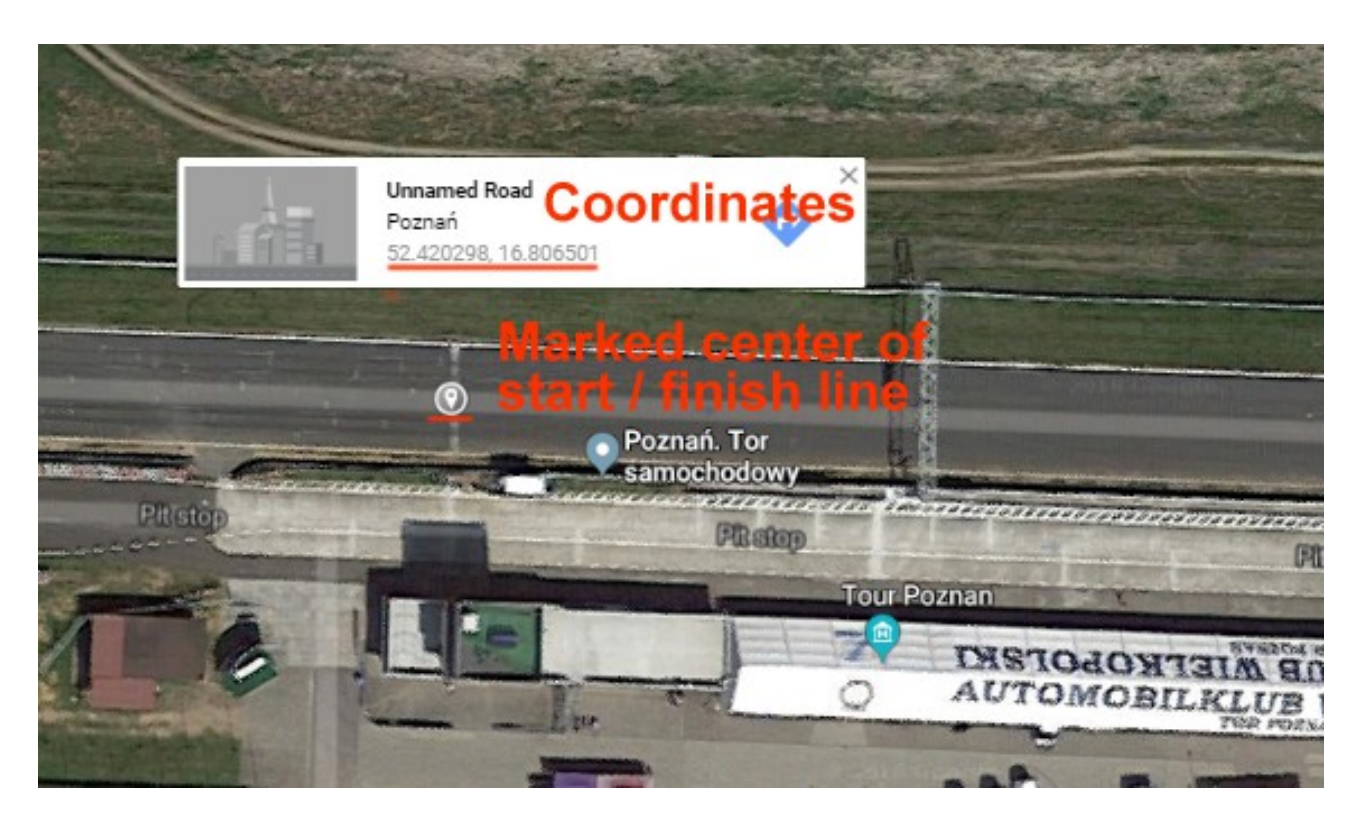

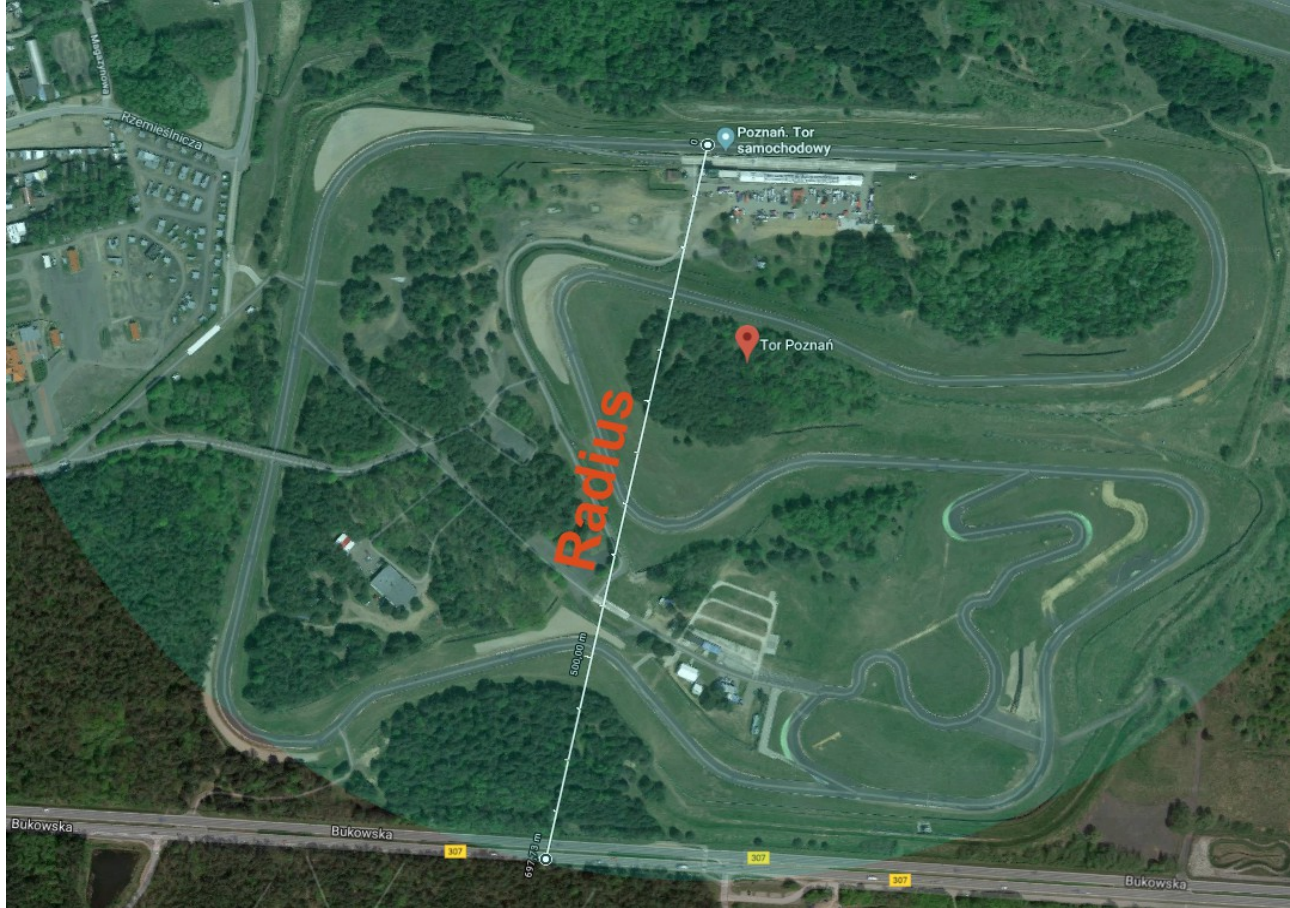

## **User track defined by the button**

Istnieje możliwość definiowania własnego toru wyścigowego za pomocą przycisku podłączonego do ADU. Przycisk ten powinien być zdefiniowany w panelu Buttons. W momencie gdy kierowca naciśnie przycisk po raz pierwszy, pobierana jest współrzędna GPS pojazdu. Kierowca musi ukończyć całe okrążenie w celu zdefiniowania toru. Jeżeli w trakcie okrążenia, kierowca naciśnie przycisk po raz drugi, proces definiowania toru zostanie przerwany. W celu poinformowania kierowcy o procesie definiowania toru, przygotowana jest specjalna strona, którą należy wgrać do projektu (jest to strona typu Overlay). Aby ją załadować należy nacisnąc ikonę Open file w oknie definiującym wygląd strony i załadować plik *ov\_buttonDefinedTrackOverlay.aduepg*

Poniższa strona pojawi się w momencie pierwszego naciśnięcia przycisku.

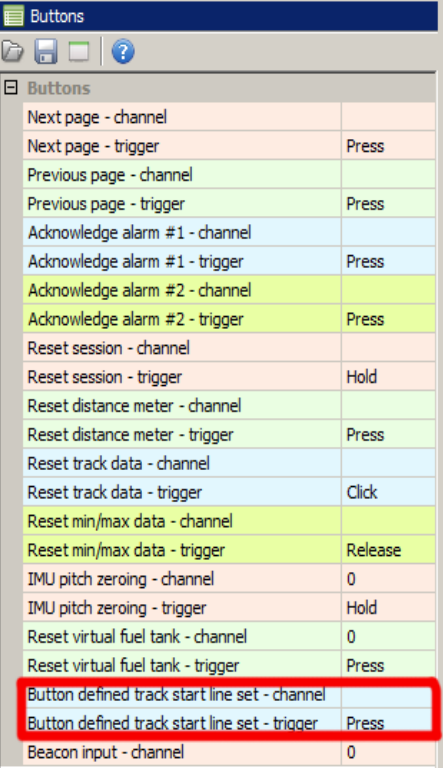

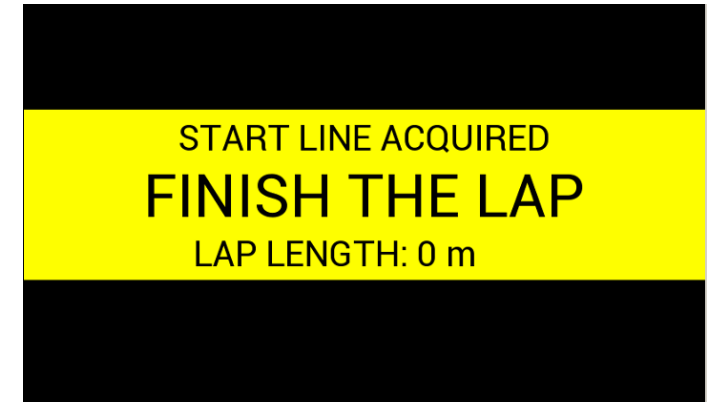

Zniknie ona automatycznie gdy kierowca pokona całe okrążenie. Nazwa tak zdefiniowanego toru to "Button defined track". Można ją wyświetlić za pomocą dyrektyw \$(TRACK) w kontrolce Text. Overlay wykorzystuje kanał *adu.track.userButtonDefinedTrackAcquiring,* jako warunek wyświetlenia (przyjmuje on wartość 1 w momencie gdy trwa definiowanie nowego toru). ADU posiada 3 typy definicji torów. Pierwszy typ to tory zdefiniowane w pamięci urządzenia, drugi typ to tory zdefiniowane przez uzytkownia w programie (5 torów w panelue User tracks) oraz Button define track. using the ADU software and the user tracks window. The third type is button defined track. Priorytet tych torów jest następujący:

- 1) Button defined track
- 2) User tracks
- 3) Built in tracks

# **Fuel level filter**

Funkcja *Fuel level filter* służy do filtrowania sygnału z czujnika poziomu paliwa w zbiorniku. Wynik działania tej funkcji zapisywany jest w kanale **ecu.fuelLevel**.

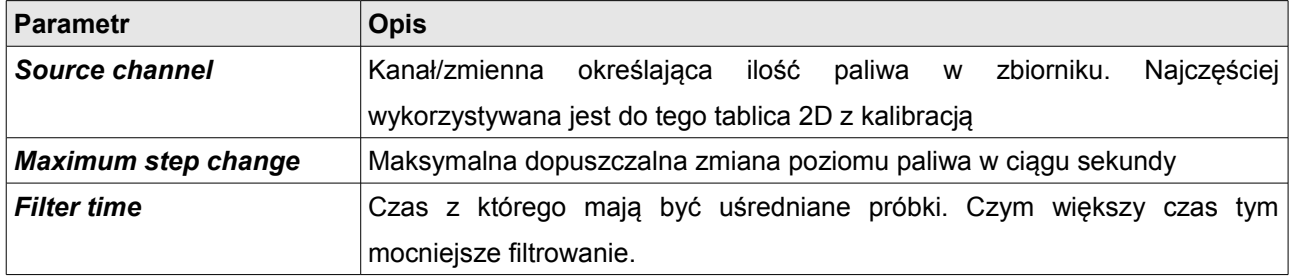

W typowym samochodzie czujnik poziomu paliwa jest potencjometrem który wymaga dodatkowego rezystora pullup (z reguły są to małe wartości 100-200Ohm). Sygnał taki podłączamy do wejścia analogowego i wybieramy *Calibrated analog sensor.* Dzięki temu będziemy mogli w tabeli dokonać kalibracii ilości paliwa dla danego napiecia.

W przypadku gdy potrzebujemy zmienić rozmiar tabeli, należy nacisnąć prawy przycisk myszki na komórkach tabeli i wybrać opcję *Modify Bins/Insert cell* (aby dołożyć komórkę) lub *Modify Bins/ Delete cell (*aby ją skasować).

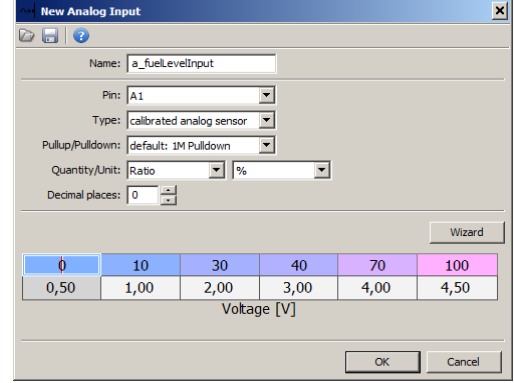

Następnie w polu *Source channel* wprowadzamy nazwę naszego kanału (*a\_fuelLevelInput).* Wartość po przefiltrowaniu dostępna jest w kanale ecu.fuelLevel

# **OBD 2**

Panel OBD 2 służy do konfiguracji komunikacji z wykorzystaniem protokołu komunikacyjnego OBD 2. Odczytywane kanały podzielone są na dwie grupy. Szybkie (jak RPM, TPS) oznaczone kolorem zielonym, jak i wolne (jak CLT, Fuel Level) oznaczone kolorem różowym. Czym więcej wybranych kanałów z danej grupy, tym spada ich częstotliwość logowania. Odczytane kanały mapowane są na kanały ecu.\*. Należy podkreślić również iż nie każdy komputer umożliwia odczyt wszystkich wymienionych poniżej kanałów.

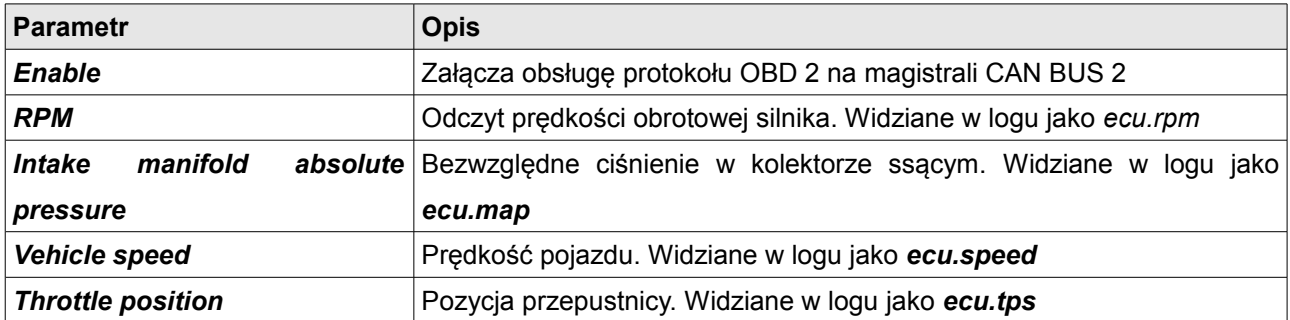

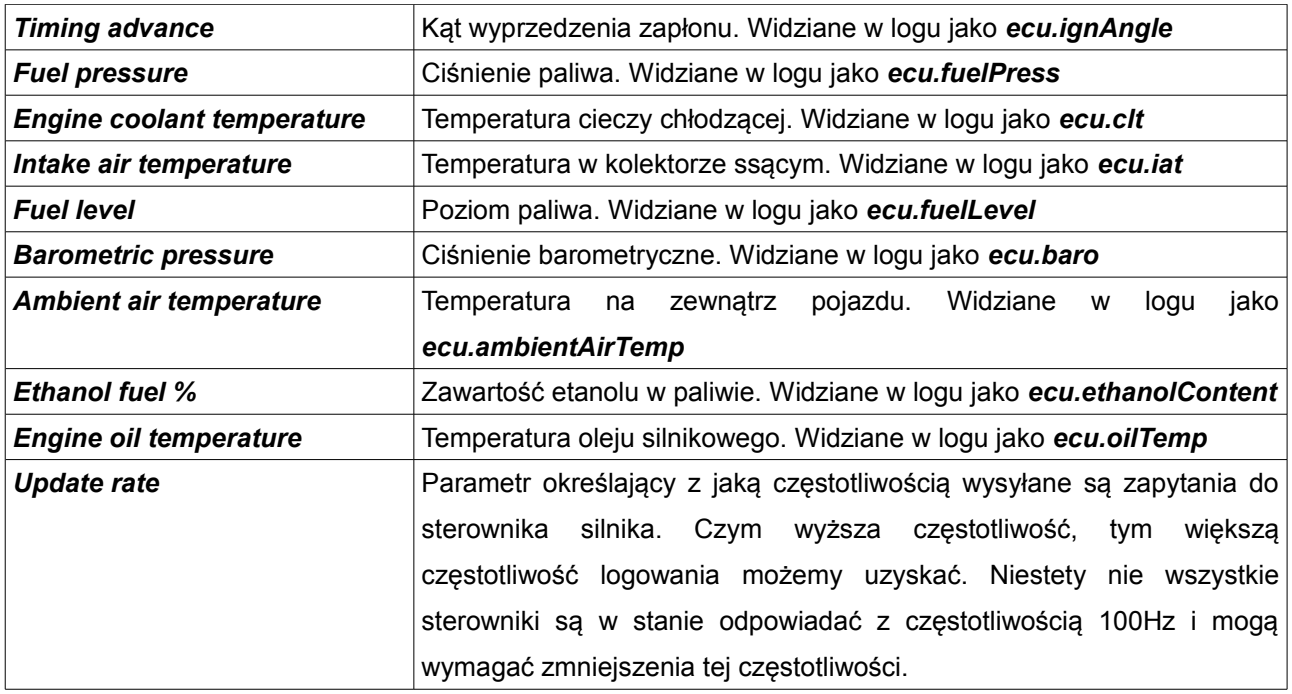

# **Outputs**

Panel *Outputs* służy do konfiguracji sterowania wyjściami ADU (*AUX1, AUX2, Analog out*).

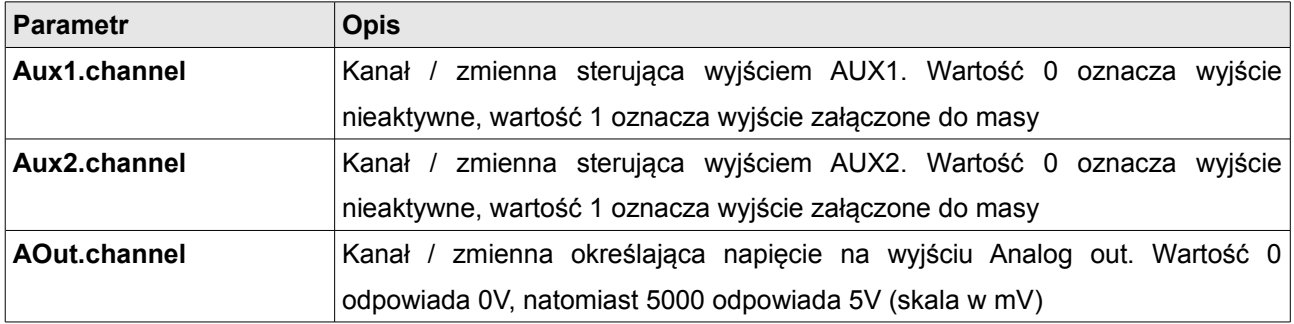

# **Autobrightness**

Tabela *Autobrightness* definiuje jasność ekranu i diod świecących w funkcji natężenia oświetlenia zewnętrznego.

Poniżej przedstawiony jest sposób liczenia jasności dla ekranu oraz diod świecących (wszystkie wartości są z zakresu 0% - 100%):

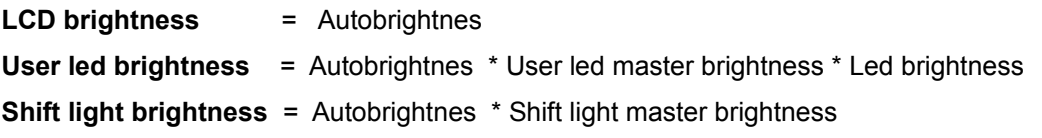

Dodatkowo do sterowania automatyczną jasnością wykorzystywany jest parametr z panelu *Configuration* o nazwie *Adaptation rate*. Określa on maksymalną dopuszczalną zmianę jasności na sekundę.

## **Virtual fuel tank**

Virtual fuel tank (wirtualny zbiornik paliwa) umożliwia automatyczne obliczanie pozostałego paliwa w zbiorniku. Zwykle strategia ta jest znacznie dokładniejsza niż wykorzystanie czujnika poziomu paliwa. Bazuje ona na informacji z komputera sterującego pracą silnika o zużytym paliwie (ecu.usedFuel channel). Dodatkowo strategia ta oblicza pozostałe paliwo w zbiorniku oraz ilość okrążeń które można pokonać na tym paliwie (bazując na zużyciu paliwa z poprzedniego okrążenia). Umożliwia to dostosowanie strategii wyścigu do pozostałego paliwa w zbiorniku.

#### **Parametry**

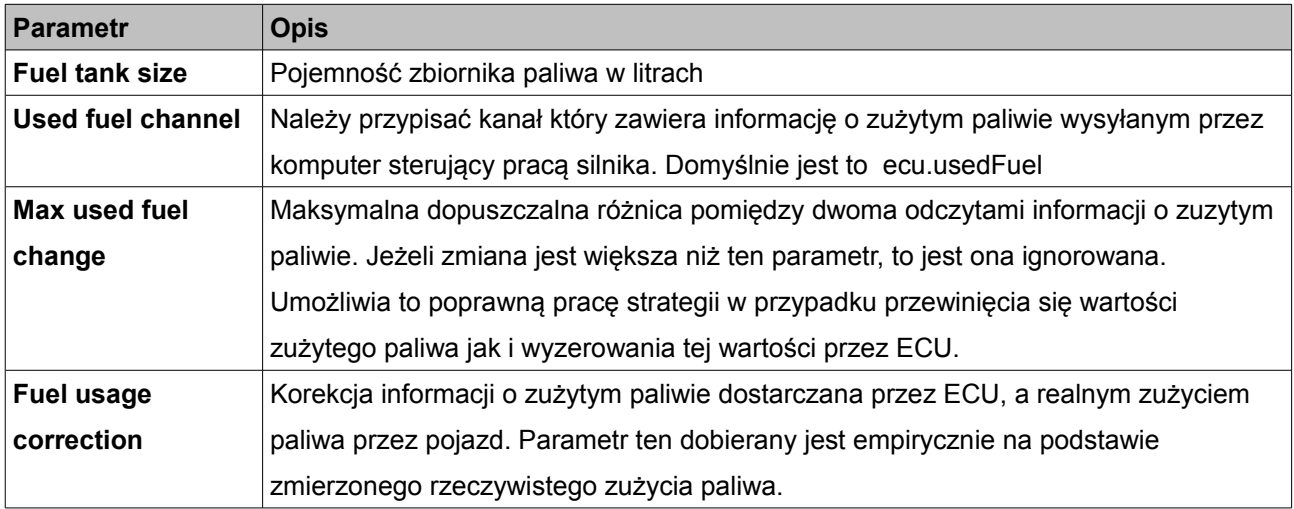

Dodatkowo w panelu Buttons zdefiniowano przeycisk **Reset virtual fuel tank.** Przycisk ten jest kluczowym dla całej strategii, ponieważ w trakcie tankowania kierowca musi za jego pomocą zasygnalizować iż nastąpiło tankowanie. Pozostałe paliwo jest ustawiane wtedy wartością pojemności zbiornika a pozostałe dane są liczone od nowa. Wszytskie parametry sa zapisywane w pamięci Flash urządzenia, dzięki czemu są one aktualne po ponownym zasileniu pojazdu. Należy pamiętać że do poprawnego działania tej strategii wymaganie jest prawidłowe podłączenie zasilania urządzenia, tj. osobne zasilanie battery, a osobno ignition switch. Dzięki temu w momencie wyłączenia zapłonu dokonany zostanie zapis parametrów do pamięci Flash.

#### **Kanały logowania**

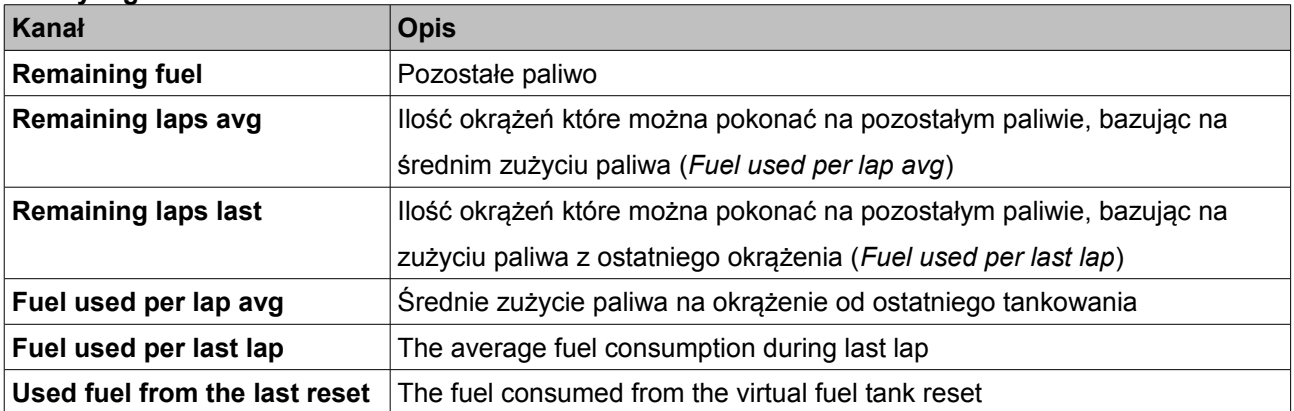

# **Configuration**

Panel *Configuration* zawiera parametry konfiguracyjne takich elementów jak ekran startowy, kamery termowizyjne do pomiaru temperatury opon, kalibracji wewnętrznego akcelerometru, obrotu ekranu, etc.

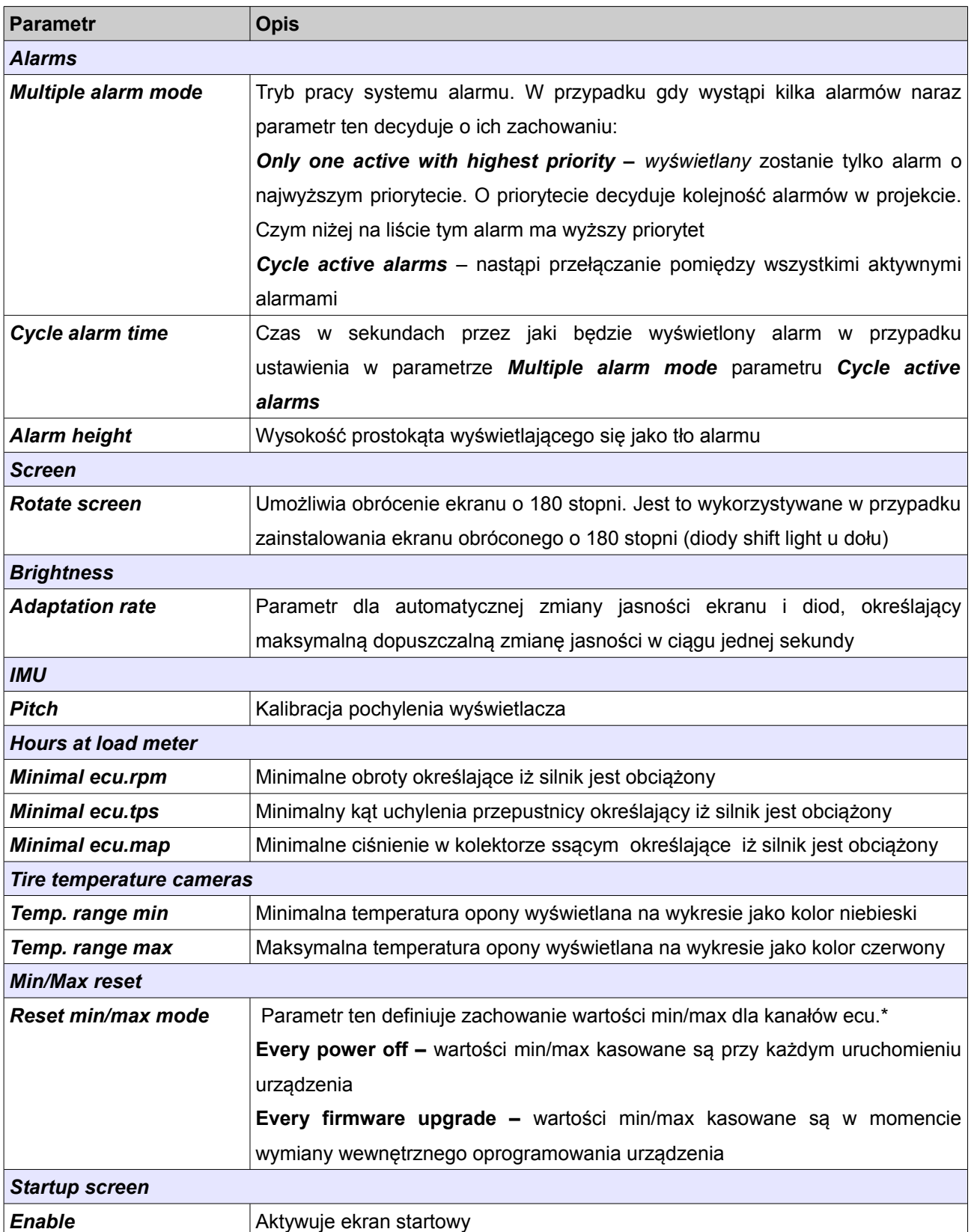

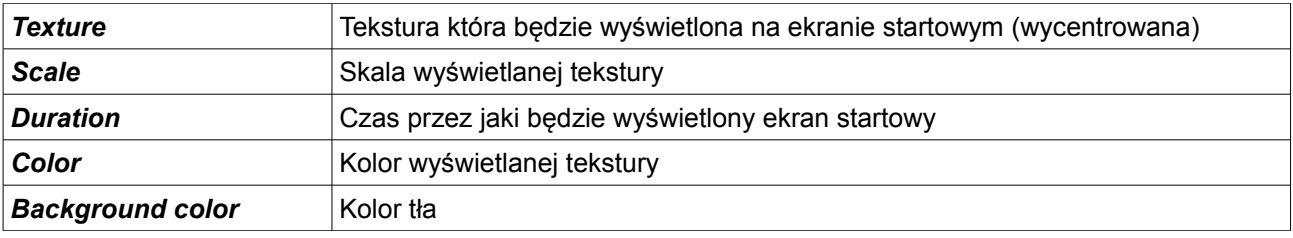

# **Protection**

Panel *Protection* zawiera opcje związane z zabezpieczeniem hasłem urządzenia. Aby móc dokonać zmian w zabezpieczonym urządzeniu należy podać hasło. W przypadku braku hasła, jedynym sposobem odbezpieczenia urządzenia jest przywrócenie go do ustawień fabrycznych.

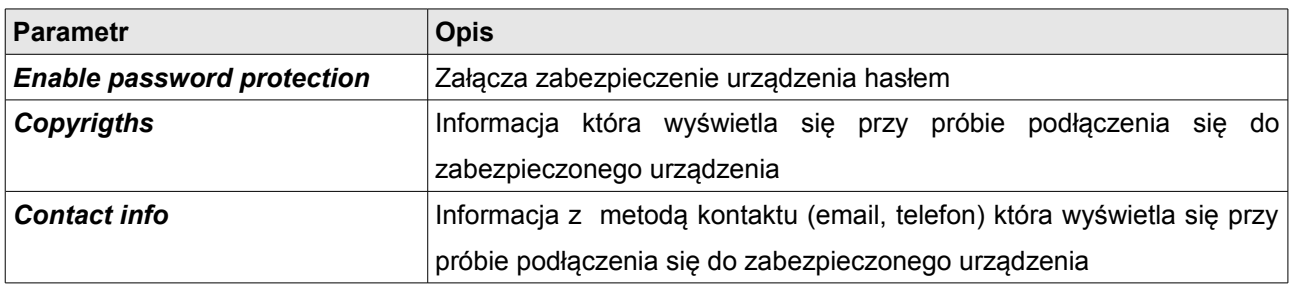

# **Log**

Panel *Log* zawiera konfigurację związaną z logowaniem.

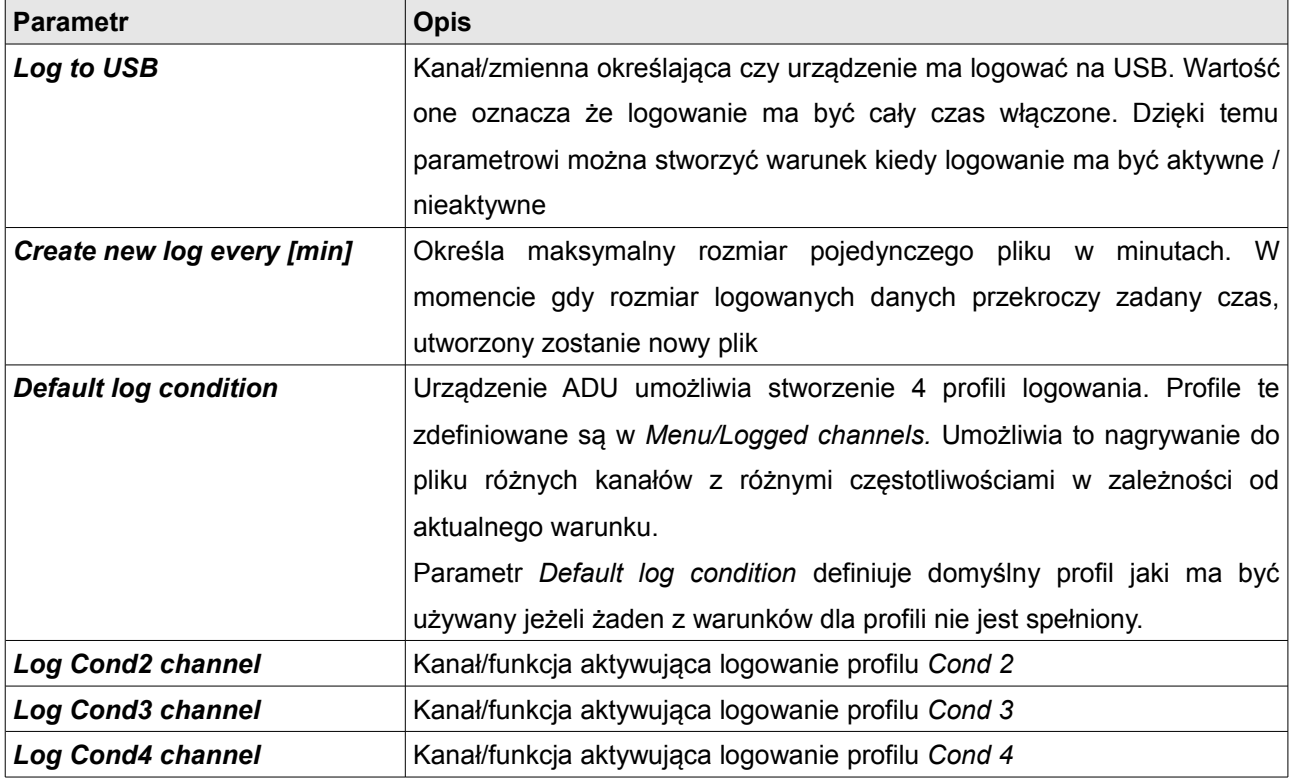

# **CAN Bus / Serial setup**

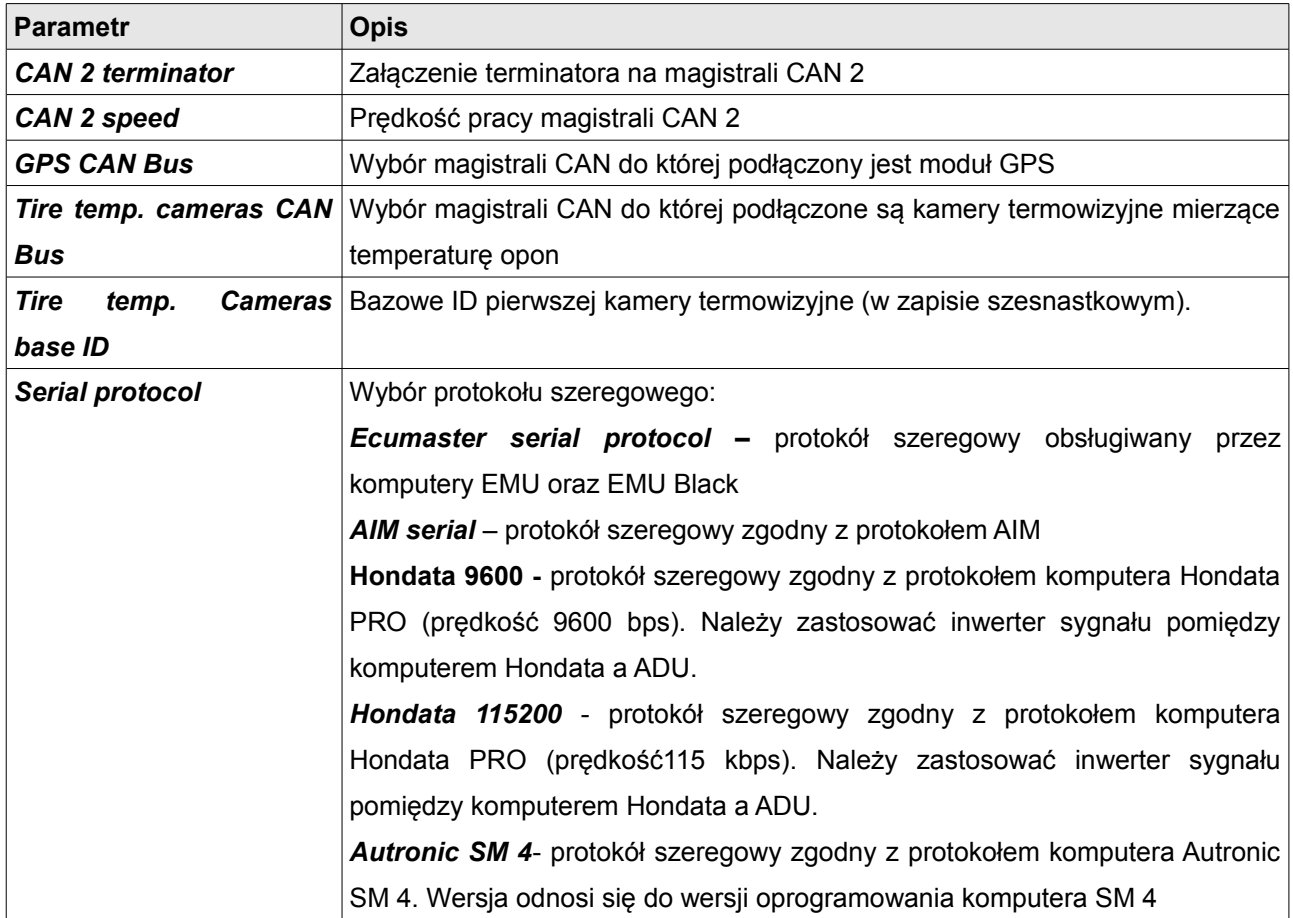

Panel *CAN Bus / Serial setup służy* do konfiguracji magistrali CAN BUS jak i komunikacji szeregowej RS232.

#### **Pomiar czasu**

Urządzenie ADU może pracować jako tzw. *Lap timer* czyli urządzenie do pomiaru czasu na torze wyścigowym. Pomiar czasu może się odbywać za pomocą GPS lub za pomocą urządzenia zwanego *beaconem*. Urządzenie to ustawione jest w okolicy linii start / meta i wysyła wiązkę podczerwienie, która rejestrowana jest przez odbiornik znajdujący się w aucie. Odbiornik ten "informuje" ADU o przekroczeniu linii start/meta.

Moduł GPS oprócz pomiaru czasu umożliwia również wyświetlanie przewidywanego czasu okrążenia (*Predictive timing*), oraz wyświetlenie w postaci wykresu zmiany tego czasu (*gain/loss*). Dodatkowo logując na zewnętrzna pamięć USB dane z gps oraz inne dane jak wartości czujników czy parametry pracy silnika, istnieje możliwość dalszej analizy danych.

#### **Konfiguracja pomiaru czasu z urządzeniem beacon**

W zależności od posiadanego systemu beacon'a należy wyjście odbiornika podłączyć do wejścia analogowego lub cyfrowego urządzenia ADU i utworzyć odpowiedni kanał.

Kanał ten należy przypisać w panelu *Buttons* w polu *Beacon input – channel.* Gdy wartość kanału zmieni się z 0 na 1, licznik czasu ostatniego okrążenia (*last lap)* przyjmie wartość licznika czasu okrążenia (*lap time*), który zostanie wyzerowany. Jeżeli czas okrążenia będzie lepszy niż najlepszy czas okrążenia (*best lap*), zostanie on zmieniony. Dodatkowo kanał *adu.track.lap* zostanie zwiększony o 1. Aby wyświetlić na ekranie w/w czasy należy skorzystać z obiektu *Time.* Aby wyświetlić aktualny numer okrążenia należy wykorzystać obiekt *Text* i polu *Channel* wprowadzić kanał *adu.track.lap.* W przypadku zastosowania systemu *beacon* nie ma możliwości zastosowania przewidywania czasu okrążenia (*predictive timing*).

#### **Konfiguracja pomiaru czasu z modułem GPS**

Zastosowanie modułu GPS daje znacznie większe możliwości niż system *beacon*. Na podstawie współrzędnych GPS, ADU automatycznie rozpoznaje tor na którym aktualnie przebywamy. Lista torów wykrywanych automatycznie znajduje się w załączniku 1. Jeżeli tor nie jest na liście, istnieje możliwość dodania własnego toru (patrz rozdział *Panele/User tracks*).

ADU potrafi w pamięci trzymać informację o przejazdach z 20 torów. Dla każdego toru zapisywane jest 8 najlepszych czasów przejazdów, ich data i godzina, oraz prędkość maksymalna. Wyświetlić można je za pomocą obiektu *Track record table.* 

Najlepszy czas dla danego toru, wykorzystywany jest jako referencyjny przejazd dla algorytmu wyznaczający przewidywany czas przejazdu okrążenia. Polega to na tym iż do danego miejsca na torze brany jest aktualny czas przejazdu, a dla pozostałej części toru przyjmowany jest czas z najlepszego przejazdu.

Wyświetlając wykres *Predictive time graph* możemy w czasie rzeczywistym śledzić czy dany fragment toru pokonaliśmy szybciej czy wolniej niż w najlepszym okrążeniu.

Aby wykasować dane przejazdów dla danego toru, można skorzystać z opcji z menu *Tools / Reset track data,* lub podłączyć przycisk i w panelu *Buttons* przypisać go do funkcji *Reset track data channel.* Sugerujemy wykorzystać trigger typu *Hold* aby uniemożliwić przypadkowe skasowanie danych.

Aby wyświetlić nazwę aktualnego toru na którym znajduje się pojazd, należy wykorzystać obiekt *Text* i w polu *text* wpisać \$(TRACK) .

# **WAŻNE !**

ŗ

Moduł GPS musi być zainstalowany za pomocą dostarczonych z modułem gumowych podkładek antywibracyjnych.

# **Analiza danych**

W przypadku gdy mamy nagrane na pendrive dane związane z przejazdami na torze wyścigowym możliwa jest dalsza ich analiza za pomocą oprogramowania pod Windows.

Po włożeniu pendriva do portu USB komputera PC, należy wybrać opcję z menu *Devices/Receive log file* lub użyć skrótu klawiszowego **SHIFT+F4.**

Pojawi się okno z wyborem plików loga.

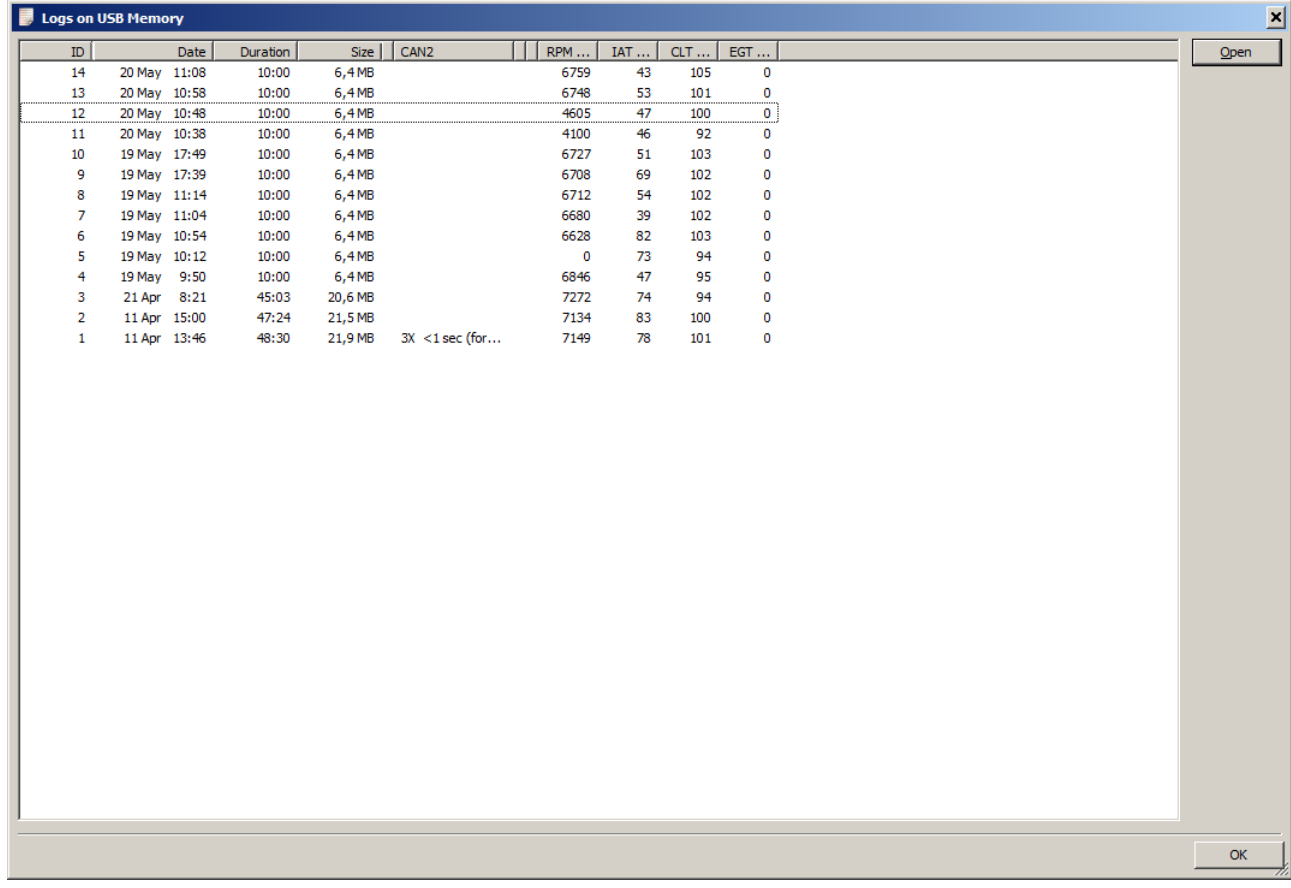

Aby wczytać interesujący nas log, należy dwukrotnie kliknąć na nim lewym przyciskiem myszki.

Następnie przechodzimy do zakładki *Track*. W oknie *Track Preview* powinno pokazać nam się cała droga pokonana przez pojazd zapisana w pliku. Dla przykładowego loga wygląda to w sposób następujący:

Aby analizować nasz przejazd należy wygenerować z zebranych danych obrys toru. W tym celu należy nacisnąć ikonę różdżki znajdującą się na pasku narzędzi okna podglądu toru. Powinno nam się pokazać następujące okienko:

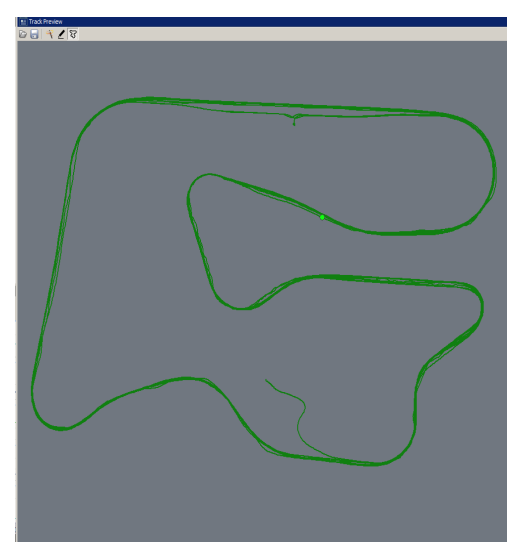

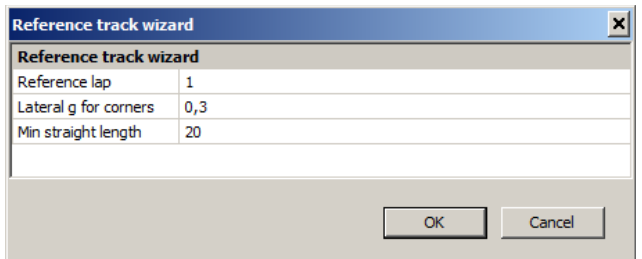

W polu *Reference lap* wybieramy które okrążenie ma być wykorzystane do stworzenia naszego referencyjnego toru. Zmieniając to okrążenie w czasie rzeczywistym będzie nam się zmieniał rysunek toru. Parametr *Lateral g for corners* definiuje powyżej jakiego bocznego przeciążenia fragment toru traktowany jest jako zakręt. Parametr *Min straight length* definiuje minimalny odcinek jazdy z przeciążeniem mniejszym niż *Lateral g for corners* aby sektor był uznany za prostą.

Po naciśnięciu OK zostanie wygenerowany referencyjny tor. W celu edycji jego sektorów, należy na pasku narzędzi wybrać ikonę ołówka.

Pojawi się okno edytor toru. Możemy w nim usuwać sektory, dzielić je, zmieniać ich typ oraz długość. Po zaznaczeniu danego sektora jest on automatycznie podświetlany na ekranie podglądu. Po zakończeniu edycji naciskamy przycisk OK. Stworzony tor możemy nagrać na dysk, wykorzystując ikonę dyskietki. Przy kolejnym uruchomieniu programu zostanie wczytany ostatnio zapisany / odczytany tor referencyjny.

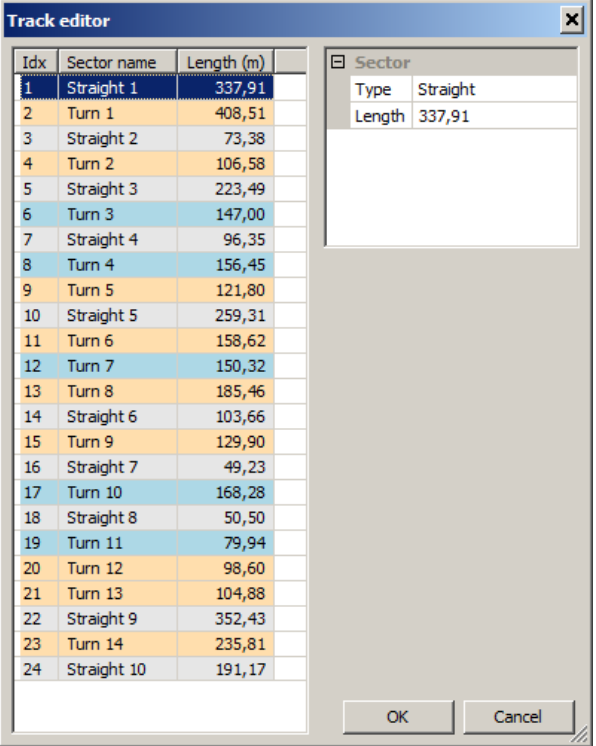

Po stworzeniu toru referencyjnego automatycznie powinny przeliczyć się czasy w sekcjach, a ekran aplikacji powinien wyglądać w następujący sposób:

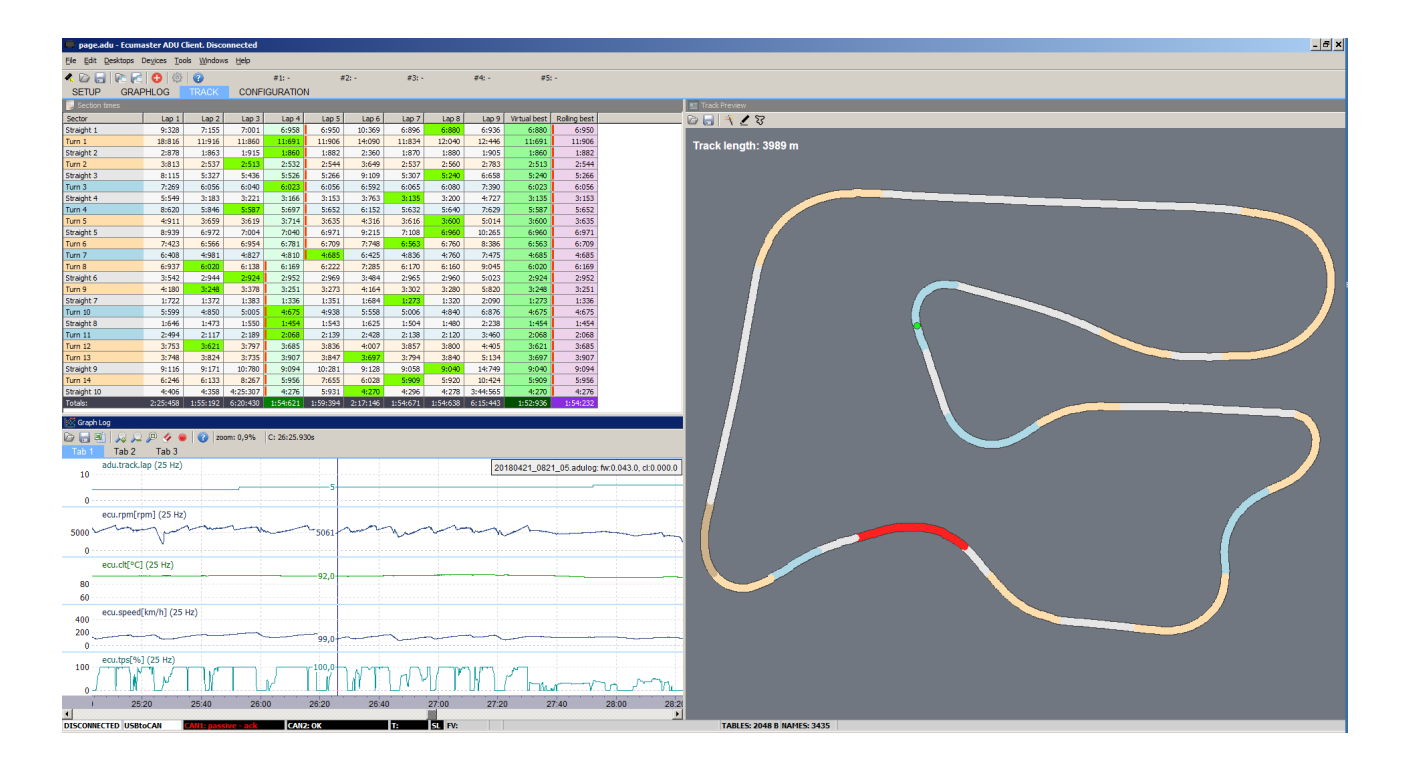

Zielony punkt na referencyjnym torze, określa pozycję pojazdu dla zaznaczonej pozycji w oknie logowania. Dzięki temu przesuwając się w oknie loga możemy zobaczyć zestaw parametrów dla danej pozycji samochodów.

Okno *Section times* pokazuje nam czasy w zdefiniowanych sektorach dla wszystkich okrążeń. Na zielono zaznaczone są najlepsze czasy. Dodatkowo okno to posiada dwie kolumny: *Virtual best* oraz *Rolling best.* Czas *Virtual best* jest sumą najlepszych czasów osiągniętych w poszczególnych sektorach, natomiast *Rolling best* pokazuje najlepszy ciągły czas jednego okrążenia. Jest on zaznaczony czerwoną pionową linią i w naszym przykładzie jest on uzyskany w 3 i 4 okrążeniu. Ten czas pokazuje realistyczny czas jaki moglibyśmy osiągnąć.

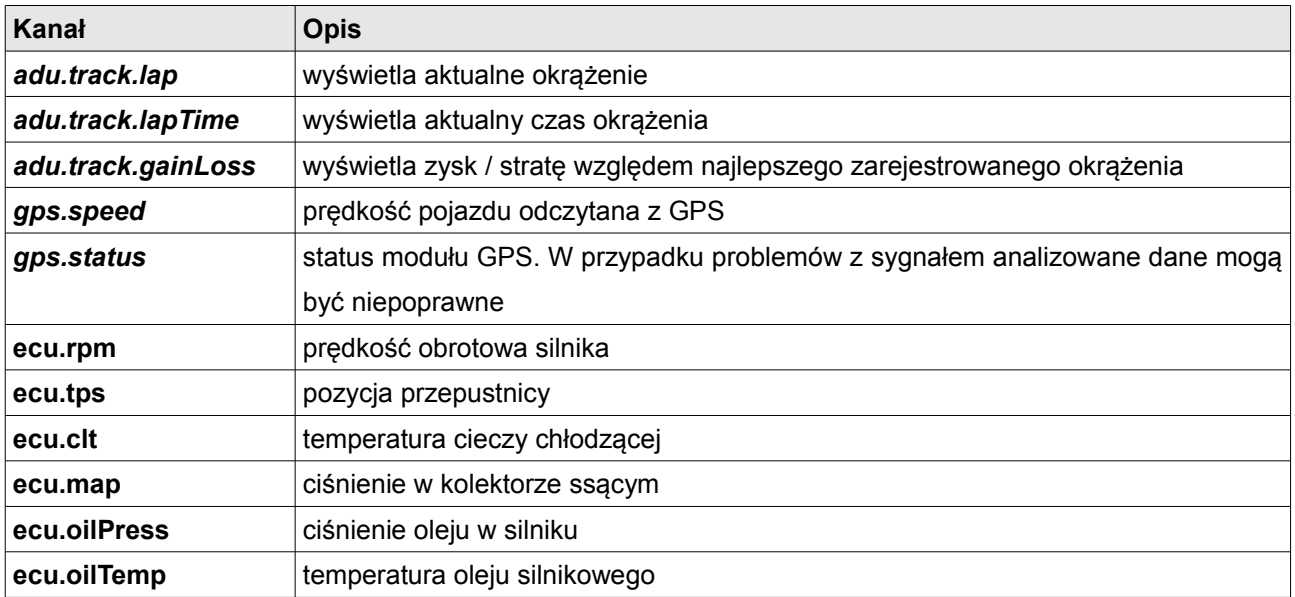

Kanały pomocne w analizie danych:

# **Załącznik 1**

Tory zapisane w pamięci urządzenia (wykrywane automatycznie)

**Belgium** Circuit de Spa-Francorchamps, Circuit Zolder

**Croatia** Rijeka Grobnik

**Czech Republic**  Automotodrom Brno

**France** Circuit de Nevers Magny-Cours

#### **Germany**

Hockenheim, Eurospeedway Lausitzring, Nurburgring, Motorsport Arena Oschersleben, Schleiz

#### **Hunagary**

Pannonia Ring

#### **Itally**

Misano World Circuit, Fanciacorta International, Racalmuto, Autodromo Nazionale Monza, Imola, Mugello Circuit, ACI Vallelunga Circuit

#### **Latvia**

Bikernieki

**Netherlands** Assen circuit, Aspen circuit, Circuit Zandvoort

**Poland** Tor Poznań, Tor Słomczyn

**Portugal**

Autódromo Internacional do Algarve

#### **Scotlan**

Knockhill racing circuit

#### **Slovakia**

Slivakia ring

### **Spain**

Circuito de Albacete, Ciudad del Motor de Aragón, Circuit de Barcelona-Catalunya, Circuito Permanente de Jerez, Circuito de Navarra, Circuit de la Comunitat Valenciana Ricardo Tormo

### **UK**

Silverstone natl., Cadwell park, Anglesey International, Brands Hatch GP, Donington Park, Oulton park, Snetterton Circuit, Thruxton Motorsport Centre

### **USA**

Circuit of the Amerikas, Barber Motorsport Park, Laguna Seca Raceway, Miller Motorsports Park, New Jersey Motorsport Park, Pittsburgh International Race Complex, Road America, Michelin Raceway Road Atlanta, Sears Point Raceway, Virginia International Raceway

### **QUATAR**

Losail Circuit

# **Historia dokumentu**

1.205

Dodano Virtual fuel tank

Dodano Button defined track

Zaktualizowana lista automatycznie wykrywanych torów wyścigowych

Strona 11 - *Sygnał TXD (odbierania) dla magistrali szeregowej RS232* zmieniono na *Sygnał (nadawania) dla magistrali szeregowej RS232*